# **I N S T R U K C J A O B S Ł U G I** P O S N E T R E V O

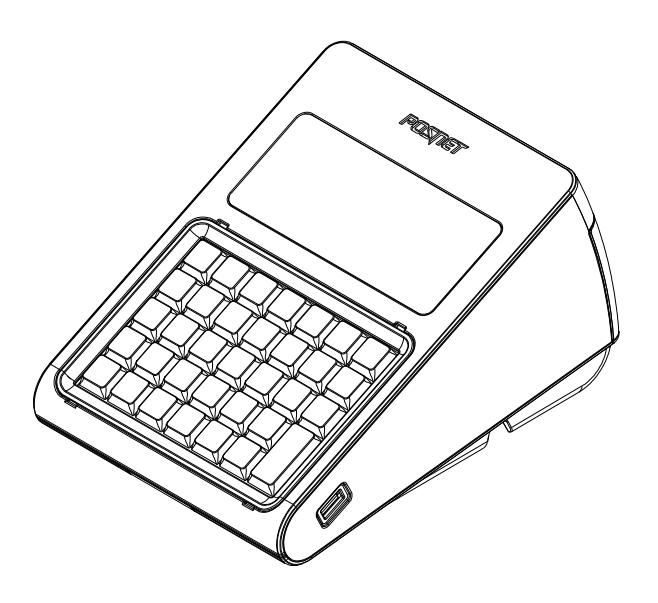

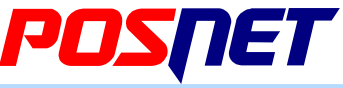

Wersja dokumentu 1.05

Prawa autorskie: Posnet Polska S.A. ul. Municypalna 33; 02-281 Warszawa; www.posnet.com; posnet@posnet.com

Uwaga: Instrukcja może ulec zmianie. Najnowsza wersja dokumentu dostępna jest na stronie internetowej www.posnet.com

**Sprzedawca i serwis kasy:** 

# Spis treści

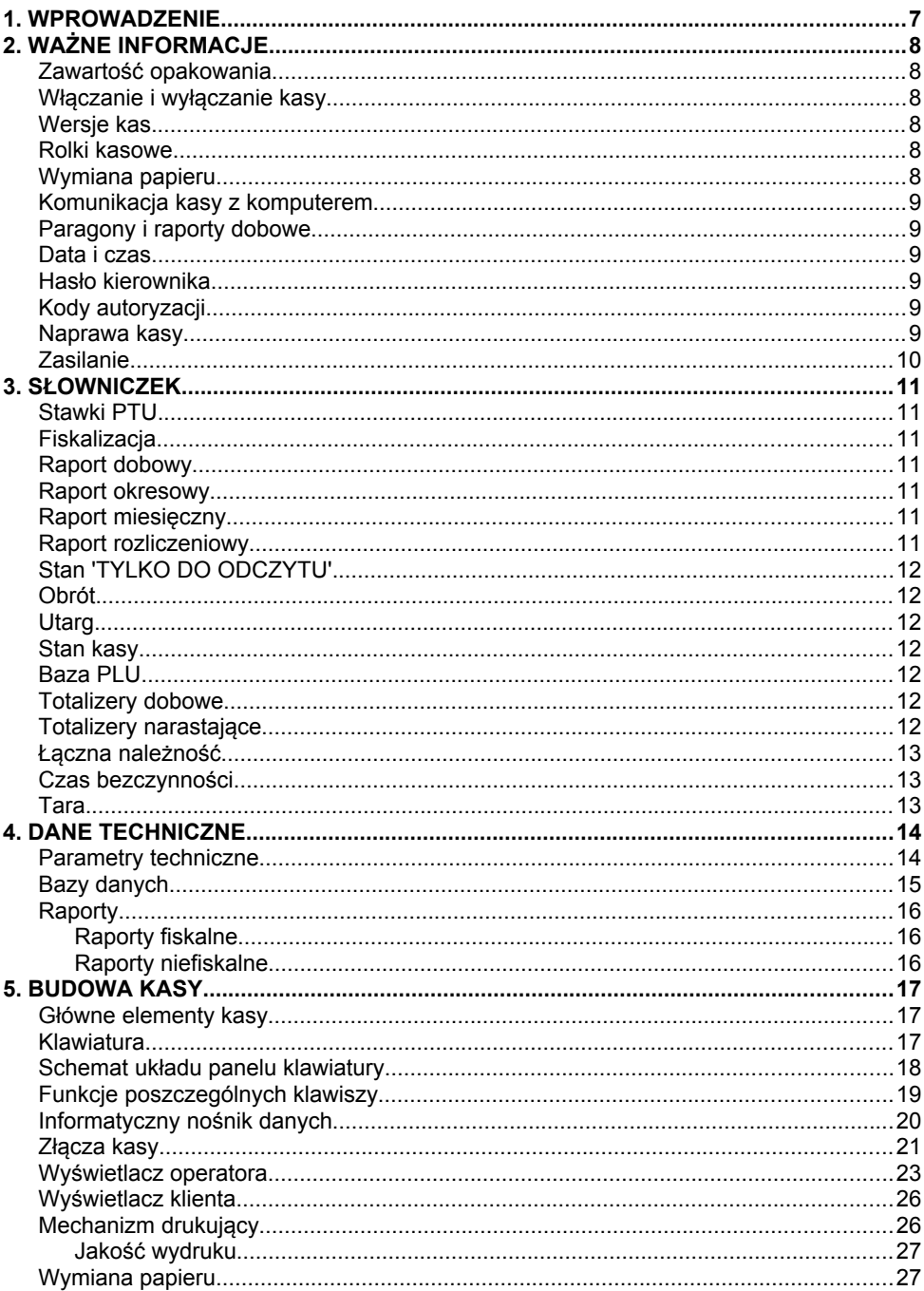

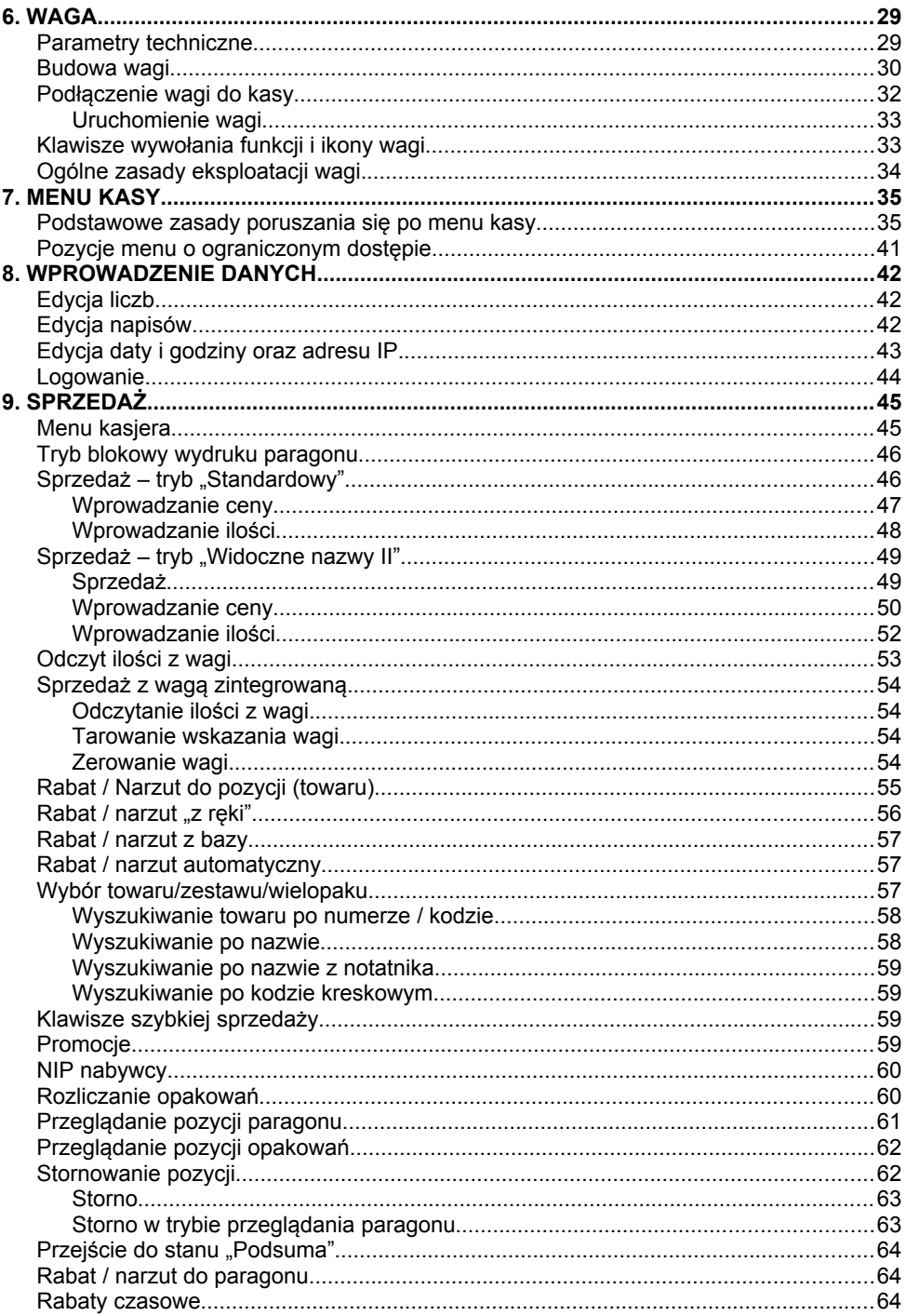

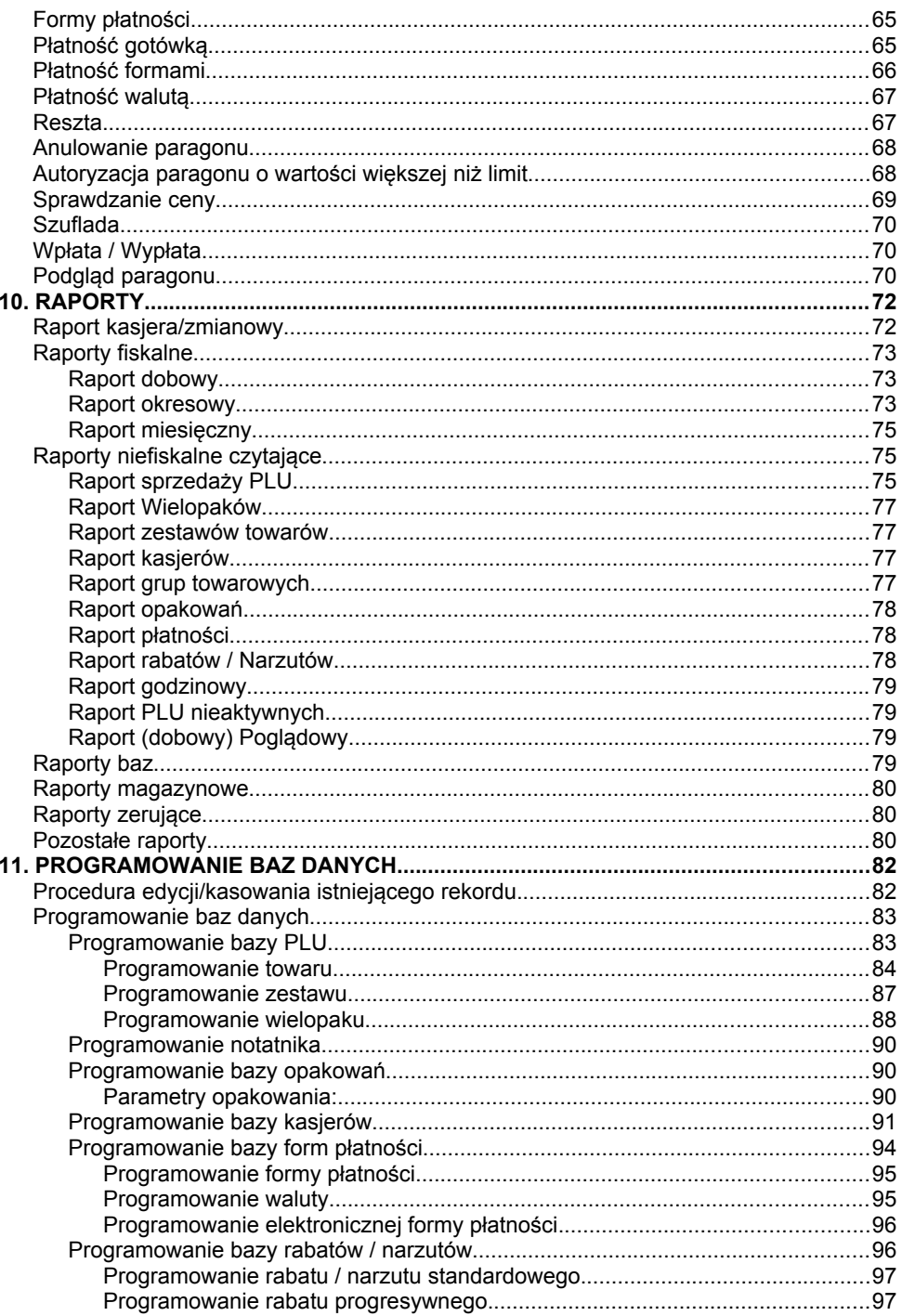

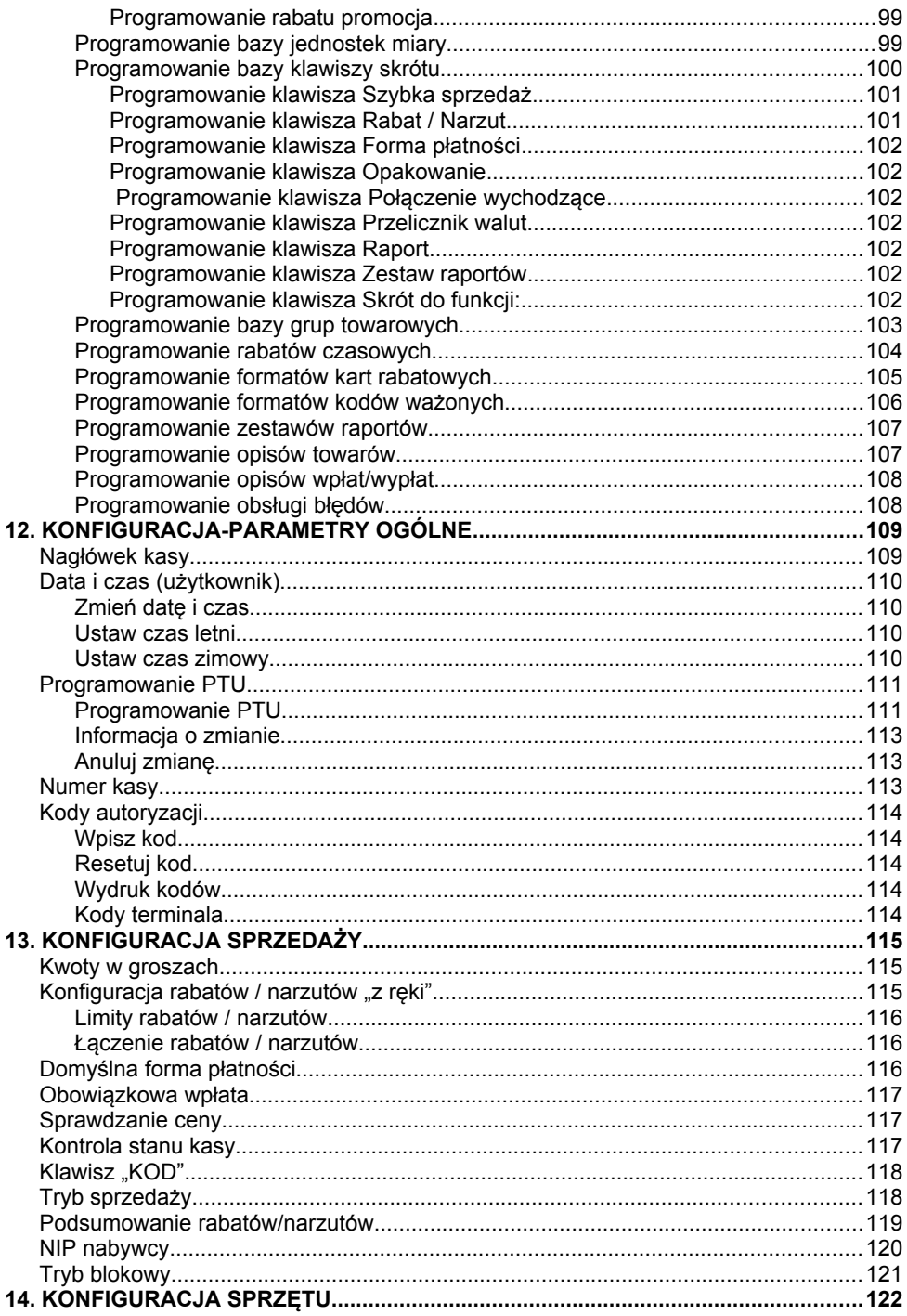

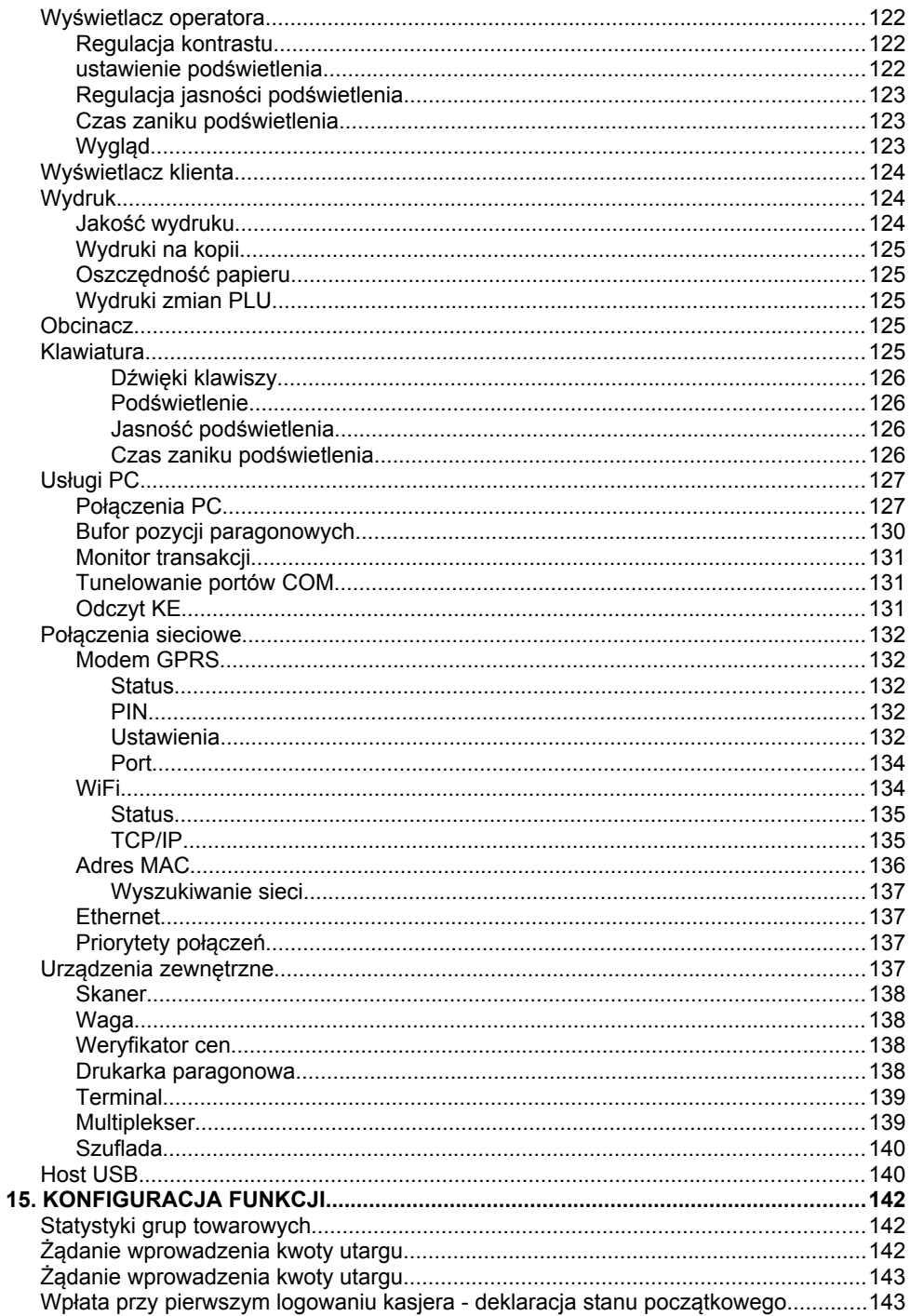

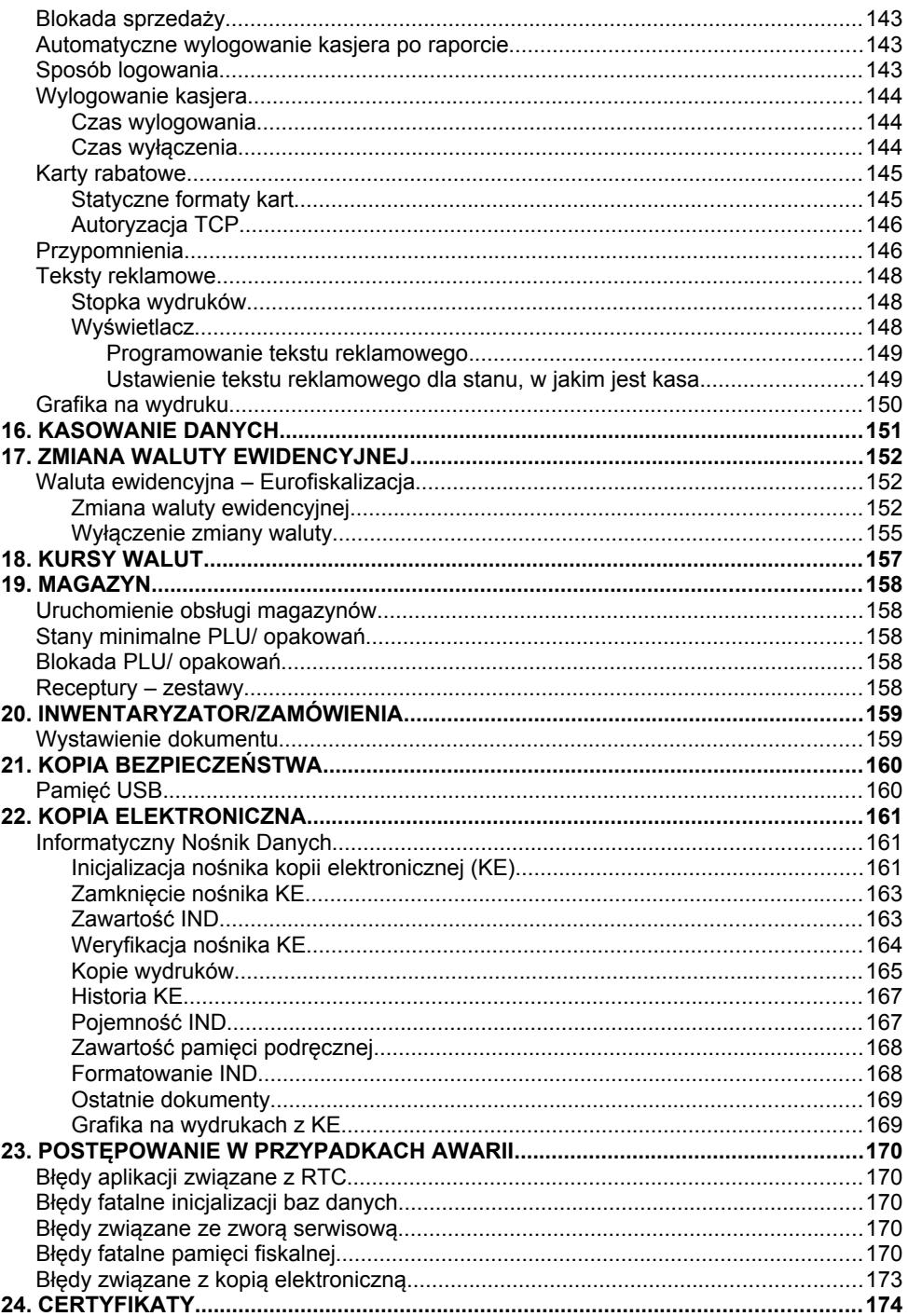

# <span id="page-8-0"></span>**1 . W p r o w a d z e n i e**

Posnet REVO jest uniwersalną kasą fiskalną, którą można z powodzeniem stosować w różnych placówkach handlowych i punktach usługowych. Różnorodne funkcje kasy można doskonale skonfigurować do własnych potrzeb, a złącza komunikacyjne umożliwiają stosowanie czytników kodów kreskowych, wag i łączenie kasy z komputerem. Kasa może ponadto współpracować z szufladą na pieniądze.

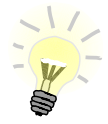

**Dokumentacja , oprogramowanie oraz sterowniki niezbędne do współpracy kasy REVO z komputerem znajdują się na płycie CD wchodzącej w skład wyposażenia.**

## **Korzystanie z niniejszego podręcznika**

Wszystkie informacje w Podręczniku Użytkownika pogrupowane są na poszczególne zagadnienia. Każde zagadnienie opisane jest w taki sposób aby w razie potrzeby czytelnik mógł łatwo znaleźć potrzebne informacje w innych częściach podręcznika.

### **Sposób prezentacji informacji w Podręczniku użytkownika**

Wszystkie klawisze kasy oznaczone są w podręczniku symbolami graficznymi. Oznacza to, że za każdym razem kiedy np. należy wcisnąć klawisz "**shift /**  funkcje", a następnie klawisz "2", w podręczniku znajdzie się następująca informacja:

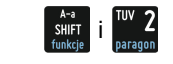

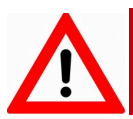

**Ważne informacje zawarte w tej instrukcji oznaczono wykrzyknikiem. Zaleca się uważne czytanie informacji umieszczonych obok tego symbolu.**

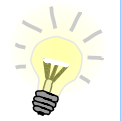

**Przydatne wskazówki oznaczono symbolem świecącej żarówki. Dzięki tym informacjom można poznać szybsze i bardziej uniwersalne sposoby pracy z kasą Posnet REVO.**

### <span id="page-9-5"></span><span id="page-9-4"></span>**Zawartość opakowania**

Przed uruchomieniem kasy sprawdź, czy urządzenie jest kompletne. W przypadku jakichkolwiek nieprawidłowości skontaktuj się ze sprzedawcą. W pudełku znajdują się:

- kasa fiskalna POSNET REVO
- zasilacz
- płyta CD zawierająca:
	- Instrukcję Użytkownika kasy POSNET REVO,
	- sterowniki USB,
	- program POSNET OPF,
	- program POSNET ARCHIWIZATOR,
	- program POSNET ARCHIWIZER.
- Instrukcja Użytkownika kasy POSNET REVO (wersja drukowana)
- Książka serwisowa (książka kasy)
- karta gwarancyjna
- papierowe nakładki na klawisze
- formularz zgłoszenia kasy przez podatnika

### <span id="page-9-3"></span>**Włączanie i wyłączanie kasy**

Włączanie i wyłączanie kasy następuje zawsze przez przytrzymanie klawisza

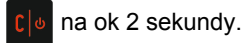

### <span id="page-9-2"></span>**Wersje kas**

Niniejsza instrukcja jest przeznaczona do wszystkich modeli kas fiskalnych POSNET REVO. Różnice pomiędzy poszczególnymi modelami opisano w rozdziale 3 *"Dane techniczne kasy"*.

### <span id="page-9-1"></span>**Rolki kasowe**

Zaleca się używanie oryginalnego papieru termicznego polecanego przez firmę POSNET. Używanie innego papieru niż oryginalny może doprowadzić do uszkodzenia głowicy mechanizmu drukującego kasy i znacznie pogorszyć jakość wydruków. Papier nie odpowiadający warunkom technicznym nie gwarantuje zachowania treści wydruków przez okres 5 lat.

### <span id="page-9-0"></span>**Wymiana papieru**

Papier należy wymieniać w momencie pojawienia się zabarwionej krawędzi. Więcej informacji na ten temat znajduje się w rozdziale *Mechanizm drukujący – wymiana papieru.*

### <span id="page-10-5"></span>**Komunikacja kasy z komputerem**

Komunikacja kasy z PC może się odbywać przy wykorzystaniu interfejsu RS, Ethernet, WiFi lub modemu GPRS. Służy do łączenia z systemami magazynowymi lub do celów serwisowych.

Opis sposobu konfiguracji połączenia kasy z komputerem zawarty jest w rozdziale *KONFIGURACJA SPRZĘTU* – podrozdziały *Usługi PC* i *Połączenia sieciowe.*

Przypisanie sygnałów i funkcji do pinów złącz – rozdział *ZŁĄCZA*.

### <span id="page-10-4"></span>**Paragony i raporty dobowe**

Każda transakcja powinna zakończyć się wydrukowaniem paragonu, który zgodnie z przepisami należy wręczyć osobie kupującej. Każdy dzień pracy (sprzedaży) należy zakończyć wykonaniem raportu dobowego.

### <span id="page-10-3"></span>**Data i czas**

Użytkownik kasy może samodzielnie zmienić czas zgodnie z obowiązującymi przepisami – raz na dobę, maksymalnie o ± 2 godziny. Przed rozpoczęciem sprzedaży należy upewnić się, czy data i czas zegara kasy są prawidłowe. W przypadku dużej rozbieżności czasu zalecany jest kontakt z serwisem.

### <span id="page-10-2"></span>**Hasło kierownika**

Hasło kierownika powinno być zapamiętane. Wejście w menu kierownika (m.in. konfiguracja, programowanie i kasowanie danych) bez znajomości hasła możliwe jest tylko po interwencji serwisu.

### **Domyślnie ustawione jest hasło: 1234.**

### <span id="page-10-1"></span>**Kody autoryzacji**

Nowa kasa wymaga wprowadzenia kodu autoryzacji. Czas pracy kasy bez podania kodu jest ograniczony do 30 dni. Po tym czasie możliwość sprzedaży jest blokowana. Jeżeli nie został podany bezterminowy kod autoryzacyjny, bezpośrednio po włączeniu kasy wyświetlana jest informacja o liczbie dni pracy do momentu zablokowania. Po wprowadzeniu bezterminowego kodu taka informacja nie jest wyświetlana. Kod autoryzacji należy uzyskać od sprzedawcy kasy. Wprowadzenie kodu może być wymagane po niektórych naprawach wykonywanych przez serwis.

### <span id="page-10-0"></span>**Naprawa kasy**

Z wyjątkiem czynności opisanych w niniejszej instrukcji, nigdy nie należy wykonywać samodzielnie napraw kasy.

Powinny one być zlecone serwisowi autoryzowanemu przez POSNET. Pracownik serwisu musi posiadać wystawioną na jego nazwisko ważną legitymację.

# <span id="page-11-0"></span>**Zasilanie**

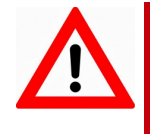

**Pod groźbą utraty gwarancji należy stosować wyłącznie zasilacz zewnętrzny dołączony do kasy. Korzystanie z innych zasilaczy może spowodować uszkodzenie kasy. Nie wolno odłączać zasilania w trakcie drukowania paragonów.**

Kasa POSNET REVO jest wyposażona w wewnętrzny akumulator, niemniej zaleca się pracę z podłączonym na stałe zasilaniem zewnętrznym.

W pełni naładowany akumulator zapewnia wydruk minimum 6 tysięcy linii (bez podłączenia zasilania).

W przypadku pracy z baterii, w celu zmniejszenia poboru prądu, kasa "usypia się" po 15 minutach od ostatniego naciśnięcia klawisza (czas "usypiania" jest konfigurowalny).

W przypadku pełnego rozładowania akumulatora, jego ładowanie może trwać do 10 godzin. Nie należy doprowadzać do pełnego rozładowania akumulatora.

Zaleca się podłączenie zewnętrznego zasilacza, nawet jeżeli kasa nie jest używana i jest wyłączona.

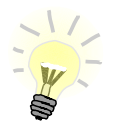

**Całkowite odłączenie zewnętrznego zasilania następuje po wyjęciu wtyku zasilacza z gniazda sieciowego. Gniazdo to powinno znajdować się w pobliżu kasy, w łatwo dostępnym miejscu.**

# <span id="page-12-6"></span>**3 . S ł o w n i c z e k**

### <span id="page-12-5"></span>**Stawki PTU**

W urządzeniach fiskalnych zdefiniowane stawki PTU są zapisywane do pamięci fiskalnej po raz pierwszy po fiskalizacji urządzenia i mogą być zmieniane w trakcie jego użytkowania (maksimum 30 razy).

### <span id="page-12-4"></span>**Fiskalizacja**

Proces polegający na przełączeniu kasy w tryb pracy fiskalnej. Fiskalizacji może dokonać wyłącznie autoryzowany przez POSNET przedstawiciel serwisu. Do przeprowadzenia fiskalizacji konieczne jest podanie następujących danych:

- stawki PTU,
- nagłówek (nazwę i adres siedziby firmy, miejsce instalacji kasy),
- numer NIP.

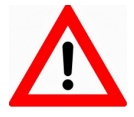

**Podanie niewłaściwych danych może doprowadzić do konieczności wymiany modułu fiskalnego.**

### <span id="page-12-3"></span>**Raport dobowy**

Podstawowy raport fiskalny, który należy wykonywać na zakończenie każdego dnia, w którym nastąpiła sprzedaż. W raporcie dobowym zawarte są informacje, będące podstawą do rozliczenia podatkowego.

### <span id="page-12-2"></span>**Raport okresowy**

Umożliwia odczyt informacji zapisanych w pamięci fiskalnej w zadanym przedziale czasu. Zawiera wszystkie raporty dobowe zapisane w pamięci fiskalnej w podanym okresie oraz ich podsumowanie. Wyróżniane są dwa typy raportu pełny(fiskalny) oraz podsumowanie(niefiskalny).

### <span id="page-12-1"></span>**Raport miesięczny**

Odmiana raportu okresowego, który umożliwia odczyt informacji za dany miesiąc. Wyróżniane są dwa typy raportu pełny (fiskalny) oraz podsumowanie (niefiskalny).

Nie można wykonać raportu miesięcznego dopóki bierzący miesiąc się nie skończy.

### <span id="page-12-0"></span>**Raport rozliczeniowy**

Specjalna forma raportu okresowego. Pierwszy raport tego typu (raport zamykający) wykonywany jest w przypadku zakończenia fiskalnego trybu pracy kasy, w obecności pracownika Urzędu Skarbowego, przedstawiciela serwisu i właściciela urządzenia. W wersji maksymalnej (za cały okres użytkowania kasy zawiera wszystkie informacje zapisane w pamięci fiskalnej od daty fiskalizacji kasy do daty przejścia w stan "TYLKO DO ODCZYTU".

## <span id="page-13-6"></span>**Stan 'TYLKO DO ODCZYTU'**

Stan, w którym możliwe jest tylko wykonywanie raportów czytających, okresowych i rozliczeniowych, konfiguracji funkcji (sprzedaż jest zablokowana). Przejście w stan "TYLKO DO ODCZYTU" może być spowodowane:

- wykonaniem 1830 Raportów dobowych,
- wystąpieniem 200 "zerowań RAM",
- wykonaniem Raportu rozliczeniowego (z poziomu Menu Serwisowego).

### <span id="page-13-5"></span>**Obrót**

Suma brutto paragonów (opakowania zwrotne nie są wliczane do obrotu).

### <span id="page-13-4"></span>**Utarg**

Suma brutto paragonów fiskalnych (obrót) i kwot wynikających z obrotu opakowaniami zwrotnymi (przyjęcia i zwroty) płaconych gotówką.

### <span id="page-13-3"></span>**Stan kasy**

Ilość gotówki w kasie, która wynika ze sprzedaży gotówkowej, przyjęć i zwrotów opakowań zwrotnych rozliczanych gotówką oraz wpłat i wypłat do/z kasy.

### <span id="page-13-2"></span>**Baza PLU**

Baza danych zawierająca nazwy towarów, zestawów, wielopaków i przypisane do nich dane.

### <span id="page-13-1"></span>**Totalizery dobowe**

Wewnętrzne liczniki kasy, w których przechowywane są informacje o sprzedaży w poszczególnych stawkach podatkowych (A...G), liczbie wystawionych paragonów, liczbie i kwocie anulowanych paragonów itp. Totalizery są zerowane po wykonaniu raportu dobowego.

### <span id="page-13-0"></span>**Totalizery narastające**

Dane drukowane w bloku "TOTALIZERY NARASTAJĄCE" raportu dobowego są wymagane przez Rozporządzenie Ministra Finansów z dnia 28 listopada 2008r. w sprawie kryteriów i warunków technicznych, którym muszą odpowiadać kasy rejestrujące oraz warunków ich stosowania.

Dane o wartościach totalizerów narastających kwot podatku oraz łącznej należności mają charakter wyłącznie informacyjny i kontrolny – nie należy ich interpretować dosłownie.

Totalizery narastające – kwoty podatku we wszystkich stawkach podatkowych narastająco dla aktualnej waluty ewidencyjnej (dla sprzedaży zwolnionej wartość nie jest doliczana do kwot podatku), włącznie z kwotami z bieżącego raportu. Kwoty są zliczane ze wszystkich kolejnych raportów dobowych, w obrębie których ewidencja była prowadzona w tej samej walucie. Po zmianie waluty kwoty te są zerowane i naliczane od nowa. Jeżeli przez cały okres ewidencji stawka była nieaktywna, zamiast wartości drukowany jest napis NIEAKTYWNA.

Np.:

Mamy zaprogramowaną stawkę **G jako sprzedaż zwolnioną**, sprzedaliśmy łącznie w tej stawce towarów za kwotę 1000,00 zł – na raporcie dobowym w sekcji totalizerów narastających zostanie wydrukowana linia: **KWOTA PTU G 0,00.**

Jeżeli wykonamy zmianę stawek PTU i przypiszemy **stawce G wartość 8%,** następnie wykonamy sprzedaż w stawce G wysokości 108,00 zł brutto, **Kwota podatku** od tej sprzedaży wyniesie **8,00 zł**.

W związku z tym na raporcie dobowym otrzymamy informację o narastającym liczniku dla stawki G - zostanie wydrukowana linia: **KWOTA PTU G 8,00**

Wartość **1000,00** zł zarejestrowanej wcześniej **sprzedaży zwolnionej** w stawce G nie jest naliczana w linii dotyczącej narastającej kwoty podatku w stawce G. Wartość ta jest naliczana w pozycji **ŁĄCZNA NALEŻNOŚĆ.**

Mamy zaprogramowaną **stawkę C** z przypisaną wartością **7,00%**, sprzedaliśmy w tej stawce łącznie towarów za **107,00 zł. Kwota podatku** od tej sprzedaży wyniesie 7**,00 zł**– na raporcie dobowym w sekcji totalizerów narastających zostanie wydrukowana linia: **KWOTA PTU C 7,00**.

Jeżeli wykonamy zmianę stawek PTU i przypiszemy **stawce C wartość 5%,** następnie wykonamy sprzedaż w stawce G wysokości 210,00 zł brutto, **Kwota podatku** od tej sprzedaży wyniesie **10,00 zł**.

W związku z tym na raporcie dobowym otrzymamy informację o narastającym liczniku dla stawki C - zostanie wydrukowana linia: **KWOTA PTU G 17,00**.

Wartość **17,00** zł jest sumą zarejestrowanej wcześniej **sprzedaży w stawce C 7,00%** oraz **kwoty podatku** ze **sprzedaży w stawce C 5,00%** (po zmianie stawek PTU). **7,00 + 10,00 = 17,00**.

### <span id="page-14-2"></span>**Łączna należność**

Łączna należność to suma kwot brutto (łącznych należności) ze wszystkich kolejnych raportów dobowych, w obrębie których ewidencja była prowadzona w tej samej walucie. Po zmianie waluty ewidencyjnej kwota jest zerowana i naliczana od nowa.

### <span id="page-14-1"></span>**Czas bezczynności**

Czas, w którym nie został naciśnięty żaden klawisz kasy, nie odebrała ona żadnego polecenia protokołu komunikacyjnego i nie wykonywała żadnej operacii.

### <span id="page-14-0"></span>**Tara**

Masa opakowania towaru, różnica między całkowitą masą towaru z opakowaniem (masa brutto) a masą towaru bez opakowania (masą netto).

# <span id="page-15-1"></span>**4 . D a n e t e c h n i c z n e**

# <span id="page-15-0"></span>**Parametry techniczne**

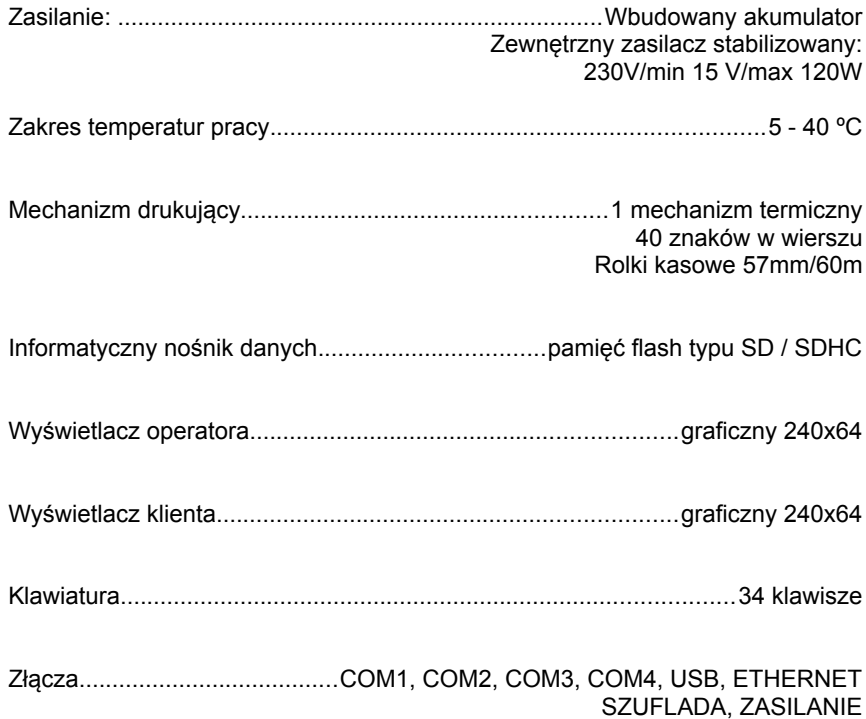

# <span id="page-16-0"></span>**Bazy danych**

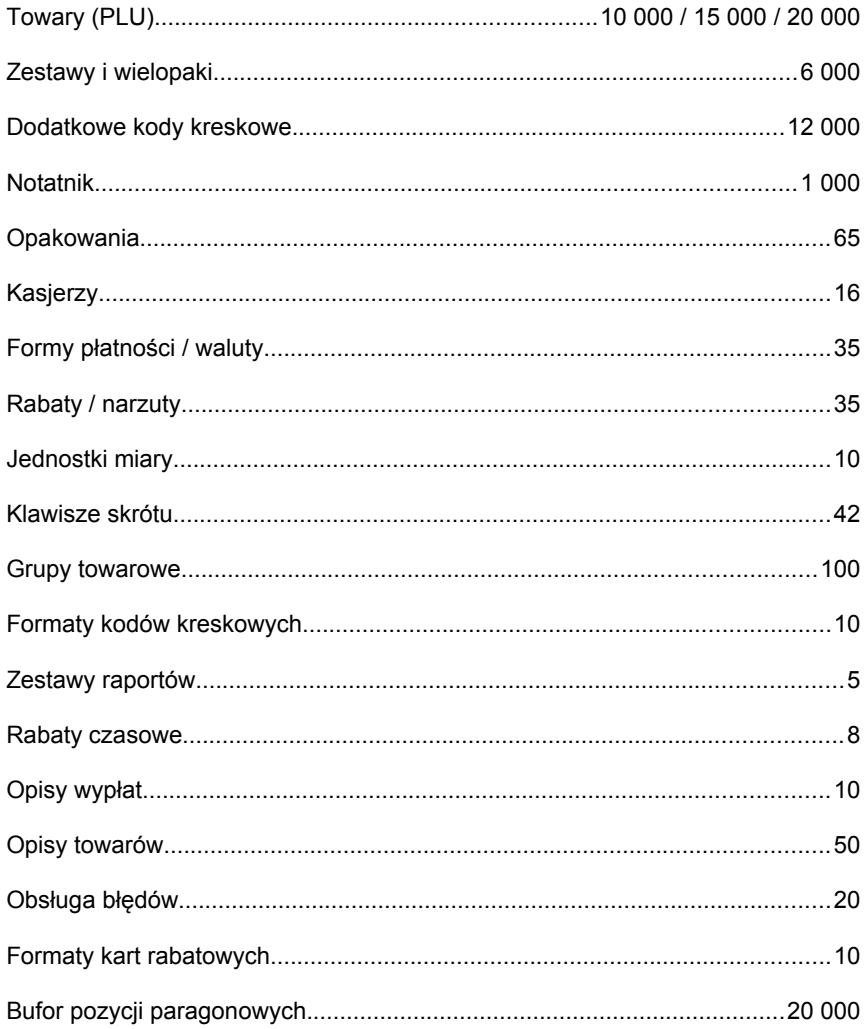

# <span id="page-17-2"></span>**Raporty**

### <span id="page-17-1"></span>**RAPORTY FISKALNE**

Raport dobowy, raport okresowy, raport miesięczny, raport rozliczeniowy;

### <span id="page-17-0"></span>**RAPORTY NIEFISKALNE**

**STATYSTYKI** 

Na raportach tych drukowane są dane statystyczne związane ze sprzedażą, dotyczące poszczególnych rekordów.

Raporty czytające i zerujące tego typu maja taką samą postać, przy czym wykonanie raportu czytającego powoduje tylko wydrukowanie danych, wykonanie raportu zerującego dodatkowo zeruje statystyki, które zostały wydrukowane. Po wyzerowaniu, dane naliczane są od nowa. Raporty tylko czytające

- raport PLU nieaktywnych (tylko czytający);
- raport poglądowy (tylko czytający);

Na pozostałych raportach znajdują się:

Raporty baz – dane rekordów zaprogramowanych w bazach.

Raporty magazynowe – aktualne stany magazynu, braki magazynowe(PLU, opakowań).

Raporty konfiguracji – aktualne ustawienia kasy.

Raport kasy – aktualna wersja programu i wykaz opisów stałych.

Raport serwisowy – najważniejsze informacje o kasie np. nazwa i wersja urządzenia, stawki PTU, stany baz, itp.

Raport autoryzacji – informacje o skonfigurowanych autoryzacjach kart rabatowych.

# <span id="page-18-2"></span>**5 . B u d o w a k a s y**

# <span id="page-18-1"></span>**Główne elementy kasy**

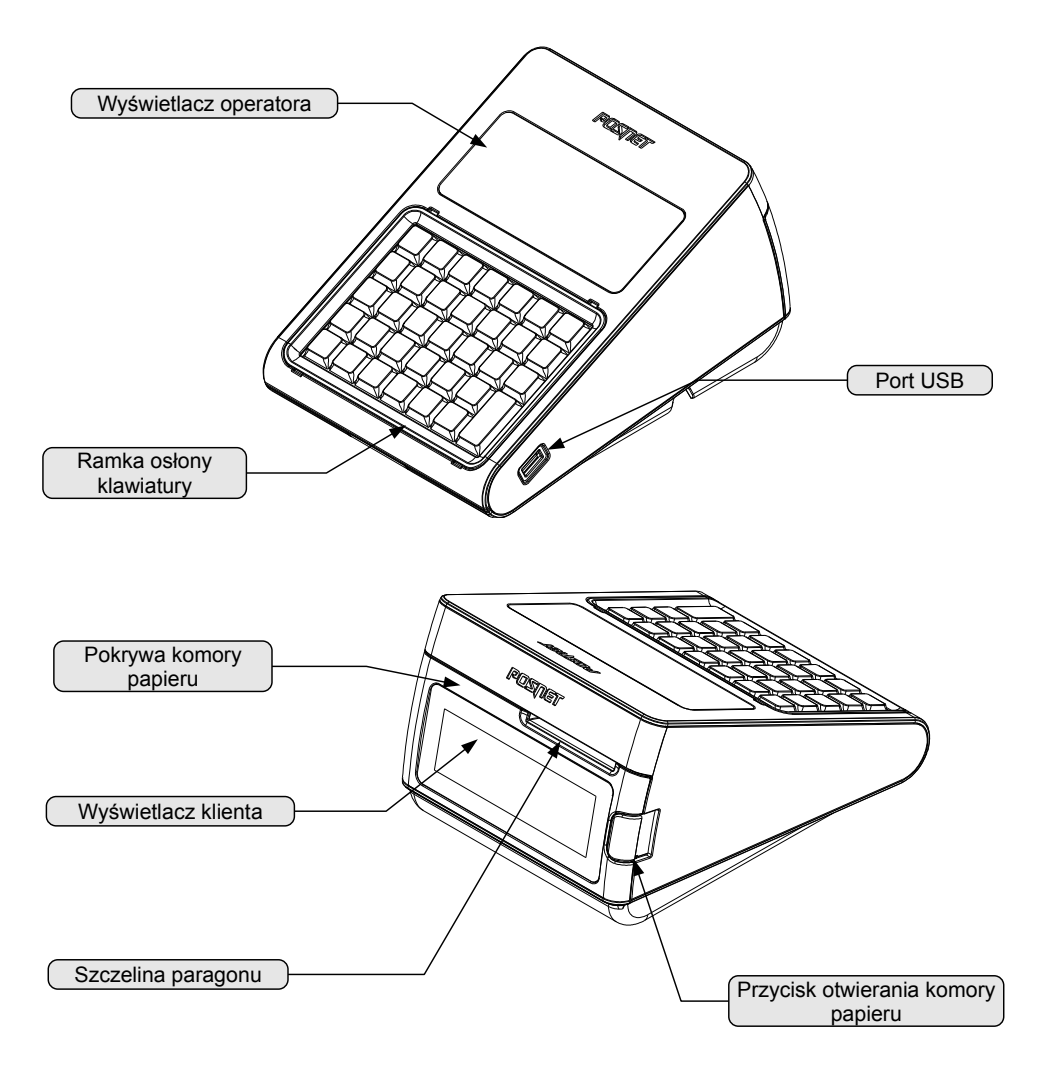

# <span id="page-18-0"></span>**Klawiatura**

Budowa kasy POSNET REVO umożliwia założenie silikonowej osłony chroniącej klawiaturę przed wilgocią lub zanieczyszczeniami. Kasa wyposażona jest w ramkę maskującą mocowanie i klejenie nakładki, tak aby osłona wyglądała estetycznie.

Silikonową osłonę należy zamocować pod ramką klawiatury,którą należy delikatnie zdjąć, podważając we wskazanych miejscach.

Po naklejeniu silikonowej osłony, należy ponownie delikatnie zatrzasnąć ramkę.

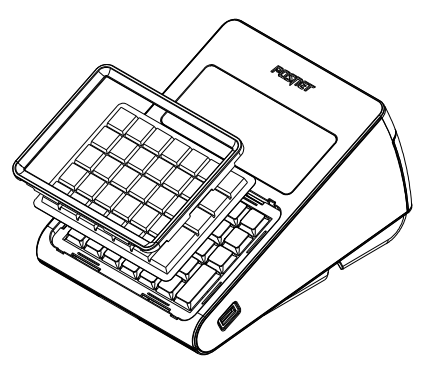

Jedna z wersji kasy wyposażona jest w gumową podświetlaną klawiaturę. Szczegóły dotyczące konfiguracji klawiatury opisane są w rozdziale *Konfiguracja sprzętu → Klawiatura.*

# <span id="page-19-0"></span>**Schemat układu panelu klawiatury**

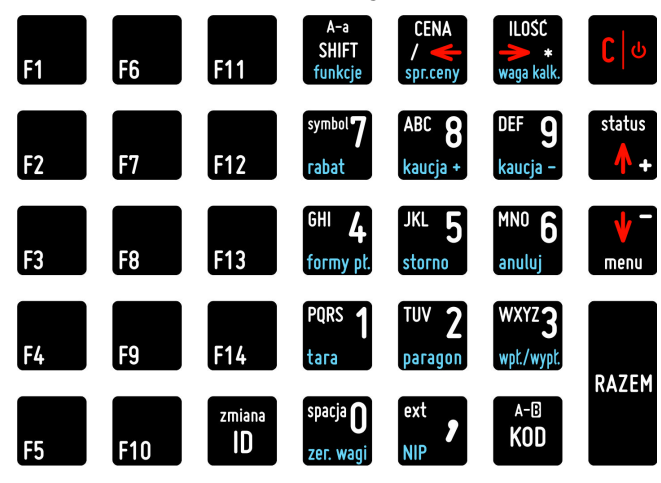

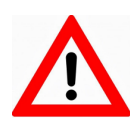

**Wygląd symboli na klawiszach kasy może się nieznacznie różnić od przedstawionego.**

# <span id="page-20-0"></span>**Funkcje poszczególnych klawiszy**

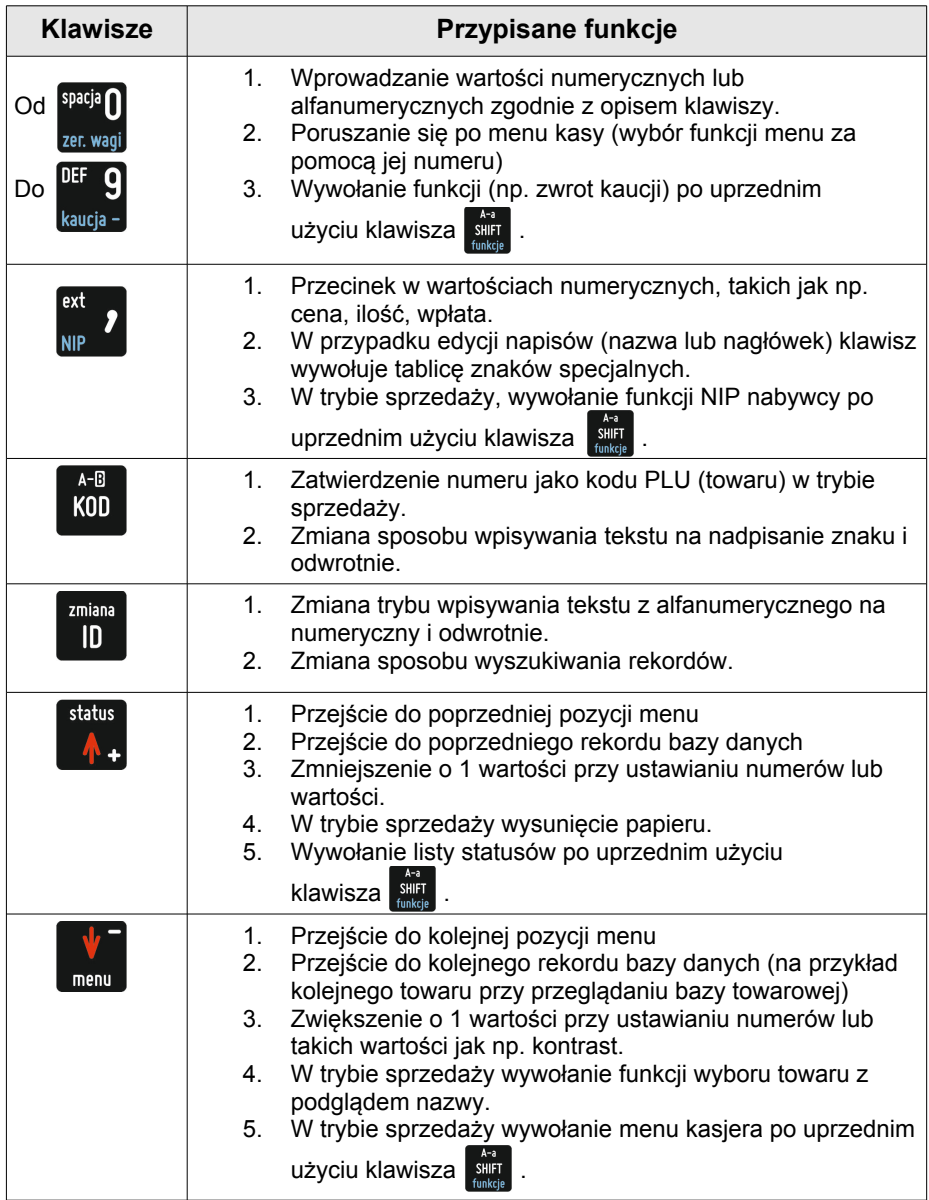

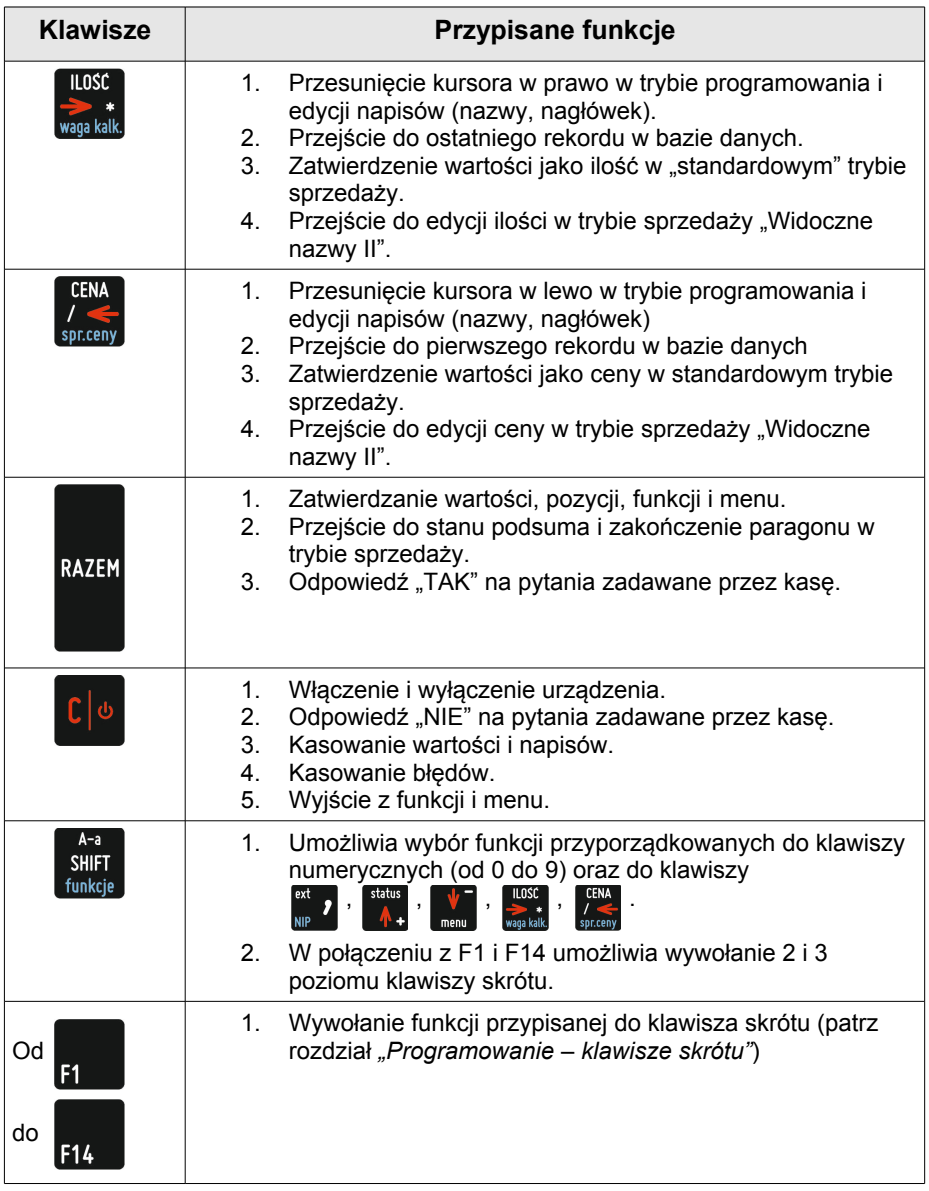

### <span id="page-21-0"></span>**Informatyczny nośnik danych**

Kasa POSNET REVO wyposażona jest w Informatyczny Nośnik Danych (kartę SD/SDHC) służący do archiwizowania kopii paragonów i innych wydruków. Na poniższych rysunkach przedstawiono umiejscowienie Informatycznego Nośnika Danych (IND) w urządzeniu.

Odkręcamy śrubę a następnie odchylamy pokrywę zabezpieczającą.

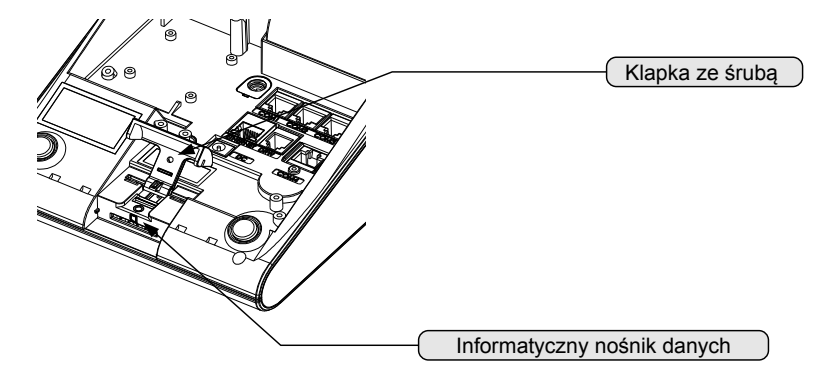

# <span id="page-22-0"></span>**Złącza kasy**

Złącza umieszczone są z boku oraz w osłoniętej wnęce w dolnej części kasy.

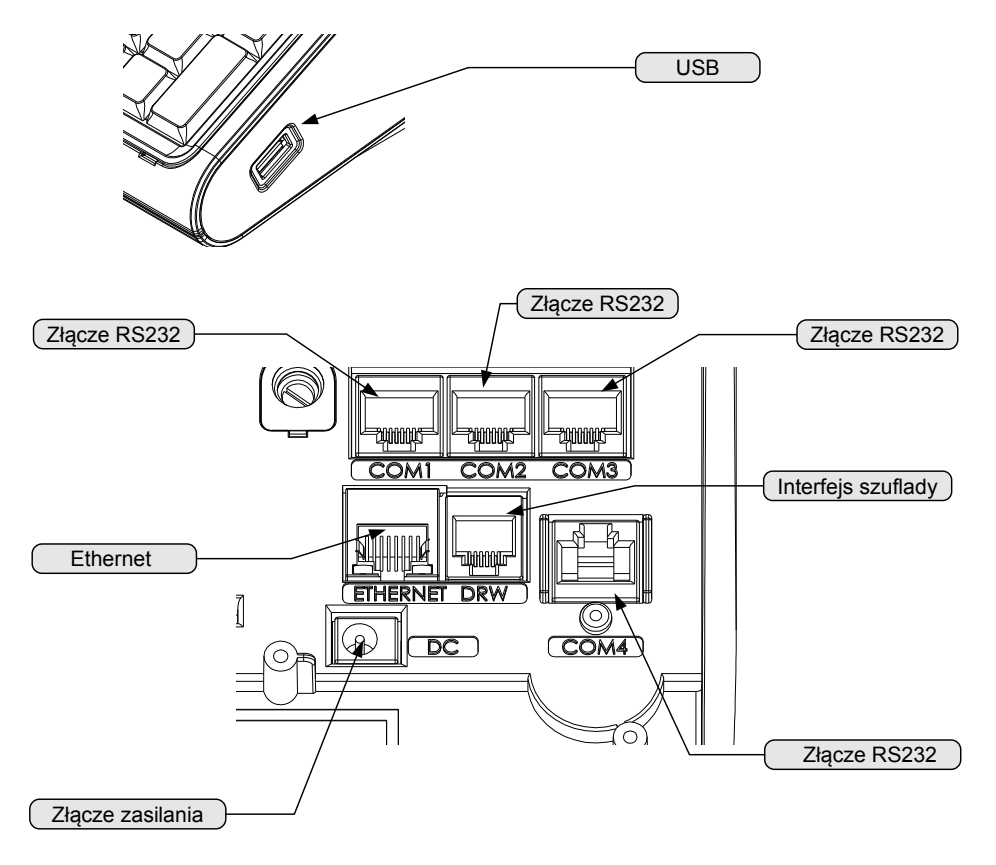

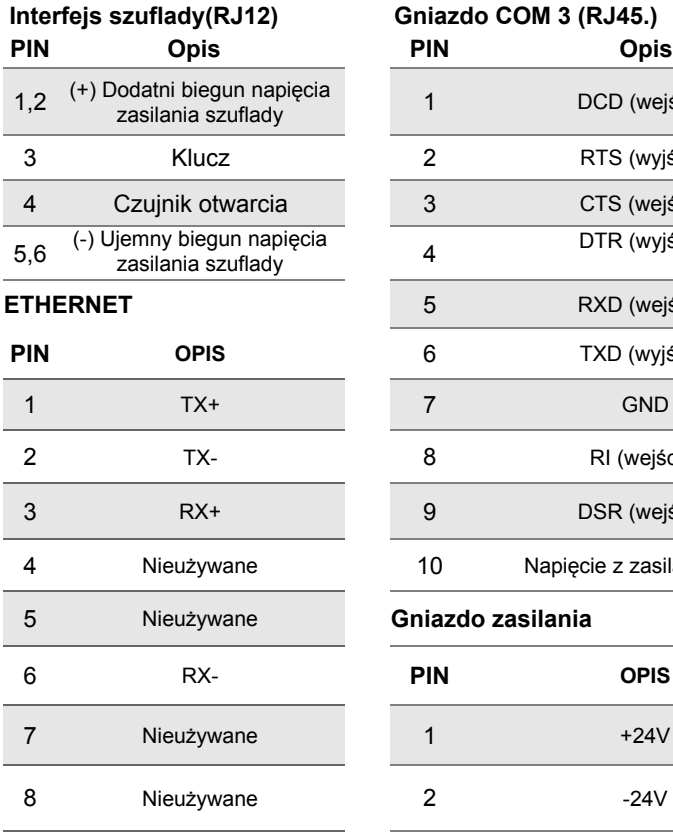

# **Gniazda COM 1, COM 2 RJ45 Gniazdo COM 4**

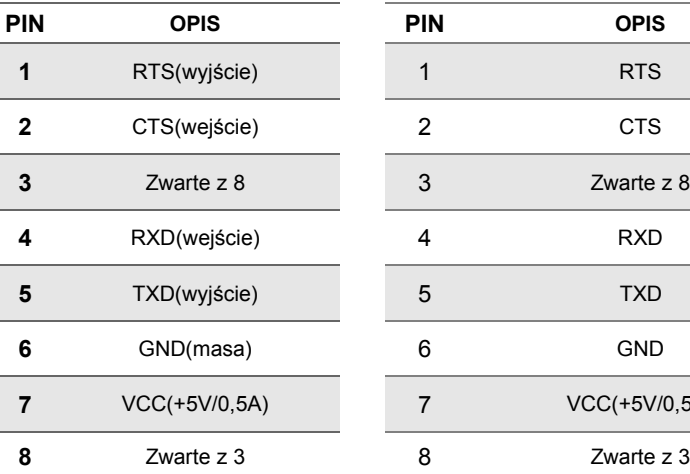

# **Interfejs szuflady(RJ12) Gniazdo COM 3 (RJ45.)**  zasilania szuflady <sup>1</sup> DCD (wejście) 2 RTS (wyjście) 3 CTS (wejście) DTR (wyjście) **EXD** (wejście) **PIN OPIS** 6 TXD (wyjście) 8 RI (wejście) 9 DSR (wejście) 10 Napięcie z zasilacza kasy

### 5 Nieużywane **Gniazdo zasilania**

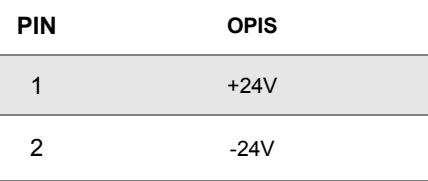

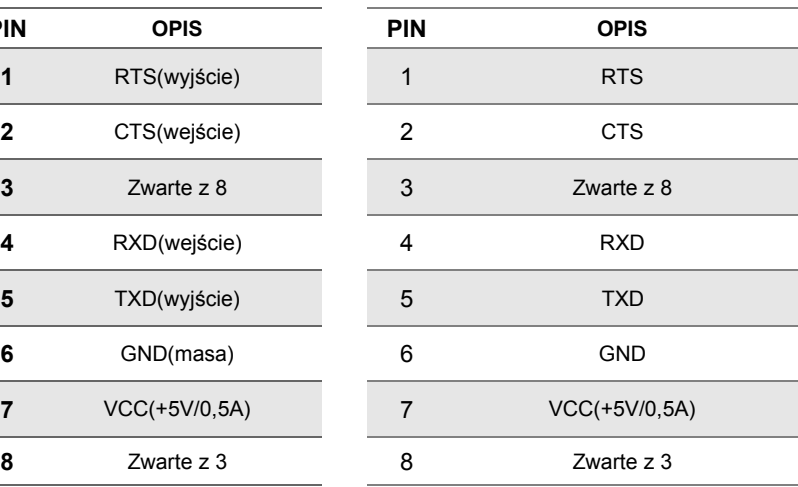

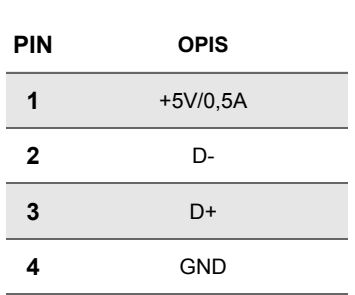

### <span id="page-24-0"></span>**Wyświetlacz operatora**

**USB**

Kasa POSNET REVO jest wyposażona w graficzny wyświetlacz o rozdzielczości 240x64. Optymalne dopasowanie wyświetlacza operatora do oświetlenia panującego w miejscu pracy kasy można uzyskać przez ustawienie następujących parametrów:

- kontrast:
- podświetlenie;
- jasność podświetlenia;
- czas automatycznego wyłączenia podświetlenia;
- wygląd;

Szczegóły dotyczące konfiguracji wyświetlacza opisane są w rozdziale *Konfiguracja sprzętu → Wyświetlacz operatora.*

Wzdłuż górnej linii wyświetlany jest pasek statusów a na nim: aktualna pozycja menu, ikony informacyjne dla różnych funkcji, ustawiona data i godzina.

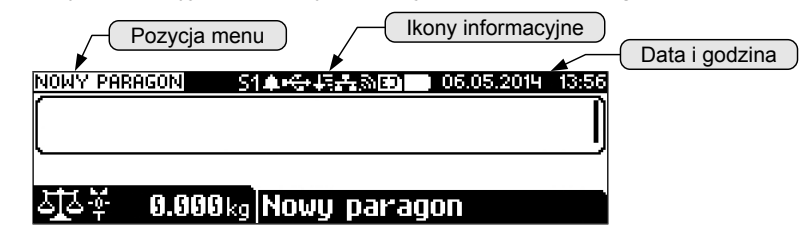

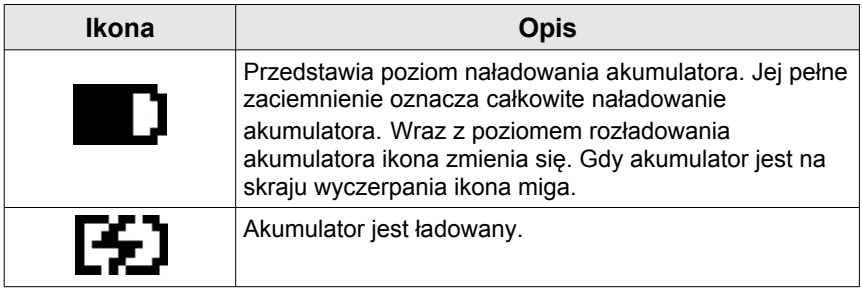

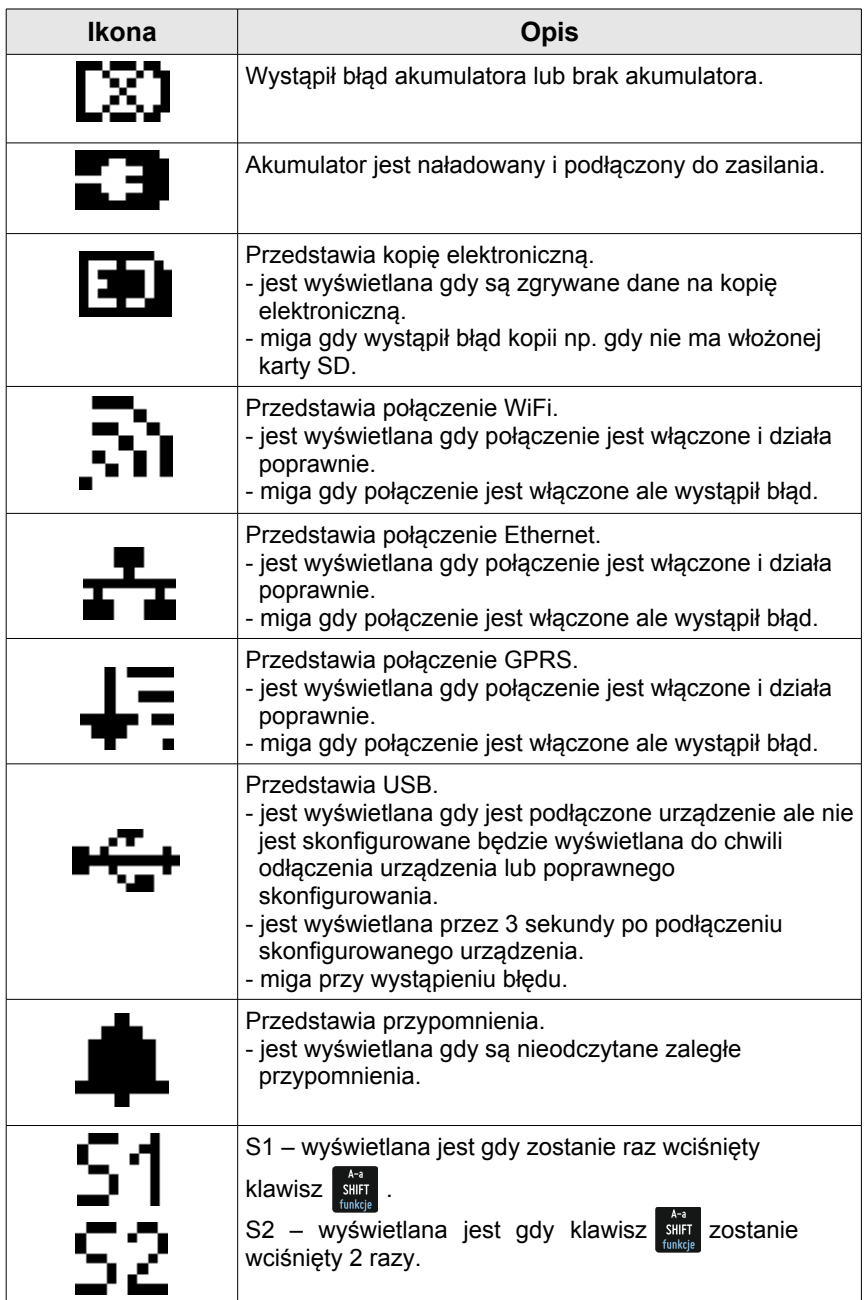

W celu uzyskania szczegółowych informacji na temat stanu wyżej wymienionych funkcji należy wybrać klawisze  $\frac{s^{1/3}}{f_{\text{unk}}}=+\frac{s^{1/3}}{f_{\text{unk}}}=2$ Ostanie wyświetlona lista funkcji oraz ich ogólny status.

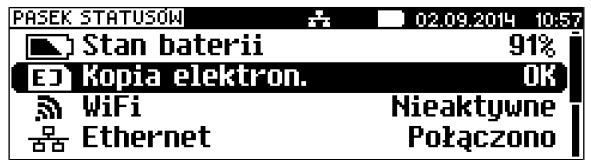

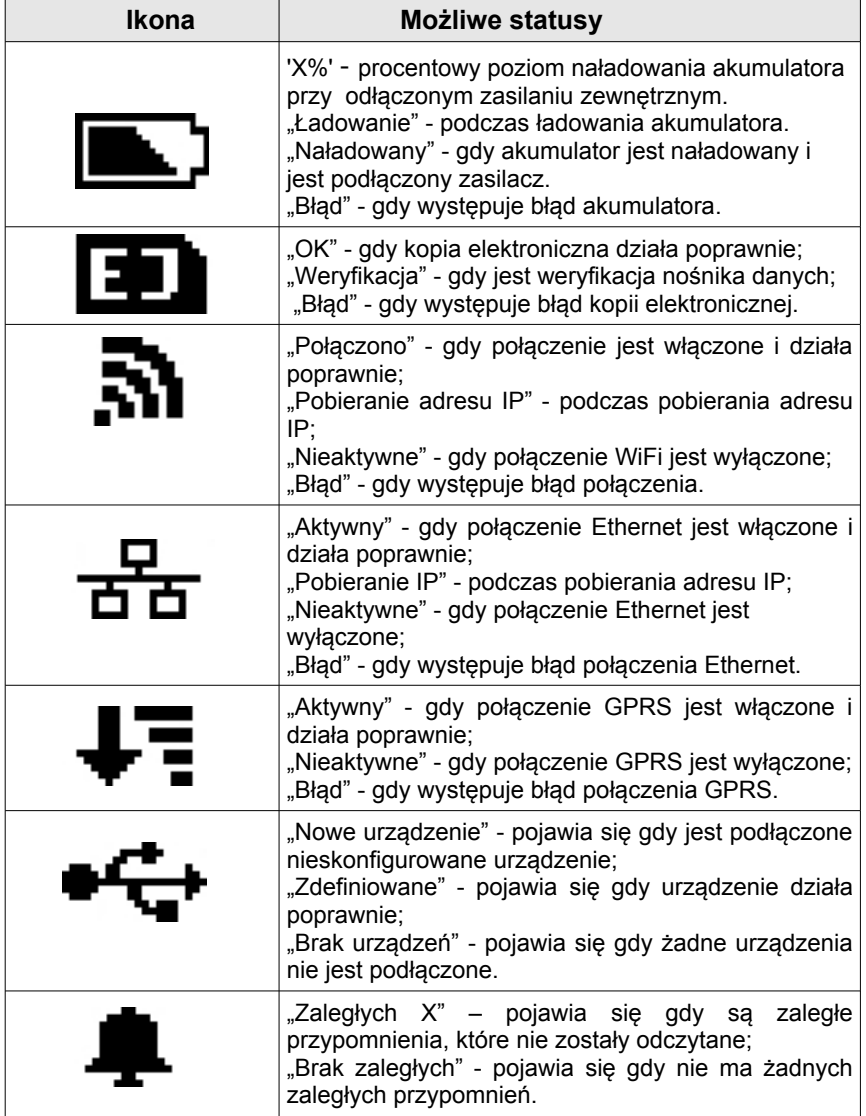

Aby uzyskać szczegółową informację o statusie należy wybrać odpowiednią

pozycję z listy używając klawiszy **,** następnie zatwierdzić klawiszem

RA7FM

**Opis konfiguracji w/w funkcji znajduje się w dalszej części instrukcji obsługi.**

### <span id="page-27-1"></span>**Wyświetlacz klienta**

Kasa POSNET REVO jest wyposażona w wyświetlacz graficzny o rozdzielczości 240x64.

W trybie sprzedaży wyświetlana jest na nim nazwa towaru, zestawu, wielopaku lub opakowania oraz informacje na temat wpłat poszczególnymi formami płatności i kwota ewentualnej reszty. W dolnej linii zawsze wyświetlana jest suma do zapłaty.

Jeżeli jest podłączona i skonfigurowana waga zintegrowana (patrz rozdział, *Konfiguracja sprzętu* **->** *urządzenia zewnętrzne ->wagi*) w górnej części wyświetlacza wyświetlany jest jej odczyt. W zależności od tego czy jest włączony lub wyłączony tryb blokowy(patrz rozdział *Konfiguracja sprzedaży* -**>** *tryb blokowy*) odczyt z wagi jest wyświetlany z prawej lub lewej strony wyświetlacza.

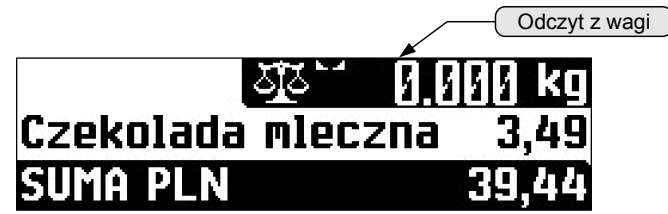

Kasa umożliwia również wyświetlanie tekstów reklamowych i komunikatów – patrz rozdział *Konfiguracja sprzętu* -> *Teksty reklamowe.*

Podobnie jak w przypadku wyświetlacza operatora, możliwe jest ustawienie podstawowych parametrów pracy.

Szczegóły dotyczące konfiguracji wyświetlacza opisane są w rozdziale *Konfiguracja sprzętu → Wyświetlacz klienta.*

### <span id="page-27-0"></span>**Mechanizm drukujący**

Kasa POSNET REVO posiada 1 mechanizm drukujący, dostosowany do papieru o szerokości 57mm. Zalecane rolki kasowe powinny mieć maksymalnie 60 metrów długości.

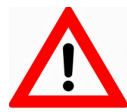

### <span id="page-28-0"></span> **JAKOŚĆ WYDRUKU**

W kasie POSNET REVO można ustawić moc grzewczą linijek termicznych mechanizmów, która wpływa bezpośrednio na jakość wydruku. Funkcja ta umożliwia odpowiedni dobór tego parametru, w zależności od czułości stosowanego papieru. Należy jednak pamiętać, że stosowanie papieru nieautoryzowanego może spowodować szybsze zużycie mechanizmu oraz może być powodem utraty gwarancji.

Szczegóły dotyczące konfiguracji jakości wydruku opisane są w rozdziale *Konfiguracja sprzętu → Jakość wydruku.*

### <span id="page-28-1"></span>**Wymiana papieru**

1. Nacisnąć przycisk otwierania aż pokrywa odskoczy. Otworzyć pokrywę.

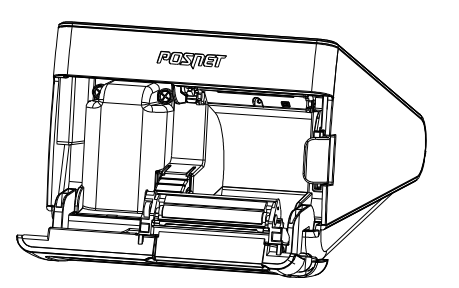

2. Umieścić rolkę w komorze papieru.

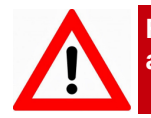

**Rolki papierowe należy wkładać do kasy w taki sposób, aby odwinięty kawałek wychodził znad szpulki.**

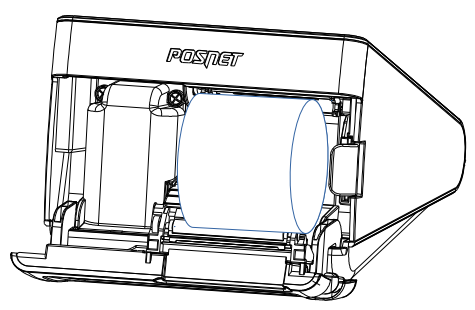

3. Wysunąć końcówkę papieru

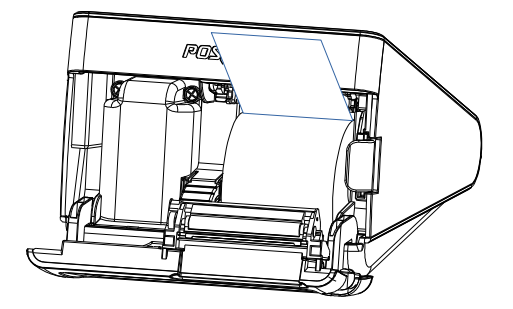

4. Zamknąć pokrywę kasy.

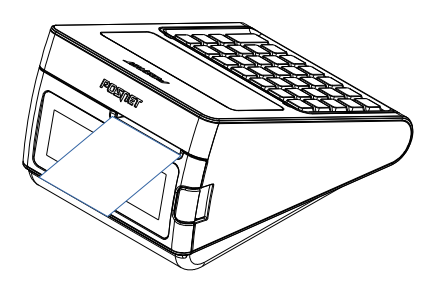

Po zamknięciu pokrywy wyświetlane jest okno do obsługi papieru.

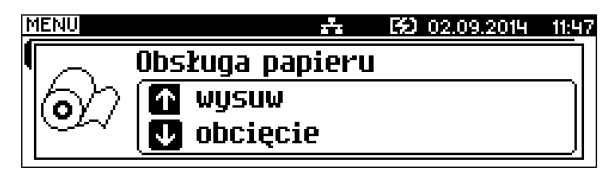

Naciskając **następuje wysuw papieru do chwili puszczenia klawisza.** Naciskając **V** następuje obcięcie papieru, okno wyłącza się automatycznie. Jeżeli nie ma konieczności obcięcia lub wysuwu papieru okno można zamknąć naciskając klawisze  $\|C\|\phi\|$  lub RAZEM. Okno do obsługi papieru można też wywołać z menu kasjera ( w trybie sprzedaży klawiszami siliki , wybierając pozycję "Obsługa papieru".

# <span id="page-30-1"></span>**6 . W a g a**

Waga zintegrowana jest dedykowana do pracy z kasą POSNET REVO, nie jest przeznaczona do pracy samodzielnej. Na wyświetlaczach kasy wyznaczone są pola w których pojawiają się wyłącznie informacje odczytane z tej wagi. Funkcje wagi:

- ważenie towarów; – sygnalizacja zera i tary;
- Odejmowanie tary.

### <span id="page-30-0"></span>**Parametry techniczne**

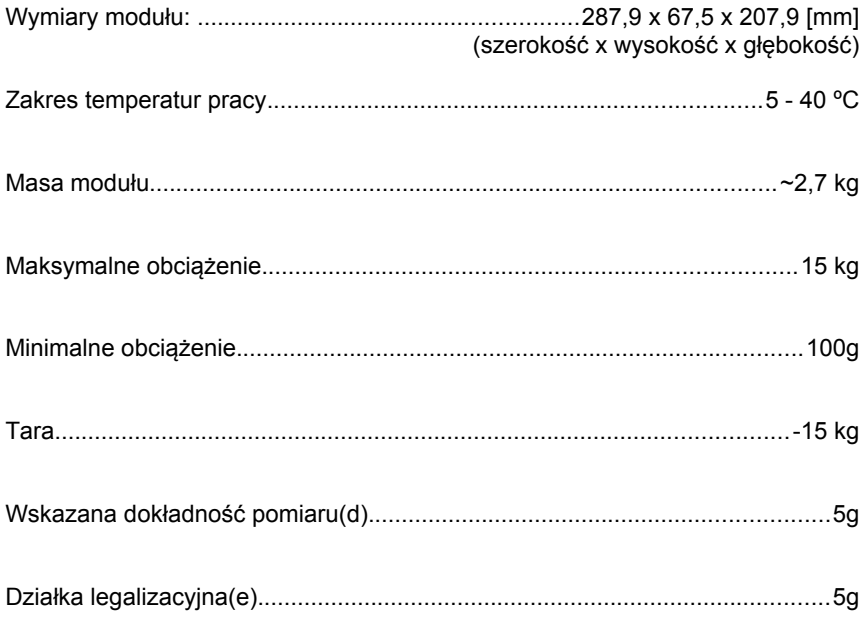

<span id="page-31-0"></span>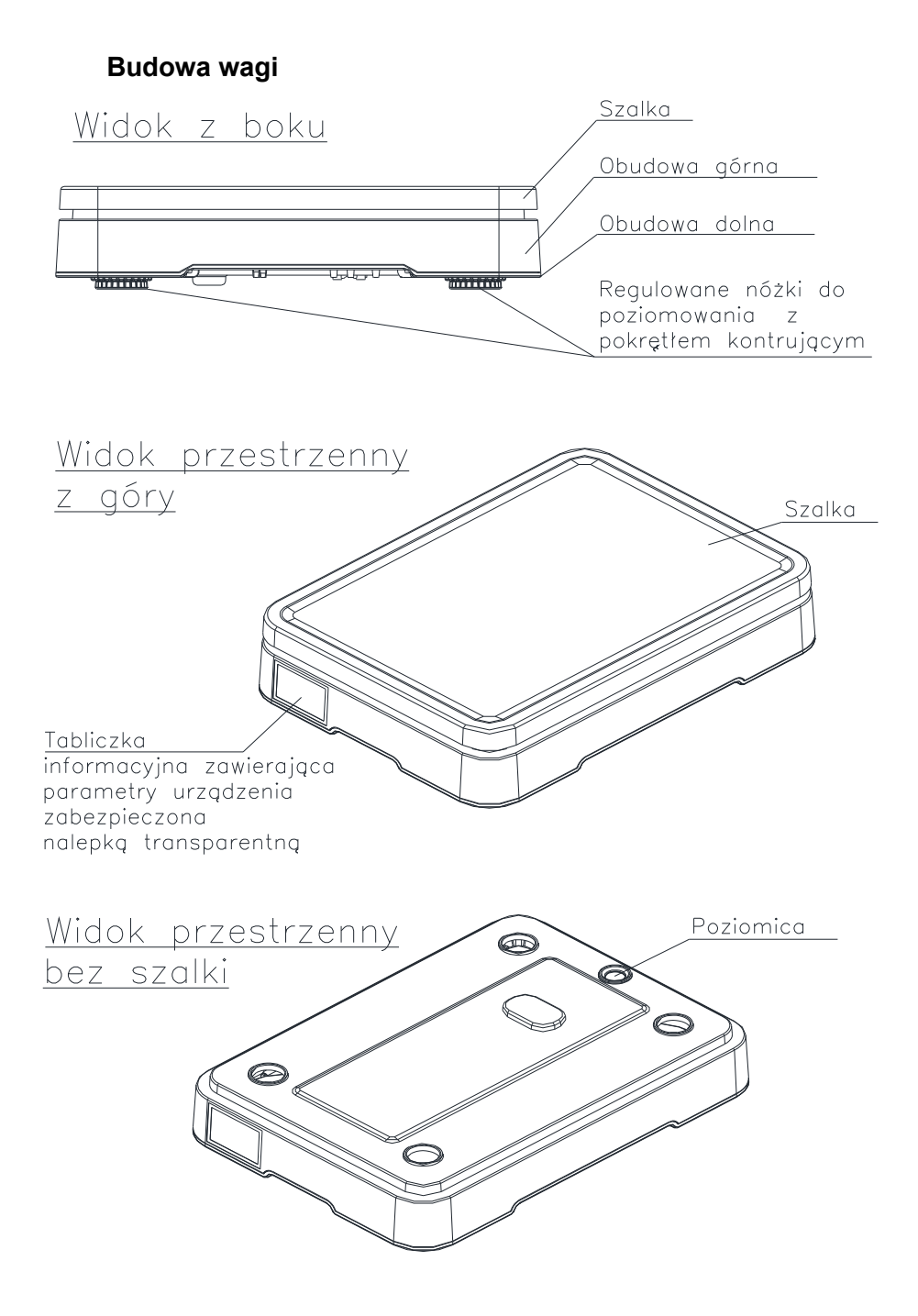

# **Przygotowanie miejsca pracy**

Należy zapewnić odpowiednią temperaturę pracy wagi oraz niezbędną przestrzeń do jej obsługi. Waga powinna stać na stabilnym stole, wykonanym z materiału nie oddziaływającego magnetycznie na nią. Powinna być oddalona od źródeł ciepła oraz urządzeń emitujących silne promieniowanie elektromagnetyczne lub pole magnetyczne.

# **Poziomowanie wagi**

Wyniki pomiaru (ważenia) są wiarygodne tylko wtedy gdy urządzenie jest wypoziomowane.

Do wypoziomowania urządzenia służą regulowane nóżki,które wyposażone są w pokrętła kontrujące, zabezpieczające nóżki przed samoczynnym odkręceniem się.

Poziomica umieszczona jest pod szalką i służy do sprawdzenia czy urządzenie jest wypoziomowane. Urządzenie jest wypoziomowane gdy pęcherzyk powietrza w całości znajduje się wewnątrz okręgu ustawczego (pęcherzyk nie może dotykać okręgu ustawczego).

Sprawdzenie/wykonanie poziomowania:

- zdjąć szalkę,
- na podstawie wskazań poziomicy sprawdzić czy urządzenie jest wypoziomowane,

- jeżeli urządzenie nie jest wypoziomowane, wkręcając/wykręcając nóżki wypoziomować urządzenie,

- dokręcić pokrętła kontrujące,
- sprawdzić jeszcze raz wskazania poziomicy,
- -założyć szalkę.

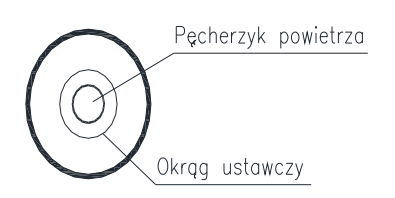

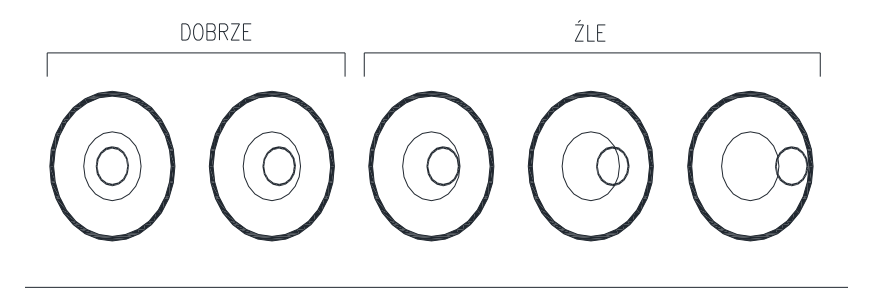

# <span id="page-33-0"></span>**Podłączenie wagi do kasy**

**Wagę należy podłączyć do kasy do złącza COM4 kasy. Podłączenie wagi do innego złącza spowoduje że nie będzie działała.**

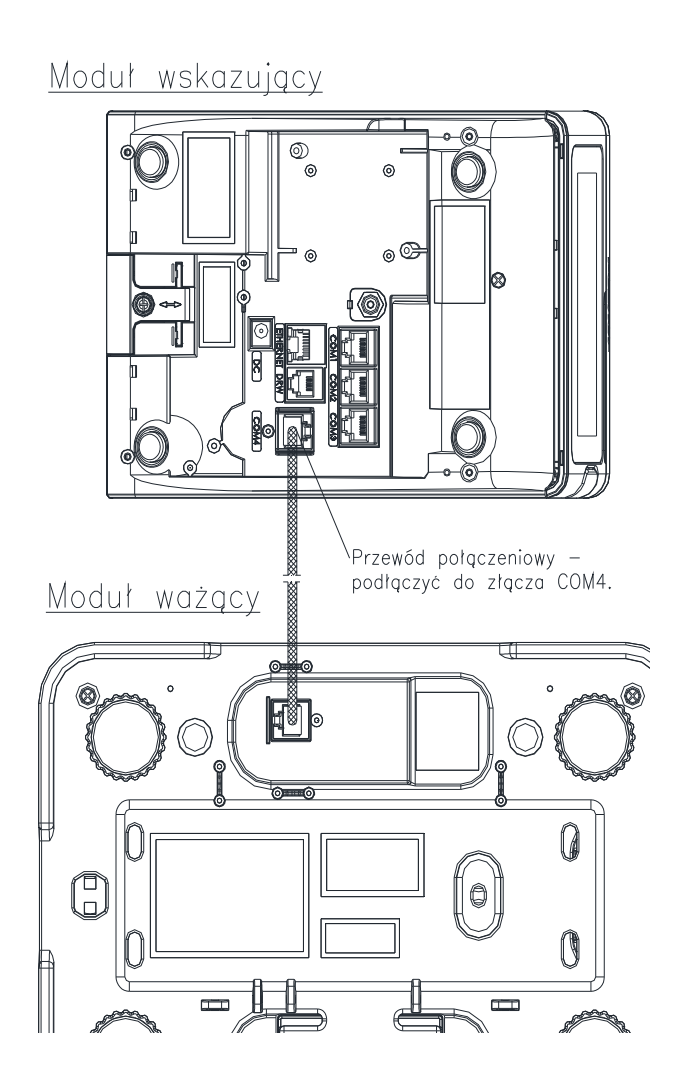

Opis konfiguracji wagi znajduje się w rozdziale "*Konfiguracja sprzętu – urządzenia zewnętrzne*".

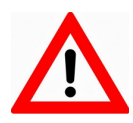

### <span id="page-34-1"></span>**URUCHOMIENIE WAGI**

Po podłączeniu waga uruchamia się automatycznie. Spowoduje to wykonanie autotestów i wyzerowanie się wagi. Na wyświetlaczu klienta i operatora zostanie wyświetlone specjalne pole do wyświetlania wskazań z wagi.

Na wyświetlaczu klienta wskazanie wagi jest wyświetlane cały czas nawet jeśli operator nie jest zalogowany.

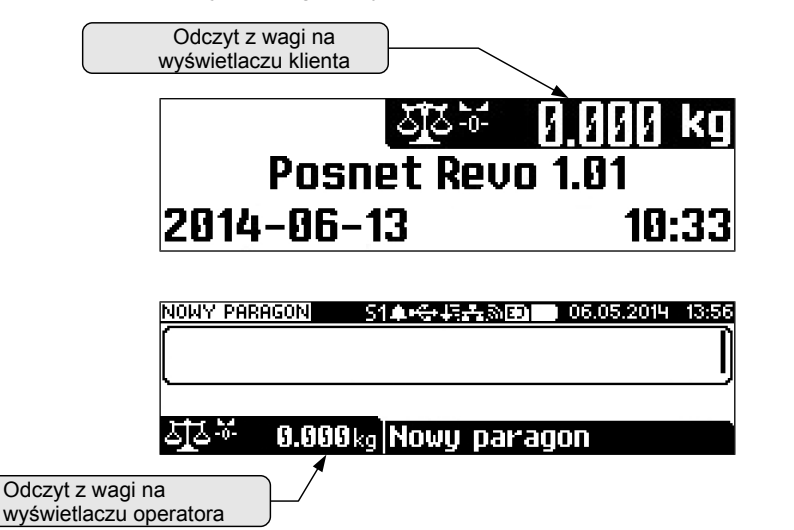

# <span id="page-34-0"></span>**Klawisze wywołania funkcji i ikony wagi**

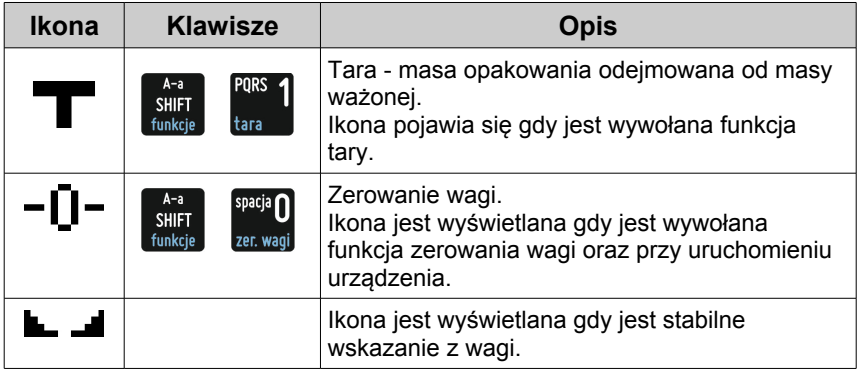

Funkcję tary i zerowania wagi dodatkowo można wywołać z menu sprzedaży. W tym celu należy użyć klawiszy **sing album wybrać pozycję "11 Obsługa wagi**" i nastepnie wybrać pozycie "1 Tara" lub "2 Zerowanie".

## <span id="page-35-0"></span>**Ogólne zasady eksploatacji wagi.**

- 1. Ważoną masę należy umieszczać na środku szalki.
- 2. Waga umożliwia tarowanie w zakresie od 0,005 kg do 15 kg.

Dokonuje się tego przez naciśnięcie klawiszy  $\int_{\frac{\sin k\pi}{\tan k}}^{\frac{8-8}{\tan k}} 1$ . Tarowanie nie powoduje poszerzenia zakresu pomiarowego, a jedynie odejmowanie tary od masy znajdującej się na szalce wagi.

- 3. Wynik ważenia należy odczytywać podczas wyświetlania ikony L 4. sygnalizującego ustabilizowanie się wskazania.
- 4. Zerowanie wagi nie może przekroczyć +/-2% maksymalnej masy.
- 5. Przed nałożeniem ważonej masy należy sprawdzić, czy wyświetlana jest

ikona  $\blacksquare$ – wyzerowania . Jeżeli nie, należy nacisnąć klawisze

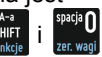

,zaczekać na wyzerowanie się wagi i pojawienie się wskaźnika

wyzerowania. Dopiero wówczas można nałożyć obciążenie.

6. Mechanizm wagi jest urządzeniem precyzyjnym, wrażliwym na przeciążenia, uderzenia i wstrząsy mechaniczne.

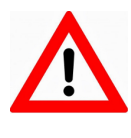

**Nie należy obciążać wagi powyżej obciążenia maksymalnego(15kg). Niedopuszczalne jest naciskanie szalki ręką. Na czas transportu należy zdjąć szalkę i przewozić osobno.**
## **Podstawowe zasady poruszania się po menu kasy**

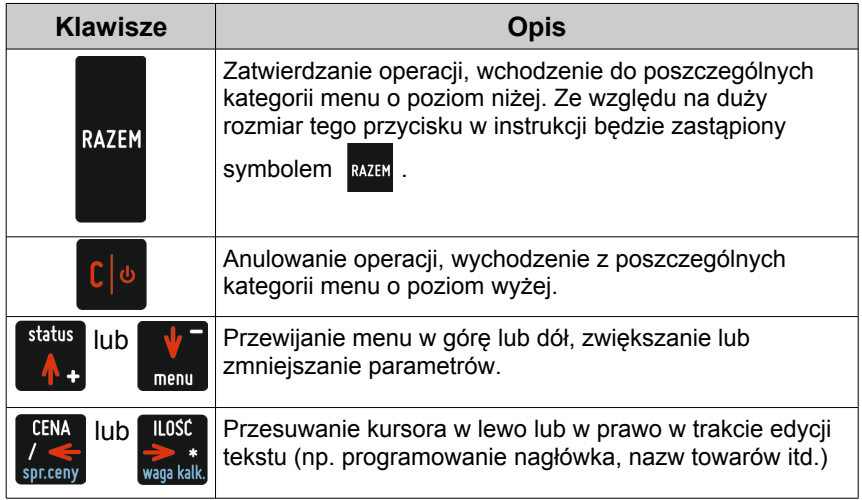

#### **1 SPRZEDAWCA**

 *MENU W TRYBIE SPRZEDAŻY ( DOSTĘPNE PO NACIŚNIĘCIU KLAWISZA*  $\begin{bmatrix} x_1 \\ y_2 \\ \vdots \\ y_n \end{bmatrix}$  +  $\begin{bmatrix} x_2 \\ y_1 \\ \vdots \\ y_n \end{bmatrix}$ 

- 1 WPŁATA/WYPŁATA
	- 1 WPŁATA
	- 2 WYPŁATA
- 2 KAUCJE  $+/-$ 
	- 1 KAUCJA +
	- 2 KAUCJA -
- 3 RABATY /NARZUTY
	- 1 RABATY Z BAZY
		- 2 RABATY Z RĘKI
- 4 SPRAWDŹ CENĘ
- 5 ANULUJ PARAGON
- 6 POKAŻ PARAGON
- 7 NIP NABYWCY
- 8 SZUFLADA
- 9 RAPORTY
	- 1 RAPORT KASJERA
	- 2 RAPORT ZMIANOWY
	- 3 ZESTAWY RAPORTÓW
- 10 MAGAZYN
	- 1 PRZYJĘCIE TOWARU
	- 2 WYDANIE TOWARU
- 3 PRZYJĘCIE OPAKOWANIA
- 4 WYDANIE OPAKOWANIA
- 11 OBSŁUGA WAGI
	- 1 TARA
	- 2 ZEROWANIE
	- 3 WAGA KALKULACYJNA
- 12 PASEK STATUSÓW
- 13 OBSŁUGA PAPIERU
- 14 OSTATNIE DOKUMENTY

#### **KIEROWNIK**

- 1 RAPORTY
	- 1 RAPORTY FISKALNE
		- 1 RAPORT DOBOWY
		- 2 RAPORT OKRESOWY
		- 3 RAPORT MIESIĘCZNY
	- 2 RAPORTY NIEFISKALNE
		- 1 RAPORTY CZYTAJACE
			- 1 STATYSTYKI
				- 1 RAPORT SPRZEDAŻY PLU
				- 2 RAPORT WIELOPAKÓW
				- 3 RAPORT ZESTAWÓW TOWARÓW
				- 4 RAPORT KASJERÓW
				- 5 RAPORTY GRUP TOWAROWYCH
					- 1 RAPORT GRUP TOWAROWYCH
					- 2 RAPORT GRUP TYGODNIOWY
					- 3 RAPORT GRUP ROCZNY
				- 6 RAPORT OPAKOWAŃ
				- 7 RAPORT FORM PŁATNOŚCI
				- 8 RAPORT RABATÓW/NARZUTÓW
				- 9 RAPORT GODZINOWY
				- 10 RAPORT PLU NIEAKTYWNYCH
				- 11 RAPORT POGLĄDOWY
			- 2 RAPORTY BAZ
				- 1 RAPORT PLU
					- 1 PEŁNY
						- 2 SKRÓCONY
				- 2 RAPORT WIELOPAKÓW
				- 3 RAPORT ZESTAWÓW TOWARÓW
				- 4 RAPORT NOTATNIKA
				- 5 RAPORT OPAKOWAŃ
				- 6 RAPORT KASJERÓW
				- 7 RAPORT FORM PŁATNOŚCI
				- 8 RAPORT RABATÓW/NARZUTÓW
				- 9 RAPORT JEDNOSTEK MIARY
				- 10 RAPORT KLAWISZY SKRÓTU
				- 11 RAPORT GRUP TOWAROWYCH
				- 12 RAPORT RABATÓW CZASOWYCH
				- 13 RAPORT KART RABATOWYCH
				- 14 RAPORT FORMATÓW KODÓW WAŻ.
				- 15 RAPORT ZESTAWÓW RAPORTÓW
- 16 RAPORT OPISÓW TOWARÓW
- 17 RAPORT OPISÓW WPŁAT/WYPŁAT
- 18 RAPORT OBSŁUGI BŁĘDÓW
- 19 RAPORT PTU
- 3 RAPORTY MAGAZYNOWE
	- 1 RAPORT BRAKÓW PLU
	- 2 RAPORT BRAKÓW OPAKOWAŃ
	- 3 RAPORT STANÓW PLU
	- 4 RAPORT STANÓW OPAKOWAŃ
- 4 RAPORT KONFIGURACJI
	- 1 KONFIGURACJA SPRZEDAŻY
	- 2 KONFIGURACJA SPRZĘTU
	- 3 KONFIGURACJA WEJŚCIA/WYJŚCIA
	- 4 RAPORT USB HOST
	- 5 RAPORT AUTORYZACJI
	- 6 RAPORT PRZYPOMNIEŃ
	- 7 RAPORT GRAFIK
- 5 RAPORT KASY
- 6 RAPORT SERWISOWY
- 2 RAPORTY ZERUJĄCE
	- 1 RAPORT SPRZEDAŻY PLU
	- 2 RAPORT WIELOPAKÓW
	- 3 RAPORT ZESTAWÓW TOWARÓW
	- 4 RAPORT ZMIANOWY
	- 5 RAPORTY GRUP TOWAROWYCH
		- 1 RAPORT GRUP TOWAROWYCH
		- 2 RAPORT GRUP TYGODNIOWY
		- 3 RAPORT GRUP ROCZNY
	- 6 RAPORT OPAKOWAŃ
	- 7 RAPORT FORM PŁATNOŚCI
	- 8 RAPORT RABATÓW/NARZUTÓW
	- 9 RAPORT GODZINOWY
- 3 RAPORT KOMUNIKACJI
- 2 PROGRAMOWANIE BAZ
	- 1 PLU/WIELOPAKI/ZESTAWY
	- 2 NOTATNIK
	- 3 OPAKOWANIA
	- 4 KASJERZY
	- 5 FORMY PŁATNOŚCI
	- 6 RABATY / NARZUTY
	- 7 JEDNOSTKI MIARY
	- 8 KLAWISZE SKRÓTU
	- 9 GRUPY TOWAROWE
	- 10 RABATY CZASOWE
	- 11 KARTY RABATOWE
	- 12 FORMATY KODÓW WAŻONYCH
	- 13 ZESTAWY RAPORTÓW
		- 1 ZESTAW 1
			- 2 ZESTAW 2
			- 3 ZESTAW 3
			- 4 ZESTAW 4

 5 ZESTAW 5 14 OPISY TOWARÓW 15 OPISY WPŁAT/WYPŁAT 16 OBSŁUGA BŁĘDÓW 3 KONFIGURACJA 1 PARAMETRY OGÓLNE 1 NAGŁÓWEK KASY 2 DATA I CZAS 1 ZMIEŃ DATĘ I CZAS 2 USTAW CZAS LETNI 3 USTAW CZAS ZIMOWY 3 STAWKI PTU 1 PROGRAMOWANIE PTU 2 INFORMACJA O ZMIANIE 3 ANULUJ ZMIANĘ 4 NUMER KASY 5 KODY AUTORYZACJI 1 WPISZ KOD 2 RESETUJ KODY 3 WYDRUK KODÓW 4 KODY TERMINALA 2 KONFIGURACJA SPRZEDAŻY 1 KWOTY W GROSZACH 2 RABAT/NARZUT 'Z RĘKI' 1 LIMIT RABATU PROCENTOWEGO 2 LIMIT RABATU KWOTOWEGO 3 LIMIT NARZUTU PROCENTOWEGO 4 LIMIT NARZUTU KWOTOWEGO 5 ŁĄCZENIE RABATÓW 6 ŁĄCZENIE NARZUTÓW 3 DOMYŚLNA FORMA PŁATNOŚCI 4 OBOWIĄZKOWA WPŁATA 5 SPRAWDZANIE CENY PLU 6 KONTROLA STANU KASY 7 KLAWISZ 'KOD' 8 TRYB SPRZEDAŻY 9 KODY PRASOWE 10 PODSUMOWANIE RABAT/NARZUT 11 NIP NABYWCY 12 TRYB BLOKOWY 3 KONFIGURACJA SPRZĘTU 1 WYŚWIETLACZ KLIENTA 1 KONTRAST WYŚWIETLACZA 2 PODŚWIETLENIE 3 JASNOŚĆ PODŚWIETLENIA 4 WYGLĄD 2 WYŚWIETLACZ OPERATORA 1 KONTRAST WYŚWIETLACZA 2 PODŚWIETLENIE 3 JASNOŚĆ PODŚWIETLENIA 4 CZAS ZANIKU PODŚWIETLENIA

- 5 WYGLĄD
- 3 WYDRUK
	- 1 JAKOŚĆ WYDRUKU
	- 2 WYDRUKI NIEFISKALNE
	- 3 OSZCZĘDNOŚĆ PAPIERU
	- 4 WYDRUKI ZMIAN PLU
- 4 OBCINACZ
- 5 KLAWIATURA
	- 1 DŹWIĘKI KLAWISZY
	- 2 PODŚWIETLENIE
	- 3 JASNOŚĆ PODŚWIETLENIA
	- 4 CZAS ZANIKU PODŚWIETLENIA
- 6 USŁUGI PC
	- 1 POŁĄCZENIA PC
	- 2 BUFORY POZYCJI PARAGONOWYCH
	- 3 MONITORY TRANSAKCJI
	- 4 TUNELOWANIE COM
	- 5 ODCZYT KE
- 7 POŁĄCZENIA SIECIOWE
	- 1 ETHERNET
		- 1 STATUS
		- 2 TCP/IP
		- 3 ADRES MAC
	- 2 WIFI
		- 1 STATUS
		- 2 TCP/IP
		- 3 ADRES MAC
		- 4 WYSZUKIWANIE SIECI
	- 3 MODEM GPRS
		- 1 STATUS
		- 2 PIN
		- 3 USTAWIENIA
		- 4 PORT
	- 4 PRIORYTETY POŁĄCZEŃ
- 8 URZĄDZENIA ZEWNĘTRZNE
	- 1 SKANERY
	- 2 WAGI
	- 3 WERYFIKATORY CEN
	- 4 DRUKARKI PARAGONOWE
	- 5 TERMINAL
	- 6 MULTIPLEKSER
		- 1 URZĄDZENIA
		- 2 USTAWIENIA OGÓLNE
	- 7 SZUFLADA
		- 1 IMPULS SZUFLADY
		- 2 NAPIĘCIE SZUFLADY
- 9 HOST USB
- 4 KONFIGURACJA FUNKCJI
	- 1 GRUPY TOWAROWE
		- 1 STATYSTYKI TYGODNIOWE
		- 2 STATYSTYKI ROCZNE

 2 WERYFIKACJA UTARGU 3 DEKLARACJA STANU 4 BLOKADA SPRZEDAŻY 5 ZMIANA - WYLOGUJ 6 SPOSÓB LOGOWANIA 7 CZAS WYLOGOWANIA 8 CZAS WYŁĄCZENIA 9 AUTORYZACJA KART RABATOWYCH 10 PRZYPOMNIENIA 11 TEKSTY REKLAMOWE 1 STOPKA PARAGONU 2 WYŚWIETLACZ 1 TEKSTY REKLAMOWE 1 2 TEKSTY REKLAMOWE 2 3 TEKSTY REKLAMOWE 3 4 TEKSTY REKLAMOWE 4 5 KASJER ZALOGOWANY 6 KASJER WYLOGOWANY 12 GRAFIKA NA WYDRUKU 1 GRAFIKA W NAGŁÓWKU 2 GRAFIKA W STOPCE 3 RAPORT GRAFIK 4 KASOWANIE BAZ 1 PLU/WIELOPAKI/ZESTAWY 2 NOTATNIK 3 OPAKOWANIA 4 KASJERZY 5 FORMY PŁATNOŚCI 6 RABATY / NARZUTY 7 JEDNOSTKI MIARY 8 KLAWISZE SKRÓTU 9 GRUPY TOWAROWE 10 KARTY RABATOWE 11 FORMATY KODÓW WAŻONYCH 12 OPISY TOWARÓW 13 OPISY WPŁAT/WYPŁAT 14 OBSŁUGA BŁĘDÓW 5 WALUTA EWIDENCYJNA 1 WALUTA AKTUALNA 2 ZMIANA WALUTY 3 PRZELICZENIE 4 WYŁĄCZ ZMIANĘ WALUTY 6 KURSY WALUT 7 MAGAZYN 1 AKTYWACJA 1 MAGAZYN PLU

- 2 STANY MINIMALNE PLU
- 3 BLOKADA PLU
- 4 MAGAZYN OPAKOWAŃ
- 5 STANY MINIMALNE OPAKOWAŃ
- 6 BLOKADA OPAKOWAŃ
- 7 RECEPTURY-ZESTAWY
- 2 PRZYJECIE TOWARU
- 3 WYDANIE TOWARU
- 4 REMANENT TOWARÓW
- 5 PRZYJECIE OPAKOWANIA
- 6 WYDANIE OPAKOWANIA
- 7 REMANENT OPAKOWAŃ
- 8 STANY MINIMALNE PLU
- 9 STANY MINIMALNE OPAKOWAŃ
- 10 ZEROWANIE STANÓW PLU
- 11 ZEROWANIE STANÓW OPAKOWAŃ
- 8 INWENTARYZACJA/ZAMÓWIENIA
	- 1 WYSTAW DOKUMENT PLU
	- 2 KOREKTA PLU
	- 3 WYSTAW DOKUMENT OPAKOWAŃ
	- 4 KOREKTA OPAKOWAŃ
- 9 KOPIA BEZPIECZEŃSTWA 1 PAMIĘĆ USB

#### *3 SERWIS*

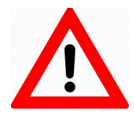

**Menu przeznaczone wyłącznie dla serwisu! Nie zaleca się korzystania z niego przez osoby nieuprawnione.**

#### *4 KOPIA ELEKTRONICZNA*

- 1 INICJALIZACJA IND
- 2 ZAMKNIĘCIE IND
- 3 ZAWARTOŚĆ IND
	- 1 WERYFIKACJA IND
	- 2 KOPIE WYDRUKÓW
	- 3 HISTORIA KE
	- 4 POJEMNOŚĆ IND
- 4 HISTORIA KE
- 5 ZAWARTOŚĆ PAMIĘCI PODRĘCZNEJ
- 6 FORMATOWANIE IND
- 7 OSTATNIE DOKUMENTY
- 8 GRAFIKA NA WYDRUKACH Z KE

#### **Pozycje menu o ograniczonym dostępie**

Jeżeli pozycja menu jest oznaczona znakiem , oznacza to, że dostęp do funkcji ma wyłącznie serwis (wymagane hasło lub zwora serwisowa). Pozycja oznaczona znakiem wskazuje, że jest ona niedostępna, np. z uwagi na konfigurację kasy, konfigurację sprzedaży lub z innych przyczyn. Symbole $\blacksquare$  i  $\blacksquare$  występują za nazwą pozycji menu przy prawej krawędzi wyświetlacza operatora.

# **8 . W p r o w a d z e n i e d a n y c h**

## **Edycja liczb**

W trakcie edycji (wpisywania bądź zmiany) wartości liczbowych poszczególne klawisze pełnią następujące funkcje:

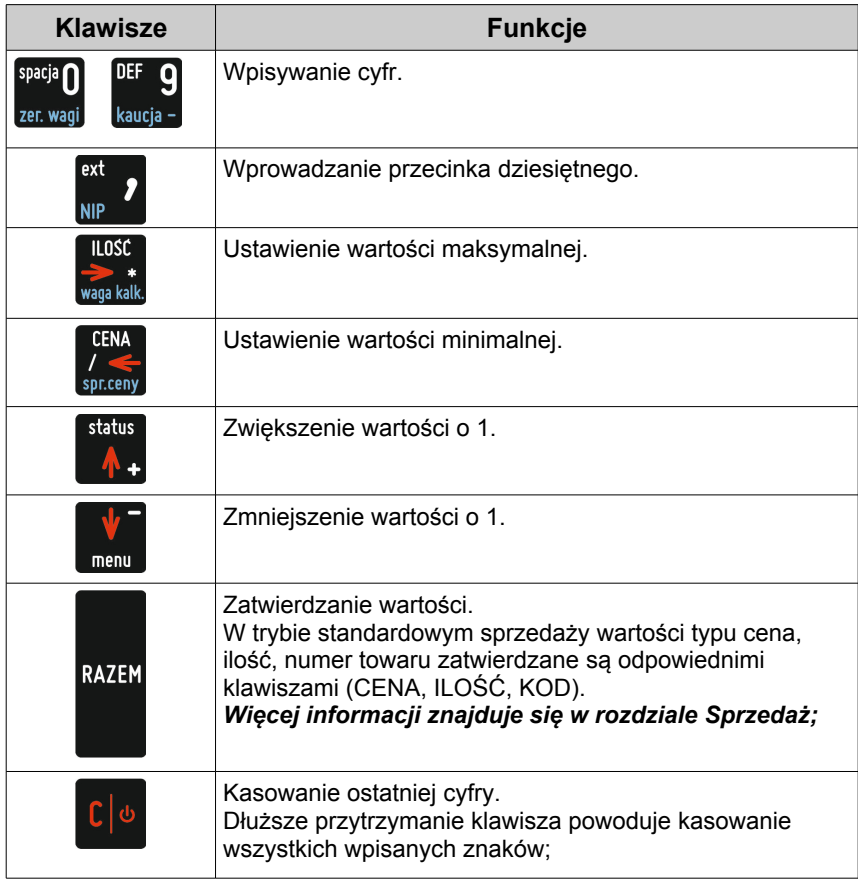

### **Edycja napisów**

Wprowadzanie tekstów odbywa się sekwencyjnie – tak jak np. w telefonie komórkowym.

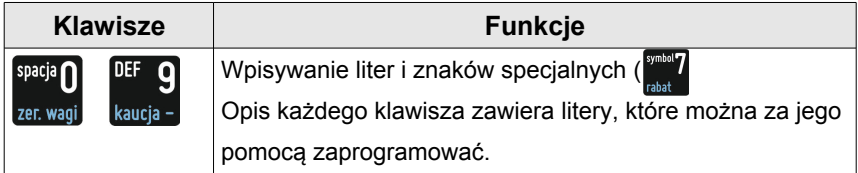

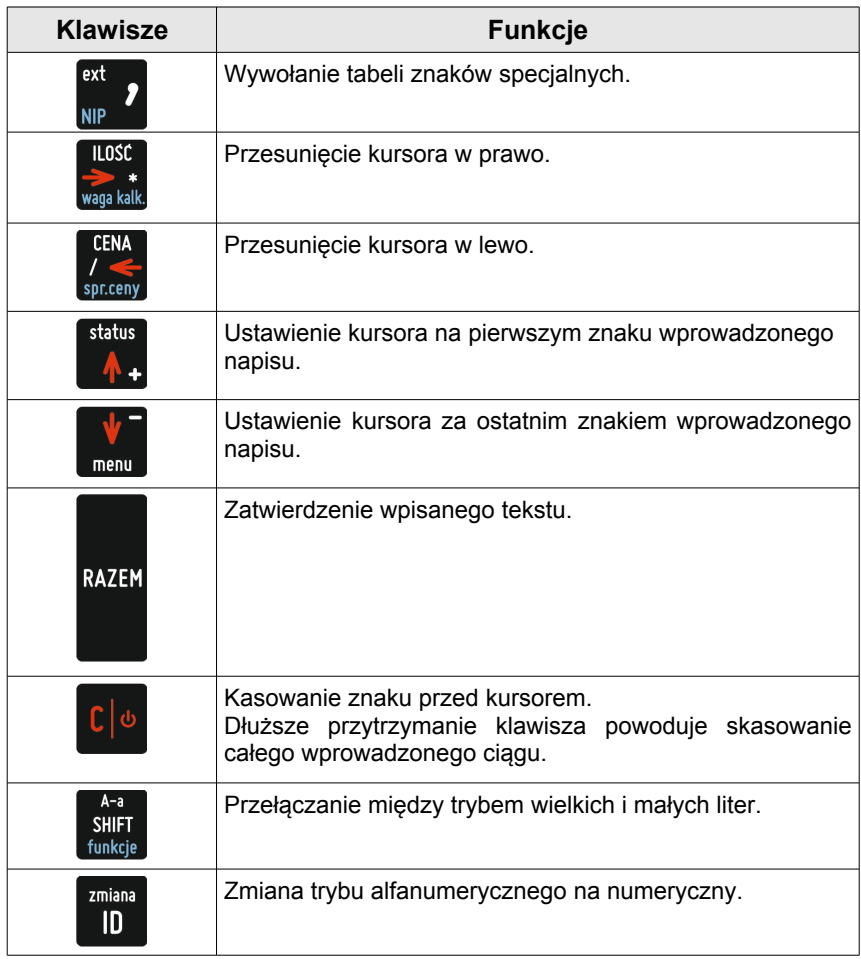

# **Edycja daty i godziny oraz adresu IP.**

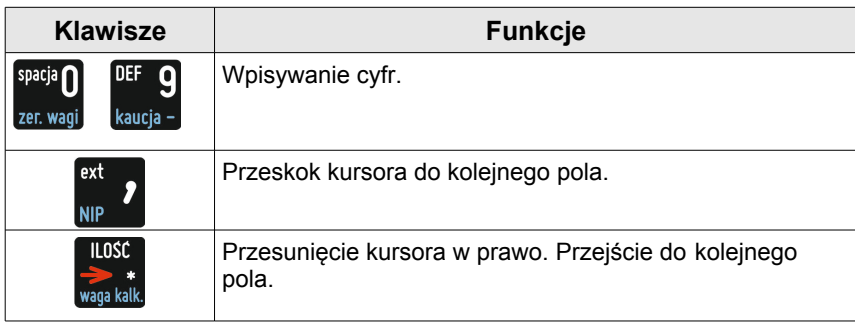

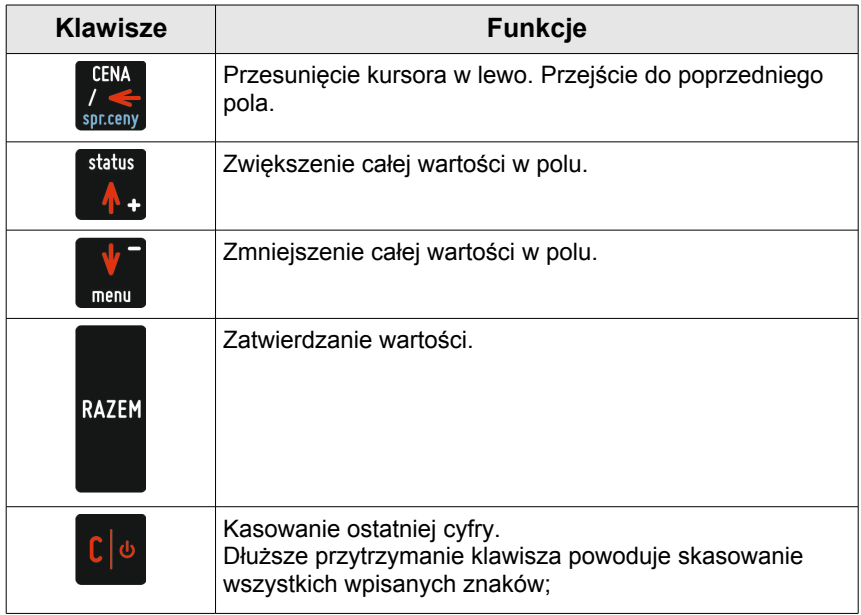

#### **Logowanie**

Bezpośrednio po uruchomieniu kasa oczekuje na zalogowanie operatora. Każdy kasjer ma unikalne hasło. Domyślnym hasłem dla kierownika jest: **1234**.

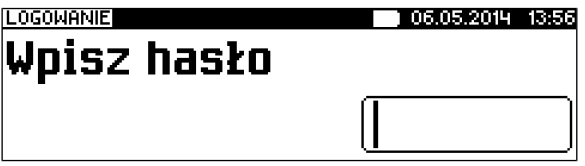

Po zalogowaniu, w zależności od uprawnień operatora, kasa przechodzi w tryb sprzedaży lub do menu kierownika.

# **9 . S p r z e d a ż**

Kasa POSNET REVO umożliwia sprzedaż dwoma sposobami. Pierwszy (Standardowy) jest dedykowany dla Użytkowników sprzedających głównie przy wykorzystaniu czytnika kodów kreskowych.

Drugi (Widoczne nazwy II) jest przeznaczony dla użytkowników wybierających towary podczas sprzedaży głównie wpisując ich kod z klawiatury.

#### **Menu kasjera**

Po wejściu w tryb sprzedaży dostępne jest podręczne menu kasjera, które

można wywołać przy użyciu klawiszy silin

#### Struktura menu

1 WPŁATA/WYPŁATA 1 WPŁATA 2 WYPŁATA  $2$  KAUCJE  $+/-$  1 KAUCJA + 2 KAUCJA - 3 RABATY /NARZUTY 1 RABATY Z BAZY 2 RABATY Z RĘKI 4 SPRAWDŹ CENĘ 5 ANULUJ PARAGON 6 POKAŻ PARAGON 7 NIP NABYWCY 8 SZUFLADA 9 RAPORTY 1 RAPORT KASJERA 2 RAPORT ZMIANOWY 3 ZESTAWY RAPORTÓW 10 MAGAZYN 1 PRZYJĘCIE TOWARU 2 WYDANIE TOWARU 3 PRZYJĘCIE OPAKOWANIA 4 WYDANIE OPAKOWANIA 11 OBSŁUGA WAGI 1 TARA 2 ZEROWANIE 3 WAGA KALKULACYJNA 12 PASEK STATUSÓW 13 OBSŁUGA PAPIERU 14 OSTATNIE DOKUMENTY

Odpowiednią pozycję menu należy wybrać używając klawiszy **,** ; następnie zatwierdzić klawiszem .

Wyboru pozycji menu można również dokonać zdecydowanie szybciej – pod warunkiem dobrej znajomości menu kasy przez operatora. Skrót do funkcij menu działa tylko w standardowym trybie sprzedaży. W trybie sprzedaży należy wpisać numer funkcji – np. 3

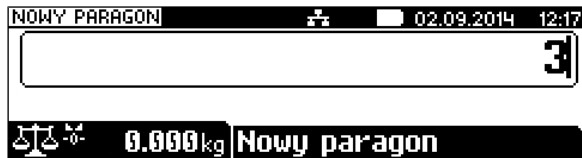

i zatwierdzić klawiszami  $\int_{\frac{4\pi}{300}}^{\frac{4\pi}{300}}$ . Kasa wywoła odpowiednią funkcję – w

omawianym przykładzie będzie to wybór typu rabatu z bazy lub ..z reki".

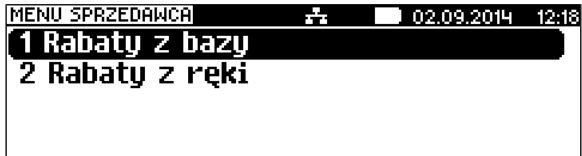

## **Tryb blokowy wydruku paragonu**

Jeżeli w konfiguracji sprzedaży (patrz rozdział "*Konfiguracja – sprzedaży*") zostało wybrane drukowanie paragonów w trybie blokowym, rozpoczęcie sprzedaży PLU nie powoduje rozpoczęcia drukowania paragonu, natomiast każda kolejna pozycja sprzedaży i suma są widoczne na wyświetlaczu operatora (tak, jak przy sprzedaży z wyłączonym trybem blokowym) a narastająca kwota transakcji jest wyświetlana na wyświetlaczu klienta. Dane transakcji są przechowywane w wewnętrznej pamięci i można je przeglądać, natomiast wydruk całego paragonu następuje po jego zatwierdzeniu.

Podgląd paragonu działa po naciśnięciu klawiszy  $\frac{1}{\sin\theta} + \frac{1}{\cos\theta}$ lub wybraniu pozycji z menu kasiera "Pokaż paragon".

# **Sprzedaż – tryb "Standardowy"**

Po wejściu w tryb sprzedaży kasa zgłasza standardowy komunikat:

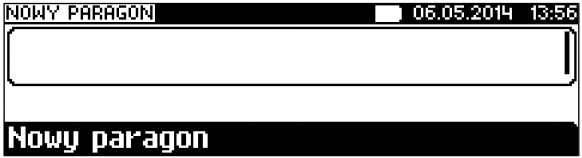

lub jeżeli jest podłączona waga zintegrowana

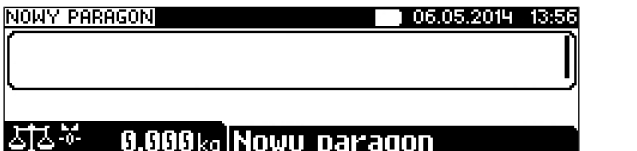

Sprzedawca w dowolnej kolejności może wprowadzić parametry linii paragonu: cenę towaru, ilość oraz rabat/narzut. Jeżeli parametry nie zostaną określone, wówczas kasa przyjmie wartości domyślne (zaprogramowane w bazie towarowej; ilość równą 1).

Zatwierdzenie linii paragonu (sprzedaż) odbywa się przez określenie towaru.

W tym stanie możliwe jest również rozliczenie opakowań zwrotnych.

## **WPROWADZANIE CENY**

Dopuszczalne jest wprowadzanie wartości z zakresu od 0,01 do 999 999,99.

Podana kwota może zawierać maksymalnie 2 cyfry po przecinku. Wartość jest wprowadzana wg zasad opisanych w rozdziale **EDYCJA LICZB**.

Jeżeli w konfiguracji sprzedaży zaznaczono opcję "**Cena w groszach**" wówczas wprowadzona wartość bez przecinka będzie traktowana jako ilość groszy (dzielona przez 100).

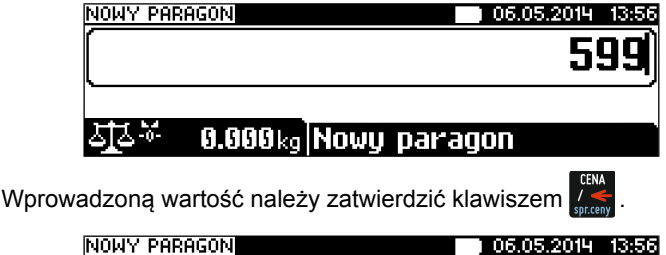

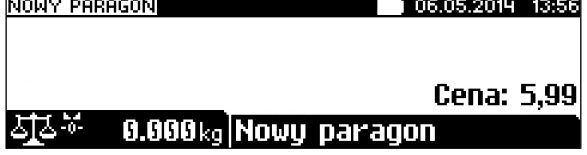

W przypadku wprowadzenia błędnej wartości operację można powtórzyć. Ilość powtórzeń nie jest ograniczona. Przy zatwierdzeniu linii zostanie uwzględniona ostatnia wprowadzona wartość.

Cena może zostać określona podczas programowania towaru w bazie danych PLU (patrz "Programowanie bazy PLU"). Kasjer może ją jednak zmienić

w sposób opisany powyżej, jeżeli nie zaznaczono, że zaprogramowana cena jest ceną "sztywną". W wypadku ceny "sztywnej" kasa zgłosi komunikat:

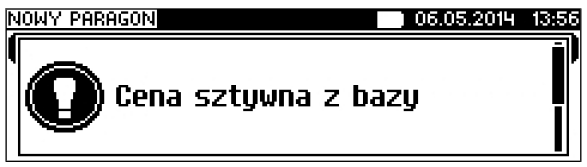

Towar zostanie sprzedany wg ceny zaprogramowanej w bazie.

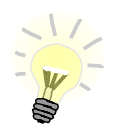

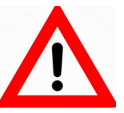

**Kasjer może mieć możliwość zmiany cen sztywnych – patrz "Programowanie kasjerów".**

**Cen zestawów nie można zmieniać podczas sprzedaży.**

Jeżeli w bazie nie określono ceny, a użytkownik zatwierdzi pozycję paragonu

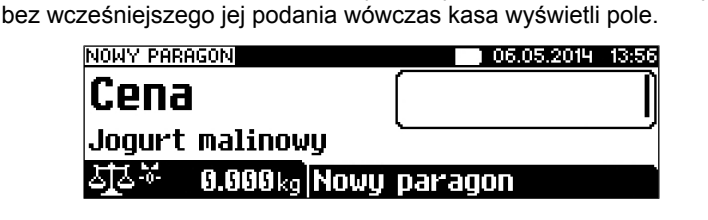

Po zatwierdzeniu wprowadzonej wartości klawiszem  $\int_{\infty}^{\frac{\pi}{2}}$ lub  $\int_{\text{RAGM}}$ nastąpi sprzedaż towaru.

#### **WPROWADZANIE ILOŚCI**

Dopuszczalne jest wprowadzenie wartości w zakresie od 0,001 do 99 999,999. Podana ilość może zawierać maksymalnie trzy cyfry po przecinku dziesiętnym.

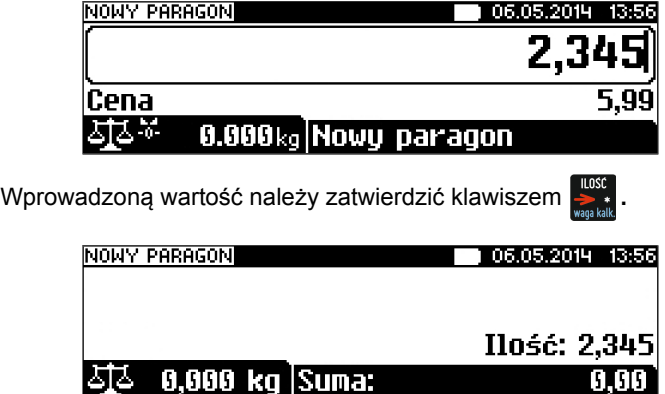

Jeżeli kasjer nie poda ilości wówczas przyjmowana jest wartość 1.

W bazie PLU dla poszczególnych towarów można zaprogramować format ilości. Definiowana jest liczba miejsc po przecinku (patrz *"Programowanie bazy PLU"*. Parametr definiowany w zakresie  $0 - 3$ . Domyślne ustawienie "3").

Jeżeli podczas sprzedaży wprowadzono ilość w innym formacie niż ustawiony dla danego PLU, wyświetlany jest komunikat o błędzie.

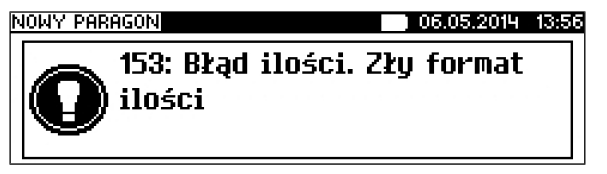

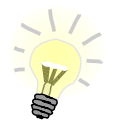

**Ilość jest sprawdzana pod kątem poprawności formatu dopiero po wybraniu towaru. Funkcja ta pomaga uniknąć pomyłek operatora przy wprowadzaniu ilości, np. przy sprzedaży towarów na sztuki.**

Po skasowaniu komunikatu o błędzie (klawisz  $\lceil \cdot \rceil$ »), kasa umożliwi ponowne wprowadzenie ilości.

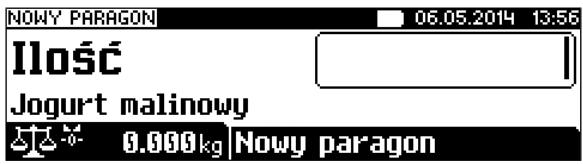

Wprowadzoną wartość należy zatwierdzić klawiszem  $\frac{100}{24}$ . lub  $_{RATEN}$ .

Ilość podobnie jak cenę można wprowadzać wielokrotnie. Po zatwierdzeniu linii paragonu towar zostanie sprzedany w ostatnio wprowadzonej ilości.

## **Sprzedaż – tryb "Widoczne nazwy II"**

Tryb ten jest jest przeznaczony do sklepów, w których większość towarów jest wybierana przez kasjerów poprzez podanie numeru lub kodu towaru z klawiatury. W trybie tym nazwa wybranego towaru widoczna jest na wyświetlaczu operatora przed jego sprzedażą, co znacznie ogranicza pomyłki kasierów.

Dodatkowym atutem tego trybu sprzedaży jest możliwość zmiany parametrów pozycji (ilości, ceny i rabatu) po wybraniu towaru.

## **SPRZEDAŻ**

Po wejściu w sprzedaż kasa zgłasza standardowy komunikat:

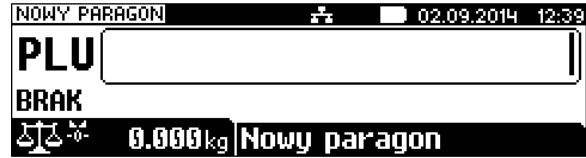

Użytkownik w dowolnej kolejności może wprowadzić parametry linii paragonu: cenę towaru, ilość oraz rabat/narzut. Jeżeli parametry nie zostaną określone, wówczas kasa przyjmie wartości domyślne (zaprogramowane w bazie towarowej; ilość równą 1).

Ekran standardowy (widoczny powyżej) umożliwia szybkie określenie towaru. Podczas podawania kodu PLU na ekranie widoczne będą nazwy towarów.

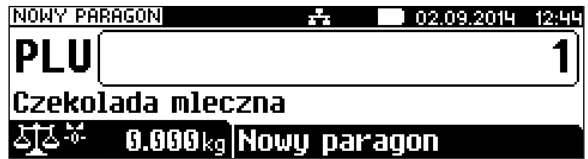

Wybór towaru należy zatwierdzić klawiszem:

– (wtedy przechodzimy do edycji wybranej pozycji paragonowej, w której możliwa jest zmiana wszystkich parametrów sprzedaży),

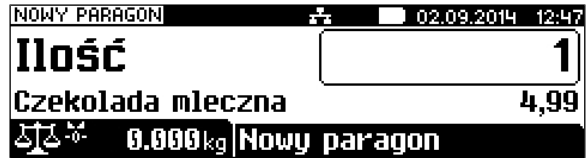

– lub (wtedy nastąpi sprzedaż automatyczna w zaprogramowanych

w bazie PLU ustawieniach domyślnych).

#### **WPROWADZANIE CENY**

W trybie "**Widoczne nazwy II**" możliwe jest wprowadzenie ceny zarówno przed jak i po wybraniu towaru z bazy PLU (patrz wyżej).

W celu wprowadzenia ceny, należy użyć klawisza ... Kasa wyświetli ekran:

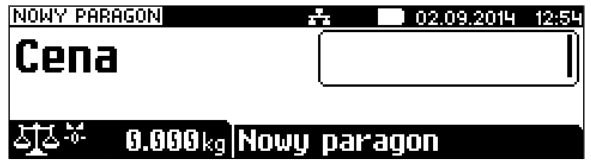

Dopuszczalne jest wprowadzanie wartości z zakresu od **0,01** do **999999,99**. Podana kwota może zawierać maksymalnie 2 cyfry po przecinku, a jej wartość jest wprowadzana wg zasad opisanych w rozdziale *"Edycja liczb"*. Jeżeli w konfiguracji sprzedaży zaznaczono opcję "**Cena w groszach**" wówczas wprowadzona wartość bez przecinka będzie traktowana jako ilość groszy (dzielona przez 100).

Wprowadzoną wartość należy zatwierdzić klawiszem KARSA wyświetli

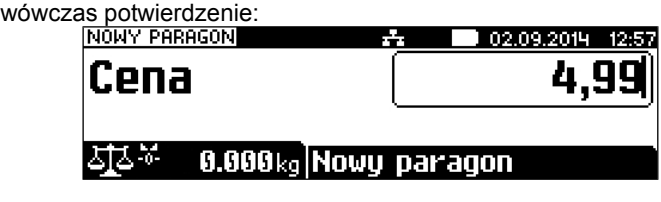

A) Jeżeli cena była podana przed wyborem towaru

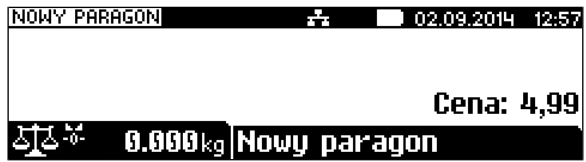

B) Jeżeli cena była podana po wybraniu towaru

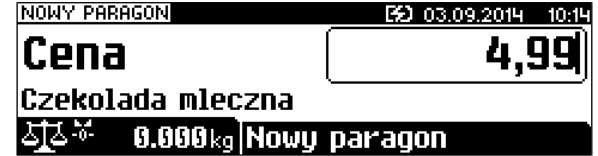

W przypadku wprowadzenia błędnej wartości operację można powtórzyć. Ilość powtórzeń jest nieograniczona. Przy zatwierdzeniu linii zostanie uwzględniona ostatnia wprowadzona wartość.

Cena towaru może zostać określona również podczas programowania towaru w bazie danych PLU (patrz *"Programowanie bazy PLU"*). Wówczas kasjer może ją zmienić w sposób opisany powyżej, jeżeli nie zaznaczono, że zaprogramowana cena jest ceną "sztywną". W przeciwnym wypadku kasa zgłosi komunikat:

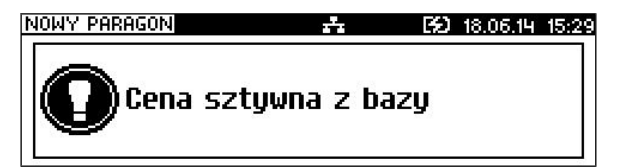

A następnie przejdzie automatycznie w tryb edycji ilości:

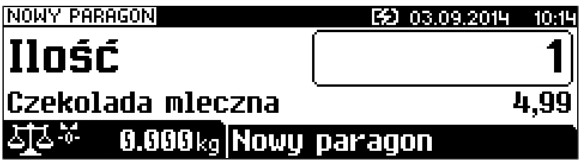

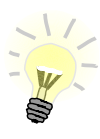

**Kasjer może mieć możliwość zmiany cen sztywnych – patrz "Programowanie kasjerów".**

Jeżeli w bazie nie określono ceny, a użytkownik zatwierdzi pozycję paragonu bez wcześniejszego jej podania kasa wyświetli:

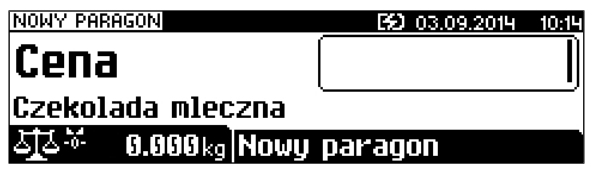

Wprowadzoną wartość należy zatwierdzić klawiszem <sup>cew</sup> lub RAZEM

#### **WPROWADZANIE ILOŚCI**

W celu wprowadzenia ilości należy użyć klawisza ... Kasa zgłosi następujący komunikat:

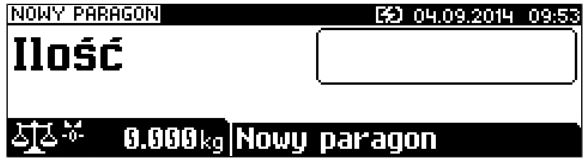

Wprowadzoną wartość z zakresu od **0,001** do **99999,999** należy zatwierdzić klawiszem **lub RAZEM**. Podana wartość może zawierać maksymalnie trzy cyfry po przecinku dziesiętnym. Po jej zatwierdzeniu kasa wyświetli potwierdzenie:

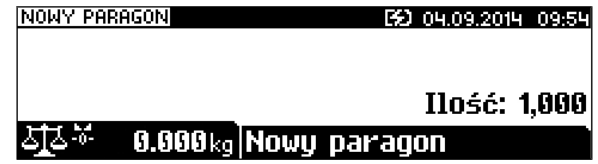

Jeżeli kasjer nie poda ilości przyjmowana jest wartość 1.

W bazie PLU dla poszczególnych towarów można zaprogramować format ilościdefiniowana jest ilość miejsc po przecinku (patrz *"Programowanie bazy PLU"*).

Jeżeli podczas sprzedaży wprowadzono wartość w złym formacie (zbyt duża ilość cyfr po przecinku dziesiętnym) wyświetlany jest komunikat o błędzie.

153: Błąd ilości. Złų format ilości.

**Ilość jest sprawdzana pod kątem poprawności formatu dopiero po wybraniu towaru. Funkcja ta pomaga uniknąć pomyłek operatora przy wprowadzaniu ilości, np. przy sprzedaży towarów na sztuki.**

E2 18.06.14

6.10

Po skasowaniu komunikatu o błędzie (klawisz  $\lceil \cdot \rceil$ u ) kasa umożliwi zmianę

wprowadzonej ilości. Wyświetlana jest poprzednio wpisana ilość i wartość towaru.

÷

Wprowadzoną nową wartość należy zatwierdzić klawiszem się lub RAZEM Podobnie jak w przypadku ceny, również ilość można wprowadzać wielokrotnie. Po zatwierdzeniu linii paragonu towar zostanie sprzedany w ostatnio wprowadzonej ilości.

Nowu paragon

## **Odczyt ilości z wagi**

Użycie klawisza , wcześniejszego wprowadzenia wartości spowoduje

próbę odczytania przez kasę ilości z wagi (jeśli waga jest odpowiednio skonfigurowana). Warto pamiętać, że kasa POSNET REVO umożliwia podłączenie wielu wag. Jeżeli zostanie odczytana wartość z więcej niż jednej wagi, kasjer będzie mógł dokonać wyboru odpowiedniego odczytu. Kasa wyświetla nazwy urządzeń zdefiniowane w konfiguracji, do których zostały przypisane (patrz rozdział *"Urządzenia zewnętrzne"*) - dane każdej wagi są

wyświetlane na innym ekranie. Należy dokonać wyboru klawiszami

a następnie zatwierdzić **.**

Przykład:

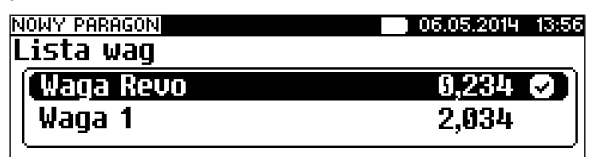

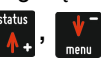

[32] 18.06.14 15:37

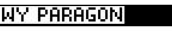

NOWY PARAGON

Czekolada Mleczna:

Ilnść

ΝŌ

÷

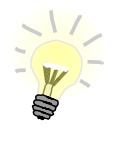

**Jako skrót do odczytu ilości z wagi może służyć jeden z programowalnych klawiszy. Jest to duże ułatwienie w trybie sprzedaży z widocznymi nazwami towarów, szczególnie w instalacjach, w których do kasy podpięta jest więcej niż jedna waga.**

## **Sprzedaż z wagą zintegrowaną.**

#### **ODCZYTANIE ILOŚCI Z WAGI.**

W celu zatwierdzenia ilości z wagi zintegrowanej należy użyć klawisza .

Jeżeli odczyt z wagi nie jest stabilny przy próbie zatwierdzenia ilości

wyświetlany jest bład.

NOWY PARAGON P. ÷ F51 18.06.19 17:02

430: Waqa zintegrowana nie oodłaczona.

Dla stabilnego odczytu z wagi wyświetlany jest symbol  $\blacksquare \blacksquare$ .

#### **TAROWANIE WSKAZANIA WAGI.**

W celu użycia funkcji tarowania wskazania wagi należy użyć klawiszy

oraz  $\frac{\log 2}{\log 1}$ lub wybrać pozycję w menu kasjera (klawisze  $\frac{\log 1}{\log 1} + \frac{\log 1}{\log 1}$ ) tara.

Na wyświetlaczach klienta i operatora w polu wagi wyświetlony zostanie symbol potwierdzający tarowanie  $\mathbf{T}$ .

> **Aby tarowanie wagi zintegrowanej było możliwe, muszą być spełnione następujące warunki: - stabilne wskazanie wagi; - masa z zakresu 0,005kg do 15,000 kg.**

Jeżeli powyższe warunki nie zostaną spełnione zostanie wyświetlony błąd.

## **ZEROWANIE WAGI.**

W celu użycia funkcji wyzerowania wskazania wagi należy użyć klawiszy

oraz <sup>spacja</sup>0 lub wybrać pozycję w menu kasjera "Zerowanie wagi".

Po zerowaniu wskazania wagi na wyświetlaczach klienta i operatora pojawiają się symbol  $-\prod -$ .

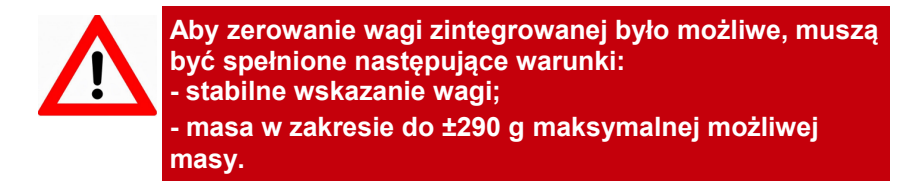

Jeżeli powyższe warunki nie zostaną spełnione zostanie wyświetlony błąd.

**Nie można wykonać zerowania wskazania wagi, jeśli została wywołana funkcja tarowania.**

#### **Rabat / Narzut do pozycji (towaru)**

Funkcja ta jest dostępna w zależności od zaprogramowanych uprawnień operatora. Może on mieć przydzielony dostęp do rabatów/narzutów zaprogramowanych w bazie i / lub rabatów/narzutów określanych na etapie sprzedaży – tzw. "z ręki". Dodatkowo ma możliwość udzielenia rabatu bądź narzutu mają wpływ zdefiniowane limity.

Jeżeli kasjer nie posiada uprawnień, wówczas kasa po wywołaniu rabatu lub narzutu żąda autoryzacji.

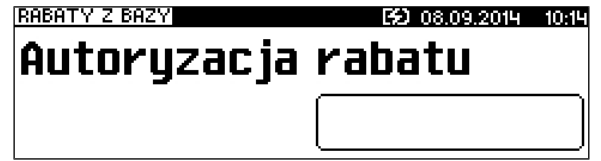

Autoryzować operację może każdy kasjer, posiadający uprawnienia do danego typu rabatu lub narzutu. Fakt ten zostanie odnotowany w odpowiednich statystykach, tak aby istniała pełna kontrola wykonanych autoryzacji.

Niezależnie od uprawnień kasjera są natomiast wykonywane operacje przypisane do pozycji (towar lub zestaw lub wielopak) w bazie towarowej. Sytuację taką opisano poniżej w rozdziale "RABAT / NARZUT AUTOMATYCZNY".

Udzielony rabat lub narzut musi być zdefiniowany przed zatwierdzeniem linii paragonu, czyli przed wybraniem towaru, zestawu lub wielopaku.

Jeżeli sprzedawca udziela rabatu/narzutu wówczas kasa wyświetla przy wartości pozycji literę 'R' dla rabatu lub 'N' dla narzutu.

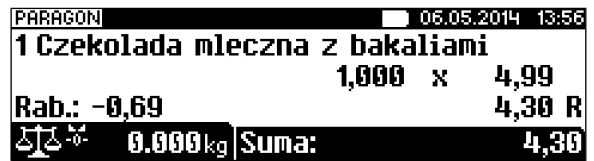

#### **Rabat / narzut "z ręki"**

Rabaty/narzuty tzw. "z reki" to funkcie, których parametry (typ, wartość) kasier ustala podczas sprzedaży. Dostępne są w podręcznym menu kasjera – pozycja "Rabaty z ręki".

Po wyborze pozycji 3 w menu kasjera (patrz rozdział: *"Menu kasjera"*)

należy wybrać klawiszami status (w. odpowiedni typ operacji (rabat

procentowy, rabat kwotowy, narzut procentowy lub narzut kwotowy); następnie

zatwierdzić go klawiszem **RAZEM**.

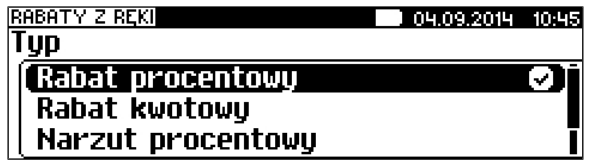

W zależności od zdefiniowanego typu operacji kasa umożliwia wprowadzenie wartości w dwóch formatach:

- procentowym (wartość w przedziale 0,01% - 99,99%):

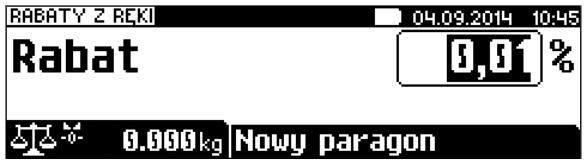

- kwotowym (wartość w przedziale 0,01 – 999999,99):

Po zatwierdzeniu klawiszem wpisanej wartości rabatu lub narzutu, kasa wyświetla informację (przykład):

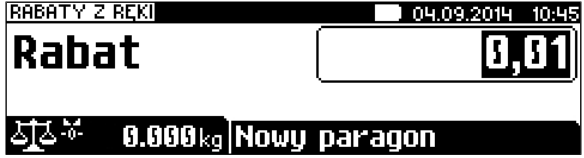

## **Rabat / narzut z bazy**

Funkcja ta dostępna jest w podręcznym menu kasjera – pozycja "Rabaty z bazy" (wybór pozycji w menu kasjera – patrz rozdział *"Menu kasjera"*).

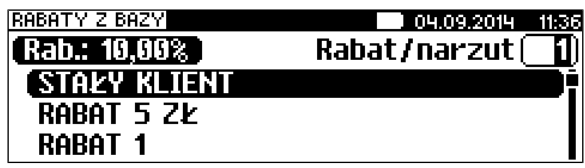

Klawiszem **można przełączyć kasę w tryb wyszukiwania po nazwie:** 

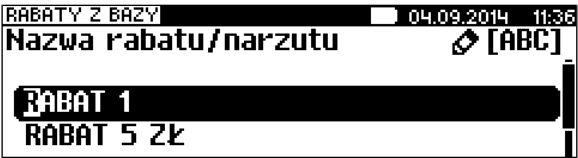

Po zatwierdzeniu operacji klawiszem **RAZEM** wyświetlane jest potwierdzenie:

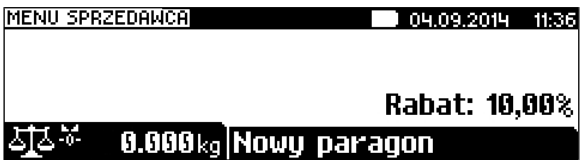

#### **Rabat / narzut automatyczny**

Do każdego towaru można przypisać rabat lub narzut, który zostanie wykonany przez kasę automatycznie przy sprzedaży towaru. Dla operacji kwotowych wartość rabatu / narzutu jest proporcjonalna do ilości.

#### **Wybór towaru/zestawu/wielopaku**

Wybór towaru/zestawu/wielopaku zatwierdza linię paragonu. Jeżeli towar/zestaw/wielopak zostanie wybrany, a jego pozostałe parametry takie jak: cena, ilość, rabat są prawidłowe – kasa wykona sprzedaż.

Po wyborze odpowiedniego towaru/zestawu kasa wyświetla informację o dokonanej sprzedaży:

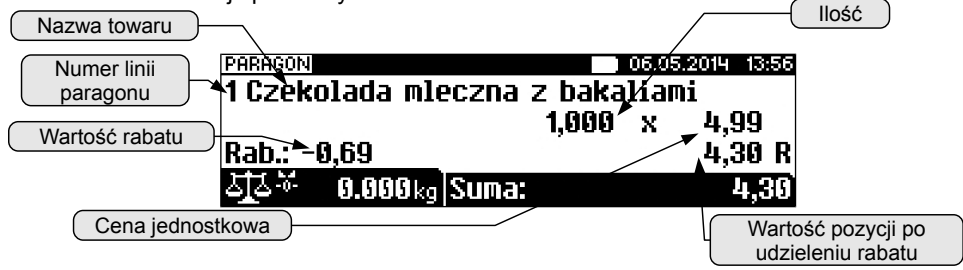

#### **WYSZUKIWANIE TOWARU PO NUMERZE / KODZIE**

Towar/zestaw/wielopak można wybrać podając jego kod (numer PLU lub przypisany kod kreskowy). Najprostszą metodą jest wpisanie numeru i zatwierdzenie klawiszem  $\int_{R_{0}}^{\lambda-8}$ 

Za pomocą klawisza man można zmienić sposób wybierania na według nazwy.

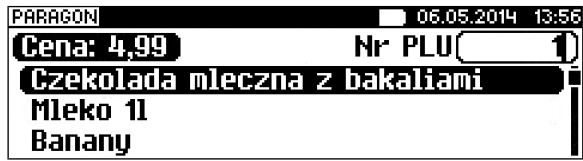

Odpowiedni rekord PLU można wybrać używając klawiszy **konductu**, **konductu** lub wpisując go z klawiatury. Wybraną wartość należy zatwierdzić klawiszem  $_{RATEM}$ 

#### **WYSZUKIWANIE PO NAZWIE**

Korzystając z klawisza mana operator może przejść do trybu wyszukiwania PLU po nazwie. Funkcja ta może jednak nie być dostępna, jeżeli operator nie ma nadanych odpowiednich uprawnień (patrz rozdział *"Programowanie bazy kasjerów"*).

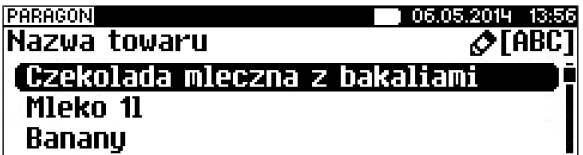

Nazwę towaru można wyszukiwać wpisując ją lub przewijać bazę w kolejności

alfabetycznej, używając kursorów **,** .

Wybrany towar należy zatwierdzić klawiszem **RAZEM**.

Standardowo zostanie wyświetlony ekran zawierający informację o dokonanej sprzedaży.

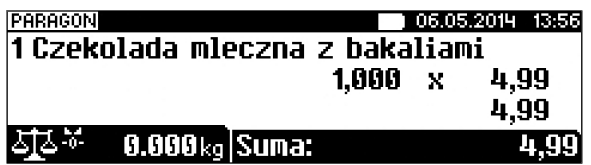

#### **WYSZUKIWANIE PO NAZWIE Z NOTATNIKA**

Kasa POSNET REVO umożliwia wybór towaru wg nazwy z notatnika. Funkcja ta działa identycznie jak wyszukiwanie po nazwie, przy czym wyświetlana jest ograniczona lista towarów – zapisanych w notatniku. Towary dodawane są do notatnika w menu programowania.

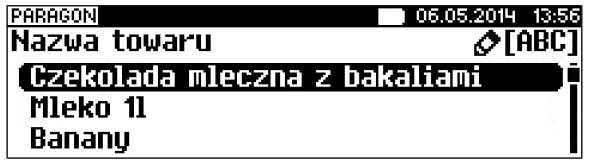

Uprawnienia do korzystania z tej funkcji są nadawane operatorom niezależnie od uprawnień do wyszukiwania po nazwie.

Notatnik jest funkcją szczególnie przydatną w większych sklepach, gdzie występuje pewna ilość towarów nie oznaczonych kodami kreskowymi (na przykład warzywa i owoce sprzedawane na sztuki bądź pieczywo).

#### **WYSZUKIWANIE PO KODZIE KRESKOWYM**

Towar,zestaw lub wielopak może być wybrany wg kodu kreskowego. Kod kreskowy może być wprowadzony z klawiatury numerycznej lub skanowany czytnikiem kodów kreskowych.

Kasa POSNET REVO umożliwia podłączenie skanera kodów kreskowych do dowolnego portu szeregowego. Sposób konfiguracji omówiono w rozdziale "*Urządzenia zewnętrzne*".

Sposób wprowadzania kodów kreskowych z klawiatury jest bardzo prosty.

Należy wpisać kod, a następnie zatwierdzić klawiszem (patrz rozdział

Klawisz "KOD").

#### **Klawisze szybkiej sprzedaży**

Kasa POSNET REVO umożliwia również wybór towaru poprzez klawisz szybkiej sprzedaży.

Należy pamiętać, że klawisz ten może mieć oprócz kodu PLU przypisaną również ilość. Niemniej jednak, ilość towaru wprowadzona ręcznie do kasy (poprzedzająca wybór towaru za pomocą klawiszy szybkich), ma wyższą rangę niż ta zaprogramowana w bazie kl. szybkich.

#### **Promocje**

Promocja jest rodzajem rabatu automatycznie udzielanego przez kasę, przy spełnieniu parametrów określonych w konfiguracji kasy oraz zaprogramowanych w bazach PLU i bazie rabatów / narzutów.

Szczegółowy opis działania tej funkcji znajduje się w rozdziale "PROGRAMOWANIE BAZ".

#### **NIP nabywcy**

Umożliwia wydrukowanie informacji o NIP-ie nabywcy na paragonie fiskalnym. NIP nabywcy można wprowadzać od chwili rozpoczęcia paragonu (nabicia pierwszej pozycji) do jego zakończenia. W trakcie jednej transakcji może być zmieniany wiele razy, na paragonie fiskalnym zostanie wydrukowany ostatni, który został wprowadzony. W celu wprowadzenia NIP-u nabywcy trzeba wybrać pozycję "NIP nabywcy" z menu kasjera lub za pomocą klawiszy

funkcyjnych sHIFT

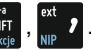

Zostanie wyświetlony ekran.

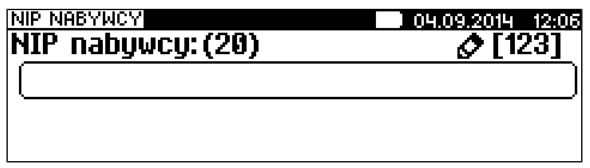

NIP wprowadzamy za pomocą klawiszy numerycznych, by wstawić znak ..-" należy użyć klawisza  $\frac{ext}{\omega}$  / Klawiszem  $\frac{t_{\text{min}}}{\sqrt{n}}$  można ustawić tryb wprowadzania

liter. Po zatwierdzeniu klawiszem **RAZEN**, NIP zostanie zapamiętany do

zakończenia transakcji. Jeżeli zostały wprowadzone same spacje lub zostało

zatwierdzone puste pole NIP nabywcy zostanie usunięty i nie będzie

wydrukowany na paragonie fiskalnym.

#### **Rozliczanie opakowań**

Kasa POSNET REVO umożliwia prowadzenie rozliczeń opakowań zwrotnych. Może ono być wykonane w trakcie sprzedaży lub poza paragonem fiskalnym. Rozliczenie opakowań zawsze jest drukowane w części niefiskalnej paragonu.

Opakowanie może być doliczane automatycznie w przypadku sprzedaży towarów, z którymi są powiązane opakowania (powiązanie to określa się programując towar w bazie PLU).

W przypadku ręcznego wprowadzania danych opakowań, operator może zdefiniować ich ilość, na zasadach identycznych jak ilość dla towaru lub zestawu.

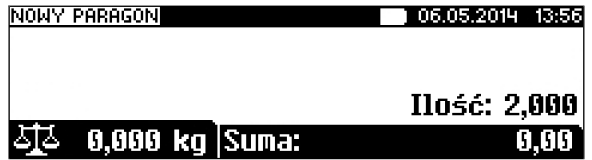

Funkcję rozliczania kaucji należy wybrać z menu kasjera – 3 (patrz rozdział

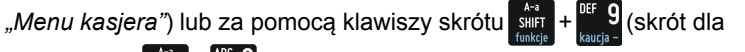

KAUCJI - ),  $\int_{\text{Suff}}^{4\pi}$  +  $\frac{1}{2}$  (skrót dla **KAUCJI +**), następnie określić opakowanie.

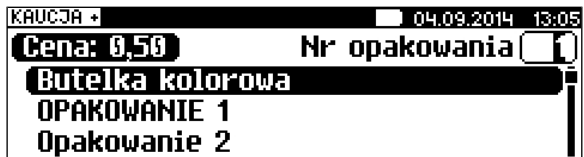

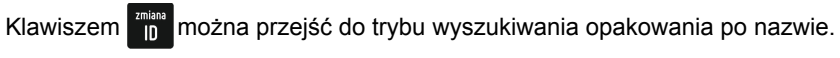

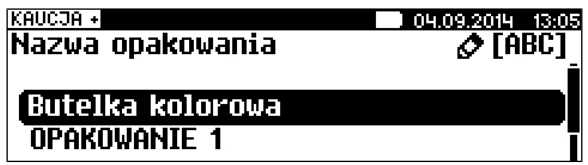

Po zatwierdzeniu klawiszem **WIKIN wybranego opakowania, kasa wyświetli** potwierdzenie wykonanej operacji:

przykład dla funkcji **KAUCJA+**

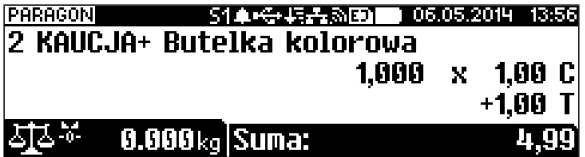

przykład dla **KAUCJA-**

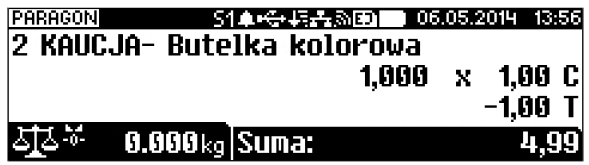

#### **Przeglądanie pozycji paragonu**

W trakcie sprzedaży operator zawsze może przejrzeć pozycje bieżącego

paragonu. W tym celu musi użyć kursorów **,** .

Kasa przejdzie wówczas w tryb przeglądania pozycji. V Klawisz powoduje

wyświetlenie pierwszej pozycji, a następnie kolejnych. Klawisz status wyświetla ostatnią pozycję, a następnie poprzednie.

Wyświetlane są następujące informacje (w poszczególnych liniach wyświetlacza):

W 1 i 2 linii wyświetlany jest numer pozycji i nazwa towaru.

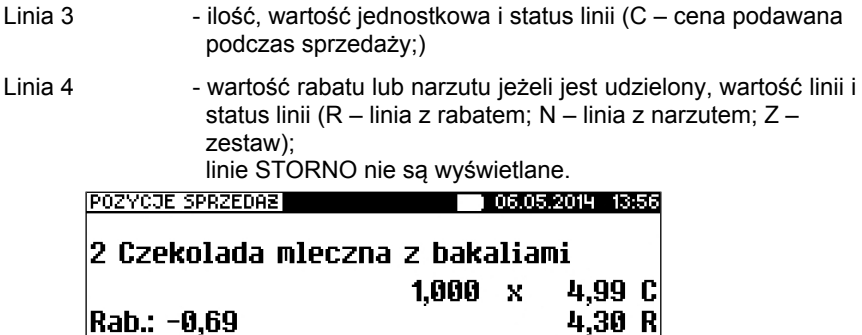

Wyjście z trybu przeglądania odbywa się przez klawisz **RAZEM** lub

## **Przeglądanie pozycji opakowań**

W trakcie sprzedaży operator zawsze może przejrzeć pozycje opakowań zwrotnych. W tym celu należy wywołać przegląd pozycji paragonu (opis

znajduje się powyżej) następnie użyć klawisza  $\frac{10000}{2}$ , lub klawiszy jeżeli nie został nabity żaden towar.

Działanie klawiszy tak jak w przypadku przeglądu paragonu.

#### **Stornowanie pozycji**

Stornowanie pozycji paragonu może odbywać się w trybie przeglądania pozycji

paragonu (patrz poprzedni rozdział) lub przez przejście w tryb storno używając

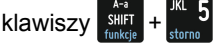

Dostęp do tej funkcji jest określany dla każdego operatora osobno. Kasjer może mieć nadane uprawnienia do storno ostatniej pozycji lub do dowolnej pozycji paragonu. Jeżeli ma uprawnienia do STORNO dowolnej pozycji może również wykonywać operacje STORNO ostatniej pozycji sprzedaży.

W przypadku braku uprawnień kasa zgłasza żądanie autoryzowania operacji. Autoryzacji może dokonać każdy inny operator zaprogramowany w kasie, posiadający uprawnienia do stornowania. Fakt wykonania autoryzacji ma odbicie w statystykach kasjerów.

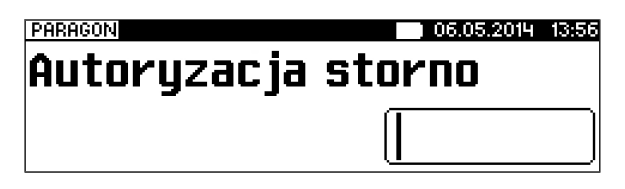

## **STORNO**

Menu stornowania można wywołać w dowolnym momencie trybu sprzedaży poprzez naciśniecie klawiszy suri + KL 5

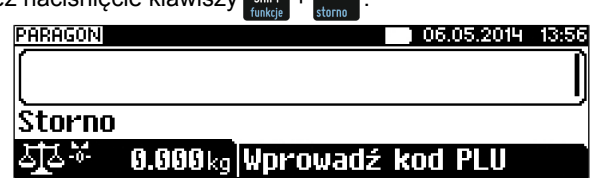

Kod stornowanego towaru można wprowadzić przy pomocy skanera lub z klawiatury. Po jego zatwierdzeniu klawiszem **kazu kasa żąda potwierdzenia** wykonania operacji:

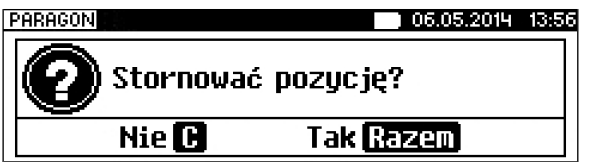

Jeżeli zatwierdzono pozycję będącą zestawem, wyświetlane jest pytanie:

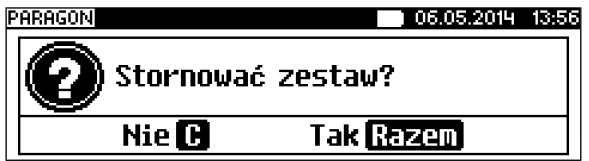

Po zatwierdzeniu stornowania anulowana jest linia paragonu spełniająca zadane kryteria. Paragon analizowany jest od końca, jeżeli zatem określony towar występuje na paragonie więcej niż raz, anulowana zostanie ostatnio wprowadzona pozycja.

Naciśnięcie klawisza STORNO dwa razy umożliwia wykonanie operacji STORNO ostatniej sprzedanej pozycji.

Wyświetlane jest pytanie 'Stornować pozycję?' lub jeśli ostatnią sprzedaną pozycją był zestaw - 'Stornować zestaw?'.

#### **STORNO W TRYBIE PRZEGLĄDANIA PARAGONU**

Stornowanie pozycji może odbywać się również w trybie przeglądania pozycji paragonu.

Po wybraniu odpowiedniej pozycji należy zatwierdzić ja klawiszami silit

Kasa zażąda potwierdzenia lub autoryzacji operacji zgodnie z opisem powyżej.

## **Przejście do stanu "Podsuma"**

Przejście do trybu "Podsuma" jest możliwe po sprzedaży przynajmniej jednego towaru. W tym celu należy użyć klawisza **RAZEW** bez wcześniejszego wprowadzania żadnych cyfr, a zatem przy stanie ekranu:

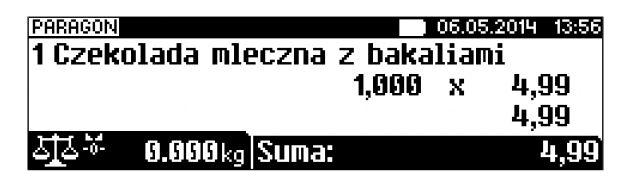

Przejście do stanu Podsuma jest sygnalizowane przez wyświetlenie napisu "Podsuma paragonu" oraz wyświetlenie słowa "Podsuma" zamiast standardowego "Suma".

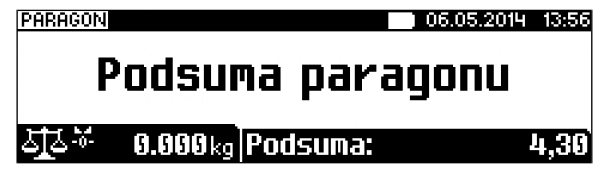

Stan "Podsuma" zezwala na rozpoczęcie zakończenia paragonu, a w tym:

- wprowadzenie rabatu / narzutu do paragonu;
- wprowadzenie form płatności;

Wyjście ze stanu "Podsuma" możliwe jest przez naciśnięcie klawisza C u lub sprzedaż kolejnej pozycji. Kasa wraca wówczas do stanu sprzedaży, a wszystkie informacje na temat wprowadzonych rabatów do paragonu lub form płatności są kasowane.

#### **Rabat / narzut do paragonu**

Rabaty / narzuty do paragonu wprowadzane są w trybie "Podsuma". Zasady definiowania tych operacji są identyczne jak w przypadku rabatu/narzutu do pozycji.

Do paragonu mogą być udzielane rabaty / narzuty zarówno z bazy jak i "z ręki". Mogą to być również operacje automatyczne np. rabat / narzut progresywny lub czasowy.

#### **Rabaty czasowe**

Kasa POSNET REVO może automatycznie udzielić do paragonu rabatu automatycznego – tzw. rabatu czasowego.

Rabat czasowy jest funkcją umożliwiającą określenie ram czasowych, w których automatycznie będzie wykonywana zdefiniowana uprzednio operacja. Kasjer nie ma wpływu na wykonanie tej czynności.

#### **Formy płatności**

Kasa POSNET REVO posiada rozbudowany system form płatności. Poszczególne funkcje form opisano poniżej.

W tej części przedstawiono sposób zakończenia paragonu formą domyślną (gotówka), formą płatności z której nie można wydawać reszty (np. karta, jeżeli tak została skonfigurowana) oraz walutą.

Należy przy tym pamiętać, że kasa umożliwia zdefiniowanie, czy operator przed zakończeniem paragonu ma obowiązek wprowadzania kwoty wpłaconej przez klienta (w celu wyliczenia reszty-patrz rozdział "KONFIGURACJA SPRZEDAŻY").

#### **Płatność gotówką**

Jeżeli nie ma ustawionej innej formy płatności niż gotówka, w celu zakończenia

paragonu w najprostszym przypadku należy zatwierdzić stan "Podsuma" klawiszem RAZEM.

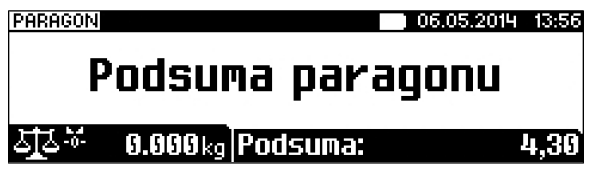

Kasa wydrukuje wówczas paragon i wyświetli potwierdzenie.

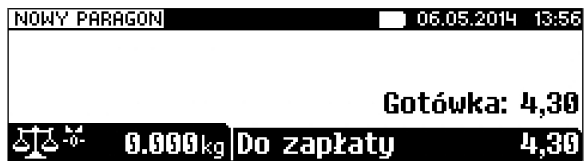

Sytuacja taka jest możliwa, jeżeli kasa nie żąda od kasjera podania kwoty wpłaconej przez klienta.

Natomiast jeżeli kasa ma ustawioną funkcję obowiązkową wpłatę z płatności gotówką, wówczas w stanie "Podsuma" operator powinien wprowadzić kwotę wpłaty i zatwierdzić ją klawiszem **RAZEW**.

Zostanie wyświetlony komunikat: "173: Podaj wartość wpłaty".

Należy podać wartość wpłaty:

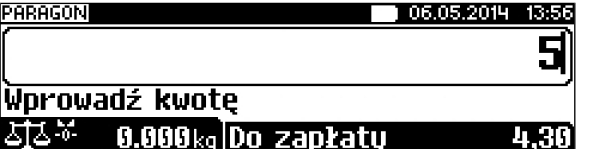

Kasa zakończy paragon z płatnością gotówkową i obliczy resztę.

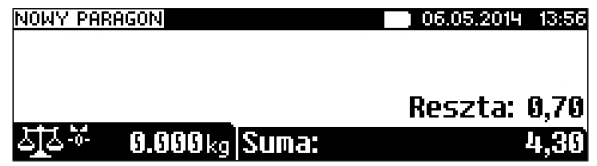

Wpłata gotówką może być częściowa (nie pokrywać pozostałej kwoty do zapłaty).

## **Płatność formami**

Formy płatności są dostępne w stanie "Podsuma" przy pomocy klawiszy . Wartość wpłaty może być określona wcześniej (przed użyciem klawiszy)

lub w dalszej kolejności.

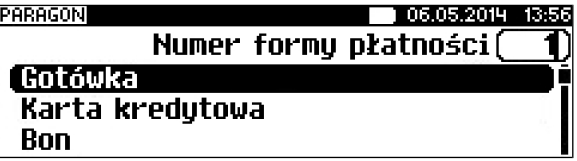

Numer formy płatności można wpisać z klawiatury lub wybrać odpowiednią pozycję klawiszami **,** .

Klawiszem minia można przejść w tryb wyszukiwania po nazwie.

Wybraną formę płatności należy zatwierdzić klawiszem **RAZEW** i podać kwotę zapłaty tą formą.

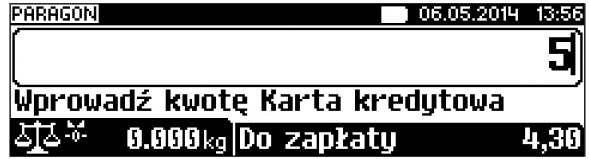

Zostanie obliczona reszta lub wyświetlone pole do wybrania formy płatności reszty.

Domyślnie z form płatności innych niż gotówka i waluty nie może być wydawana reszta. Jeżeli kwota wpłacona przekroczy wartość do zapłaty kasa zgłosi błąd. Jeżeli natomiast wartości są poprawne zostanie wyświetlone potwierdzenie.

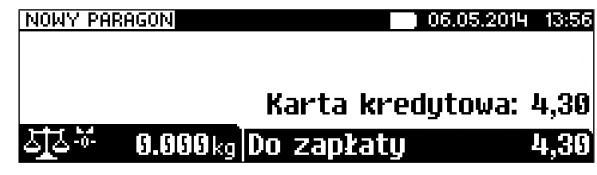

W przypadku gdy operator wprowadził kwotę wpłaty i zatwierdził ją klawiszami sina , <sup>sin</sup> 4 kasa umożliwia wybór formy płatności jak powyżej, jednak nie pojawia się ekran "Wprowadź kwotę" – kasa zapamięta wcześniej wprowadzoną wartość. Jeżeli wprowadzona kwota jest równa lub przekracza wartość paragonu – zostanie on zakończony (z resztą lub bez), jeżeli jest mniejsza – kasa czeka na podanie kolejnej wartości wpłaty.

#### **Płatność walutą**

Szczególnym typem formy płatności jest waluta. Wybór tej formy odbywa się w ten sam sposób co pozostałych form. Kasa przelicza wówczas wprowadzoną wartość na aktualna walute ewidencyina wg zaprogramowanego kursu.

Kasa umożliwia również zdefiniowanie klawisza "Przelicznik walut" (patrz rozdział *"Programowanie bazy klawiszy skrótu"*), który użyty w trakcie sprzedaży powoduje wyświetlenie wartości w przypisanej do niego walucie.

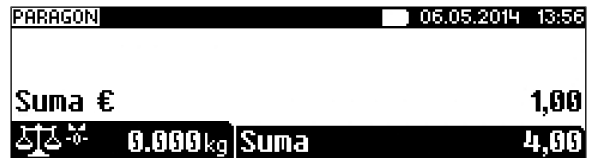

#### **Reszta**

Kasa POSNET REVO może również automatycznie liczyć resztę należną klientowi.

Jeżeli w kasie zaprogramowana jest inna forma płatności niż gotówka, w której możliwe jest wydanie reszty i ustawiony jest parametr umożliwiający wydanie reszty z tej formy płatności, wówczas kasa pyta w jakiej formie ma być ona wydana.

Wyboru formy płatności reszty można dokonać kursorami **,** .

Po jej zatwierdzeniu klawiszem **wyw istnieje możliwość określenia wysokości** 

reszty w wybranej formie płatności. Kasa podpowiada wartość równą całej pozostałej do wypłaty reszcie.

Jeżeli zostanie wybrana wartość mniejsza niż reszta, wówczas kasa zażąda przyporządkowania pozostałej kwoty do innej formy płatności. Zatwierdzenie

sugerowanej kwoty klawiszem RAZEM powoduje zamknięcie paragonu.

#### **Anulowanie paragonu**

Anulowanie paragonu możliwe jest w dowolnym momencie przed jego zakończeniem. W tym celu należy zatwierdzić klawiszem **RAZEW** pozycie "Anului paragon w menu kasjera (klawisze  $\left[\frac{1}{2} + \frac{1}{2}\right]$ ) lub wcisnąć klawisze silin Zatwierdzenie klawiszem RAZEY powoduje anulowanie paragonu.

Jeżeli operator nie ma uprawnień do anulowania paragonu, wówczas konieczna jest autoryzacja przez osobę do tego uprawnioną. Operacja taka zawsze znajduje odzwierciedlenie w statystykach kasjerów.

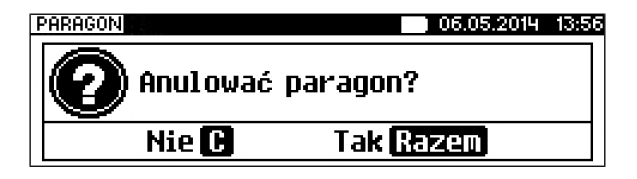

Zatwierdzenie klawiszem **RAZEN** powoduje anulowanie paragonu.

Jeżeli operator nie ma uprawnień do anulowania paragonu, wówczas konieczna jest autoryzacja przez osobę do tego uprawnioną. Operacja taka zawsze znajduje odzwierciedlenie w statystykach kasjerów.

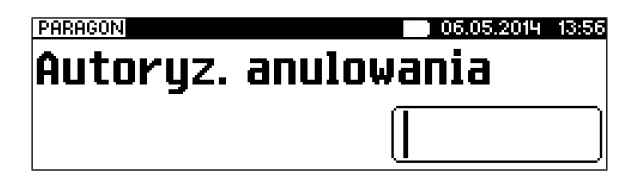

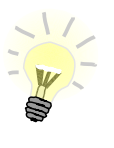

**Paragony anulowane w trybie blokowym są zapisywane na kopii elektronicznej.**

#### **Autoryzacja paragonu o wartości większej niż limit**

W kasie POSNET REVO każdy kasjer może mieć określoną maksymalną wartość paragonu. Wartość powinna zostać określona w oparciu o dane sprzedaży, aby ustalić jaka jest najwyższa, powtarzalna kwota pojedynczego paragonu.

Funkcja ta ogranicza pomyłki kasjerów, którzy mogliby błędnie wystawić paragony na duże kwoty, co rodzi poważne konsekwencje.

Przykład:

Jeżeli w sklepie wartość pojedynczego paragonu prawie zawsze mieści się w kwocie np. 200,- złotych, nie ma potrzeby, aby każdy kasjer mógł wystawiać paragony na wyższą wartość. Można ustawić limit paragonu właśnie na tym poziomie. Jeżeli kasjer posiadający takie ograniczenie zatwierdzi paragon na wyższą kwotę, kasa zażąda autoryzacji.

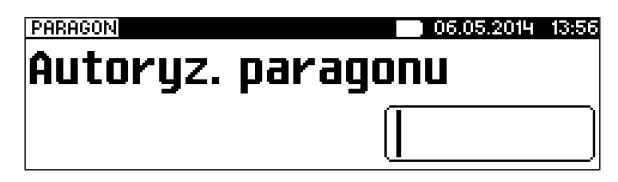

Autoryzacji może dokonać każdy operator, który ma odpowiednio wysoki limit lub nie ma ustawionego takiego ograniczenia.

Więcej informacji można znaleźć w rozdziale "Programowanie kasjerów".

#### **Sprawdzanie ceny**

Kasjer może sprawdzić cenę wybranego towaru w dowolnym momencie sprzedaży, o ile posiada takie uprawnienia. W tym celu należy wybrać pozycję

w menu kasjera (klawisze  $\frac{1}{2}$  +  $\frac{1}{2}$  ) "Sprawdzanie ceny".

Po zatwierdzeniu funkcji klawiszem wyświetlana jest lista towarów z cenami:

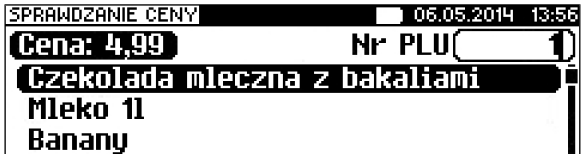

Klawiszem in istnieje możliwość przełączenia kasy w tryb wyszukiwania towaru po nazwie, nazwie z notatnika (o ile operator ma nadane uprawnienia do tych funkcji) lub wg kodu kreskowego.

Po zatwierdzeniu towaru klawiszem wyświetlany jest towar i jego cena.

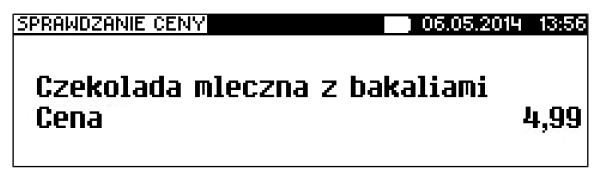

Poza transakcją, zatwierdzenie tego ekranu klawiszem **RAZEM** powoduje wyświetlenie pytania o wydrukowanie informacji o cenie.

Wyjście z tego ekranu następuje po naciśnięciu klawisza **.**

# **Szuflada**

Zalogowany kasjer może otworzyć podłączoną do kasy szufladę w dowolnym momencie sprzedaży, o ile ma do tego uprawnienia. W tym celu należy wybrać pozycie menu kasiera (klawisze  $\frac{1}{2}$ +  $\frac{1}{2}$ ) i zatwierdzić pozycie "Szuflada".

#### **Wpłata / Wypłata**

Wpłaty i wypłaty można dokonać z poziomu menu kasjera (pozycja 1) lub

poprzez klawisze skrótu  $\frac{A+1}{n}$  ,  $\frac{WXT3}{n}$ , jeżeli nie jest rozpoczęty paragon.

Po zatwierdzeniu poz. 1 klawiszem **RAZEW** lub wybraniu poprzez klawisze skrótu

należy określić typ operacji (wpłata lub wypłata), następnie zatwierdzić

klawiszem RAZEM:

Kasa przechodzi wówczas do menu umożliwiającego wybór formy płatności (jeżeli poza przedefiniowaną GOTÓWKĄ zdefiniowane są inne gotówkowe formy płatności).

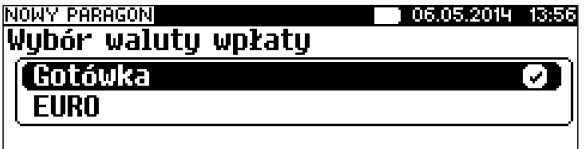

Po zatwierdzeniu wybranej formy płatności klawiszem **,** należy określić kwotę wpłaty lub wypłaty.

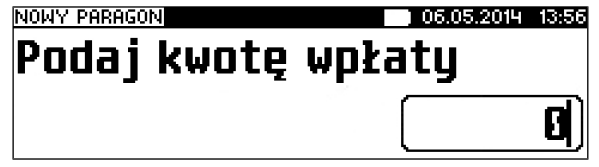

Po zatwierdzeniu wpłacanej/wypłacanej kwoty klawiszem <sub>Ryty</sub> kasa wydrukuje potwierdzenie.

Wpłata/wypłata może dotyczyć każdej formy płatności mającej status "gotówkowej". Standardowo jest to forma domyślna (GOTÓWKA) waluty.

## **Podgląd paragonu**

Jeżeli w konfiguracji sprzedaży zostało wybrane drukowanie paragonów w trybie blokowym, rozpoczęcie sprzedaży PLU nie powoduje rozpoczęcia drukowania paragonu, natomiast kolejne pozycje sprzedaży i suma są widoczne na wyświetlaczu operatora (tak, jak przy sprzedaży dla wyłączonego trybu blokowego) a narastająca kwota transakcji jest wyświetlana na wyświetlaczu klienta.
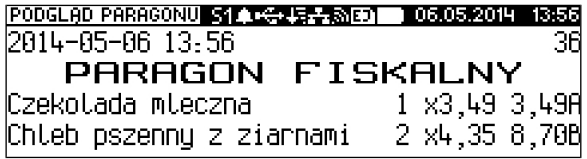

Wywołanie funkcji oraz poruszanie się po podglądzie paragonu zostało opisane na początku tego rozdziału.

# **1 0 . R a p o r t y**

Kasa POSNET REVO posiada bardzo rozbudowany system raportów. Raporty podzielono na podstawowe grupy:

- fiskalne,
- niefiskalne czytające,
- niefiskalne zerujące (statystyki);

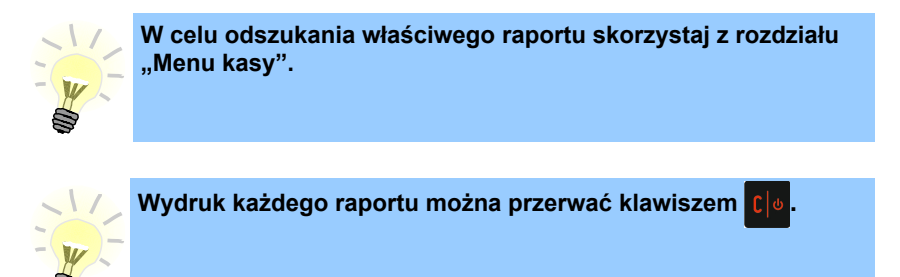

Ponadto każdy kasjer posiada raport własnych statystyk dostępny w trybie sprzedaży w menu kasjera (Raport kasjera). Dostęp do tego raportu jest określany na etapie programowania kasjera (patrz rozdział *"Programowanie bazy kasjerów"*).

### **Raport kasjera/zmianowy**

Raport kasjera/zmianowy jest dostępny w trybie sprzedaży, o ile operator ma

uprawnienia do jego wykonania. W tym celu należy użyć klawiszy

następnie klawiszami **,** wybrać pozycję 9 Raporty zatwierdzić

klawiszem **RAZEW** i wybrać pozycję 2 Raport zmianowy.

Kasa POSNET REVO umożliwia wykonanie tego raportu z weryfikacją utargu bądź nie.

```
Sposób wykonywania raportu należy ustalić w menu:
2 KIEROWNIK → 3 KONFIGURACJA → 4 KONFIGURACJA FUNKCJI →
7 WERYFIKACJA UTARGU
```
Jeżeli włączono weryfikację utargu, wówczas przed wykonaniem raportu kasa żąda od operatora wprowadzenia utargu we wszystkich gotówkowych formach płatności (gotówka, waluty, bony, itp.).

Funkcja ta ma na celu porównanie faktycznego stanu kasy (zliczonego przez kasjera) ze stanem wyliczonym na podstawie sprzedaży. Istotną cechą tego rozwiązania jest konieczność wprowadzenia utargu zawsze przed wykonaniem raportu. Kasjer nie ma zatem możliwości wcześniejszego sprawdzenia poprawnych wartości w kasie.

Innym wariantem raportu kasjera jest wyłączenie drukowania bloku STAN

KASY. Służy do tego ustawienie "Stan kasy" dostępne podczas programowania operatora. Jeżeli zostanie ono ustawione na "NIE", wówczas na raporcie kasjerskim nie drukuje się podsumowanie stanu kasy - można natomiast zweryfikować wprowadzony przez kasjera utarg z danymi z kasy, jakie można uzyskać na raporcie zmianowym.

## **Raporty fiskalne**

### **RAPORT DOBOWY**

Jest to podstawowy raport fiskalny, który należy wykonać na zakończenie każdego dnia sprzedaży. Po wybraniu funkcji kasa zażąda potwierdzenia daty:

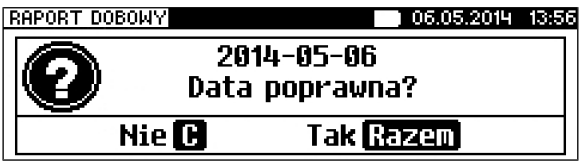

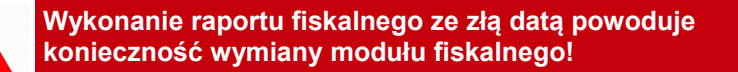

## **RAPORT OKRESOWY**

Raport okresowy jest zestawieniem raportów dobowych zapisanych w module kasy. Po wybraniu tej funkcji należy określić typ raportu – wg dat lub wg numerów.

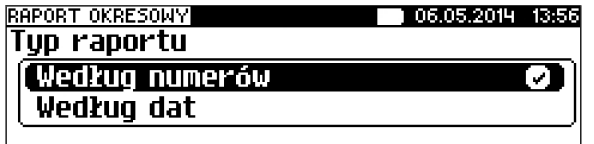

Odpowiedniego wyboru można dokonać klawiszami status "VI", następnie

zatwierdzić klawiszem RAZEM.

Po wybraniu typu raportu określamy wartości początkową i końcową. Kasa standardowo podpowiada jako wartość początkową raport numer 1 lub datę pierwszego raportu dobowego. Domyślna wartość końcowa to numer ostatniego wykonanego raportu dobowego lub aktualna data (w zależności od wybranego typu raportu):

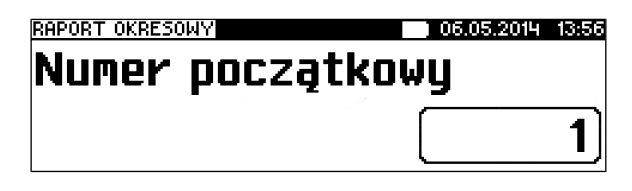

oraz (przykładowo)

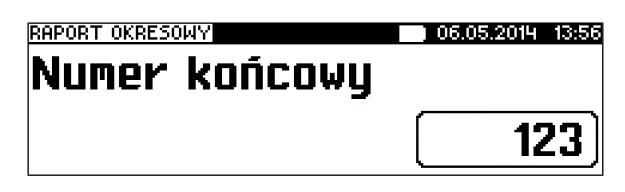

Parametry raportu (wartość początkową i końcową) należy wpisać z klawiatury lub wybrać klawiszami **byłocentum (km), w modernie zatwierdzić klawiszem** RAZEM. Raport okresowy może zostać wydrukowany jako raport pełny lub w formie podsumowania.

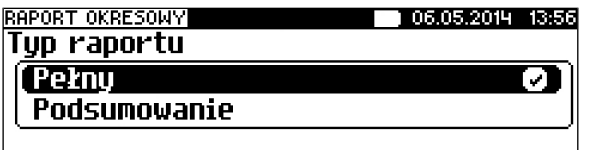

Typ raportu ponownie określamy używając klawiszy **(A)**, manu , a następnie zatwierdzamy klawiszem RAZEM.

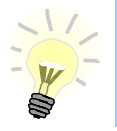

**Tylko raport pełny jest fiskalny, podsumowanie jest wydrukiem niefiskalnym.**

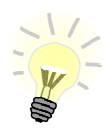

**Wydruk raportu pełnego może być bardzo długi w wypadku kas posiadających dużą ilość zapisanych raportów dobowych.**

## **RAPORT MIESIĘCZNY**

Jest to raport okresowy za wybrany miesiąc.

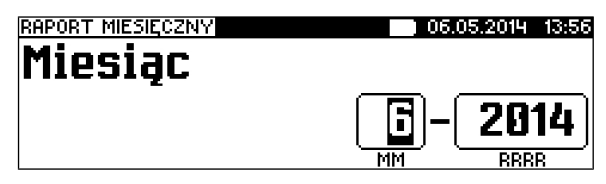

Datę wpisujemy zgodnie z regułami podanymi w rozdziale *EDYCJA DATY I GODZINY*.

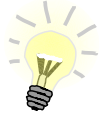

**Raport miesięczny można wykonać gdy minie dany miesiąc.**

Raport miesięczny również może mieć formę raportu pełnego lub podsumowania (patrz rozdział poprzedni).

## **Raporty niefiskalne czytające**

### **RAPORT SPRZEDAŻY PLU**

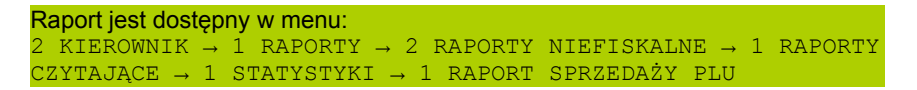

Po wybraniu funkcji należy określić zakres raportu. Raport ten może obejmować wyłącznie towary, które były sprzedawane (statystyki niezerowe) lub te, które mają statystyki zerowe (nie były sprzedawane) lub wszystkie rekordy.

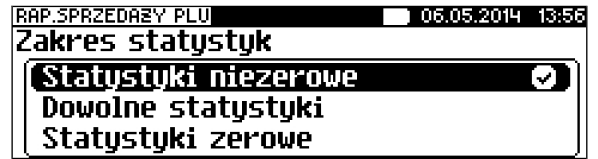

Kolejnym krokiem określenia zakresu raportu jest wybór danych. Raport może objąć wszystkie rekordy, towary z określonej grupy towarowej, z zakresu numerów PLU, z zakresu nazw, z zakresu kodów, z wybranej stawki PTU lub pojedynczy rekord.

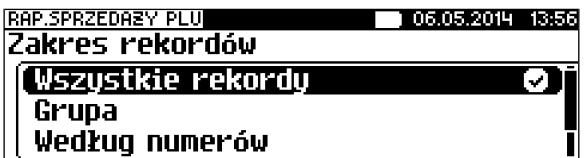

W zależności od wybranego zakresu należy w dalszej kolejności określić grupę towarową, numer początkowy, końcowy, itd..

I tak, w przypadku wyboru zakresu rekordów wg Grupy, kasa żąda wyboru grupy towarowej.

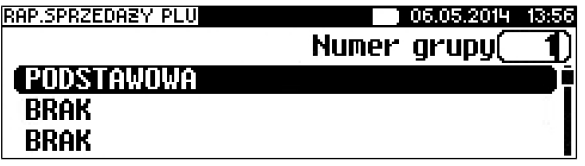

Użycie klawisza  $\frac{1}{n}$  daje możliwość wyszukania grupy po nazwie.

Wybrany numer lub nazwę grupy należy wpisać z klawiatury lub wybrać

klawiszami **(William Acceptual Accepts)**, następnie zatwierdzić klawiszem **RAZEM**.

W przypadku wyboru zakresu rekordów wg zakresu numerów PLU należy podać numer początkowy i końcowy.

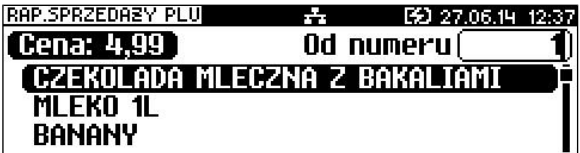

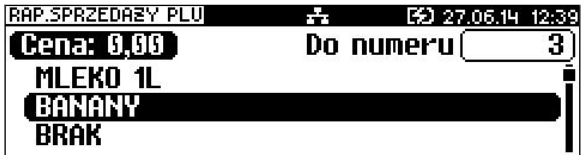

Odpowiedni numer należy wpisać z klawiatury lub wybrać klawiszami **,**

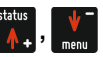

następnie zatwierdzić klawiszem RAZEM.

W przypadku pozostałych raportów (wg zakresu nazw i kodów) sposób wyboru danych jest analogiczny do powyższego.

## **RAPORT WIELOPAKÓW**

Raport jest dostępny w menu: 2 KIEROWNIK  $\rightarrow$  1 RAPORTY  $\rightarrow$  2 RAPORTY NIEFISKALNE  $\rightarrow$ 1 RAPORTY CZYTAJĄCE  $\rightarrow$  1 STATYSTYKI  $\rightarrow$  2 RAPORT WIELOPAKÓW

Raport ten posiada identyczne menu i parametry jak raport sprzedaży.

## **RAPORT ZESTAWÓW TOWARÓW**

Raport jest dostepny w menu: 2 KIEROWNIK  $\rightarrow$  1 RAPORTY  $\rightarrow$  2 RAPORTY NIEFISKALNE  $\rightarrow$  1 RAPORTY CZYTAJĄCE → 1 STATYSTYKI → 3 RAPORT ZESTAWÓW TOWARÓW

Raport ten posiada identyczne menu i parametry jak raport sprzedaży (z wyjątkiem możliwości wykonania go według stawki PTU). Dotyczy jednak wyłącznie zestawów towarów.

### **RAPORT KASJERÓW**

Raport jest dostepny w menu: 2 KIEROWNIK  $\rightarrow$  1 RAPORTY  $\rightarrow$  2 RAPORTY NIEFISKALNE  $\rightarrow$  1 RAPORTY CZYTAJĄCE → 1 STATYSTYKI → 4 RAPORT KASJERÓW

W pierwszej kolejności należy określić zakres statystyk: zerowe, niezerowe bądź dowolne. Jeżeli kasjer logował się na kasie od ostatniego zerującego raportu zmianowego, wówczas jego statystyki (czas pracy) są różne od zera.

Następnie określamy, czy raport ma dotyczyć całej bazy, wybranego rekordu czy zalogowanego kasjera.

W przypadku wybrania opcji "Pojedynczy rekord" należy podać którego kasjera ma dotyczyć raport.

Numer kasjera należy wpisać z klawiatury lub wybrać klawiszami **,** ,

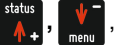

następnie zatwierdzić klawiszem RAZEM. Klawisz pozwala na wyszukiwanie

kasjera wg nazwy.

### **RAPORT GRUP TOWAROWYCH**

 Raporty grup towarowych umożliwiają sprawdzenie obrotu w poszczególnych grupach. Ponadto raport tygodniowy pozwala na sprawdzenie obrotu w rozbiciu na poszczególne dni tygodnia, natomiast raport grup roczny na miesiące.

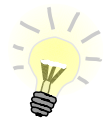

**Domyślnie naliczanie statystyk grup towarowych tygodniowych i rocznych jest aktywna. Dezaktywacji można dokonać w menu konfiguracji funkcji.**

```
Raporty grup są dostępne w menu:
2 KIEROWNIK → 1 RAPORTY → 2 RAPORTY NIEFISKALNE 
→ 1 RAPORTY CZYTAJĄCE → 1 STATYSTYKI → 5 RAPORT GRUP 
TOWAROWYCH
             → 1 RAPORT GRUP TOWAROWYCH
             → 2 RAPORT GRUP TYGODNIOWY
             → 3 RAPORT GRUP ROCZNY
```
Zakres raportu ustalany jest w dwóch etapach. Najpierw zakres statystyk: zerowe, niezerowe lub dowolne, następnie: czy ma obejmować wszystkie rekordy, czy tylko wybrany rekord.

### **RAPORT OPAKOWAŃ**

 Raport ten umożliwia prześledzenie przyjęć i wydań opakowań zwrotnych w ujęciu ilościowo wartościowym.

Zakres raportu ustalany jest w dwóch etapach. Najpierw zakres statystyk: zerowe, niezerowe lub dowolne, następnie: czy ma obejmować wszystkie rekordy, czy tylko wybrany rekord.

Raport opakowań jest dostępny w menu: 2 KIEROWNIK  $\rightarrow$  1 RAPORTY  $\rightarrow$  2 RAPORTY NIEFISKALNE  $\rightarrow$ 1 RAPORTY CZYTAJĄCE → 1 STATYSTYKI → 6 RAPORT OPAKOWAŃ

### **RAPORT PŁATNOŚCI**

Raport obrotu w rozbiciu na zaprogramowane w kasie formy płatności. Zakres raportu ustalany jest w dwóch etapach. Najpierw zakres statystyk: zerowe, niezerowe lub dowolne, następnie: czy ma obejmować wszystkie rekordy, czy tylko wybrany rekord.

```
Raport jest dostępny w menu:
2 KIEROWNIK \rightarrow 1 RAPORTY \rightarrow 2 RAPORTY NIEFISKALNE \rightarrow 1 RAPORTY
CZYTAJĄCE → 1 STATYSTYKI → 7 RAPORT FORM PŁATNOŚCI
```
### **RAPORT RABATÓW / NARZUTÓW**

Raport ten zawiera kwoty wszystkich udzielonych rabatów i narzutów.

```
Raport jest dostępny w menu:
2 KIEROWNIK \rightarrow 1 RAPORTY \rightarrow 2 RAPORTY NIEFISKALNE \rightarrow1 RAPORTY CZYTAJĄCE \rightarrow 1 STATYSTYKI \rightarrow 8 RAPORT
RABATÓW/NARZUTÓW
```
Zakres raportu jest konfigurowany z uwzględnieniem stanu statystyk (zerowe, niezerowe lub wszystkie) oraz typu operacji (wszystkie rekordy, pojedynczy rekord, rabaty/narzuty standardowe, rabaty narzuty progresywne, promocje, rabaty/narzuty z ręki).

Pozostałe opcje to:

pojedynczy rekord;

- rabaty / narzuty standardowe;
- rabaty / narzuty progresywne;
- promocje.

Wyboru operacji należy dokonać używając klawiszy **(webcha**). W następnie

zatwierdzić klawiszem RAZEM

### **RAPORT GODZINOWY**

Raport ten umożliwia prześledzenie sprzedaży w poszczególnych godzinach. Pokazuje wartość sprzedaży, ilość pozycji oraz ilość paragonów wystawionych w poszczególnych godzinach.

```
Raport jest dostepny w menu:
2 KIEROWNIK \rightarrow 1 RAPORTY \rightarrow 2 RAPORTY NIEFISKALNE \rightarrow 1 RAPORTY
CZYTAJACE \rightarrow 1 STATYSTYKI \rightarrow 11 RAPORT GODZINOWY
```
### **RAPORT PLU NIEAKTYWNYCH**

Raport ten umożliwia wyszukanie towarów, które nie były sprzedawane w ostatnim czasie.

Raport jest dostępny w menu: 2 KIEROWNIK  $\rightarrow$  1 RAPORTY  $\rightarrow$  2 RAPORTY NIEFISKALNE  $\rightarrow$  1 RAPORTY CZYTAJĄCE  $\rightarrow$  1 STATYSTYKI  $\rightarrow$  9 RAPORT PLU NIEAKTYWNYCH

Po wybraniu raportu należy określić datę.

Kasa wydrukuje raport wszystkich towarów, które nie były sprzedawane od wprowadzonej daty.

### **RAPORT (DOBOWY) POGLĄDOWY**

Raport ten ma wygląd zbliżony do raportu dobowego. Pokazuje aktualny stan totalizerów ale ich nie zeruje. Można go wykonywać dowolną ilość razy.

```
Raport jest dostępny w menu:
2 KIEROWNIK \rightarrow 1 RAPORTY \rightarrow 2 RAPORTY NIEFISKALNE \rightarrow 1 RAPORTY
CZYTAJĄCE → 1 STATYSTYKI → 10 RAPORT POGLĄDOWY
```
### **Raporty baz**

Raporty baz są dostępne w menu 2 KIEROWNIK  $\rightarrow$  1 RAPORTY  $\rightarrow$  2 RAPORTY NIEFISKALNE  $\rightarrow$  1 RAPORTY CZYTAJĄCE → 2 RAPORTY BAZ

Raporty te umożliwiają wydrukowanie wszystkich zaprogramowanych rekordów baz danych wraz z przypisanymi im ustawieniami. Dla bazy PLU można wykonać raport pełny (zawierający wszystkie dane) oraz skrócony (zawierający jedynie numer PLU, nazwę i stawkę PTU).

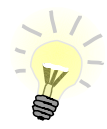

**Wykonując raporty baz należy pamiętać, że mogą być one bardzo obszerne. np. raport całej bazy PLU zawierającej 10 000 towarów zajmie wiele rolek papieru.** 

## **Raporty magazynowe**

Raporty magazynowe dają możliwość kontrolowania stanów i braków magazynowych).

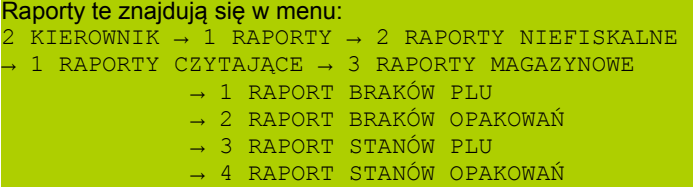

## **Raporty zerujące**

Wszystkie raporty zerujące są wykonywane identycznie jak opisane powyżej raporty czytające (z wyjątkiem braku możliwości wyboru stanu statystyk 'Statystyki zerowe').

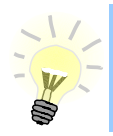

**Dane statystyczne, których dotyczy raport (obroty, ilości) są kasowane/zerowane po jego wykonaniu.**

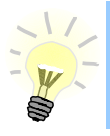

**Jeżeli raport zostanie przerwany, skasowaniu ulegną te dane, które zostały wydrukowane.**

## **Pozostałe raporty**

Kasa POSNET REVO umożliwia wykonanie szeregu raportów informujących o jej stanie technicznym i ustawieniach konfiguracji.

```
Raporty te znajdują się w menu:
2 KIEROWNIK \rightarrow 1 RAPORTY \rightarrow 2 RAPORTY NIEFISKALNE
→ 1 RAPORTY CZYTAJĄCE
       → 4 RAPORTY KONFIGURACJI
              → 1 KONFIGURACJI SPRZEDAŻY
               → 2 KONFIGURACJI SPRZĘTU
               → 3 KONFIGURACJI WEJŚCIA/WYJŚCIA
               → 4 RAPORT USB HOST
               → 5 RAPORT AUTORYZACJI
              \rightarrow 6 RAPORT PRZYPOMNIEŃ
```
Raporty te nie posiadają żadnych parametrów, ich wydruk następuje bezpośrednio po zatwierdzeniu wybranej pozycji menu klawiszem RAZEM.

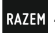

## **1 1 . P r o g r a m o w a n i e b a z d a n y c h**

W niniejszej części szczegółowo opisane są najczęściej wykorzystywane funkcje związane z programowaniem kasy. Dowiesz się tutaj, w jaki sposób można wprowadzić do pamięci kasy nowy towar (lub zmienić już istniejący), jak zaprogramować nowego kasjera, przydzielić mu odpowiednie uprawnienia itd. **Zasada wprowadzania nazw** jest identyczna, jak to ma miejsce w przypadku

telefonu komórkowego. Każdy klawisz numeryczny ma przyporządkowany zbiór liter.

Kilkakrotnie wciśnięcie klawisza odpowiada wprowadzeniu odpowiedniej litery.

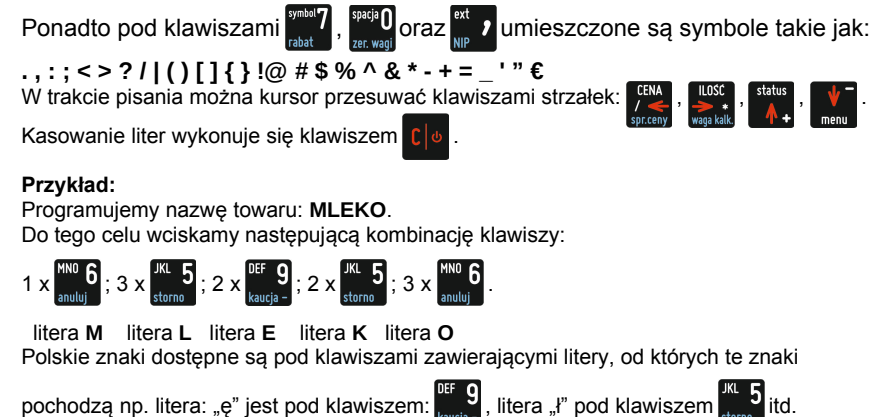

### **Procedura edycji/kasowania istniejącego rekordu.**

Kasa Posnet REVO umożliwia edycję lub skasowanie wcześniej zaprogramowanego rekordu. W tym celu należy wybrać zaprogramowany rekord, zostanie wyświetlony komunikat

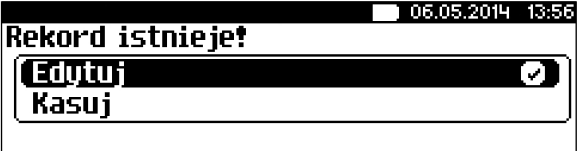

Wyboru, czy rekord ma być edytowany czy skasowany należy dokonać

klawiszami  $\frac{\text{stat}}{M}$ ,  $\sqrt{ }$  i potwierdzić klawiszem  $\frac{\text{r}}{\text{r}}$ 

Przy edycji postępujemy krok po kroku analogicznie do procedury wprowadzania nowego towaru do bazy (opis wprowadzania nowego rekordu znajduje się poniżej w tym rozdziale). Trzeba jednak pamiętać, że w przypadku zmiany nazwy i ceny towaru, należy najpierw skasować starą wartość

klawiszem  $\lceil \cdot \rceil$  po czym wpisać nową.

Przy kasowaniu rekordu zostanie wyświetlony komunikat ostrzegawczy czy

dany rekord ma być skasowany.

W celu potwierdzenia należy wcisnąć klawisz RAZEM

W celu rezygnacji należy wcisnąć klawisz

## **Programowanie baz danych**

Programowanie baz dostępne jest w menu : 2 KIEROWNIK → 2 PROGRAMOWANIE BAZ

Poniżej przedstawiono programowanie baz w kolejności zgodnej z menu kasy.

Programowanie każdej bazy posiada menu, w którym poszczególne pozycje

umożliwiają ustawienie danych właściwych dla rekordów tej bazy. Pozycje

można wybierać kursorami **(zm. lub za pomocą klawiszy numerycznych**.

Zatwierdzenie pola do edycii – RAZEM klawisz.

Nazwa rekordu bazy PLU:

–nie może być pusta,

–musi być unikalna w obrębie bazy PLU,

–nie może się składać z samych znaków nieznaczących.

Nazwy rekordów innych baz:

- –nie mogą być puste,
- –nie muszą być unikalne,
- –mogą składać się tylko ze znaków nieznaczących.

Znaki znaczące to: litery, cyfry, '.' ',' '/' '\'.

 Zatwierdzenie nieunikalnej (w obrębie bazy) nazwy rekordu powoduje wyświetlenie komunikatu:

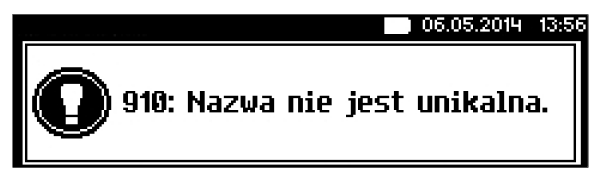

 W bazie PLU ten komunikat oznacza błąd – nazwa musi być unikalna i należy ją zmienić. W innych bazach pełni rolę informacyjną – po skasowaniu go, można zapisać rekord z wpisaną nazwą.

## **PROGRAMOWANIE BAZY PLU**

Programowanie bazy towarów jest dostępne w menu: 2 KIEROWNIK  $\rightarrow$  2 PROGRAMOWANIE BAZ  $\rightarrow$  1 PLU/WIELOPAKI/ZESTAWY

Po wejściu do menu programowania bazy PLU należy wybrać odpowiedni rekord - podpowiadany jest numer pierwszego wolnego rekordu.

Jeżeli chcemy zmienić wcześniej zaprogramowany towar wówczas możemy podać jego numer PLU lub posługując się klawiszem  $\frac{1}{n}$  wybrać wyszukiwanie po nazwie lub kodzie (kod może być zeskanowany lub wprowadzony z klawiatury).

Jeżeli rekord jest zaprogramowany, pojawia się jego nazwa oraz cena. Dla pustych rekordów wyświetlany jest napis "BRAK".

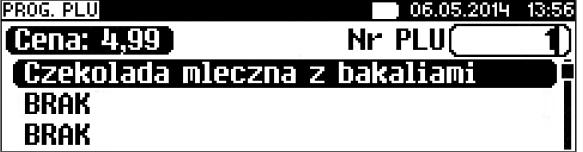

Jeżeli wybrano zaprogramowany rekord, można wybrać jego edycję lub kasowanie (patrz rozdział EDYTUJ/KASUJ).

Po wybraniu numeru niezaprogramowanego PLU należy określić jego typ: towar, zestaw lub wielopak.

### *Programowanie towaru*

Parametry towaru:

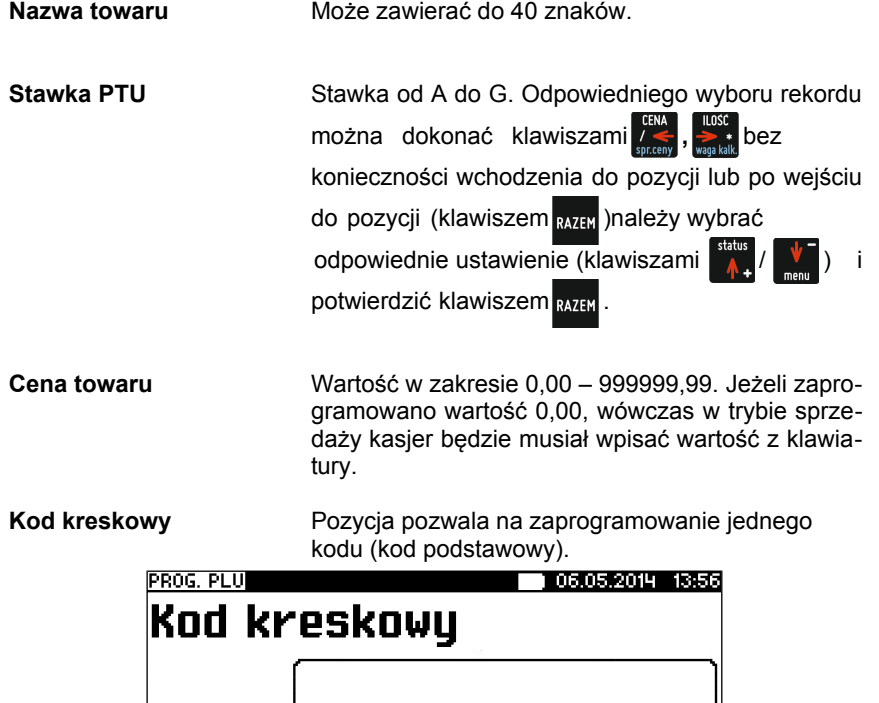

**Dodatkowe kody** Pozycja pozwala na zaprogramowanie do 19 dodatkowych kodów wraz z ceną (lub jej brakiem). Przypisanie ceny do kodu dodatkowego spowoduje że sprzedaż z tego kodu będzie się odbywać z przypisaną do niego ceną, w przeciwnym wypadku brana jest pod uwagę cena główna.

Po wejściu pojawia się przewijane menu umożliwiające programowanie kodów:

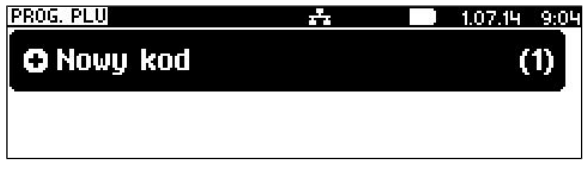

lub

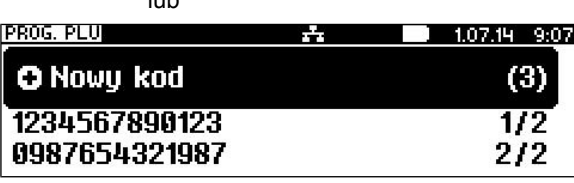

Menu pozwala na programowanie nowych lub edycję istniejących kodów.

N – liczba zaprogramowanych dodatkowych kodów kreskowych do tego towaru.

Po zaprogramowaniu zmian należy wyjść z menu

używając klawisza cle

Ilość zaprogramowanych kodów zostanie potwier-

dzona na ekranie (przykładowo):

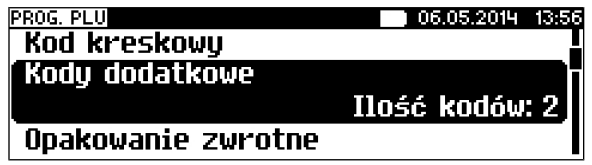

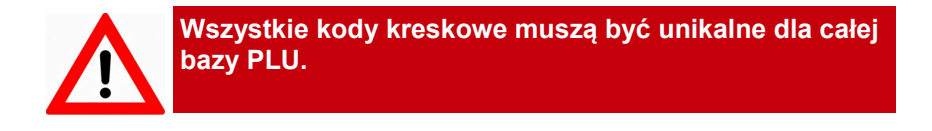

**Opakowanie zwrotne** Należy wybrać jedno z wcześniej zaprogramowanych opakowań zwrotnych lub opcję "Brak" (towar bez opakowania).

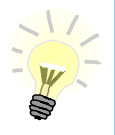

**Programowanie opakowań zwrotnych dotyczy towarów, które sprzedawane są wraz z opakowaniem kaucjonowanym (np. butelki).**

**Programowanie opakowań zwrotnych przedstawione jest szczegółowo w dalszej części instrukcji (rozdział "Programowanie kasy – programowanie opakowań zwrotnych").**

- **Format ilości** Liczba od 0 do 3 określająca ilość miejsc po przecinku, jakie będą akceptowane w wartości definiowanej jako ilość towaru w trybie sprzedaży.
- Rabat / narzut do PLU Ustawienie TAK lub NIE określa, czy do towaru podczas sprzedaży będą mogły być udzielane rabaty i narzuty.
- **Rabat / narzut** Określenie rabatu lub narzutu automatycznie udzielanego przez kasę do towaru podczas sprzedaży. Należy wybrać jeden z wcześniej zaprogramowanych rabatów lub narzutów (z listy rabatów standardowych lub promocji).
- **Cena sztywna** Ustawienie TAK lub NIE określa czy w trybie sprzedaży będzie możliwa zmiana ceny.

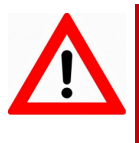

**Ważne jest, aby towar zaprogramowany z ceną 0,00, miał ten parametr ustawiony na NIE, w przeciwnym razie nie będzie możliwa sprzedaż tego towaru przez kasjera, który nie ma uprawnień do zmiany ceny podczas sprzedaży.**

**Grupa towarowa** Należy wybrać jedną z zaprogramowanych grup towarowych.

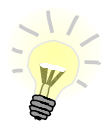

**Wszystkie towary zapisane w bazie PLU kasy muszą być przyporządkowane do poszczególnych grup towarowych (np. grupa pieczywo, nabiał, słodycze, alkohole). Dzięki temu można np. generować raporty sprzedaży w obrębie danej grupy. Zobacz: Wykonywanie raportów – raport grup towarowych.**

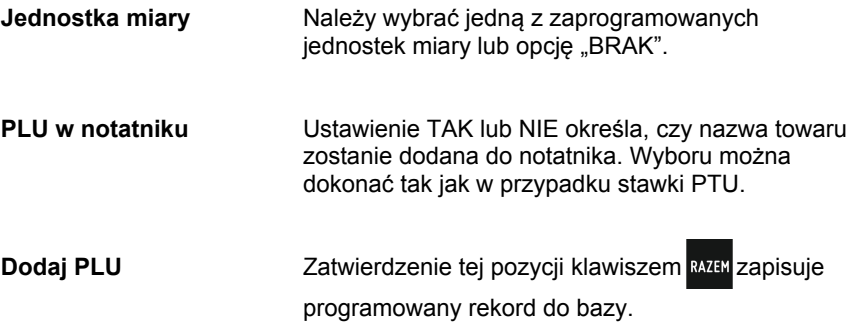

### *Programowanie zestawu*

W menu programowania zestawu dostępne są następujące pozycje (parametry), których programowanie odbywa się na takich samych zasadach jak w przypadku towaru:

- nazwa zestawu;
- rabat narzut do zestawu;
- przypisany rabat / narzut;
- grupa towarowa;
- kod kreskowy;
- dodatkowe kody;
- zestaw w notatniku;
- towary w zestawie;
- dodaj zestaw.

Programowanie towarów w zestawie odbywa się na podobnych zasadach jak dodatkowych kodów. Kasa umożliwia ponadto programowanie ilości i ceny towaru w zestawie (może być ona inna niż cena towaru sprzedawanego poza zestawem).

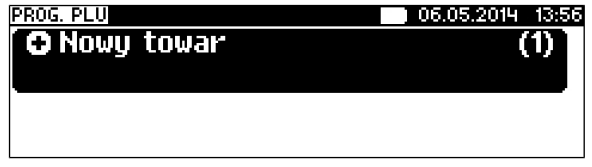

Przy programowaniu - dodawaniu towarów do zestawu, kasa podpowiada pierwszy zaprogramowany towar w bazie PLU. Klawisz na umożliwia wyszukiwanie towaru wg nazwy, kodu lub nazwy w notatniku. Wybór towaru należy zatwierdzić klawiszem **.**

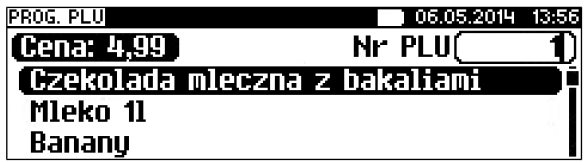

Podczas programowania ceny towaru kasa podpowiada jego wartość zapisaną w bazie PLU.

Podaną cenę należy zatwierdzić klawiszem **RAZEM**. Następnie należy określić

ilość towaru w zestawie - podpowiadana jest wartość 1.

Wyświetlana jest ilość w takim formacie, jaki został zaprogramowany dla towaru w bazie PLU.

Po zatwierdzeniu ilości należy określić, czy do składnika zestawu ma być

dozwolone udzielanie rabatu. Po ustawieniu tego parametru kasa

automatycznie przejdzie do programowania kolejnego towaru w zestawie.

Można przypisać nowy towar do zestawu (po zatwierdzeniu klawiszem RAZEM

albo używając klawiszy **,** lub numerycznych przeglądać

zaprogramowane składniki (towary) zestawu.

W celu zakończenia programowania składników zestawu, należy opuścić menu klawiszem **l** 

Wyświetlona zostanie wówczas ich ilość :

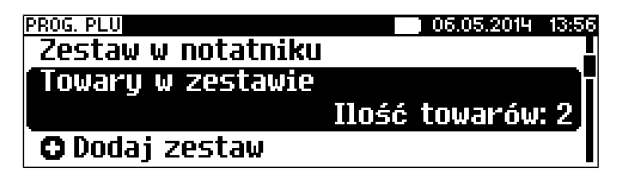

Programowanie zestawu następuje po zatwierdzeniu pozycji 'Dodaj zestaw' klawiszem RAZEM.

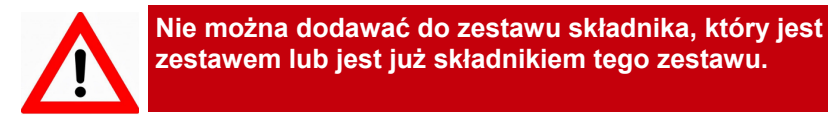

## *Programowanie wielopaku*

Wielopak jest to typ rekordu bazy PLU, który składa się z określonej ilości sztuk danego towaru zaprogramowanego w bazie (tzw. towaru powiązanego). W jego skład może wchodzić tylko jeden typ towaru.

Jeżeli chcemy sprzedawać kilka takich samych towarów jako jeden artykuł, np.

sześć butelek wody mineralnej jako jedną sztukę (zgrzewkę) należy zaprogramować rekord typu wielopak.

W menu programowania wielopaku dostępne są następujące pozycje (parametry), których programowanie odbywa się na takich samych zasadach jak w przypadku towaru:

- nazwa wielopaku;
- cena;
- kod kreskowy;
- kody dodatkowe;
- opakowanie zwrotne;
- rabat/narzut do PLU:
- rabat/narzut:
- cena sztywna;
- grupa towarowa;
- iednostka miary:
- wielopak w notatniku:
- dodaj wielopak.

Dodatkowe parametry dla wielopaku:

**Towar powiązany** Należy wybrać towar, który będzie powiązany z wielopakiem. Kasa podpowiada pierwszy zaprogramowany towar w bazie PLU. Klawisz  $\mathsf{In}$ umożliwia wyszukiwanie towaru wg nazwy, kodu lub nazwy w notatniku. Wybór towaru należy zatwierdzić klawiszem **.**

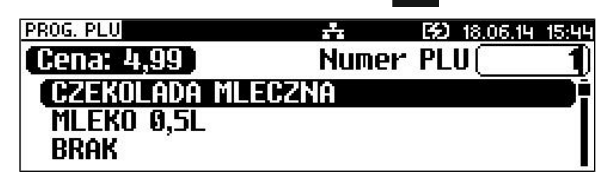

**Podaj ilość towaru** Należy podać ilość sztuk towaru dla wielopaku z zakresu od 2 do 99999. Przy podaniu ilości 1 kasa zwróci błąd.

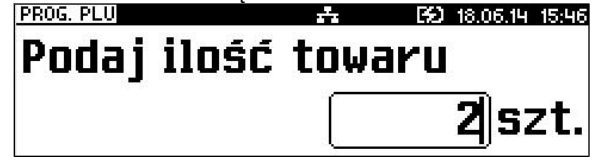

**Nie można jednocześnie podczas (tego samego programowania) zmienić nazwy i stawki PTU istniejącego towaru/wielopaku.**

## **PROGRAMOWANIE NOTATNIKA**

Programowanie notatnika jest dostępne w menu: 2 KIEROWNIK  $\rightarrow$  2 PROGRAMOWANIE BAZ  $\rightarrow$  2 NOTATNIK

Funkcja ta umożliwia dodanie PLU do notatnika, a co za tym idzie możliwość wyszukiwania go w notatniku podczas sprzedaży przez uprawnionych kasjerów.

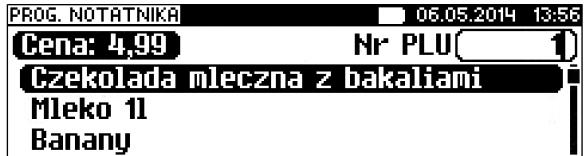

Towar wybieramy wpisując jego numer z klawiatury lub klawiszami **,** ,

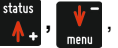

następnie zatwierdzamy - klawiszem RAZEM

Dostępne jest również wyszukiwanie towaru wg nazwy – **.**

Jeżeli towar znajduje się już w notatniku wówczas po nazwie wyświetlany jest

znak  $\blacksquare$ 

## **PROGRAMOWANIE BAZY OPAKOWAŃ**

Programowanie bazy opakowań zwrotnych jest dostępne w menu: 2 KIEROWNIK  $\rightarrow$  2 PROGRAMOWANIE BAZ  $\rightarrow$  3 OPAKOWANIA

Kasa podpowiada numer pierwszego niezaprogramowanego rekordu. Jeżeli wybrano rekord już zaprogramowany, kasa zażąda potwierdzenia przed wejściem do jego edycji (patrz *"Programowanie bazy PLU"*). Obsługa menu jest identyczna jak w przypadku programowania towarów.

### **Parametry opakowania:**

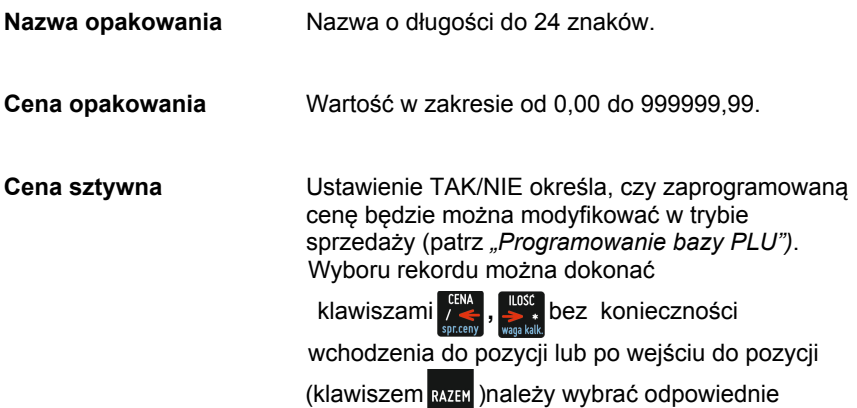

ustawienie i potwierdzić klawiszem RAZEM

**Kod opakowania** Kod do 13 znaków. Musi być unikalny w obrębie bazy opakowań.

**Dodaj opakowanie** Zapisanie nowego opakowania lub zmiana danych.

## **PROGRAMOWANIE BAZY KASJERÓW**

Programowanie bazy kasjerów jest dostępne w menu: 2 KIEROWNIK  $\rightarrow$  2 PROGRAMOWANIE BAZ  $\rightarrow$  4 KASJERZY

Kasa podpowiada numer pierwszego niezaprogramowanego rekordu. Jeżeli wybrano rekord wcześniej zaprogramowany, kasa zażąda potwierdzenia przed wejściem do edycji (patrz *"Edytuj/kasuj"*).

Obsługa menu jest identyczna jak w przypadku programowania towarów.

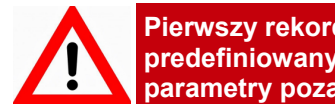

**Pierwszy rekord w bazie kasjerów – KIEROWNIK – jest predefiniowany. Można w nim zmieniać wszyskie parametry poza typem (kierownika).**

Parametry i uprawnienia kasjera:

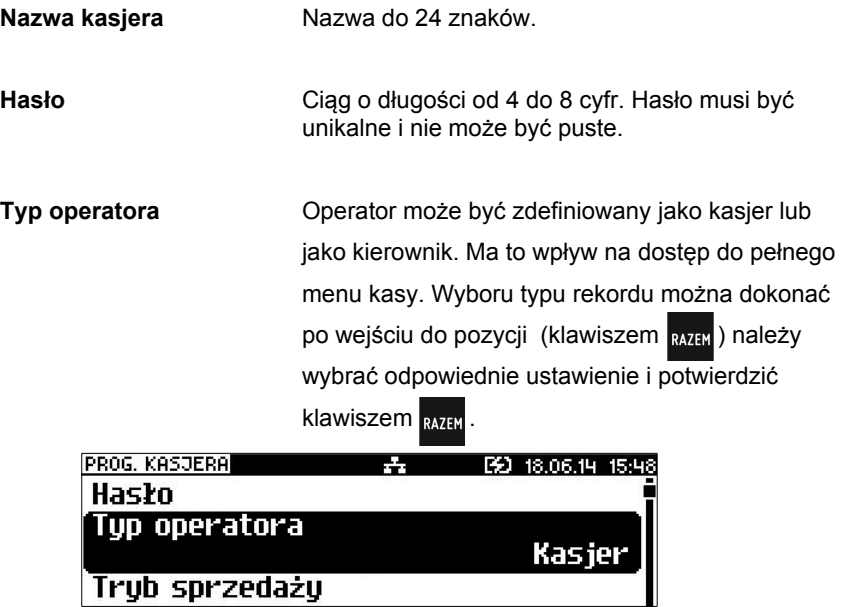

**Tryb sprzedaży** Umożliwia wybór indywidualnego trybu sprzedaży dla programowanego kasjera. Jeżeli operator nie ma przypisanego trybu sprzedaży, sprzedaje w trybie wybranym podczas konfiguracji sprzedaży. Dodatkowo przy wyborze trybu sprzedaży widoczne

nazwy II należy wybrać funkcję klawisza RAZEM.

- **Karta logowania** Pozwala zaprogramować dla kasjera ID karty, za pomocą której, przy odpowiednich ustawieniach w konfiguracji, będzie możliwe logowanie i w zależności od uprawnień - autoryzacja operacji.
- **Limit paragonu** Wartość od 0,00 do 99999999,99 posiadająca maksymalnie dwie cyfry po przecinku. Określa maksymalną wartość paragonu (przed przejściem do PODSUMY), jaką może zatwierdzić kasjer. Limit 0,00 oznacza brak ograniczeń.
- **Rabaty z bazy** Ustawienie TAK/NIE określa dostęp operatora do rabatów zaprogramowanych w bazie. Wyboru można dokonać tak jak w przypadku typu operatora.
- **Rabaty z ręki** Ustawienie TAK/NIE określa dostęp operatora do rabatów definiowanych w trybie sprzedaży. Wyboru można dokonać tak jak w przypadku typu operatora.
- **Rabat do wszystkich PLU** Ustawienie TAK/NIE określa uprawnienie kasjera do udzielania rabatów od wszystkich towarów, nawet tych które mają ustawioną flagę, która nie pozwala udzielać rabatów. Wyboru można dokonać tak jak w przypadku typu operatora.
- **Storno pozycji** Ustawienie Dowolnej/Ostatniej określa uprawnienie operatora do wykonywania operacji storno dla dowolnej lub ostatniej pozycji paragonu. Wyboru można dokonać tak jak w przypadku typu operatora.
- **Powtórzenie linii** Ustawienie TAK/NIE określa uprawnienie operatora do powtarzania ostatniej linii w trybie sprzedaży. Wyboru można dokonać tak jak w przypadku typu operatora.
- **Anulowanie paragonu** Ustawienie TAK/NIE określa uprawnienie operatora do anulowania paragonu. Wyboru można dokonać tak jak w przypadku typu operatora.

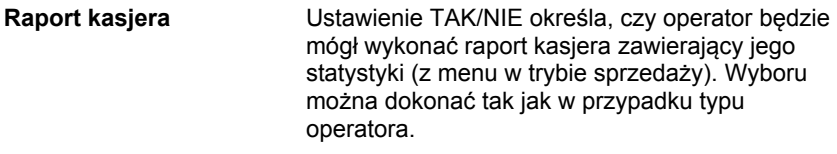

- **Raport zmianowy** Ustawienie TAK/NIE określa, czy operator będzie mógł wykonać raport zmianowy (z menu w trybie sprzedaży). Wyboru można dokonać tak jak w przypadku typu operatora.
- **Stan kasy** Ustawienie TAK/NIE umożliwia wydrukowanie na raporcie statystyk danego kasjera stanu kasy – stan wszystkich zaprogramowanych form płatności, których statystyki dla tego kasjera są niezerowe. Wyboru można dokonać tak jak w przypadku typu operatora.
- **Otwieranie szuflady** Ustawienie TAK/NIE określa uprawnienie kasjera do otwierania szuflady w trakcie sprzedaży z poziomu menu kasjera lub zaprogramowanego klawisza. Wyboru można dokonać tak jak w przypadku typu operatora.
- **Obsługa magazynu** Ustawienie TAK/NIE określa czy operator będzie miał dostęp do operacji magazynowych takich jak: przyjęcia i wydania towarów oraz opakowań. Wyboru można dokonać tak jak w przypadku typu operatora.
- **Zmiana cen sztywnych** Ustawienie TAK/NIE określa uprawnienie kasjera do zmiany cen sztywnych podczas sprzedaży. Wyboru można dokonać tak jak w przypadku typu operatora.
- **Dostęp do zestawu (1-5)** Pięć kolejnych pozycji menu pozwalających określić dostęp operatora do poszczególnych zaprogramowanych zestawów raportów. Ustawienie typu TAK/NIE. Wyboru można dokonać tak jak w przypadku typu operatora.
- **PLU po nazwie** Ustawienie TAK/NIE określa dostęp operatora w trybie sprzedaży do funkcji wyszukiwania towaru po nazwie. Wyboru można dokonać tak jak w przypadku typu operatora.
- **PLU po nazwie z lustawienie TAK/NIE określa dostęp operatora notatnika** w trybie sprzedaży do funkcji wyszukiwania towaru w notatniku. Wyboru można dokonać tak jak w przypadku typu operatora.

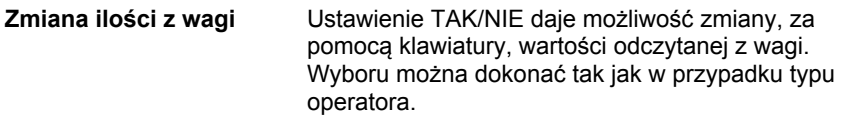

**Poziom uprawnień** Określa dostęp kasjera do klawiszy programowalnych wg tabeli:

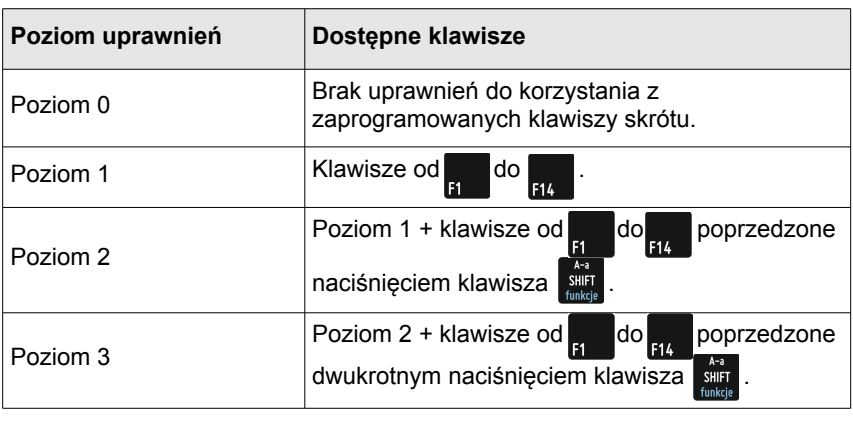

**Dodaj kasjera** Dodanie nowego kasjera lub zapis wprowadzonych zmian.

## **PROGRAMOWANIE BAZY FORM PŁATNOŚCI**

Programowanie bazy form płatności jest dostępne w menu 2 KIEROWNIK → 2 PROGRAMOWANIE BAZ → 5 FORMY PŁATNOŚCI

Kasa umożliwia zaprogramowanie form płatności, w tym walut. Podpowiadany jest numer pierwszego niezaprogramowanego rekordu. Jeżeli wybrano rekord zaprogramowany, kasa zażąda potwierdzenia przed wejściem do jego edycji (patrz *"Edytuj/kasuj"*).

Obsługa menu jest identyczna jak w przypadku programowania towarów.

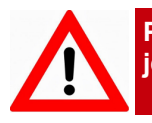

**Pierwszy rekord bazy form płatności – GOTÓWKA – jest predefiniowany.** 

### **Parametry form płatności:**

**Rodzaj** Wybór typu formy płatności. Standardowa forma płatności, waluta lub płatność elektroniczna.

## *Programowanie formy płatności*

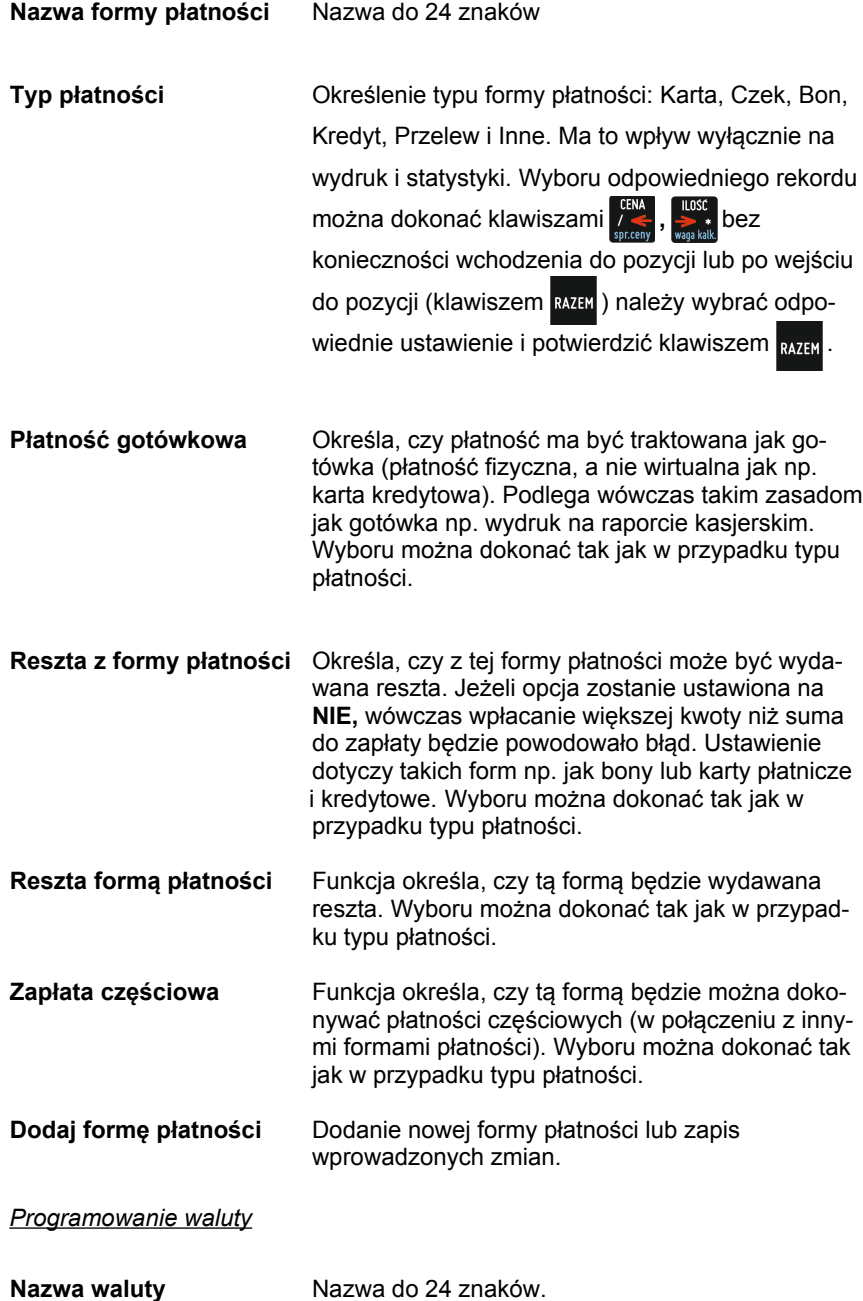

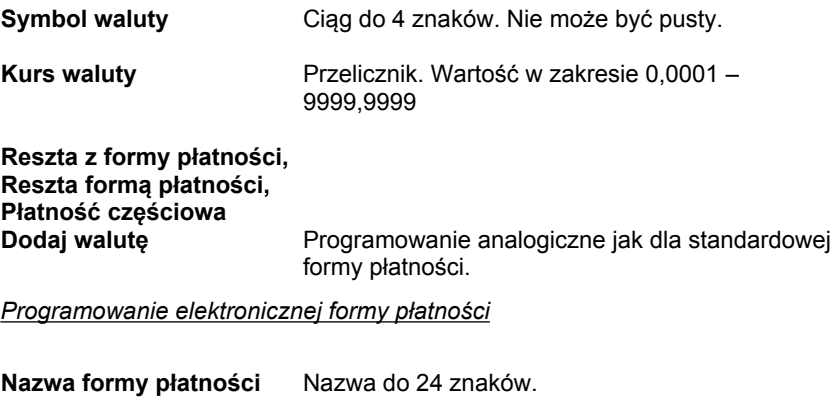

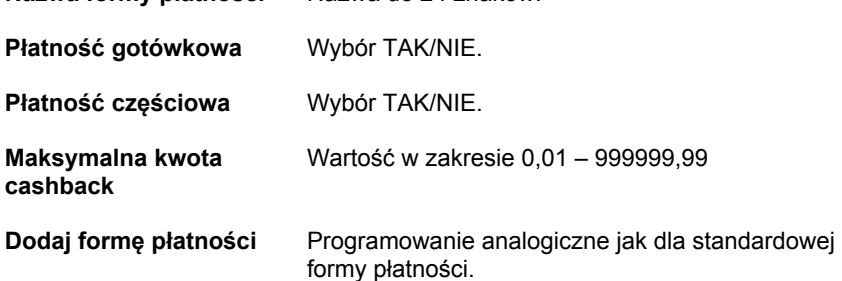

### **PROGRAMOWANIE BAZY RABATÓW / NARZUTÓW**

Programowanie bazy rabatów i narzutów jest dostępne w menu: 2 KIEROWNIK → 2 PROGRAMOWANIE BAZ → 6 RABATY/NARZUTY

Kasa umożliwia zaprogramowanie rabatów, narzutów, rabatów progresywnych i promocji.

Kasa podpowiada numer pierwszego niezaprogramowanego rekordu. Jeżeli wybrano rekord zaprogramowany, kasa zażąda potwierdzenia przed wejściem do jego edycji (patrz *"Edytuj/kasuj"*).

Obsługa menu jest identyczna jak w przypadku programowania towarów.

Należy określić rodzaj rabatu/narzutu : Standardowy, Progresywny Promocja. W zależności od rodzaju, programowane są odpowiednie parametry.

Dla rabatów/narzutów standardowych i progresywnych w pierwszej kolejności programowane są:

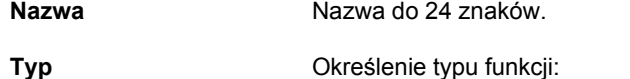

Rabat procentowy, rabat kwotowy, narzut procento-

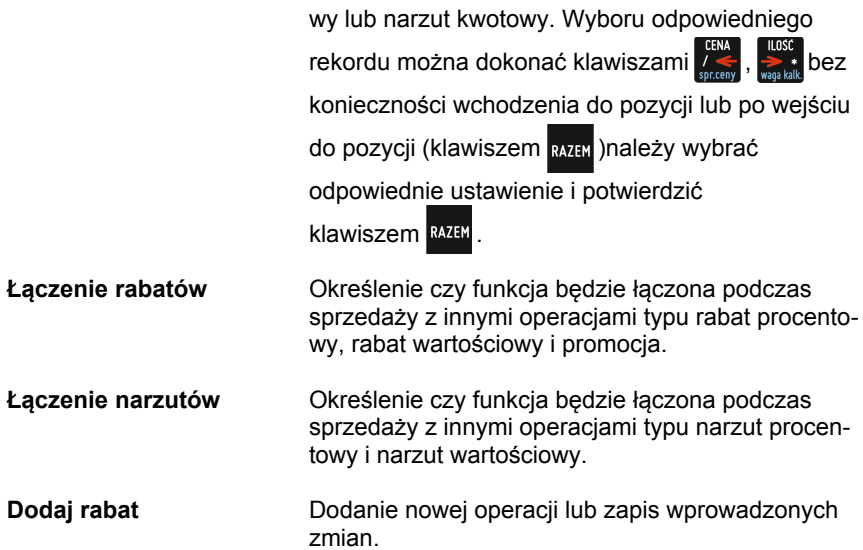

### *Programowanie rabatu / narzutu standardowego*

Rabaty i narzuty standardowe mogą być udzielane w trybie sprzedaży do linii lub do paragonu. Można je stosować jako operacje przypisane do rekordu PLU (patrz Programowanie PLU). Ponadto operacja standardowa może być skonfigurowana jako rabat / narzut czasowy.

Dla rabatu/narzutu standardowego oprócz wyżej opisanych parametrów należy podać wartość – w zależności od wybranego typu – procentową lub kwotową.

**Wartość-** w zakresie od 0,01% do 99,99% dla typów procentowych lub od 0,01 do 999999,99 dla typów kwotowych.

### *Programowanie rabatu progresywnego*

Rabaty/narzuty progresywne są udzielane do paragonu. Mogą być zdefiniowane jako automatyczne operacje czasowe.

Operacje progresywne mają programowane progi wartościowe - wielkość udzielonego rabatu lub narzutu zależy od wartości paragonu.

Operacja ta może mieć zdefiniowanych maksymalnie 6 progów wartościowych. Każdy kolejny próg musi mieć określoną, większą niż poprzedni, wartość paragonu jak i wartość rabatu lub narzutu (procent lub kwota – w zależności od typu).

Dla rabatu progresywnego, oprócz wyżej opisanych parametrów należy dodatkowo określić:

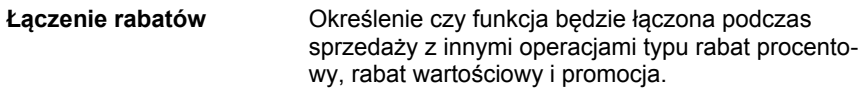

**Zakres rabatów** Ustawiamy, czy do wyznaczenia odpowiedniego poziomu rabatu brane są wszystkie towary czy tylko te, dla których zezwolono na udzielanie rabatu (w bazie PLU). ("Wszystkie PLU" / "Tylko dozwolone PLU").

### **Programowanie progów** Kasa dla nowych rekordów, żąda zaprogramowania progu.

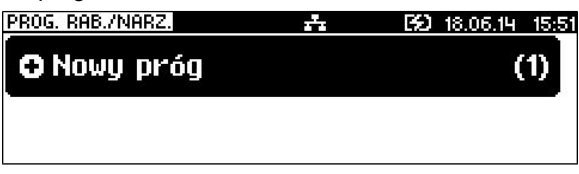

Po zatwierdzeniu progu należy zdefiniować jego wartość.

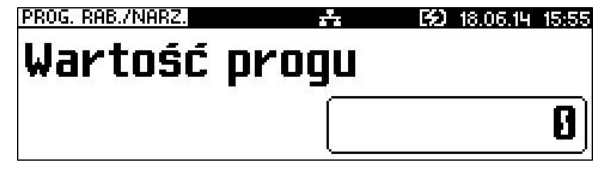

Następnie należy określić wartość rabatu dla tego progu.

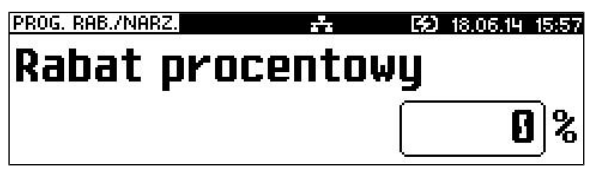

Po jej zatwierdzeniu kasa umożliwia zaprogramowanie kolejnego progu.

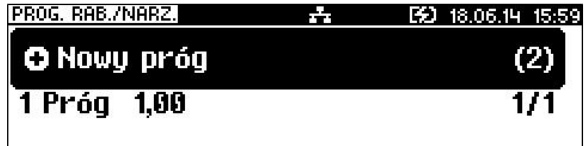

Użytkownik ma możliwość przeglądania wcześniej

zaprogramowanych wartości (kursorami **,** należy wybrać właściwy próg).

Po zatwierdzeniu kasa umożliwia edycję lub kasowanie zaprogramowanego progu. Wybór rodzaju

operacji EDYTUJ/KASUJ następuje klawiszami

 , . Skasowanie progu powoduje, że usunięte zostaną również wszystkie kolejne progi.

Po zaprogramowaniu progów należy wybrać pozy-

cję "Dodaj rabať" i zatwierdzić klawiszem RAZEM.

### *Programowanie rabatu promocja*

Promocja jest traktowana jak typ rabatu. Może być udzielana wyłącznie do pozycji paragonu. Można ją zatem przypisać jako rabat automatyczny do PLU. Nie może być jednak automatyczną operacją czasową. Przykładem promocji jest : "Kup 3 zapłać za 2".

Dla promocji należy określić parametry:

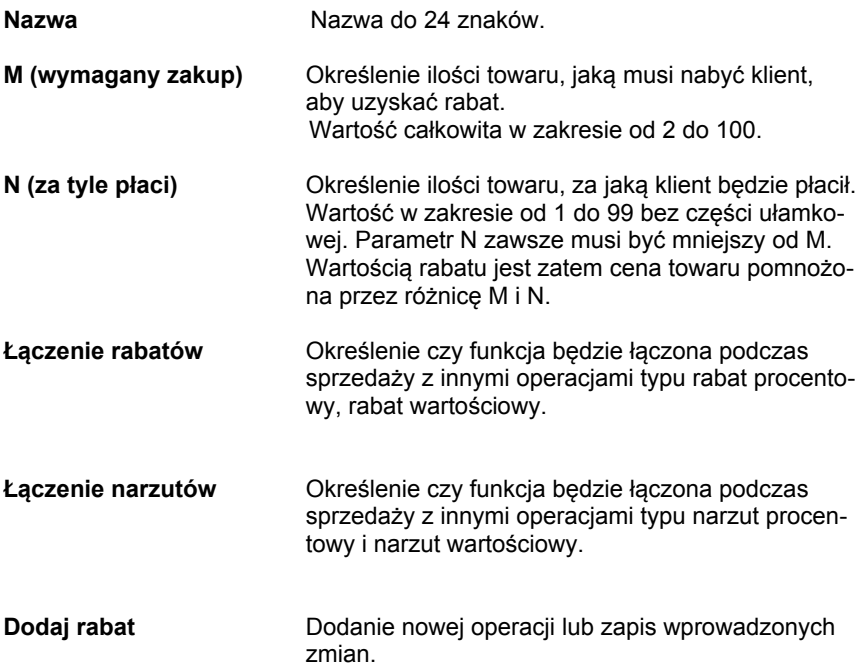

Następnie rabat promocja można przypisać konkretnemu PLU (patrz *"Programowanie bazy PLU"*).

## **PROGRAMOWANIE BAZY JEDNOSTEK MIARY**

Programowanie bazy jednostek miary jest dostępne w menu 2 KIEROWNIK  $\rightarrow$  2 PROGRAMOWANIE BAZ  $\rightarrow$  7 JEDNOSTKI MIARY Kasa umożliwia zaprogramowanie jednostek miary, które następnie można przyporządkować poszczególnym towarom.

Kasa podpowiada numer pierwszego niezaprogramowanego rekordu.

Jeżeli wybrano zaprogramowany rekord, można wybrać jego edycje lub kasowanie (patrz *"edytuj/kasuj"*).

Po zatwierdzeniu rekordu kasa udostępnia menu umożliwiające wybór i zaprogramowanie parametrów jednostki miary. Obsługa menu jest identyczna jak w przypadku programowania towarów.

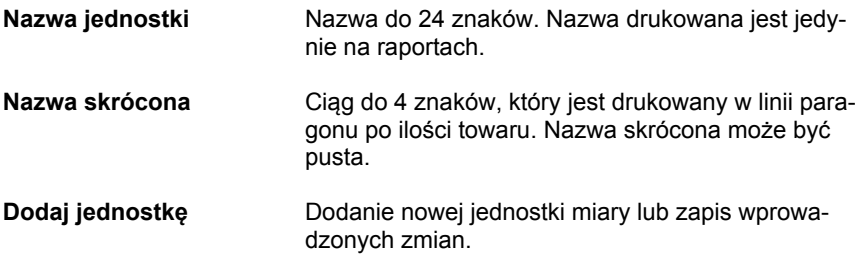

## **PROGRAMOWANIE BAZY KLAWISZY SKRÓTU**

Kasa POSNET REVO umożliwia zaprogramowanie do 42 klawiszy skrótu. Opcja ta pozwala na przyporządkowanie towarów, rabatów, form płatności i

wielu innych funkcji do klawiszy od do .

W trybie sprzedaży dostęp do zaprogramowanych klawiszy następuje przez użycie klawiszy.

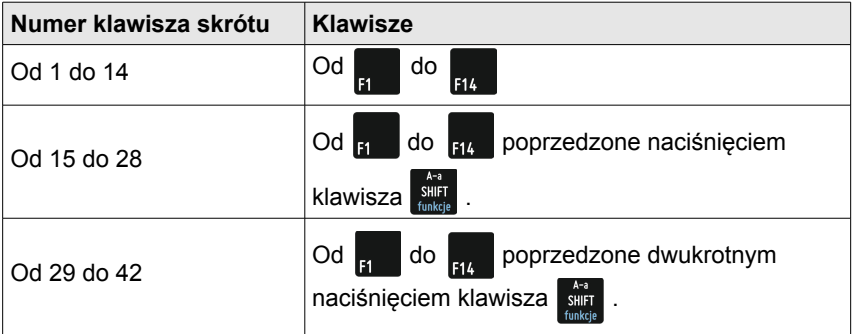

Należy zwrócić uwagę na uprawnienia jakie przyznajemy operatorom i związany z tym dostęp do większej lub mniejszej ilości klawiszy szybkich (zobacz "programowanie kasjerów")**.** Można dzięki temu na przykład pod numerami klawiszy od 29 do 42 zaprogramować skróty dostępne tylko dla kierownika ( Poziom uprawnień "3").

Programowanie bazy klawiszy jest dostępne w menu: 2 KIEROWNIK  $\rightarrow$  2 PROGRAMOWANIE BAZ  $\rightarrow$  8 KLAWISZE SKRÓTU

Kasa umożliwia określenie klawisza skrótu do funkcji lub klawisza szybkiej sprzedaży.

Kasa podpowiada numer pierwszego niezaprogramowanego rekordu. Jeżeli wybrano zaprogramowany rekord, można wybrać jego edycje lub kasowanie (patrz *"edytuj/kasuj"*).

W pierwszej kolejności należy określić typ klawisza: Szybka sprzedaż, Rabat / Narzut, Forma płatności, Przelicznik walut, Opakowania, Połączenie wychodzące, Raport, Zestawy raportów, Skrót do funkcji, Nieaktywny:

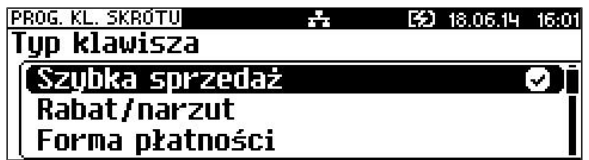

*Programowanie klawisza Szybka sprzedaż*

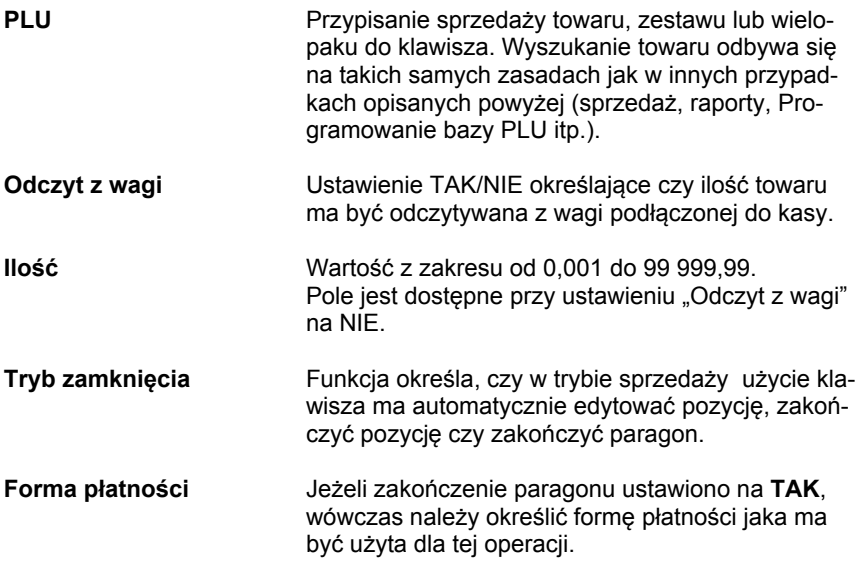

### *Programowanie klawisza Rabat / Narzut*

**Numer rabatu / narzutu** Przypisanie rabatu lub narzutu do klawisza.

### *Programowanie klawisza Forma płatności*

**Numer formy płatności** Przypisanie do klawisza formy płatności.

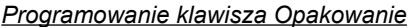

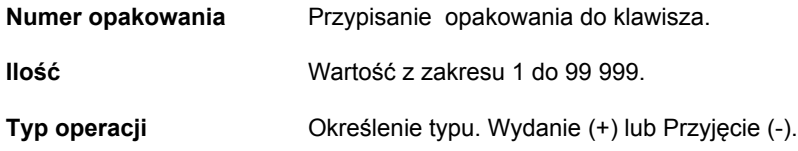

 *Programowanie klawisza Połączenie wychodzące*

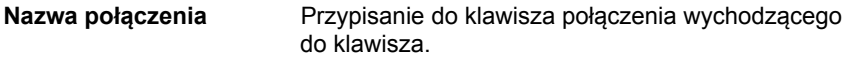

### *Programowanie klawisza Przelicznik walut*

**Numer formy płatności** Przypisanie do klawisza waluty, na którą kasa przelicza wyświetlane wartości w trybie sprzedaży.

### *Programowanie klawisza Raport*

**Raport** Przypisanie konkretnego raportu do klawisza.

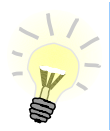

**Zaprogramowanie raportu oznacza, że będzie miał do niego dostęp każdy operator z odpowiednio zdefiniowanym poziomem uprawnień.**

### *Programowanie klawisza Zestaw raportów*

**Zestaw raportów** Przypisanie zestawu raportów (od 1-5) do klawisza. Klawisz ten będzie aktywny tylko dla operatorów posiadających uprawnienia do zaprogramowanego zestawu (patrz *"Programowanie bazy kasjerów"*).

*Programowanie klawisza Skrót do funkcji:*

**Funkcja kasy** Przypisanie do klawisza jednej z następujących funkcii :

- szuflada;
- karta rabatowa;
- weryfikacja karty;
- waga;
- anulowanie paragonu;
- wydanie opakowania;

- przyjęcie opakowania;
- sprawdzenie ceny;
- rabat 'z ręki'
- rabat z bazy;
- wpłata;
- wypłata;
- sprawdzenie stanu;
- storno ostatniej pozycji;
- szybkie wylogowanie;
- wybór opisu towaru;
- inwentaryzacja/zamówienie;
- pamięć USB;
- NIP Nabywcy;
- Połączenia wychodzące.

## **PROGRAMOWANIE BAZY GRUP TOWAROWYCH**

Programowanie bazy grup towarowych jest dostępne w menu: 2 KIEROWNIK  $\rightarrow$  2 PROGRAMOWANIE BAZ  $\rightarrow$  9 GRUPY TOWAROWE

Kasa umożliwia zaprogramowanie grup towarowych do których można następnie przyporządkować towary.

Kasa podpowiada numer pierwszego niezaprogramowanego rekordu.

Jeżeli wybrano zaprogramowany rekord, można wybrać jego edycje lub kasowanie (patrz *"edytuj/kasuj"*).

Po zatwierdzeniu rekordu kasa udostępnia menu umożliwiające wybór i zaprogramowanie parametrów grupy towarowej. Obsługa menu jest identyczna jak w przypadku programowania towarów.

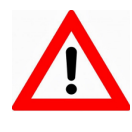

**Pierwszy rekord bazy grup towarowych – PODSTAWOWA – jest predefiniowany. Kasa umożliwia zmianę danych tego rekordu oraz przypisanego mu rabatu/narzutu.**

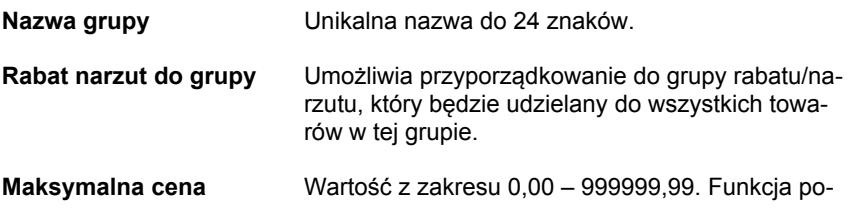

zwala określić maksymalną cenę sprzedaży dla towarów w grupie. Wartość 0,00 oznacza brak limitu.

- **Towary ważone** Określa, czy po wybraniu przez operatora towaru przypisanego do danej grupy kasa automatycznie odczyta ilość z wagi.
- **Wydruk kodu PLU** TAK/NIE ustawienie decyduje, czy dla towarów/zestawów/wielopaków z tej grupy na paragonie będą drukowane kody kreskowe, z których dane PLU zostało sprzedane.
- **Nazwa drukarki** Funkcja pozwala wybrać drukarkę paragonową (np.: w magazynie, kuchni) do drukowania opisu dla towaru z grupy.
- **Dodaj grupę** Dodanie nowej grupy towarowej lub zapis wprowadzonych zmian.

## **PROGRAMOWANIE RABATÓW CZASOWYCH**

Funkcja jest dostępna w menu 2 KIEROWNIK → 2 PROGRAMOWANIE BAZ → 10 RABATY CZASOWE

Kasa umożliwia zdefiniowanie 8 rabatów czasowych spośród uprzednio zaprogramowanych w bazie rabatów / narzutów z wyjątkiem promocji. Po wejściu do menu programowania należy wybrać rekord, posługując się

klawiszami **,** lub wpisać numer z klawiatury. Kasa podpowiada numer

pierwszego niezaprogramowanego rekordu. Po zatwierdzeniu numeru rabatu czasowego określamy parametry:

### **Numer rabatu / narzutu z bazy**

Klawiszami **,** wybieramy jeden z zaprogramowanych w bazie

rabatów/narzutów.

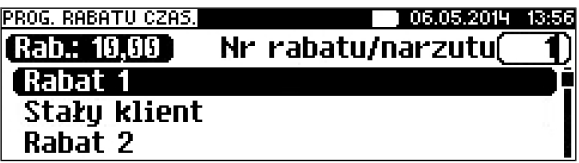

Następnie określamy od czego jest udzielany. Dostępne opcje: rabat od Podsumy lub od Towaru/Grupy.

Kolejnym krokiem jest określenie kiedy rabat będzie działał:

a) w określonych godzinach – rabat czasowy (godzinowy),

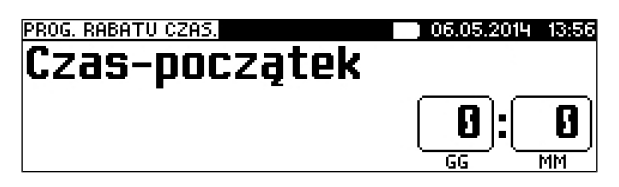

b) w określonych dniach o zaprogramowanych godzinach – daty i godziny.

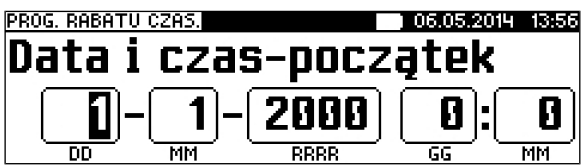

Zmiany dokonuje w ten sam sposób jak programowanie nowej pozycji.

## **PROGRAMOWANIE FORMATÓW KART RABATOWYCH**

Funkcja jest dostępna w menu 2 KIEROWNIK  $\rightarrow$  2 PROGRAMOWANIE BAZ  $\rightarrow$  11 KARTY RABATOWE

Kasa POSNET REVO umożliwia zaprogramowanie do 10 formatów kart rabatowych.

Kasa podpowiada numer pierwszego niezaprogramowanego rekordu. Jeżeli wybrano rekord zaprogramowany, kasa zażąda potwierdzenia przed wejściem do jego edycji lub skasowania (patrz *"Edytuj kasuj"*).

Obsługa menu jest identyczna jak w przypadku programowania towarów. Format karty należy ustawić wg poniższego opisu:

Łańcuch konfiguracyjny (opcjonalny, 20 znaków):

I – cyfra ignorowana;

N – numer klienta;

R – numer rabatu (jeśli nie podamy nr rabatu karta traktowana jest jako lojalnościowa);

D – data ważności reprezentowana jako liczba dni od 01-01-2000 (jeśli nie podamy daty ważności karta traktowana jest jako bezterminowa);

E – suma kontrolna, jedna cyfra na pozycji 13 (suma wyliczona jest zgodnie ze specyfikacją kodów EAN13).

Jeśli suma kontrolna jest używana kod musi mieć długość 13 znaków; Cyfry 0-9 oznaczają wewnętrzne sumy kontrolne, które muszą być zgodne;

Przykłady:

format: NNNNRRDDDDIIE kod 9780112305465 – numer klienta 9780, karta ważna do 2006-04-24, numer rabatu 11.

format: 72NNNRRDDDD kod 72232315302 – numer klienta 232, karta ważna

do 2014-07-08, numer rabatu 31.

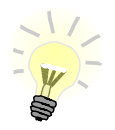

**Formaty kart powinny się różnić np. znakiem niezmiennym lub ciągiem znaków. Zapobiegnie to sytuacjom, że jedna karta może pasować do więcej niż jednego formatu.**

## **PROGRAMOWANIE FORMATÓW KODÓW WAŻONYCH**

Kasa umożliwia zaprogramowanie 10 różnych formatów kodów ważonych . Jest to rodzaj kodu kreskowego, w którym zawarty jest numer towaru PLU oraz cena lub ilość towaru.

Funkcja jest dostępna w menu 2 KIEROWNIK → 2 PROGRAMOWANIE BAZ → 12 FORMATY KODÓW WAŻONYCH

Kod ważony ma długość 13 znaków – format kodu EAN 13. Kod ważony składa się z dwucyfrowego prefiksu i formatu kodu.

Pierwszą cyfrą kodu (prefiksu) jest zawsze 2. Jest ona domyślna i nie podajemy jej przy programowaniu formatów.

Programowanie rozpoczynamy od podania drugiej cyfry kodu (prefiksu), która

jest jednocześnie numerem kodu ważonego. Wpisujemy cyfrę od 0 do 9 i potwierdzamy klawiszem .

Po wybraniu prefiksu należy zdefiniować format kodu ważonego.

Rekord formatu kodu ważonego musi mieć długość 11 cyfr. Podczas wprowadzania formatu kodu używa się znaków:

- 0 dla oznaczenia numeru PLU;
- 1 dla oznaczenia ceny (cena z dokładnością 2 miejsc po przecinku);
- 2 dla oznaczenia ilości (ilość z dokładnością 3 miejsc po przecinku);
- 3 dla oznaczenia ilości w opakowaniu zbiorczym (wartość całkowita);
- 4 dla oznaczenia kodu kreskowego towaru;
- 5 dla oznaczenia kodu kreskowego towaru z dwoma pierwszymi cyframi danego kodu ważonego;
- 8 dla oznaczenia sumy kontrolnej EAN13;
- 9 separator, w kodzie ważonym cyfra na tej pozycji jest ignorowana i może być dowolna.

Format kodu ważonego powinien zawierać numer PLU lub kod kreskowy oraz cenę lub ilość towaru, (albo może zawierać cenę i ilość towaru jednocześnie).
Wprowadzając format kodu należy zarezerwować odpowiednią ilość na identyfikator towaru.

#### Przykład:

zaprogramowany format: 44444222229, co łącznie z identyfikatorem i drugą cyfrą kodu ważonego daje ciąg 2744444222229.

Prezentacja na wydruku: Prefiks kodu: 27; Format: KKKKK I I I I I :

- 7 numer i druga cyfra prefiksu zaprogramowanego formatu kodu.
- 44444 pięć miejsc zarezerwowanych na kod towaru;
- 22222 pieć miejsc zarezerwowanych na ilość/mase towaru;
- 9 separator, w kodzie kreskowym cyfra na tej pozycji jest ignorowana i może być dowolna;

#### **PROGRAMOWANIE ZESTAWÓW RAPORTÓW**

Funkcja jest dostępna w menu 2 KIEROWNIK → 2 PROGRAMOWANIE BAZ → 13 ZESTAWY RAPORTÓW

Funkcja pozwala określić 5 zestawów, po 5 raportów w każdym. Do zestawu mogą być przyporządkowane raporty fiskalne i niefiskalne.

Kasa posiada domyślną konfigurację takich zestawów, można ją wydrukować wykonując raport "Zestawy raportów"*.*

Jeżeli chcemy zmienić istniejącą konfigurację należy wybrać zestaw, który ma być zmieniony.

Klawiszami **(† 1838)**<br>Klawiszami **(† 1838)**<br>Kasa

wyświetli pierwszy zdefiniowany raport.

Po zatwierdzeniu danego raportu RAZEM.

Zatwierdzając odpowiednia opcję, możemy wybrać interesujące nas raporty i ich parametry identycznie, jak przy ich wykonywaniu z menu "Raporty baz". Wybranie "Brak", powoduje, że usunięte zostaną również wszystkie kolejne zaprogramowane raporty w zestawie.

Po zdefiniowaniu zestawu koniecznie należy wybrać opcje "Zapisz zestaw **rap.", aby zmiany zostały zapamiętane.**

#### **PROGRAMOWANIE OPISÓW TOWARÓW**

Funkcja jest dostępna w menu 2 KIEROWNIK → 2 PROGRAMOWANIE BAZ → 14 OPISY TOWARÓW

Kasa POSNET REVO umożliwia zdefiniowanie do 50 opisów sprzedawanych pozycji, które mogą być drukowane na drukarce paragonowej.

Podczas sprzedaży kasjer za pomocą klawisza skrótu może wybrać opis (z uprzednio zaprogramowanej listy) do edytowanej aktualnie pozycji. Opis może zostać wybrany i zmieniany dowolną ilość razy do czasu zatwierdzenia towaru.

Kasa podpowiada numer pierwszego niezaprogramowanego rekordu. Po zatwierdzeniu należy wpisać opis dla towaru (do 38 znaków).

Klawiszem potwierdzamy wpisany opis.

#### **PROGRAMOWANIE OPISÓW WPŁAT/WYPŁAT**

Funkcia jest dostepna w menu 2 KIEROWNIK → 2 PROGRAMOWANIE BAZ → 15 OPISY WPŁAT/WYPŁAT

W kasie POSNET REVO jest możliwość zdefiniowania 10 opisów wpłat i wypłat realizowanych na kasie. Kasa podpowiada numer pierwszego niezaprogramowanego rekordu. Po zatwierdzeniu rekordu należy wpisać z jakiego tytułu ma być to wpłata/wypłata. Dane zostaną zapisane po naciśnięciu klawisza RAZEM.

#### **PROGRAMOWANIE OBSŁUGI BŁĘDÓW**

Funkcja jest dostępna w menu  $2$  KIEROWNIK → 2 PROGRAMOWANIE BAZ → 16 OBSŁUGA BŁEDÓW

Kasa POSNET REVO umożliwia zdefiniowanie własnych komunikatów i przypisanie ich do numerów błędów sygnalizowanych przez kasę. Możliwe też jest zdefiniowanie sposobu ich sygnalizacji.

# **1 2 . K o n f i g u r a c j a - p a r a m e t r y o g ó l n e**

```
2 KIEROWNIK → 3 KONFIGURACJA → 1 PARAMETRY OGÓLNE
```
- → 1 NAGŁÓWEK KASY
- $\rightarrow$  2 DATA I CZAS
- $\rightarrow$  3 STAWKI PTU
- $\rightarrow$  4 NUMER KASY
- → 5 KODY AUTORYZACJI

#### **Nagłówek kasy**

Zaprogramowanie nagłówka kasy jest jedną z podstawowych czynności, które należy wykonać przed przystąpieniem do rejestracji sprzedaży. W większości przypadków poprawnie zaprogramowany nagłówek paragonu zawiera nazwę firmy, adres, numer telefonu i ew. inne dane teleadresowe. Kasa Posnet REVO ma możliwość zaprogramowania nagłówka wielkości 10 linii zawierających po 40 znaków dla czcionki standardowej lub 20 znaków dla czcionki szerokiej. Programowanie nagłówka możliwe jest wyłącznie przy zerowych totalizerach – to znaczy, po wykonaniu raportu dobowego.

Nagłówek jest programowany w menu 2 KIEROWNIK → 3 KONFIGURACJA → 1 PARAMETRY OGÓLNE → 1 NAGŁÓWEK KASY

Po wyborze funkcji należy wybrać do edycji jedną z dziesięciu linii.

Następnie należy wybrać atrybuty linii, czy linia ma być standardowa, szeroka, standardowa z podkreśleniem, szeroka z podkreśleniem. Ostatnim krokiem jest wpisanie treści linii nagłówka.

Po zaakceptowaniu na ekranie pojawia się numer linii nagłówka, jej aktualna zawartość i symbol atrybutu:

S – linia standardowa

SP – linia standardowa z podkreśleniem

W – linia szeroka (wytłuszczona)

WP – linia szeroka z podkreśleniem

Linie S i SP mogą zawierać do 40 znaków każda. Linie W i WP mieszczą maksymalnie po 20 znaków każda.

Po wybraniu numeru linii kursorami **ALL** oraz zatwierdzeniu klawiszem

RAZEM możliwy jest wybór atrybutu linii.

W celu zapisania zmian nagłówka należy przejść do ostatniej pozycji (za linią nr

10) i zatwierdzić zmiany klawiszem **.**

Programowanie nagłówka jest potwierdzane wydrukiem. Linie na wydruku zawsze są wyrównywane automatycznie do środka.

## **Data i czas (użytkownik)**

Czas i data są programowane w menu: 2 KIEROWNIK → 3 KONFIGURACJA → 1 PARAMETRY OGÓLNE → 2 DATA I CZAS → 1 ZMIEŃ DATĘ I CZAS 2 USTAW CZAS LETNI 3 USTAW CZAS ZIMOWY

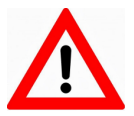

**Zmiana daty jest możliwa przez użytkownika wyłącznie w trybie niefiskalnym.**

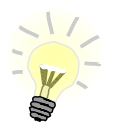

**Użytkownik w trybie fiskalnym może samodzielnie zmienić czas maksymalnie o -/+2 godziny. Czas można zmienić po wykonaniu raportu dobowego, a przed pierwszą sprzedażą.**

## **ZMIEŃ DATĘ I CZAS**

Po wejściu do podmenu "Zmień datę i czas", klawiszami numerycznymi od

wpisujemy żądane wartości, natomiast klawiszami **i wyklawiszami i można** 

zmienić pozycję kursora. Dodatkowo klawiszem **można przeskoczyć** 

kursorem do kolejnego pola. Po wpisaniu czasu i zatwierdzeniu go klawiszem

RAZEN należy jeszcze raz potwierdzić wprowadzone dane.

Po zatwierdzeniu danych kasa drukuje potwierdzenie zmiany.

### **USTAW CZAS LETNI**

Umożliwia zmianę godziny na czas letni. Po wybraniu tej pozycji kasa wyświetla komunikat.

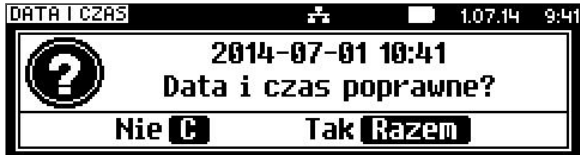

Po zatwierdzeniu danych kasa drukuje potwierdzenie zmiany.

#### **USTAW CZAS ZIMOWY**

Umożliwia zmianę godziny na czas zimowy. Po wybraniu tej pozycji kasa wyświetla komunikat.

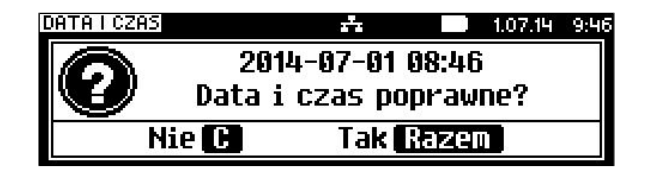

Po zatwierdzeniu danych kasa drukuje potwierdzenie zmiany.

### **Programowanie PTU**

Funkcja ta wykorzystywana jest do konfiguracji w kasie stawek VAT, które przyporządkowuje się do poszczególnych liter alfabetu (od A do G). Istnieje możliwość zaprogramowania automatycznej zmiany stawek z ustaloną datą. Programowanie PTU możliwe jest jedynie przy zaprogramowanym nagłówku i zerowych totalizerach:

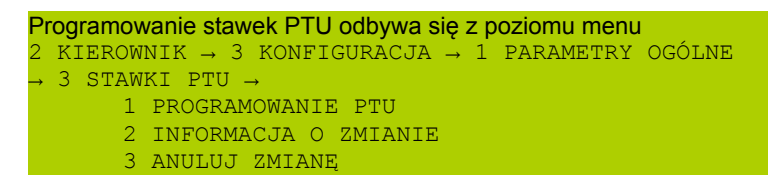

#### **PROGRAMOWANIE PTU**

Kursorami **kolub za pomocą klawiszy numerycznych należy wybrać** 

stawkę do programowania.

Po wybraniu (klawiszem **RAZEM)** stawki należy określić jej typ: wartość stawki, stawka zwolniona lub nieaktywna.

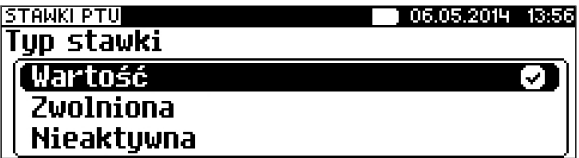

Po wybraniu typu "Wartość" należy ją określić.

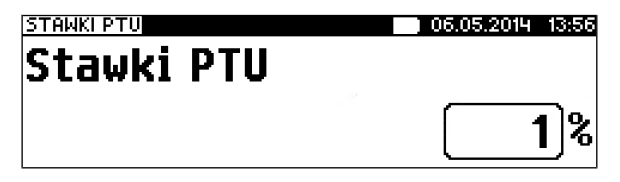

Wartość stawki wpisujemy z klawiatury i zatwierdzamy klawiszem RAZEM. Kasa wraca do listy wyboru stawek.

Zapisanie zmian w stawkach możliwe jest po przejściu i zatwierdzeniu

(klawiszem **RAZEX)** ostatniej pozycji menu "Zapisz stawki PTU".

Przed zapisaniem stawek wyświetlane jest pole do wprowadzenia daty zmiany – kasa umożliwia zaprogramowanie stawek PTU z datą późniejszą.

Po zatwierdzeniu aktualnej daty, kasa żąda wprowadzenia 6 - cyfrowego kodu. Jeżeli zostanie wybrana data przyszła, przed wpisaniem kodu zostanie wyświetlone pole, umożliwiające ustawienie, czy przed wykonaniem zmiany stawek będzie trzeba tę operację potwierdzić (z klawiatury).

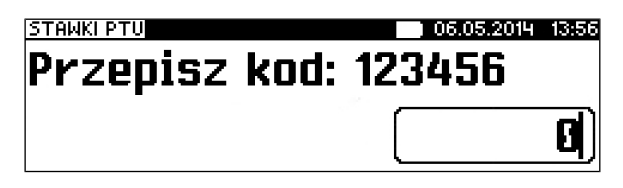

Zatwierdzenie błędnego kodu powoduje wyświetlenie komunikatu:

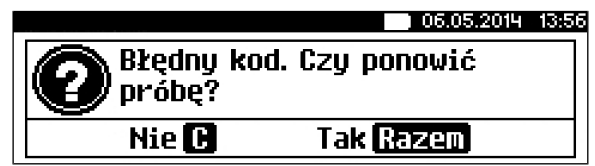

Potwierdzenie klawiszem <sub>R</sub><sub>AZEM</sub> powoduje wygenerowanie nowego kodu i powrót do pola przepisania kodu.

Rezygnacja – klawisz  $\left| \mathbf{c} \right|$  - wyświetlenie komunikatu.

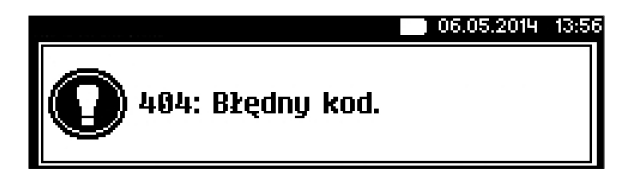

Po skasowaniu komunikatu kasa wraca do pozycji 1 Programowanie PTU.

Po przepisaniu i potwierdzeniu poprawnego kodu, w przypadku programowania zmiany stawek z datą przyszłą następuje zapisanie wykonanych ustawień i powrót do pozycji 'Programowanie PTU'.

Jeśli wybrano datę bieżącą, zostanie wyświetlone pytanie:

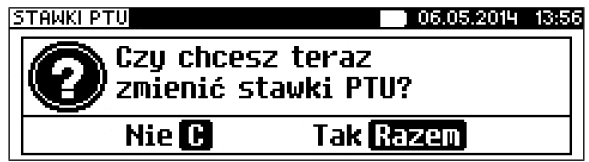

Po potwierdzeniu następuje programowanie i wydruk zmiany stawek PTU.

Jeżeli została zaprogramowana automatyczna zmiana stawek PTU, po zmianie daty na ustawioną lub pierwszym włączeniu kasy w tym dniu wyświetlany jest komunikat automatycznej zmianie stawek PTU.

Następuje restart kasy, po włączeniu, jeśli zaprogramowana zmiana stawek wymaga potwierdzenia (patrz wyżej), wyświetlane jest pytanie czy wykonać automatyczną zmianę stawek PTU.

Naciśnięcie C v powoduje anulowanie zmiany, naciśnięcie **MAZEK** – zmianę

stawek PTU potwierdzoną wydrukiem. Jeżeli w momencie zaprogramowanej zmiany stawek (po restarcie) totalizery sprzedaży są niezerowe, automatycznie wykonywany jest raport dobowy (bez konieczności potwierdzania daty), a dopiero po nim następuje programowanie nowych stawek.

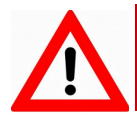

**Zaprogramowanie stawek ze złą datą powoduje konieczność wymiany modułu fiskalnego!**

#### **INFORMACJA O ZMIANIE**

Wybranie pozycji menu "Informacja o zmianie" wyświetla informację na temat zaprogramowanej wcześniej automatycznej zmianie stawek PTU (o ile zmiana taka była wcześniej ustawiona).

#### **ANULUJ ZMIANĘ**

Pozycja menu "Anuluj zmianę" służy do anulowania zaprogramowanej wcześniej automatycznej zmiany stawek PTU. Wybranie tej opcji spowoduje wyświetlenie ostatecznego pytania o anulowanie operacji zmiany stawek,które

możemy zatwierdzić klawiszem **RAZEM** 

#### **Numer kasy**

Jest to numer (od 0 do 99999999) pozwalający zidentyfikować kasę pracującą w systemie komputerowym. Jest on drukowany w stopce wszystkich dokumentów. Dzięki temu można jednoznacznie przypisać dokument do stanowiska kasowego.

```
Numer kasy jest definiowany w menu
2 KIEROWNIK → 3 KONFIGURACJA → 1 PARAMETRY OGÓLNE 
\rightarrow 4 NUMER KASY
```
Numer kasy wpisujemy zgodnie z regułami podanymi w rozdziale *EDYCJA* **LICZB**. Wpisany numer należy zatwierdzić klawiszem RAZEM.

## **Kody autoryzacji**

Pozycja ta umożliwia wpisane kodu autoryzacyjnego kasy, reset już wpisanych kodów, wydruk kodów i wpisanie kodu terminala płatniczego.

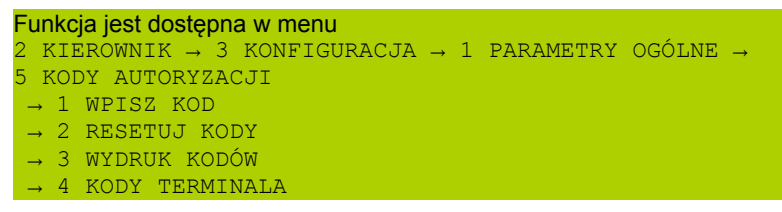

#### **WPISZ KOD**

Po zatwierdzeniu tej pozycji wyświetlane jest pole do podania odpowiedniego kodu autoryzacyjnego. Zatwierdzenie błędnego kodu powoduje wyświetlenie informacji o błędzie.

#### **RESETUJ KODY**

Pozycja umożliwia wykasowanie dotychczas wpisanych kodów przez wpisanie kodu resetującego. Po resecie kodów kasa jest autoryzowana na 30 dni.

#### **WYDRUK KODÓW**

Zatwierdzenie tej pozycji powoduje wydrukowanie dokumentu zawierającego wpisane kody autoryzacyjne.

#### **KODY TERMINALA**

Pozycja umożliwia podanie kodu autoryzacyjnego dla danego terminala płatniczego. Bez podania kodu terminal nie jest aktywny.

## **1 3 . K o n f i g u r a c j a s p r z e d a ż y**

Funkcja pozwala określić sposób pracy oraz dostępne funkcje podczas wystawiania paragonów.

#### **Menu**

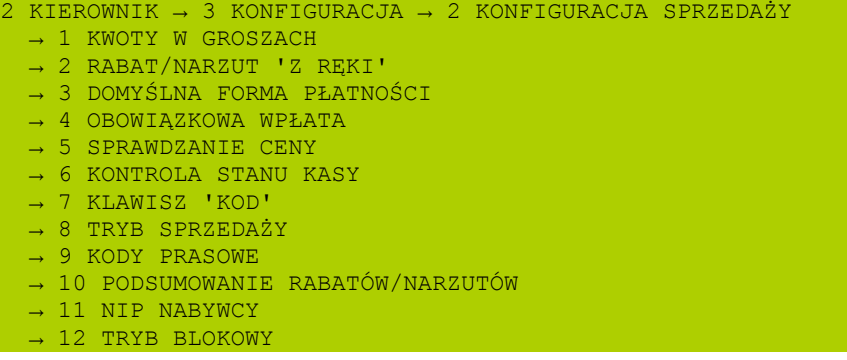

#### **Kwoty w groszach**

Ustawienie to określa sposób, w jaki wprowadzona kwota będzie interpretowana przez kasę.

Dotyczy to cen w trybie programowania oraz cen, kwot wpłat i wypłat w trybie sprzedaży.

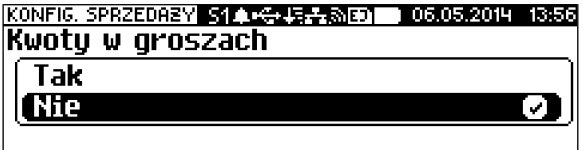

Wybór ustawienia na **Tak** oznacza, że wprowadzona wartość (jeżeli nie zawiera przecinka dziesiętnego) oznacza liczbę groszy czyli np. wprowadzona wartość 200 będzie zinterpretowana przez kasę jako 2,00.

Ustawienie to nie ma wpływu na sposób wpisywania ilości podczas sprzedaży.

#### Konfiguracja rabatów / narzutów "z ręki"

Funkcja ta określa zasady, wg których kasjerzy będą mogli udzielać podczas sprzedaży rabatów i narzutów tzw. z ręki, czyli definiowanych w trakcie wystawiania paragonu. Należy pamiętać, że ustalona w tym miejscu konfiguracja dotyczy tych operatorów, którzy mają nadane uprawnienia do rabatów / narzutów z ręki (patrz *"Programowanie kasjerów"*). W menu określamy limity oraz łączenie rabatów / narzutów.

## **LIMITY RABATÓW / NARZUTÓW**

Kasa umożliwia określenie limitu dla każdego typu operacji.

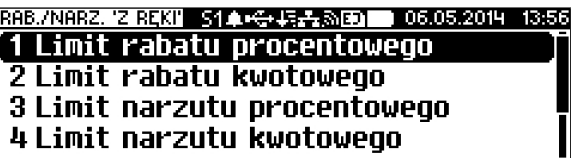

Limit dotyczy operacji na jednym paragonie.

Pozycje od 1 do 4 w menu umożliwiają określenie limitów rabatów procentowych, rabatów kwotowych, narzutów procentowych i narzutów kwotowych.

Po wybraniu klawiszami , **Wali** zatwierdzeniu klawiszem RAZEM

odpowiedniej pozycji możliwe jest określenie limitu, jaki będzie obowiązywać operatorów przy każdej transakcji.

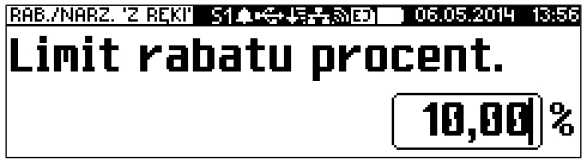

Należy wpisać odpowiednia wartość, a nastepnie zatwierdzić klawiszem **RAZEM** 

## **ŁĄCZENIE RABATÓW / NARZUTÓW**

Kolejne pozycje menu (5 i 6) określają, czy udzielony do paragonu rabat bądź narzut będzie mógł być sumowany z innymi ewentualnymi operacjami tego samego typu (rabat "z ręki" z innymi rabatami np. automatycznymi, narzut "z ręki" z innymi narzutami).

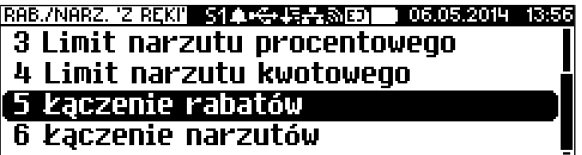

## **Domyślna forma płatności**

Kasa POSNET REVO umożliwia ustawienie domyślnej formy płatności, która będzie używana do zakończenia paragonu. Po wybraniu tej pozycji wyświetla się lista zaprogramowanych form płatności.

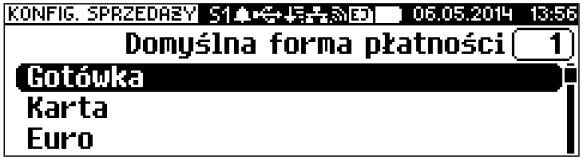

Wyboru należy dokonać klawiszami  $\left[\begin{array}{cc} \downarrow \\ \downarrow \end{array}\right]$ , a następnie zatwierdzić

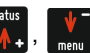

klawiszem RAZEM.

Następnie należy podać czy informacja o danej formie płatności ma być drukowana na paragonie(TAK/NIE).

### **Obowiązkowa wpłata**

Funkcja pozwala określić, czy podczas domyślną formą płatności (np. gotówką) w zakończeniu paragonu kasa będzie wymagała od operatora wprowadzenia wartości wpłaty dokonanej przez klienta w celu automatycznego wyliczenia reszty. Skonfigurowanie tej funkcji na TAK pozwala uniknąć błędów obrachunkowych.

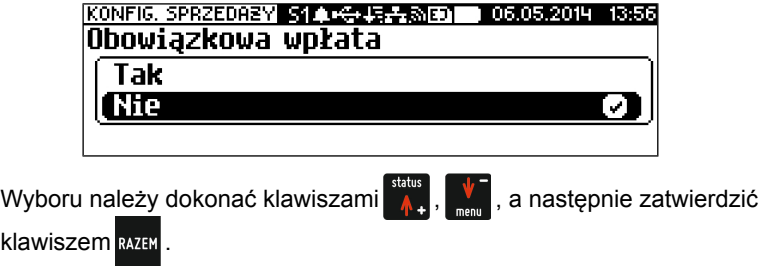

### **Sprawdzanie ceny**

Funkcja ta określa czy w trybie sprzedaży będzie możliwe sprawdzanie ceny towaru przez kasjera.

Uaktywnienie tej funkcji umożliwia sprawdzanie ceny na stanowisku sprzedaży, przez co nie jest wymagane instalowanie dodatkowych urządzeń typu PRICE CHECKER (weryfikator cen) na hali sklepowej.

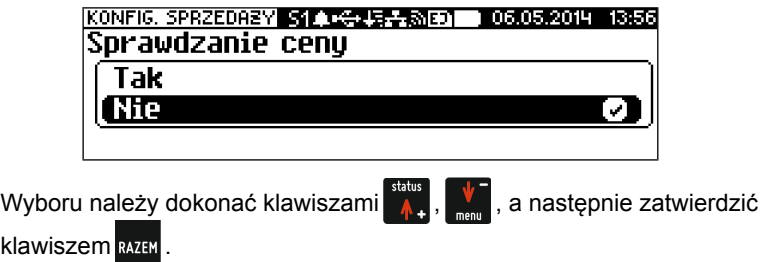

## **Kontrola stanu kasy**

Włączenie tej funkcji powoduje, że kasa kontroluje stan kasy nie pozwalając wykonać wypłaty lub wydać reszty, jeżeli wartość reszty jest wyższa niż stan kasy. Kontrolowany jest również maksymalny możliwy stan kasy – jeżeli kwota wpłaty lub zapłaty za sprzedany towar może spowodować przekroczenie tej wartości, zgłaszany jest odpowiedni komunikat i operacja nie może być wykonana. Kontrola ta odbywa się dla każdej formy płatności osobno (również dla walut). Funkcja ta jest niezwykle przydatna w sklepach, w których każdy kasjer zawsze rozlicza się z zawartości szuflady na koniec swojej zmiany.

Jeżeli kontrola stanu kasy jest wyłączona i stan kasy został przekroczony, włączenie tej kontroli jest możliwe tylko po wykonaniu raportu zmianowego, który m.in. powoduje zerowanie stanu kasy.

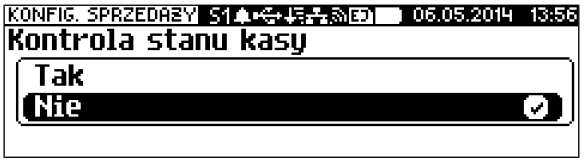

Wyboru należy dokonać klawiszami  $\left[\begin{array}{c} \sqrt[4]{\bullet} \\ \sqrt[4]{\bullet} \end{array}\right]$ , a następnie zatwierdzić klawiszem RAZEM.

### **Klawisz ..KOD"**

Funkcja ta określa, według jakiego identyfikatora będą wyszukiwane towary podczas sprzedaży, w przypadku wprowadzania ich numerów z klawiatury.

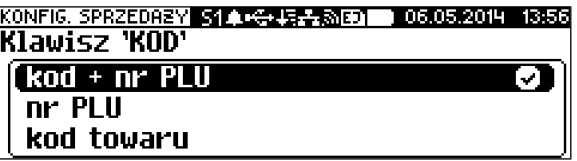

Dostępne są następujące ustawienia:

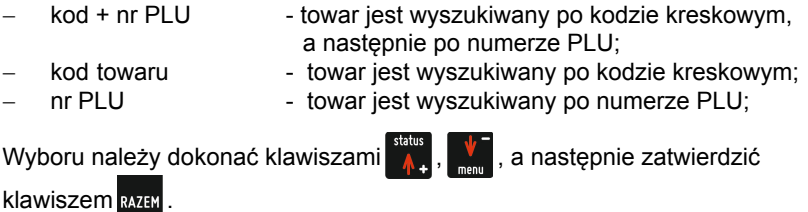

### **Tryb sprzedaży**

Kasa POSNET REVO umożliwia sprzedaż dwoma sposobami. Pierwszy (Standardowy) jest dedykowany dla Użytkowników sprzedających głównie przy wykorzystaniu czytnika kodów kreskowych.

Drugi (Widoczne nazwy II) jest przeznaczony dla użytkowników wybierających towary podczas sprzedaży głównie wpisując ich kod z klawiatury.

Oba tryby są dokładnie opisane na początku części niniejszej instrukcji.

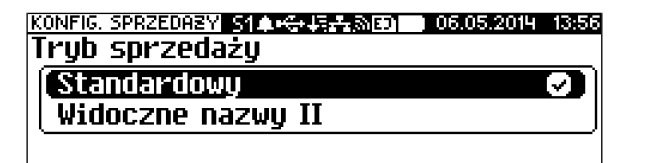

Dodatkowym ustawieniem dla trybu "Widoczne nazwy II" jest przypisanie klawisza **MAZEK by działał jak klawisz ke .** Podczas wyświetlania numeru PLU,nazwy lub nazwy z notatnika, powoduje wyświetlenie pola edycji ilości.

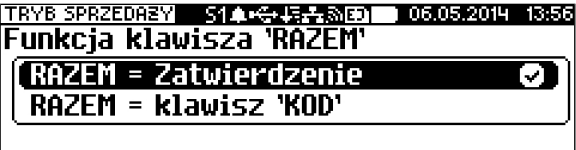

#### **Kody prasowe**

Kasa POSNET REVO umożliwia obsługę kodów prasowych, które oprócz standardowego kodu EAN 13 zawierają tzw. "add-on" -2 lub 5 cyfrowy, będący kodem kolejnego numeru gazety. Funkcja ta pozwala m.jn. na lepsza kontrolę zwracanych gazet.

Uruchomienie obsługi dodatkowych kodów 2 i 5 cyfrowych odbywa się niezależnie. Domyślnym ustawieniem jest NIE.

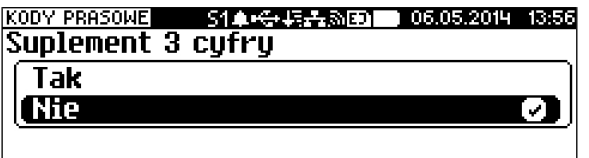

Wyboru należy dokonać klawiszami (katus), a następnie zatwierdzić

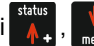

klawiszem RAZEM.

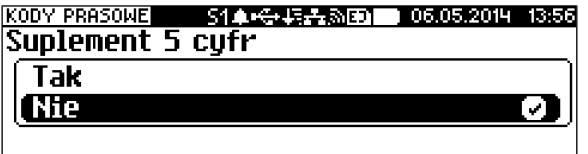

### **Podsumowanie rabatów/narzutów**

Kasa POSNET REVO umożliwia wydrukowanie sumy kwot rabatów/narzutów w obrębie danego paragonu. Domyślnym ustawieniem jest NIE.

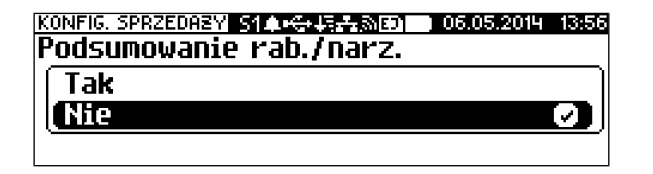

Wyboru należy dokonać klawiszami  $\left[\begin{array}{c} \sqrt{1-\mu} \\ \sqrt{1-\mu} \end{array}\right]$ , a następnie zatwierdzić klawiszem RAZEM.

#### **NIP nabywcy**

Kasa POSNET REVO umożliwia konfigurację sposobu drukowania NIPu nabywcy na paragonie.

Domyślnie ustawiona jest czcionka standardowa.

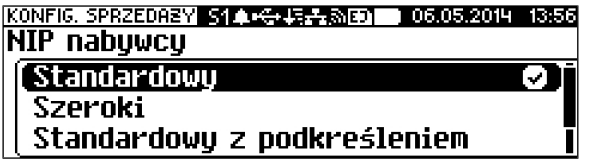

Wyboru należy dokonać klawiszami (, , , , , , , , , , , a następnie zatwierdzić

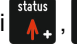

klawiszem RAZEM.

Po zatwierdzeniu wybranego ustawienia należy zdefiniować limit wartości paragonu, do jakiego możliwe jest drukowanie na nim NIPu nabywcy.

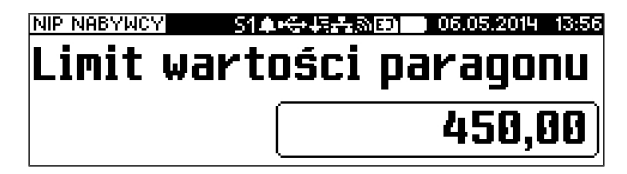

Ustawienie wartości różnej od '0,00' oznacza, że NIP nabywcy będzie drukowany na paragonie do danej kwoty.

Ustawienie wartości '0,00' oznacza brak ustawionego limitu (brak ograniczenia).

## **Tryb blokowy**

Funkcja umożliwia ustawienie w jaki sposób ma być drukowany paragon. Czy dane mają być buforowane i wydruk następuje po zakończeniu transakcji(ustawienie **TAK**), czy wydruk jest wykonywany na bieżąco podczas nabijania kolejnych pozycji (ustawienie **NIE**).

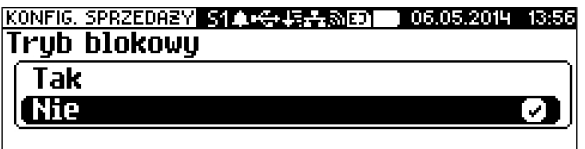

# **1 4 . K o n f i g u r a c j a s p r z ę t u**

#### **Wyświetlacz operatora**

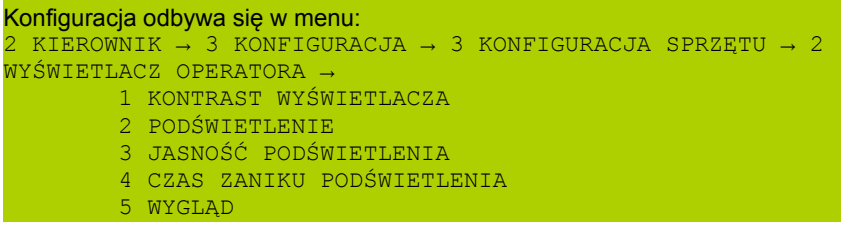

#### **REGULACJA KONTRASTU**

Kontrast wyświetlacza operatora jest regulowany w zakresie **1 – 20**.

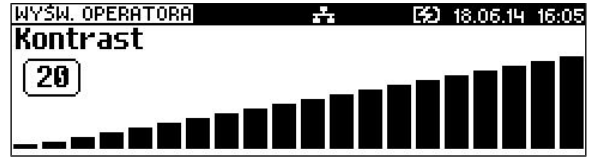

Za pomocą klawiszy  $\frac{\text{stat}}{2}$ ,  $\frac{\sqrt{2}}{\sqrt{2}}$ należy ustawić wybraną wartość kontrastu, bądź wpisać ją używając klawiszy numerycznych. Zmiana kontrastu jest natychmiast widoczna na wyświetlaczu. Wybraną wartość należy zatwierdzić klawiszem . RAZEN Przytrzymanie klawisza C u powoduje wyjście z ustawień

## bez zmiany tego parametru.

#### **USTAWIENIE PODŚWIETLENIA**

Ta pozycja pozwala określić, w jakich przypadkach ma być włączone podświetlenie wyświetlacza operatora. Do wyboru są następujące opcje:

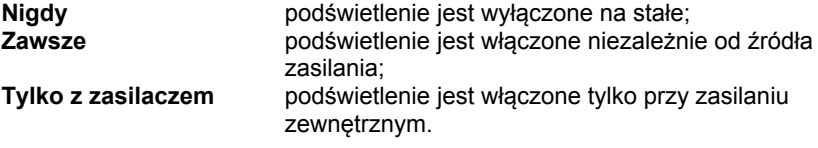

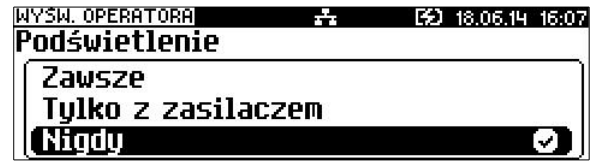

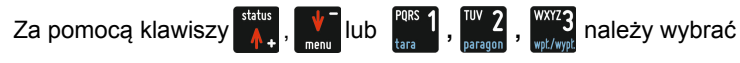

odpowiednią opcję i zatwierdzić klawiszem **.** Opcja aktywna jest oznaczona

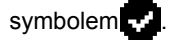

## **REGULACJA JASNOŚCI PODŚWIETLENIA**

Jasność podświetlenia wyświetlacza jest regulowana w zakresie **1 – 20**.

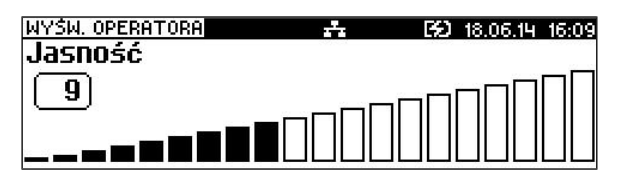

Działanie klawiszy jest identyczne jak w regulacji kontrastu.

## **CZAS ZANIKU PODŚWIETLENIA**

Funkcja ta pozwala określić po jakim czasie bezczynności podświetlenie zostanie automatycznie wygaszone. Służy ona oszczędzeniu energii i jest przydatna szczególnie przy pracy z akumulatora.

Czas zaniku podświetlenia jest określony w sekundach i zawiera się w przedziale od 0 do 999.

Ustawienie 0 oznacza, że podświetlenie nie będzie automatycznie wyłączane (funkcja jest nieaktywna).

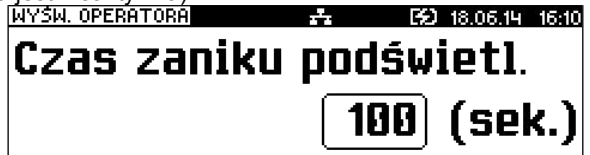

Posługując się klawiszami **(1998)**, **W należy ustawić odpowiedni czas zaniku** podświetlenia, bądź wpisać go używając klawiszy numerycznych. Wybraną wartość należy zatwierdzić klawiszem **RAZEW**. Przytrzymanie c **b** klawisza powoduje wyjście z ustawień bez zmiany tego parametru.

## **WYGLĄD**

Funkcja pozwala na odwrócenie barw wyświetlanych informacji na wyświetlaczu. Do wyboru są dwa ustawienia:

Standardowy,

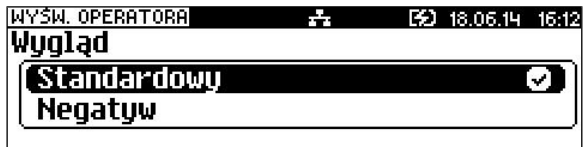

– Negatyw,

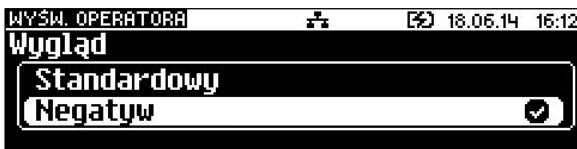

#### **Wyświetlacz klienta**

#### **KONFIGURACJA WYŚWIETLACZA KLIENTA**

Konfiguracja odbywa się w menu: 2 KIEROWNIK → 3 KONFIGURACJA → 3 KONFIGURACJA SPRZĘTU → 1 WYŚWIETLACZ KLIENTA  $\rightarrow$  1 KONTRAST WYŚWIETLACZA  $\rightarrow$  2 PODŚWIETLENIE → 3 JASNOŚĆ PODŚWIETLANIA  $\rightarrow$  4 WYGLAD

Powyższe operacje należy wykonywać zgodnie z opisem poszczególnych funkcji opisanych w poprzednim podrozdziale *Wyświetlacz operatora*.

#### **Wydruk**

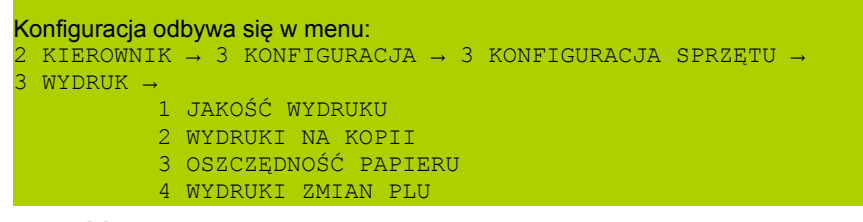

## **JAKOŚĆ WYDRUKU**

Pozycja umożliwia ustawienie parametru określającego poziom zaciemnienia druku.

Posługując się klawiszami **postupując się klawiszami (postupując się klawiszami postupując się klawiszami postupując** 

(zakres 1-4) lub wpisać ją używając klawiszy numerycznych,

następnie zatwierdzić klawiszem **.** 

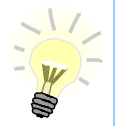

**Powyższe ustawienie może mieć wpływ na szybkość oraz poziom hałasu podczas drukowania.**

#### **WYDRUKI NA KOPII**

Pozycja umożliwia wybór, czy wydruki niefiskalne mają być drukowane na oryginale i zapisywane na kopii, czy tylko zapisywane na kopii.

Posługując się klawiszami status "Należy wybrać odpowiednie ustawienie

(Oryginał / kopia lub Kopia), następnie zatwierdzić klawiszem .

Opcja aktywna jest oznaczona symbolem .

### **OSZCZĘDNOŚĆ PAPIERU**

Pozycja umożliwia ustawienie, czy po zakończeniu drukowania dokumentu ma być drukowana część nagłówka następnego dokumentu, co zmniejszy odstęp między wydrukami. W przypadku ustawienia grafiki oszczędność papieru jest wyłączona.

Działanie klawiszy jest identyczne jak przy konfiguracji wydruków na kopii.

#### **WYDRUKI ZMIAN PLU**

Pozycja umożliwia wybór, czy wydruki zmian w bazie PLU (raport komunikacji) wykonywanych za pomocą protokołu komunikacyjnego mają być tylko zapisywane na kopii, czy również drukowane na oryginale.

Działanie klawiszy jest identyczne jak przy konfiguracji wydruków na kopii.

#### **Obcinacz**

Konfiguracja odbywa się w menu  $2$  KIEROWNIK  $\rightarrow$  3 KONFIGURACJA  $\rightarrow$  3 KONFIGURACJA SPRZETU → 4 OBCINACZ

Funkcja ta pozwala zdefiniować sposób działania obcinacza. Użytkownik ma do dyspozycji trzy możliwości: obcięcie pełne, częściowe bądź brak obcięcia.

Działanie klawiszy jest identyczne jak przy konfiguracji wydruków na kopii.

#### **Klawiatura**

Konfiguracja odbywa się w menu 2 KIEROWNIK → 3 KONFIGURACJA → 3 KONFIGURACJA SPRZĘTU → 5 KLAWIATURA → 1 DŹWIĘKI KLAWISZY → 2 PODŚWIETLENIE

#### → 3 JASNOŚĆ PODŚWIETLENIA → 4 CZAS ZANIKU PODŚWIETLENIA

## **Dźwięki klawiszy**

Funkcja pozwala na wyłączenie lub włączenie dźwięków klawiszy. Działanie klawiszy jest identyczne jak przy konfiguracji wydruków na kopii.

### **Podświetlenie**

Ta pozycja pozwala określić, w jakich przypadkach ma być włączone podświetlenie klawiatury. Do wyboru są następujące opcje:

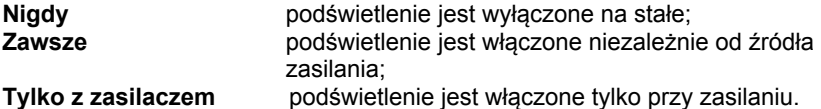

Działanie klawiszy jest identyczne jak przy konfiguracji wydruków na kopii.

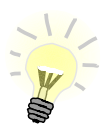

**Opcja dostępna dla kasy z gumową klawiaturą z podświetleniem.**

## **Jasność podświetlenia**

Ta pozycja pozwala określić poziom podświetlenia klawiatury. Działanie klawiszy tak jak w przypadku konfiguracji wyświetlacza operatora.

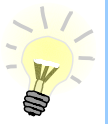

**Opcja dostępna dla kasy z gumową klawiaturą z podświetleniem.**

## **Czas zaniku podświetlenia**

Funkcja ta pozwala określić po jakim czasie bezczynności podświetlenie zostanie automatycznie wygaszone. Służy ona oszczędzeniu energii i jest przydatna szczególnie przy pracy z wewnętrznego akumulatora.

Czas zaniku podświetlenia jest określony w sekundach i zawiera się w przedziale od 0 do 999.

Ustawienie 0 oznacza, że podświetlenie nie będzie automatycznie wyłączane (funkcja jest nieaktywna).

Działanie klawiszy tak jak w przypadku konfiguracji wyświetlacza operatora.

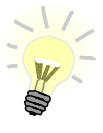

**Opcja dostępna dla kasy z gumową klawiaturą z podświetleniem.**

```
Ustawienia parametrów współpracy z komputerem są możliwe w menu
2 KIEROWNIK → 3 KONFIGURACJA → 3 KONFIGURACJA SPRZĘTU → 6 
USŁUGI PC
  → 1 POŁACZENIA PC
  → 2 BUFOR POZYCJI PARAGONOWYCH
  → 3 MONITOR TRANSAKCJI
   → 4 TUNELOWANIE PORÓW COM
  → 5 ODCZYT KE
```
#### **POŁĄCZENIA PC**

Funkcja umożliwia konfigurację do 5 połączeń PC.

Jeżeli żadne połączenie nie jest jeszcze skonfigurowane, po zatwierdzeniu 'Połączenia PC' wyświetlana jest lista, zawierająca jedną pozycję 'Nowe połączenie PC (1)', umożliwiającą skonfigurowanie pierwszej funkcji tego typu.

Następnie należy podać:

– *NAZWĘ POŁĄCZENIA*

Pozycja pozawala na wpisanie nazwy dla danego połączenia do 12 znaków. Domyślnie jest wyświetlana nazwa 'Połączenie X'. Gdzie 'X' oznacza numer rekordu.

– *INTERFEJS*

W pierwszej kolejności należy wybrać port, który będzie wykorzystywany w kasie do komunikacji z komputerem.

Opcje możliwe do wyboru to: **BRAK**, **COM1**, **COM2**, **COM3**, **TCP**, **WYCHODZĄCE TCP** przy czym do komunikacji za pomocą interfejsu RS służą porty COM, aby ustawić komunikację za pomocą interfejsu Ethernet należy wybrać TCP.

Ustawienie "Brak" oznacza, że komunikacja z komputerem nie będzie skonfigurowana na żadnym porcie.

Wybór odpowiedniego portu za pomocą klawiszy  $\mathbb{Z}$ ,  $\mathbb{Z}$ , zatwierdzenie -

#### klawisz RAZEM

Następnie należy ustawić parametry transmisji zgodne z wymaganymi przez system, z którym kasa ma współpracować.

Dla połączenia RS (zatwierdzenie **COM1** - **COM4**) należy kolejno ustawić w kasie parametry:

- prędkość transmisji możliwe ustawienia: 1200, 2400, 4800, 9600, 19200, 38400, 57600, 115200;
- bit stop możliwe ustawienia: 1 lub 2;
- parzystość możliwe ustawienia: Brak, Parzyste, Nieparzyste;
- sterowanie przepływem możliwe ustawienia: Brak, RTS/CTS.

Parametr bity danych jest w kasie REVO ustawiony na stałe na 8.

Odpowiednie ustawienie należy wybrać za pomocą klawiszy ,

i zatwierdzić <sub>RAZEW</sub>. Po zatwierdzeniu ustawienia parametru wyświetlany jest

kolejny, czyli po zatwierdzeniu prędkości wyświetlany jest bit stop, itd.

Zatwierdzenie ustawienia sterowania przepływem powoduje zapis konfiguracji portu COM.

PRZYKł AD<sup>.</sup>

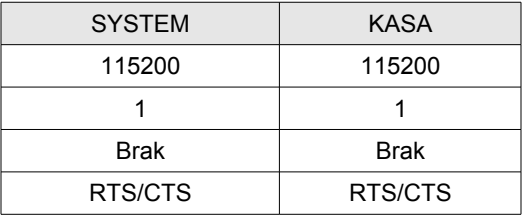

Po zatwierdzeniu **TCP** (połączenie WiFi, Ethernet i GPRS) należy podać numer portu, na którym będzie się odbywała komunikacja z komputerem. Dostępne numery portów 1-49151.

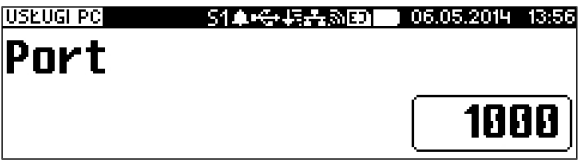

Po zatwierdzeniu wyświetlana jest lista umożliwiająca określenie sposobu połączenia dla TCP (dla połączeń przychodzących). Opcje możliwe do wyboru: **AUTO**, **GPRS**, **WiFi**, **Ethernet**.

Ustawienie AUTO oznacza, że kasa będzie nasłuchiwać na wszystkich interfejsach jednocześnie.

Wybór 'GPRS', 'WiFi' lub 'Ethernet' oznacza, że kasa odbierze połączenie tylko wtedy, jeśli przyjdzie ono po tym wybranym interfejsie.

Dla WYCHODZĄCE TCP należy ustawić kolejno, adres IP.

Możliwość zdefiniowania zarówno adresu IP w formacie 10.10.10.10, jak i DNS.

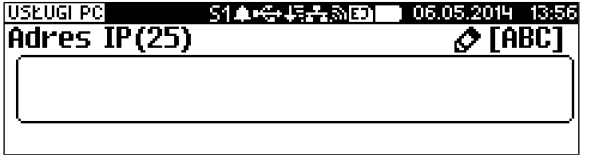

Po zatwierdzeniu adresu IP należy podać port po którym będzie się odbywała komunikacja z komputerem. Dostępne numery portów 1-65535.

Po wybraniu i zatwierdzeniu numeru portu należy wybrać, czy połączenie ma być szyfrowane. Opcje możliwe do wyboru **TAK** lub **NIE.**

Po zatwierdzeniu wyświetlana jest lista umożliwiająca określenie sposobu połączenia dla TCP (dla połączeń przychodzących). Opcje możliwe do wyboru: **AUTO**, **GPRS**, **WiFi**, **Ethernet**. Ustawienie AUTO oznacza, że jeśli adres, z

którym ma nastąpić łączenie nie jest w żadnej podsieci, która jednoznacznie wskazuje na dany interfejs, połączenia będą wykonywane zgodnie z ustaloną listą priorytetów.

Wybór 'GPRS', 'WiFi' lub 'Ethernet' oznacza, że kasa będzie łączyła się tylko po wybranym interfejsie.

Zatwierdzenie portu (COM lub TCP), który jest zajęty (przypisany do innej funkcji/urządzenia) powoduje wyświetlenie komunikatu

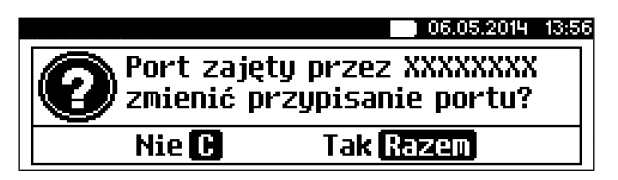

XXXXXXXX – nazwa funkcji lub urządzenia

Naciśniecie klawisza **C** v powoduje rezygnacie ze zmiany ustawień i powrót na pozycję Interfejs, naciśnięcie **RAZEM** – przejście do edycji parametrów portu.

Zatwierdzenie parametrów portu powoduje zmianę poprzednich ustawień:

przypisanie portu do komunikacji z komputerem i ustawienie urządzenia/funkcji

poprzednio do niego przypisanej jako NIEAKTYWNY.

– *BUFOR DOMYŚNY*

Pozycja umożliwia wybór bufora pozycji paragonowych dla połączenia z listy buforów zdefiniowanych w kasie.

Wybór odpowiedniego ustawienia za pomocą klawiszy

zatwierdzenie - klawisz RAZEM.

#### – *STRONĘ KODOWĄ*

Pozycja umożliwia wybór strony kodowej, jaka będzie używana przy transmisji z komputerem. Dostępne są standardy: WINDOWS 1250, MAZOVIA, LATIN 2.

Wyboru odpowiedniego ustawienia można dokonać na dwa sposoby. Sposób 1:

Klawiszami  $\frac{1}{1}$  ,  $\frac{1}{2}$  , można wybrać odpowiednie ustawienie bez

konieczności wchodzenia do funkcji.

Sposób 2:

Klawiszem **wywoływana jest dana pozycja, następnie klawiszami** 

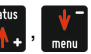

należy wybrać odpowiednie ustawienie i potwierdzić klawiszem **RAZEM** 

#### – *LOGOWANIE ZDALNE*

Aktywacja funkcji powoduje, że przy komunikacji z komputerem, dopiero po zdalnym "zalogowaniu się" kasa udostępnia swoje zasoby.

Po zatwierdzeniu 'Tak' – funkcja aktywna, należy zaprogramować hasło zdalnego logowania (alfanumeryczne, do 16 znaków).

Hasło to, w celu zalogowania, musi zostać podane zdalnie z zewnętrznego programu (np. magazynowego) współpracującego z kasą.

Zapisanie ustawień programowanego połączenia następuje po zatwierdzeniu pozycji 'Zapisz ustawienia'.

Konfiguracja już zaprogramowanego połączenia PC pozwala je edytować lub usunąć(patrz "*Programowanie – edytuj kasuj*").

#### **BUFOR POZYCJI PARAGONOWYCH**

Pozycja umożliwia skonfigurowanie buforów pozycji paragonowych. W buforze tym mogą być przechowywane informacje na temat wykonywanych operacji, co umożliwia dokładne śledzenie stanu kasy przez system komputerowy. Bufor jest przeznaczony do przechowywania danych z paragonów i innych dokumentów kasjerskich (wpłaty/wypłaty; rozliczenia opakowań, inwentaryzacja, zamówienia) oraz raportów dobowych.

Kasa POSNET REVO umożliwia zaprogramowanie do 5 buforów pozycji, każdy bufor można przypisać do jednego połączenia sieciowego (patrz opis wyżej). Istnieje również możliwość obsługi kilku buforów za pomocą jednego połączenia, ale wymaga to specjalnej obsługi ze strony programu magazynowego.

Po zatwierdzeniu 'BUFOR POZYCJI' wyświetlana jest lista, zawierająca jedną pozycję 'Nowy bufor (1)', umożliwiającą skonfigurowanie pierwszej funkcji tego typu.

W pierwszej kolejności należy podać nazwę bufora pozycji do 12 znaków.

Domyślnie podpowiedziana jest nazwa 'Bufor X'. Gdzie 'X' oznacza numer rekordu, który jest programowany.

Następnie należy wybrać czy bufor ma być obsługiwany czy nie.

'**Nie**' – bufor nieobsługiwany – po zatwierdzeniu 'Zapisz ustawienia', w pamięci kasy zostanie zapisana nazwa bufora ale nie będzie on obsługiwany; '**Tak**' – bufor obsługiwany – wyświetlenie ekranów umożliwiających dalsze ustawienia:

- czy kasa będzie informować system komputerowy o poziomie zapełnienia bufora,

- poziom zapełnienia, przy którym taka informacja będzie generowana (wartość procentową progu zapełnienia bufora należy wpisać z klawiatury),

- czy po zapełnieniu bufora sprzedaż ma być blokowana,

- czy kasjer ma być informowany o stopniu zapełnienia bufora odpowiednim komunikatem na wyświetlaczu operatora.

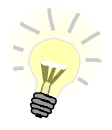

**Definiowanie parametrów Wartość procentowa i informowanie kasjera jest dostępne przy ustawieniu parametru Sygnalizacja stanu na 'Tak'**

Po zatwierdzeniu ustawienia jednego parametru wyświetlany jest kolejny. **Aby zapisać cały bufor należy wybrać pozycję "Zapisz ustawienia"**

#### **MONITOR TRANSAKCJI**

Pozycja umożliwia dodanie nowego lub zmianę konfiguracji już zaprogramowanego monitora transakcji.

Funkcjonalność jest przeznaczona głównie dla integracji z systemami monitoringu. Kasa wysyła informacje o aktualnie wykonywanych na niej operacjach.

Należy zaprogramować nazwę monitora, port i parametry transmisji. Nazwa nie może być pusta i musi być unikalna. W urządzeniu można zaprogramować do 4 monitorów transakcji.

#### **TUNELOWANIE PORTÓW COM**

Pozycja umożliwia dodanie nowego lub zmianę ustawień już skonfigurowanego tunelowania COM.

Konfiguracja tunelowania odbywa się w analogiczny sposób jak konfiguracja Połączeń PC (rozdział *Usługi PC*).

Należy zaprogramować nazwę tunelowania, interfejs, port diagnostyczny, port danych.

Nazwa nie może być pusta i musi być unikalna. W urządzeniu można zaprogramować do 4 tunelowań.

#### **ODCZYT KE**

Pozycja umożliwia ustawienie portu UDP do odczytu kopii elektronicznej przez protokół FSP.

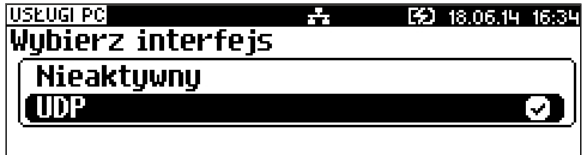

'Nieaktywny' – ustawienie sprawia, że nie da się odczytać KE bezpośrednio przez port UDP.

'UDP' – powoduje wyświetlenie ekranu do podania numeru portu UDP z zakresu 1000 - 49151.

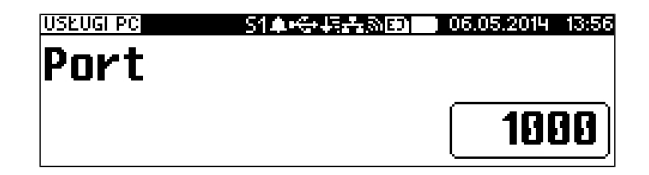

#### **Połączenia sieciowe**

Ustawienia parametrów współpracy z komputerem są możliwe w menu 2 KIEROWNIK → 3 KONFIGURACJA → 3 KONFIGURACJA SPRZĘTU → 7 POŁACZENIA SIECIOWE  $\rightarrow$  1 MODEM GPRS

- 
- $\rightarrow$  2 WIFI
- $\rightarrow$  3 ETHERNET
- → 4 PRIORYTETY POŁACZEŃ

#### **MODEM GPRS**

Po zatwierdzeniu wyświetlane jest podmenu:

 1 Status 2 PIN 3 Ustawienia 4 Port

#### **Status**

Pozycja umożliwia włączenie lub wyłączenie połączenia przez modem GPRS.

Wybór odpowiedniego ustawienia za pomocą klawiszy ,

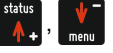

zatwierdzenie - klawisz RAZEM

#### **PIN**

Pozycja umożliwia wpisanie numeru PIN (z zakresu od 4 do 8 znaków) z karty SIM. Zapamiętanie tego numeru powoduje, że nie będzie musiał on być wpisywany podczas inicjalizacji modemu.

## **Ustawienia**

Pozycja umożliwia ustawienie parametrów, koniecznych do komunikacji za pośrednictwem modemu GPRS.

- Nazwa użytkownika.

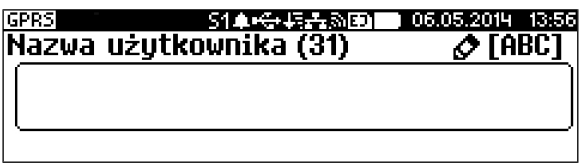

- Hasło.

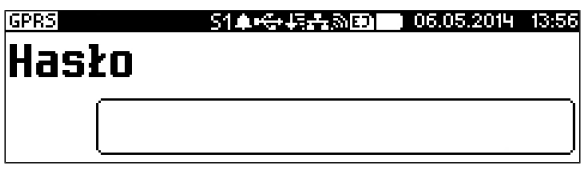

- Punkt dostępu.

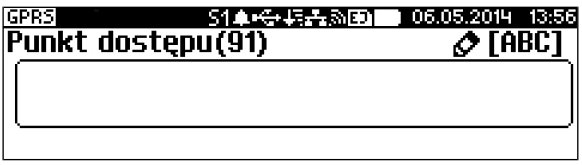

- Timeout

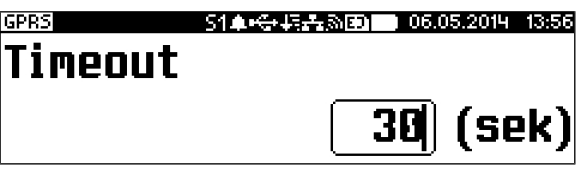

- Dodatkowa komenda 1

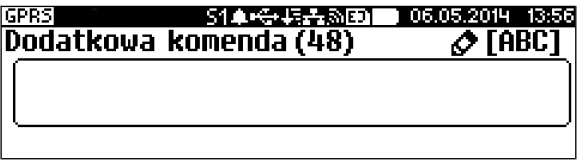

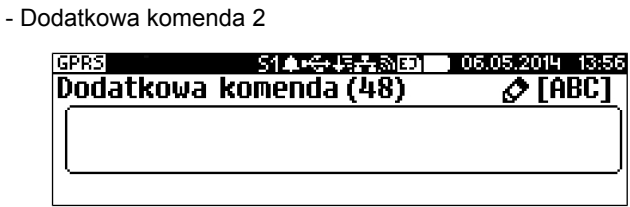

## **Port**

Pozycja umożliwia skonfigurowanie portu.

Konfiguracja odbywa się w analogiczny sposób jak konfiguracja portu urządzeń zewnętrznych (rozdział *Urządzenia zewnętrzne*).

Należy podać prędkość, bit stop, parzystość, sterowanie przepływem.

Zatwierdzenie portu COM, który jest zajęty (przypisany do innej funkcji/urządzenia) powoduje wyświetlenie komunikatu

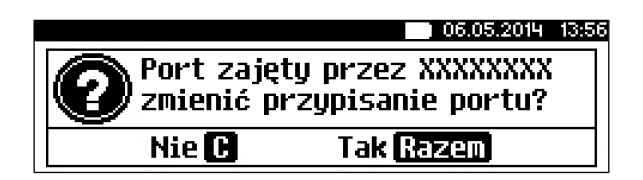

XXXXXXXX – nazwa funkcji lub urządzenia.

Naciśnięcie klawisza **C**<sup>o</sup> powoduje rezygnację ze zmiany ustawień i

powrót na pozycję Interfejs, naciśnięcie **RAZEX** – przejście do edycji

parametrów portu. Zatwierdzenie parametrów portu powoduje zmianę poprzednich ustawień: przypisanie portu do komunikacji z komputerem i ustawienie urządzenia/funkcji poprzednio do niego przypisanej jako NIEAKTYWNY.

### **WIFI**

Pozycja zawiera funkcje umożliwiające konfigurację kasy do połączenia WiFi.

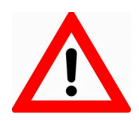

**Funkcja działa z wersjami kas wyposażonymi w moduł WiFi.**

Po zatwierdzeniu wyświetlane jest podmenu:

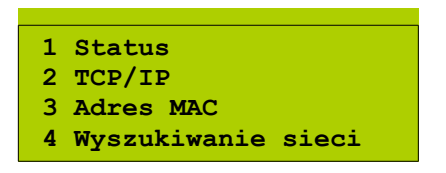

## **Status**

Pozycja umożliwia włączenie lub wyłączenie połączenia WiFi.

Wyboru odpowiedniego ustawienia za pomocą klawiszy

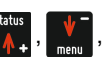

zatwierdzenie - klawisz RAZEM

## **TCP/IP**

Po zatwierdzeniu pozycji TCP/IP wyświetlana jest lista pozycji

- **Adres IP**
- **Maska podsieci;**
- **Brama**,
- **Preferowany DNS;**
- **Alternatywny DNS;**
- **Dhcp**,
- **Zapisz ustawienia**.

Za pomocą klawiszy  $\left| \cdot \right|$ , w można przechodzić do kolejnych pozycji:

## **ADRES IP**

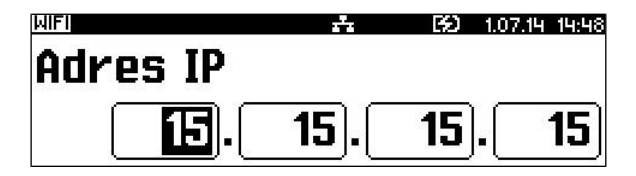

Po zatwierdzeniu **Adres IP** wyświetlane jest pole umożliwiające wpisanie odpowiedniego adresu.

Jeżeli kasa ma pracować w sieci lokalnej (LAN), adres IP musi być zgodny z ustawieniami danej sieci.

W przypadku pracy kasy w sieci rozległej (WAN) możliwe są ustawienia:

– podłączenie kasy bezpośrednio do sieci WAN – adres IP kasy jest globalny i widoczny w całej sieci WAN,

– podłączenie kasy za bramą – kasa posiada lokalny adres IP a brama przekierowuje ruch sieciowy,

– podłączenie kasy do sieci VPN – adres IP musi być zgodny z ustawieniami sieci VPN.

Adres należy wpisać za pomocą klawiszy numerycznych. Zatwierdzenie wpisanych danych powoduje powrót do wyświetlania pozycji **Adres IP**.

### **MASKA PODSIECI**

Po zatwierdzeniu **Maska podsieci** wyświetlane jest pole umożliwiające wpisanie odpowiedniego adresu. Maskę podsieci należy skonfigurować analogicznie jak adres IP.

Zatwierdzenie wpisanych danych powoduje powrót do wyświetlania pozycji **Maska podsieci**.

#### **BRAMA**

Po zatwierdzeniu **Brama** wyświetlane jest pole umożliwiające podanie odpowiedniego adresu.

W przypadku podłączenia kasy za bramą należy wpisać adres IP bramy, w przypadku pracy kasy w sieci bez bramy - adres IP kasy.

Zatwierdzenie wpisanych danych powoduje powrót do wyświetlania pozycji **Brama**.

#### **PREFEROWANY DNS**

Po zatwierdzeniu Preferowany DNS wyświetlane jest pole umożliwiające podanie odpowiedniego adresu, który będzie wybierany w pierwszej kolejności.

#### **ALTERNATYWNY DNS**

Po zatwierdzeniu Alternatywny DNS wyświetlane jest pole umożliwiające podanie odpowiedniego adresu, który będzie wybierany jeżeli nie będzie można się połączyć z preferowanym adresem.

#### **DHCP**

Funkcja DHCP umożliwia automatyczne dobranie parametrów TCP/IP, w przypadku próby podłączenia do serwera, jeżeli serwer udostępnia taką możliwość.

Po zatwierdzeniu **Dhcp** można wybrać, czy funkcja jest aktywna, czy nie (ustawienie TAK/NIE).

Włączenie DHCP powoduje, że nie można już ręcznie wpisać pozostałych parmaterów, są dobierane automatycznie.

Zatwierdzenie wybranego ustawienia powoduje powrót do pozycji **Dhcp**. Zapisanie wpisanych parametrów TCP/IP następuje po zatwierdzeniu pozycji **Zapisz ustawienia**.

#### **ADRES MAC**

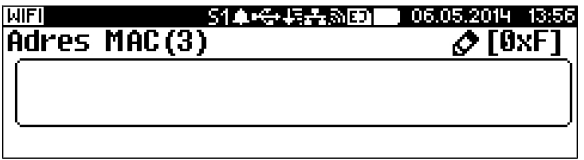

Po wybraniu tej pozycji jest możliwość zmiany 3 ostatnich znaków adresu MAC kasy.

Należy wpisać odpowiednią kombinację znaków i zatwierdzić klawiszem RAZEM

Adres MAC może zawierać znaki: 1, 2, 3, 4, 5, 6, 7, 8, 9, 0, A, B, C, D, E, F.

## **Wyszukiwanie sieci**

Pozycja umożliwia wyszukanie i wyświetlenie dostępnych sieci, wybór odpowiedniej sieci spośród wyświetlanych, jak również usunięcie sieci lub dodanie nowej.

#### **ETHERNET**

Pozycja zawiera funkcje umożliwiające konfigurację kasy do pracy przez sieć Ethernet.

Konfiguracja połączenia ethernet odbywa się w analogiczny sposób jak konfiguracja połączenia WiFi.

Należy zaprogramować adres IP, Maskę podsieci, Bramę, Dhcp.

#### **PRIORYTETY POŁĄCZEŃ**

Pozycja umożliwia ustawienie sposobu połączenia dla połączeń wychodzących i AUTO, jeśli adresu, z którym ma być łączenie nie ma w żadnej podsieci.

#### **Urządzenia zewnętrzne**

Pracę poszczególnych urządzeń i parametry portów definiuje menu 2 KIEROWNIK → 3 KONFIGURACJA → 3 KONFIGURACJA SPRZĘTU → 7 URZĄDZENIA ZEWNĘTRZNE

Konfiguracja urządzeń polega na wyborze:

– urządzenia (skaner, waga, weryfikator cen, drukarka paragonowa, terminal, multiplekser)

- nazwy urządzenia

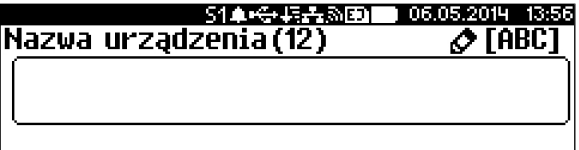

- interfejsu

Wyboru portu COM lub TCP. Na którym ma działać urządzenie.

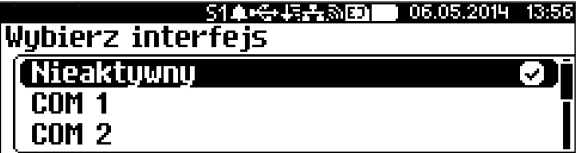

- oraz parametrów transmisji(prędkość, bit stop, parzystość, sterowanie przepływem).

#### SKANER

```
Wyboru rodzaju i konfiguracji skanera dokonujemy w menu:
2 KIEROWNIK → 3 KONFIGURACJA → 3 KONFIGURACJA SPRZĘTU
    \rightarrow 7 URZADZENIA ZEWNETRZNE \rightarrow 1 SKANERY
```
W kasie POSNET REVO można zdefiniować do 4 skanerów podłączonych bezpośrednio do portów COM.

WAGA

Wyboru rodzaju i konfiguracji wagi dokonujemy w menu: 2 KIEROWNIK → 3 KONFIGURACJA → 3 KONFIGURACJA SPRZĘTU  $\rightarrow$  7 URZADZENIA ZEWNETRZNE  $\rightarrow$  2 WAGI

W kasie POSNET REVO można zdefiniować do 4 wag podłączonych bezpośrednio do portów COM.

Domyślnie jest już skonfigurowana waga zintegrowana.

#### **WERYFIKATOR CEN**

Wyboru rodzaju i konfiguracji weryfikatora cen dokonujemy w menu: 2 KIEROWNIK → 3 KONFIGURACJA → 3 KONFIGURACJA SPRZĘTU  $\rightarrow$  7 URZADZENIA ZEWNETRZNE  $\rightarrow$  3 WERYFIKATORY CEN

Do kasy POSNET REVO istnieje możliwość podłączenia weryfikatorów cen, dzięki czemu użytkownik m.in. nie będzie musiał metkować towarów. Można zdefiniować 2 weryfikatory (2 linie weryfikatorów).

#### **DRUKARKA PARAGONOWA**

Parametry drukarki paragonowej definiujemy w menu: 2 KIEROWNIK → 3 KONFIGURACJA → 3 KONFIGURACJA SPRZĘTU → 7 URZĄDZENIA ZEWNĘTRZNE → 4 DRUKARKI PARAGONOWE

W Kasie POSNET REVO możemy zaprogramować do 3 drukarek paragonowych. Określamy nazwę urządzenia, port, do którego ma być przypisana, parametry transmisji i konfigurację wydruku zamówień na drukarce. Następnie określamy następujące parametry:

- czcionkę: Font -B (9 x 24) lub Font- A (12 x 24)

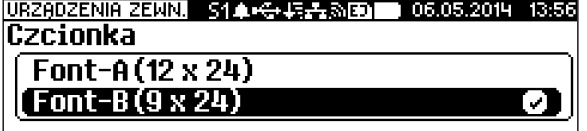

- Szerokość papieru 80 mm lub 57 mm. Wyświetlany jest ekran jak w przypadku czcionki.

Definiujemy czy obsługiwany jest obcinacz (TAK/NIE).

Definiujemy nagłówek jaki ma być drukowany przed drukarkę paragonową ( 3 linie).

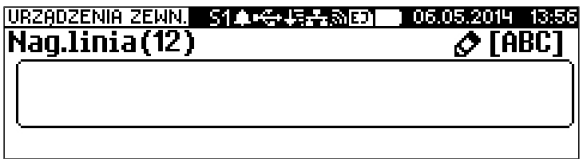

### **TERMINAL**

Konfigurację terminalu definiujemy w menu: 2 KIEROWNIK → 3 KONFIGURACJA → 3 KONFIGURACJA SPRZĘTU → 7 URZĄDZENIA ZEWNĘTRZNE → 5 TERMINAL

Kasa POSNET REVO współpracuje z 4 terminalami płatniczymi. W pierwszej kolejności należy potwierdzić czy terminal jest aktywny(TAK/NIE). Kolejną czynnością jest określenie typu terminala. Do wyboru są 4 terminale "PEKAO SA", "FIRSTDATA", "PEP", "SIXPayments". Po wybraniu

odpowiedniego typu terminala należy określić interfejs (COM1, COM2, COM3, COM4, TCP).

Nastepnie należy wpisać lub wybrać parametry.

Dane zostana zapisane po wybraniu pozycii "Zapisz ustawienia".

Opis wyboru interfejsu oraz określenie jego parametru znajduje się w rozdziale "Konfiguracja sprzętu – połączenia PC".

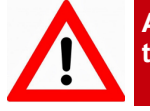

**Anulowanie transakcji na kasie NIE anuluje jej na termninalu.** 

## **MULTIPLEKSER**

Konfigurację multipleksera definiujemy w menu: 2 KIEROWNIK → 3 KONFIGURACJA → 3 KONFIGURACJA SPRZĘTU  $\rightarrow$  7 URZĄDZENIA ZEWNETRZNE  $\rightarrow$  6 MULTIPLEKSER

Do portów COM1 COM2, COM3 i COM4 kasy POSNET REVO istnieje możliwość podłączenia multiplekserów, dzięki czemu użytkownik będzie miał do dyspozycji dodatkowe dwa gniazda COM (do podłączenia skanera i wagi) oraz jedno gniazdo PS2 (do podłączenia skanera). Można skonfigurować maksymalnie 4 multipleksery).

Konfigurację szuflady definiujemy w menu: 2 KIEROWNIK → 3 KONFIGURACJA → 3 KONFIGURACJA SPRZĘTU  $\rightarrow$  8 URZADZENIA ZEWNETRZNE  $\rightarrow$  7 SZUFLADA → 1 IMPULS SZUFLADY  $\rightarrow$  2 NAPIECIE SZUFLADY

Pozycja 1 umożliwia wybór parametru określającego długość impulsu elektrycznego otwierającego szufladę na pieniądze. Regulacja w zakresie **1 – 9**.

Wyboru dokonujemy klawiszami  $\left|\int_{a}^{s} \right|$  lub wpisujemy z klawiatury i

zatwierdzamy klawiszem RAZEM.

Pozycja 2 - możliwość konfiguracji napięcia jakim będzie otwierana szuflada.

Wartości do wyboru to: 6V, 12V, 18V, 24V (domyślnie 6V).

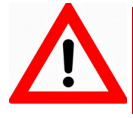

**Podczas pracy bez zasilania zewnętrznego z kasą może współpracować tylko szuflada 6V.**

Poprawna praca szuflad 18V i 24V jest uzależniona od tego, czy kasa jest zasilana przez zasilacz o odpowiednio dużym napięciu.

Wybranie ustawienia 18V lub 24 V powoduje wyświetlenie komunikatu: "Prawidłowe działanie szuflady zapewni praca z zasilaczem zewnętrznym o napięciu 24V".

### **Host USB**

Konfigurację urządzeń podłączonych do host USB definiujemy w menu:  $2$  KIEROWNIK  $\rightarrow$  3 KONFIGURACJA  $\rightarrow$  3 KONFIGURACJA SPRZETU → 9 Host USB

Funkcja umożliwia skonfigurowanie urządzeń podłączonych do portu USB.

Po podłączeniu urządzenia, które wymaga konfiguracji pojawia się komunikat.

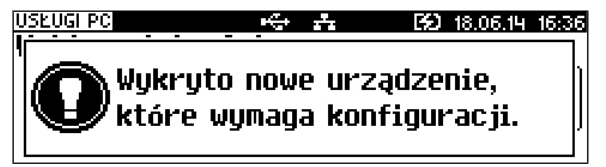

Po skasowaniu komunikatu należy przejść do pozycji menu Host USB, w celu konfiguracji nowego urządzenia. Po zatwierdzeniu kasa wyświetli ekran

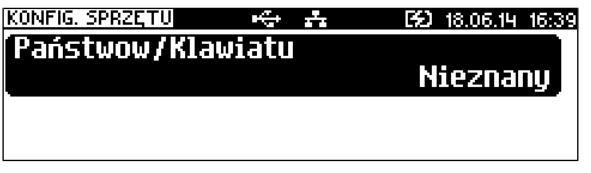

zatwierdzenie - klawisz RAZEM

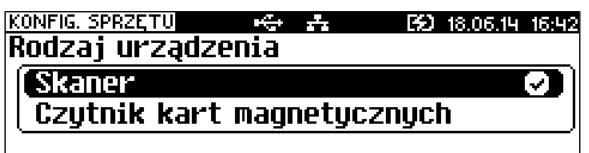

Wyboru odpowiedniego ustawienia za pomocą klawiszy

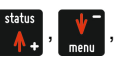

zatwierdzenie - klawisz RAZEM.

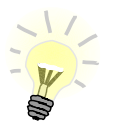

**Kasa REVO umożliwia podłączenie do 6 urządzeń. Jednocześnie mogą działać:**

- **cztery skanery;**
- **jedna pamięć USB(pendrive);**
- **jeden czytnik kart magnetycznych.**

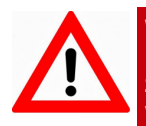

**Współpraca kasy NEO XL z urządzeniem typu HUB USB, który jest zasilany z własnego zasilacza i nie jest w pełni zgodny ze standardem, może skutkować niemożnością wyłączenia kasy. Niestandardowe urządzenia typu HUB USB mogą podawać swoje zasilanie na interfejs hosta kasy co może spowodować nieprawidłowe działanie układu wyłączania zasilania kasy.** 

**W takiej sytuacji należy odłączyć zewnętrzne zasilanie od HUB-a lub zastosować inny jego typ.** 

# **1 5 . K o n f i g u r a c j a f u n k c j i**

#### **Statystyki grup towarowych**

Funkcja ta umożliwia wyłączenie lub włączenie aktywności rocznych i/lub tygodniowych statystyk grup towarowych.

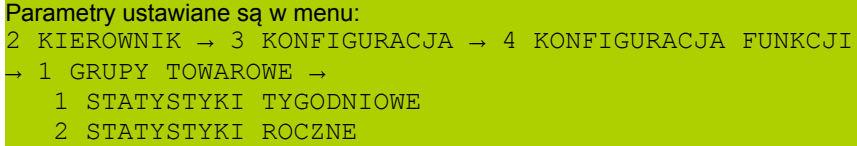

Po wybraniu odpowiedniej pozycji należy dokonać odpowiedniego ustawienia i

zatwierdzić klawiszem RAZEM

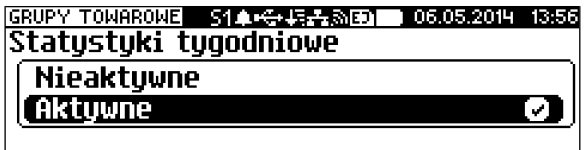

Statystyki są drukowane na raportach grup towarowych.

#### **Żądanie wprowadzenia kwoty utargu**

```
Konfigurację definiujemy w menu:
2 KIEROWNIK \rightarrow 3 KONFIGURACJA \rightarrow 4 KONFIGURACJA FUNKCJI
  \rightarrow 2 WERYFIKACJA UTARGU
```
Na kasie POSNET REVO możemy zaprogramować żądanie weryfikacji utargu zarówno podczas wykonywania raportów czytających, jak również zerujących statystyki pojedynczego kasjera.

Jeżeli zostanie wybrana opcja 'Tak' zatwierdzenie wykonania takiego raportu powoduje:

- otwarcie podłączonej do kasy szuflady,

- wyświetlenie pól umożliwiających podanie stanu utargu wykonanego przez kasjera, we wszystkich gotówkowych formach płatności.

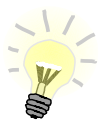

**Szuflada jest otwierana przed zadeklarowaniem utargu dla każdej formy płatności.**
## **Żądanie wprowadzenia kwoty utargu**

Wpłata przy pierwszym logowaniu kasjera - deklaracja stanu początkowego

Deklarację statu definiujemy w menu: 2 KIEROWNIK  $\rightarrow$  3 KONFIGURACJA  $\rightarrow$  4 KONFIGURACJA FUNKCJI  $\rightarrow$  3 DEKLARACJA STANU

W kasie POSNET REVO możemy ustawić "wymuszenie" deklaracji stanu kasy. Przy logowaniu kasjera, jeśli jego statystyki sprzedaży są zerowe, kasa prosi o podanie wysokości wpłaty w każdej gotówkowej formie płatności (stan początkowy przed rozpoczęciem sprzedaży).

Jeśli w *Konfiguracja Funkcji* -> *Deklaracja stanu* ustawimy na **TAK** przy logowaniu, przy zerowych statystykach kasjera kasa prosi o podanie wysokości wpłaty w każdej gotówkowej formie płatności (stan początkowy przed rozpoczęciem sprzedaży).

Rezygnacja z wprowadzenia danej formy traktowana jest jako wprowadzenie 0,00. Wprowadzenie niezerowej wartości powoduje:

- niezerowe statystyki kasjera,
- ustawienie stanu kasy dla danego kasjera dla danej formy płatności,
- niezerowe statystyki danej formy płatności,
- zwiększenie obrotu w danej formie płatności.

## **Blokada sprzedaży**

2 KIEROWNIK  $\rightarrow$  3 KONFIGURACJA  $\rightarrow$  4 KONFIGURACJA FUNKCJI → 4 BLOKADA SPRZEDAŻY

Ustawienie parametru określającego, czy przed rozpoczęciem sprzedaży danego dnia, jeżeli totalizery sprzedaży są niezerowe (po zakończeniu sprzedaży poprzedniego dnia nie wykonano raportu dobowego), sprzedaż ma być blokowana do momentu wykonania raportu dobowego.

## **Automatyczne wylogowanie kasjera po raporcie**

Konfigurację definiujemy w menu: 2 KIEROWNIK → 3 KONFIGURACJA → 4 KONFIGURACJA FUNKCJI → 5 ZMIANA – WYLOGUJ

Parametr określa, czy po wykonaniu raportu zmianowego (zerującego), kasa automatycznie wyloguje kasjera.

## **Sposób logowania**

Zabezpieczenia można zdefiniować w menu: 2 KIEROWNIK → 3 KONFIGURACJA → 4 KONFIGURACJA FUNKCJI  $\rightarrow$  6 SPOSÓB LOGOWANIA

W kasie POSNET REVO jest możliwość zmiany sposobu logowania i

autoryzacji funkcji.

Sposoby logowania:

- Klawiatura podanie hasła użytkownika 'z klawiatury',
- Skaner sczytanie kodu skanerem,
- Skaner + klaw. podanie hasła 'z klawiatury', następnie sczytanie kodu skanerem,
- Czytnik magnetyczny sczytanie karty czytnikiem kart magnetycznych,
- Czyt. magn. + klaw. podanie hasła użytkownika 'z klawiatury', następnie swczytanie karty czytnikiem kart magnetycznych.

W celu zmiany sposobu zabezpieczeń, po wybraniu odpowiedniej opcji (jeśli jest ona inna niż dotychczas ustawiona), należy:

- dla 'Klawiatura' wpisać hasło zalogowanego kierownika;
- dla 'Skaner + klawiatura' wpisać hasło zalogowanego kierownika, następnie odczytać skanerem kod jego karty;
- dla 'Skaner' odczytać skanerem kod karty zalogowanego kierownika.
- dla 'Czytnik kart magnetycznych' zeskanować kartę zalogowanego

kierownika czytnikiem kart magnetycznych.

• dla 'Czytnik kart magnetycznych + klawiatura' -wpisać hasło zalogowanego kierownika, następnie zeskanować kartę zalogowanego

## **Wylogowanie kasjera**

Kasa POSNET REVO umożliwia zaprogramowanie parametrów, określających jej zachowanie w przypadku upłynięcia określonego czasu bezczynności. Są to czas wylogowania kasjera i czas wyłączenia urządzenia.

Parametry definiujemy odpowiednio w menu: 2 KIEROWNIK → 3 KONFIGURACJA → 4 KONFIGURACJA FUNKCJI → 7 CZAS WYLOGOWANIA 8 CZAS WYŁĄCZENIA

## **CZAS WYLOGOWANIA**

Ustawienie to określa, po jakim czasie bezczynności nastąpi automatyczne wylogowanie kasjera.

Czas wylogowania kasjera określany jest w minutach w przedziale od 0 do 30. Zero oznacza, że funkcja jest nieaktywna (operator nie będzie wylogowany automatycznie po odejściu od kasy).

Wybraną wartość należy wpisać z klawiatury lub wybrać posługując się

kursorami  $\left[\begin{array}{c} \sqrt{2} \\ \sqrt{2} \end{array}\right]$ , a następnie zatwierdzić klawiszem  $\left[\begin{array}{c} \sqrt{2} \\ \sqrt{2} \end{array}\right]$ 

#### **CZAS WYŁĄCZENIA**

Ustawienie to określa po jakim czasie bezczynności kasa wyłączy się.

Czas wyłączenia kasy określany jest w minutach w przedziale od 0 do 180. Zero oznacza, że funkcja jest nieaktywna (kasa nie wyłączy się automatycznie po odejściu kasjera).

Wybrana wartość można wpisać z klawiatury lub wybrać posługując się

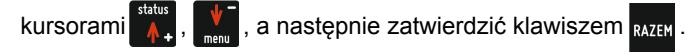

Następnie wyświetlane jest pole umożliwiające ustawienie, czy będzie programowana godzina, przed którą automatyczne wyłączenie kasy ma być zablokowane.

Jeżeli została wybrana opcja 'Tak', należy podać odpowiednią godzinę. Takie ustawienie spowoduje, że przed ustawioną godziną kasa nie wyłączy się, mimo że upłynął ustawiony czas bezczynności.

## **Karty rabatowe**

Kasa POSNET REVO umożliwia skonfigurowanie autoryzacji kart rabatowych. Autoryzacje są tworzone dynamicznie i działają niezależnie. Kasa umożliwia zapisanie do 5 autoryzacji.

Parametry definiujemy odpowiednio w menu:  $2$  KIEROWNIK  $\rightarrow$  3 KONFIGURACJA  $\rightarrow$  4 KONFIGURACJA FUNKCJI → 9 AUTORYZACJA KART RABATOWYCH

Po zatwierdzeniu rekordu, należy określić typ autoryzacji : Statyczne formaty kart, Autoryzacja TCP.

## **STATYCZNE FORMATY KART**

Autoryzacja zostanie powiązana z zaprogramowanymi formatami kart rabatowych (opis programowania kart rabatowych znajduje się w rozdziale *PROGRAMOWANIE BAZ* podrozdział *Programowanie formatów kart rabatowych*).

Dla tej autoryzacji programowane są:

**Nazwa** Nazwa do 24 znaków.

**Sposób wprowadzania** Określenie w jaki sposób ma być odczytywana karta: "Klawiatura", "Klawiatura, skaner", "Klawiatura, czytnik kart magnetycznych", "Klawiatura, skaner, czytnik kart magnetycznych". Wyboru odpowiedniego rekordu można dokonać klawiszami

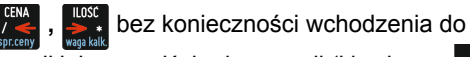

pozycji lub po wejściu do pozycji (klawiszem RAZEM)

należy wybrać odpowiednie ustawienie (kla-

wiszami status ,  $\mathbf{V}$ ) i potwierdzić klawiszem RAZEM

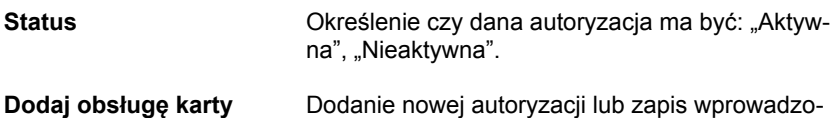

nych zmian.

## **AUTORYZACJA TCP**

Umożliwia połączenie kasy z serwerem, który odsyła dane o karcie rabatowej. Dla tej autoryzacji poza nazwą, sposobu wprowadzania, statusu trzeba określić:

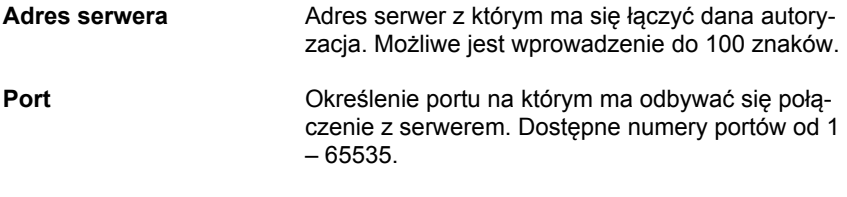

**Czas odpowiedzi PC** Należy podać czas

Aby umożliwić obsługę kart rabatowych konieczne jest również zdefiniowanie klawisza skrótu z funkcją "Karta rabatowa".

## **Przypomnienia**

Parametry definiujemy odpowiednio w menu: 2 KIEROWNIK → 3 KONFIGURACJA → 4 KONFIGURACJA FUNKCJI → 10 PRZYPOMNIENIA

Funkcja umożliwia zaprogramowanie do 10 przypomnień. Podczas programowania określa się datę i czas kiedy użytkownik ma być poinformowany (wyświetlonym komunikatem lub wydrukiem) o potrzebie wykonania danej operacji. Przypomnienia mogą być zdefiniowane jako jednorazowe lub cykliczne oraz przypisane do jednego lub wszystkich kasjerów.

Parametry przypomnień:

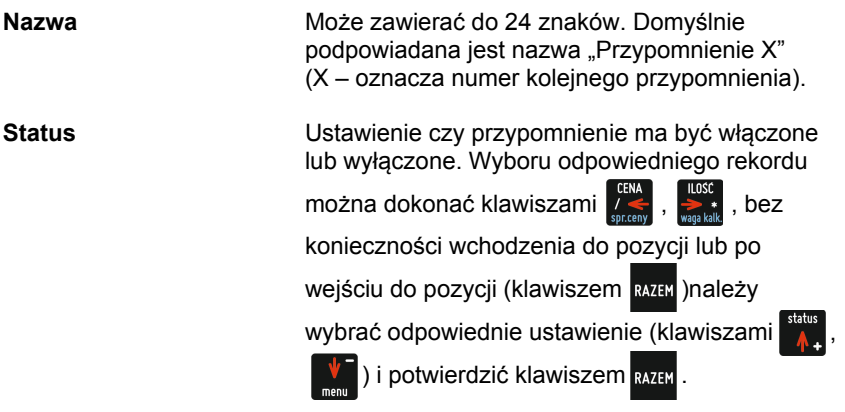

**Kasjer** Należy wybrać czy przypomnienie ma być wyświetlone dla pojedynczego kasjera czy dla wszystkich. Jeżeli przypomnienie ma być zaprogramowane dla pojedynczego kasjera należy wybrać, którego kasjera przypomnienie ma dotyczyć.

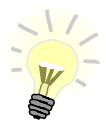

**Zaprogramowanie przypomnienia dla wszystkich kasjerów, oznacza że zostanie wyświetlone tylko dla pierwszego, który się zaloguje i je odczyta.**

**Sposób sygnalizacji** Pozycja pozwala na zaprogramowanie w jaki sposób przypomnienie ma być sygnalizowane. Możliwe ustawienia to:

• Wyświetlacz – przypomnienie jest wyświetlane w formie komunikatu.

- Wydruk przypomnienie zostanie wydrukowane.
- Wyświetlacz i wydruk przypomnienie zostanie wyświetlone i wydrukowane

• Połaczenie – zostanie nawiazane połaczenie wychodzące. Po zatwierdzeniu tego ustawienia

(klawiszem **RAZEK**) wyświetlana jest lista

skonfigurowanych połączeń wychodzących (opis konfiguracji znajduje się w rozdziale "Konfiguracja – Usługi PC")

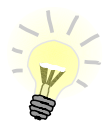

**Gdy zostanie usunięte połączenie, przypomnienie jest dezaktywowane, status zmienia się na "Nieaktywne" jako** sposób sygnalizacji jest ustawiony "Wyświetlacz".

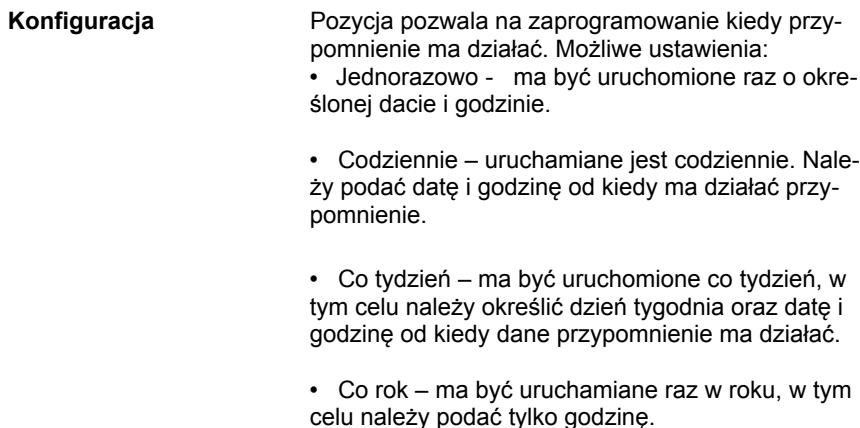

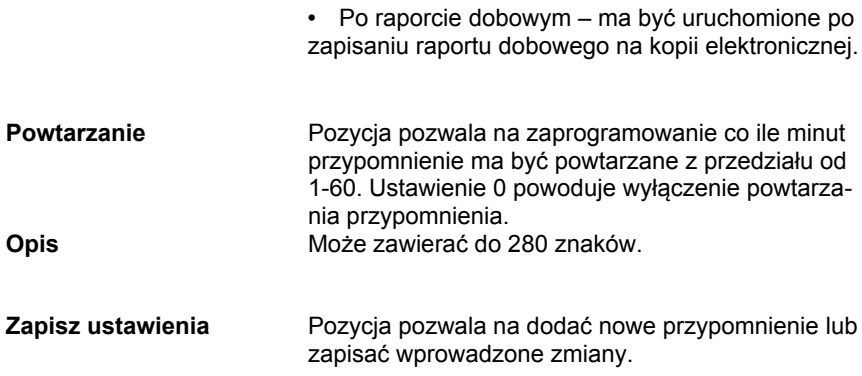

## **Teksty reklamowe**

Kasa POSNET REVO umożliwia zdefiniowanie dwóch typów tekstów reklamowych lub komunikatów. Pierwszy typ drukowany jest w stopce dokumentów; drugi - prezentowany na wyświetlaczu klienta.

## **STOPKA WYDRUKÓW**

Ten typ tekstów definiowany jest w menu: 2 KIEROWNIK → 3 KONFIGURACJA → 4 KONFIGURACJA FUNKCJI  $\rightarrow$  4 TEKSTY REKLAMOWE  $\rightarrow$  1 STOPKA PARAGONU

W pierwszej kolejności należy wybrać linię do programowania. Kasa umożliwia zdefiniowanie do trzech linii reklamowych. Jeżeli linia jest już zaprogramowana wyświetlany jest jej tekst.

Odpowiednią linię należy wybrać klawiszami **numerycznymi** lub , i

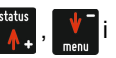

zatwierdzić RAZEM. Następnie określane są atrybuty linii, do wyboru możliwe są

następujące opcje:

–linia standardowa (S),

–szeroka (W),

–standardowa z podkreśleniem (SP),

–szeroka z podkreśleniem (WP).

Linie standardowe mieszczą 40 znaków, natomiast szerokie 20. Na wydruku wszystkie linie reklamowe są automatycznie wyśrodkowane.

## **WYŚWIETLACZ**

Definiowanie tekstów reklamowych dla wyświetlacza klienta.

Ten typ tekstów definiowany jest w menu : 2 KIEROWNIK → 3 KONFIGURACJA → 4 KONFIGURACJA FUNKCJI

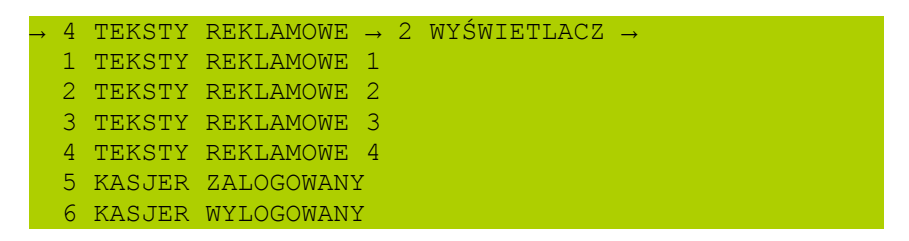

Funkcja ta umożliwia zdefiniowanie 4 tekstów, następnie przypisanie wybranych z nich do następujących trybów pracy kasy:

- kiedy kasjer jest zalogowany (tekst jest wyświetlany jeżeli nie jest rozpoczęty paragon np. "KASA WOLNA – ZAPRASZAMY";
- kiedy nie ma zalogowanego operatora np. "KASA ZAMKNIETA":

Możliwe jest zapisanie tekstu statycznego, przewijanego w lewo lub w prawo oraz daty i / lub czasu.

Programowanie tekstu reklamowego

Po wybraniu numeru tekstu do programowania (klawisze **numeryczne** lub ,

), należy wybrać linię wyświetlacza posługując się klawiszami ,

Po zatwierdzeniu wybranej linii klawiszem **RAZEW** należy zdefiniować jej typ (tekst

statyczny, tekst przewijany, godzina i data).

Dla linii typu "Tekst statyczny" oraz "Tekst przewijany" należy wpisać treść,

następnie zatwierdzić klawiszem RAZEM

W przypadku linii przewijanych należy określić kierunek przewijania oraz jego prędkość (1 – 5).

Dla linii typu "Godzina i data" niezbędne jest określenie wyświetlanych danych:

- data i czas;
- data;
- czas;

Po zaprogramowaniu wszystkich linii konieczne jest zapisanie zmian.

## *Ustawienie tekstu reklamowego dla stanu, w jakim jest kasa*

Wcześniej zaprogramowany tekst musi być przypisany do jednej zaprogramowane następujących opcji: kasjer zalogowany lub kasjer wylogowany. Odbywa się to przez funkcje dostępne w tym samym menu. Wyboru konkretnego ustawienia dokonujemy poprzez jego zatwierdzenie

klawiszem **MAIM**, następnie przypisujemy mu wcześniej zaprogramowany

tekst reklamowy, wyświetlanie daty i czasu lub logo (klawisze

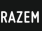

Dokonany wybór należy zatwierdzić klawiszem .

## **Grafika na wydruku**

Funkcja umożliwia drukowanie grafiki przed nagłówkiem i po stopce dokumentu.

Konfigurację definiujemy w menu:  $2$  KIEROWNIK  $\rightarrow$  3 KONFIGURACJA  $\rightarrow$  4 KONFIGURACJA FUNKCJI  $\rightarrow$  12 GRAFIKA NA WYDRUKU

W pierwszej kolejności należy określić czy grafiki mają być drukowane w nagłówku czy w stopce dokumentów.

Wybranie opcji 'Raport grafik' powoduje wydruk wszystkich grafik.

Wybór odpowiedniej opcji za pomocą klawiszy  $\frac{1}{2}$ ,  $\frac{1}{2}$ , zatwierdzenie

- klawisz RAZEM.

W drugiej kolejności należy wybrać, która grafika ma być drukowana. Brak – opcja domyślna, oznacza że żadna grafika nie została wybrana.

Wybór odpowiedniej opcji za pomocą klawiszy  $\frac{1}{2}$ ,  $\frac{1}{2}$ , zatwierdzenie -

klawisz RAZEM

W przypadku wybrania numeru grafiki, który jest pusty (nie jest zapisana żadna grafika lub jest zapisana w rozmiarze 0x0px) zostanie zwrócony błąd.

Po wybraniu prawidłowego numeru grafiki należy określić czy dana grafika ma się wyświetlać tylko na paragonach czy na wszystkich wydrukach.

Wybór odpowiedniej opcji za pomocą klawiszy **(2008)**, **W**, zatwierdzenie -

klawisz RAZEM

## **1 6 . K a s o w a n i e d a n y c h**

Kasowanie baz danych jest dostępne w menu: 2 KIEROWNIK  $\rightarrow$  4 KASOWANIE BAZ

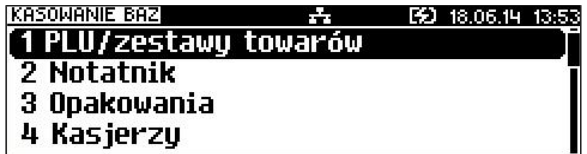

W menu kasowania należy wybrać bazę. Rekordy kasowane są pojedynczo. Kasowanie wybranego rekordu zawsze potwierdzane jest wydrukiem.

Po zatwierdzeniu kasowania kasa żąda potwierdzenia, np:

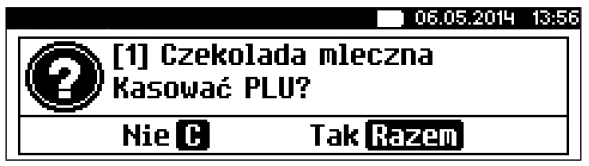

Jeżeli statystyki kasowanej pozycji nie są zerowe, kasa zażąda potwierdzenia.

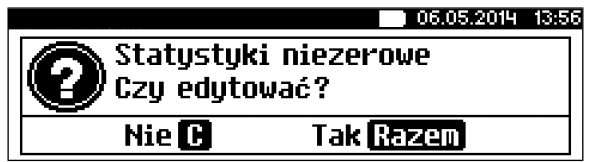

Ponadto rekord kasowany może być powiązany z innymi bazami – np. opakowanie może być zaprogramowane w kodzie towaru, towar w zestawie, itp. W takim przypadku należy ponownie potwierdzić chęć wykonania operacji.

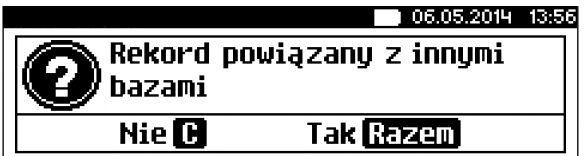

## **1 7 . Z m i a n a w a l u t y e w i d e n c y j n e j**

#### **Waluta ewidencyjna – Eurofiskalizacja**

Funkcja znajduje się w menu: 2 KIEROWNIK  $\rightarrow$  5 WALUTA EWIDENCYJNA

Kasa POSNET REVO umożliwia zmianę waluty ewidencyjnej (tj. waluty, w której rejestrowane są obroty w pamięci fiskalnej).

Walutę ewidencyjną można zmienić wyłącznie po raporcie dobowym, a przed wydrukiem dokumentu fiskalnego – paragonu. Po jednym raporcie dobowym walutę można zmienić tylko 1 raz.

Każda zmiana waluty ewidencyjnej jest zapisywana do pamięci fiskalnej i potwierdzana odpowiednim wydrukiem.

Użytkownik może sprawdzić, jaka jest aktualna waluta ewidencyjna urządzenia poprzez wywołanie w menu konfiguracji kasy opcji:

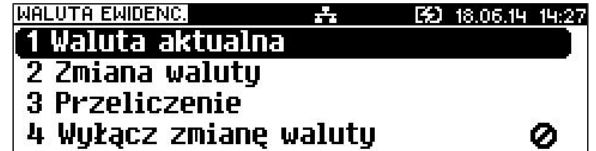

Po wejściu w menu "Waluta aktualna" urządzenie wyświetla komunikat o aktualnej walucie w jakiej pracuje kasa:

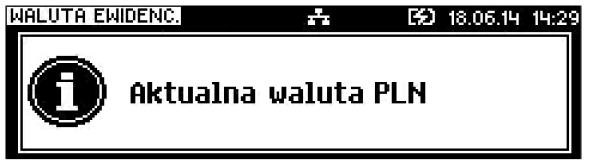

1.Na raportach dobowych i okresowych w odpowiedniej sekcji drukowany jest również napis określający jaka jest aktualna waluta ewidencyjna urządzenia.

#### **ZMIANA WALUTY EWIDENCYJNEJ**

Zmianę dokonujemy w menu: 2 KIEROWNIK  $\rightarrow$  5 WALUTA EWIDENCYJNA  $\rightarrow$  2 ZMIANA WALUTY

Po wybraniu opcji "Zmiana waluty" urządzenie poprosi o podanie nowego symbolu waluty:

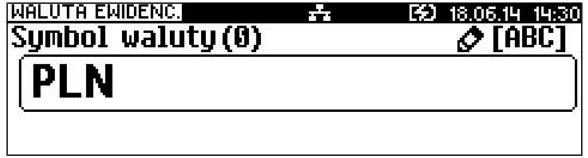

Kasujemy poprzedni symbol klawiszem  $\lceil \cdot \rceil$ <sub>v</sub>, a następnie wprowadzamy z

klawiatury symbol nowej waluty, po czym zatwierdzamy klawiszem RAZFN

Będziemy mieli możliwość wydrukowania raportów zerujących statystyki ze wszystkich baz, które je zawierają, lub tylko wyzerować statystyki.

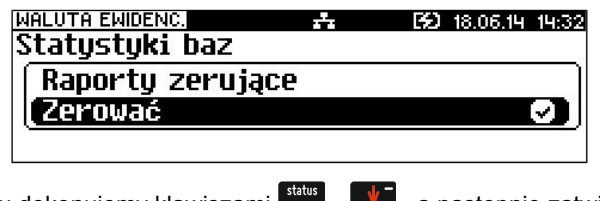

Wyboru dokonujemy klawiszami **korugalisty klaywiczami kla**, a następnie zatwierdzamy klawiszem RAZEM.

W przypadku opcji "Zerować" urządzenie poprosi o potwierdzenie operacji :

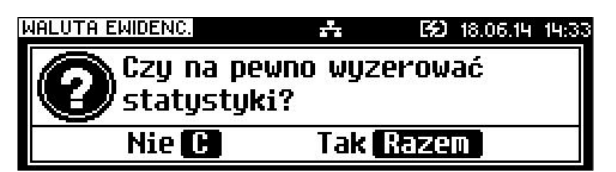

Zatwierdzamy **.**

Kolejnym krokiem jest ustawienie przelicznika. Po zatwierdzeniu całej operacji kasa automatycznie przeliczy według niego wszystkie ceny w bazach danych :

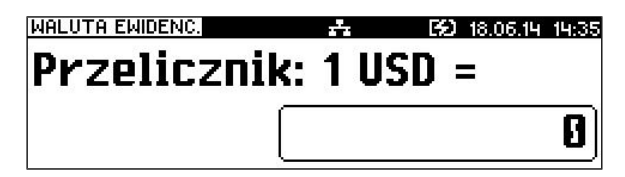

W przypadku zatwierdzenia przelicznika 0,000000 wyświetlone zostanie dodatkowo pytanie: 'Czy na pewno wyzerować ceny?'. Po zatwierdzeniu ceny w bazach zostaną wyzerowane.

Zmiana może być wprowadzona "Teraz" lub "Później", w ściśle określonym terminie:

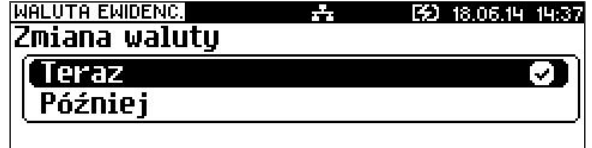

Jeżeli wybierzemy klawiszami **(zm. 1995)**, **Will** opcję "Później", kasa poprosi o

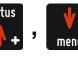

podanie żądanej daty i godziny operacji:

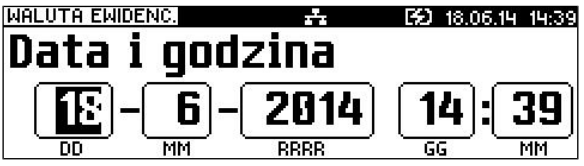

Aby potwierdzić zmianę waluty należy przepisać wyświetlony kod:

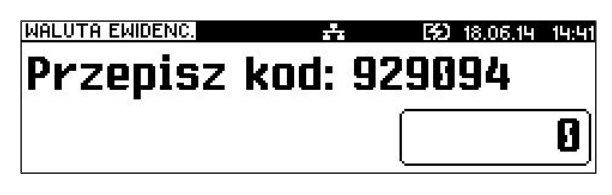

Wartości wprowadzamy z klawiatury, a następnie zatwierdzamy klawiszem **RAZEN** 

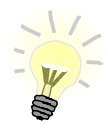

**Jeżeli w zaprogramowanym przez Użytkownika czasie automatycznej zmiany waluty ewidencyjnej totalizery będą niezerowe, kasa automatycznie wykona raport dobowy, a następnie dokona zmiany waluty.**

Aktywowanie funkcji oraz ustawienie przelicznika powoduje wydruk bezpośrednio po paragonie informacji dotyczącej kursu przeliczeniowego waluty ewidencyjnej na inną dowolnie zaprogramowaną walutę oraz wartości do zapłaty z paragonu w tej walucie.

Aby aktywować funkcję należy wybrać opcję :  $2$  KIEROWNIK  $\rightarrow$  5 WALUTA EWIDENCYJNA  $\rightarrow$  3 PRZELICZENIE

Urządzenie wyświetli komunikat:

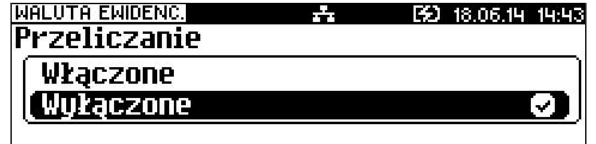

Za pomocą klawiszy  $\frac{1}{4}$ ,  $\frac{1}{\frac{1}{2}}$ , dokonujemy zmiany statusu na "Włączone" i

zatwierdzamy RAZEM

Wówczas kasa poprosi o podanie symbolu waluty, na którą ma nastąpić przeliczenie:

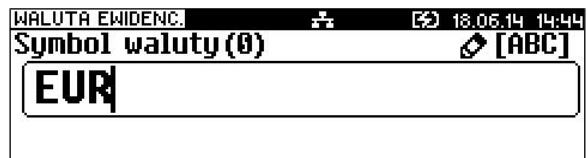

Kasa poprosi o podanie przelicznika:

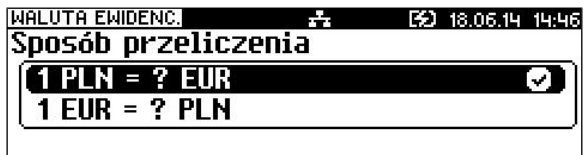

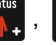

Klawiszami  $\frac{1}{2}$ ,  $\sqrt{2}$  możemy zmienić sposób przeliczania.

Zatwierdzamy klawiszem <sub>RAZEM</sub>, po czym dokonujemy ustawienia wartości przelicznika

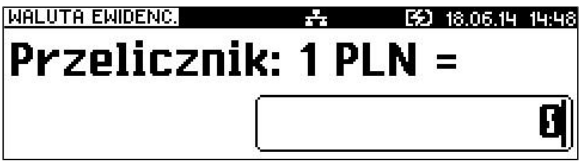

Wpisujemy odpowiednią wartość z klawiatury i potwierdzamy całą operację

klawiszem RAZEM.

Jeżeli przelicznik zostanie ustawiony na 0,000000, wyświetlony zostanie komunikat o błędzie: '2304: Błędna wartość przelicznika kursu'.

## **WYŁĄCZENIE ZMIANY WALUTY**

Funkcja pozwala na anulowanie zaprogramowanej zmiany waluty z datą przyszłą (w funkcji "Zmiana waluty" – opcja "Później"). Jeżeli zmiana waluty nie jest zaprogramowana, pozycja jest nieaktywna.

```
Aby dezaktywować funkcję zmiany waluty należy wybrać opcję : 
2 KIEROWNIK \rightarrow 5 WALUTA EWIDENCYJNA \rightarrow 4 WYŁACZ ZMIANE
  WALUTY
```
Po wybraniu funkcji kasa wyświetli losowo wygenerowany kod, który należy

przepisać i zatwierdzić klawiszem RAZEM

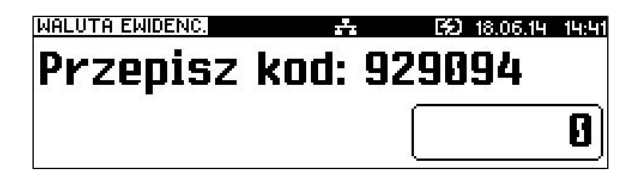

Następnie wyświetli komunikat:

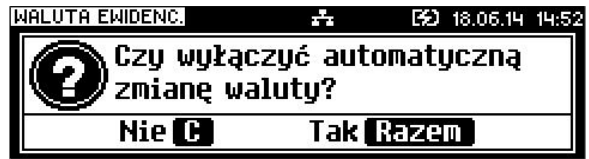

Zatwierdzenie komunikatu klawiszem **,** spowoduje wyłączenie

zaprogramowanej automatycznej zmiany waluty.

## **1 8 . K u r s y w a l u t**

Kasa POSNET REVO umożliwia ustawienie kursu walut dla zaprogramowanych form płatności typu waluta.

Funkcja znajduje się w menu:  $2$  KIEROWNIK  $\rightarrow$  6 KURSY WALUT

Po wybraniu funkcji kasa wyświetli listę zaprogramowanych form płatności typu waluta.

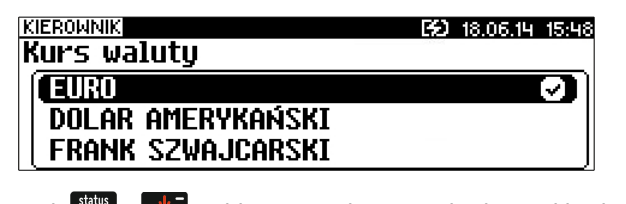

Klawiszami <sup>status</sup>,  $\mathbf{v}$  wybieramy walutę, zatwierdzamy klawiszem **RAZEM**.

Po zatwierdzeniu waluty należy określić jej aktualny kurs.

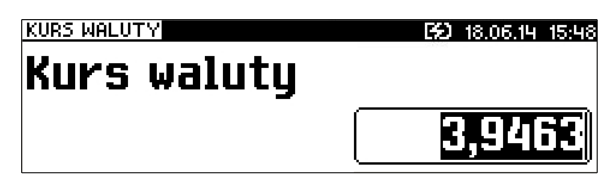

## **1 9 . M a g a z y n**

Kasa POSNET REVO wyposażona jest w moduł umożliwiający prowadzenie gospodarki magazynowej zarówno towarów jak i opakowań zwrotnych. W przypadku kiedy moduł jest aktywny Użytkownik może realizować na kasie takie operacje magazynowe jak: przyjęcie i wydanie z magazynu towarów/opakowań, remanent towarów/opakowań, określenie stanów minimalnych towarów/opakowań, a także wykonanie zerowania stanów magazynowych towarów i opakowań.

#### **Uruchomienie obsługi magazynów**

Aktywacja funkcji następuje oddzielnie dla towarów i opakowań zwrotnych:

2 KIEROWNIK → 6 MAGAZYN → 1 UAKTYWNIENIE → 1 MAGAZYN PLU → 7 MAGAZYN OPAKOWAŃ

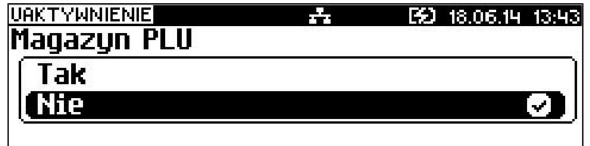

Po uruchomieniu obsługi magazynów użytkownik może określić następujące parametry:

#### **Stany minimalne PLU/ opakowań**

Włączona obsługa stanów minimalnych pozwala na drukowanie Raportów braków PLU / opakowań.

## **Blokada PLU/ opakowań**

Określa czy kasa zablokuje sprzedaż danego towaru/opakowania kiedy jego stan magazynowy wyniesie 0.

#### **Receptury – zestawy**

W przypadku uaktywnienia tej funkcji, zaprogramowane zestawy towarów nie będą posiadać własnych stanów magazynowych. W momencie sprzedaży zestawu następuje jego kompletacja – kasa sprawdza czy na magazynie znajduje się odpowiednia ilość składników zestawu aby go sprzedać. W zależności od ilości dostępnych towarów oraz ustawienia flagi pozwalającej na sprzedaż przy zerowych stanach – kasa pozwala na sprzedaż zestawu lub go blokuje. (W przypadku braku przynajmniej jednego ze składników i przy włączonej blokadzie towarów ze stanami zerowymi sprzedaż całego zestawu jest blokowana).

## **2 0 . I n w e n t a r y z a t o r / Z a m ó w i e n i a**

Kasa POSNET REVO wyposażona jest w moduł do generowania zamówień oraz dokumentów inwentaryzacji dla towarów oraz opakowań zwrotnych. Dane wprowadzane przez operatora zapisywane są w buforze pozycji paragonowych (o ile włączona jest na kasie obsługa bufora) i mogą być odczytane przez system zarządzający w dowolnym momencie. Dodatkowo generowany jest wydruk sporządzanych dokumentów na drukarce kasy. Możliwe jest także wystawienie korekty zamówienia i inwentaryzacji.

#### **Wystawienie dokumentu**

Na początku wybieramy typ dokumentu, jaki chcemy sporządzić – zamówienie/inwentaryzacja lub korekta zamówienia/inwentaryzacji.

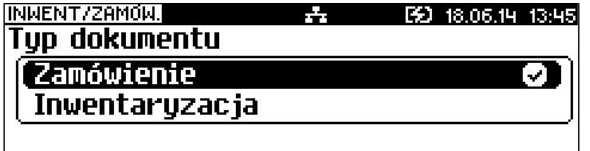

Następnie kasa prosi o podanie opisu dokumentu – jest on drukowany w nagłówku dokumentu, oraz zapisywany do bufora pozycji paragonowych (max. 40 znaków).

Kasa przy wywołaniu tej funkcji podpowiada ostatnio podany opis, który użytkownik może zmienić.

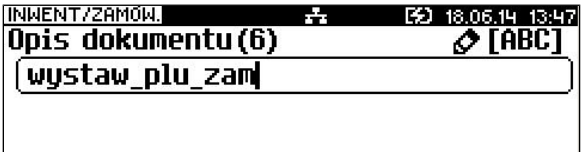

Po zatwierdzeniu opisu przechodzimy do edycji kolejnych pozycji. Wybieramy towar i podajemy ilość. Zatwierdzenie dokumentu następuje po wyjściu z modułu generatora zamówień/inwentaryzacji lub poprzez utworzenie nowego dokumentu w tym module.

Do opisanej powyżej funkcji istnieje możliwość zdefiniowania klawisza skrótu.

## **2 1 . K o p i a b e z p i e c z e ń s t w a**

## **Pamięć USB**

Kasa REVO umożliwia wykonanie backupu danych z kopii elektronicznej na nośnik USB. Operację tę można wykonać wybierając zwykłą lub pełną synchronizację. Podczas zwykłej synchronizacji sprawdzane jest czy dany plik istnieje na nośniku USB (weryfikacja według daty utworzenia). Proces pełnej synchronizacji trwa dłużej, ponieważ jest sprawdzany każdy bit danych zapisanych na nośniku USB.

Funkcja znajduje się w menu: 2 KIEROWNIK → 9 KOPIA BEZPIECZEŃSTWA → 1 PAMIĘĆ USB

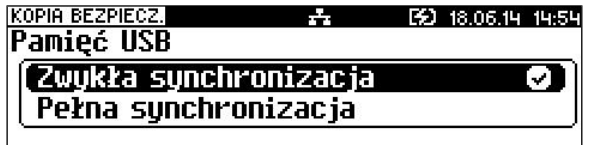

Wyboru sposobu synchronizacji należy dokonać klawiszami  $\left\| \cdot \right\|$ , a

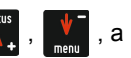

następnie zatwierdzić klawiszem RAZEM.

Po zatwierdzeniu wybranego sposobu synchronizacji następuje proces zgrywania danych na nośnik USB.

Zgrywanie danych można przerwać naciskając klawisz

Potwierdzenie komunikatu klawiszem **RAGK** powoduje przerwanie operacji.

Naciśnięcie klawisza  $\lceil \cdot \rceil$  spowoduje powrót do wykonywania zgrywania danych.

Po wykonaniu operacji wyświetlany jest komunikat.

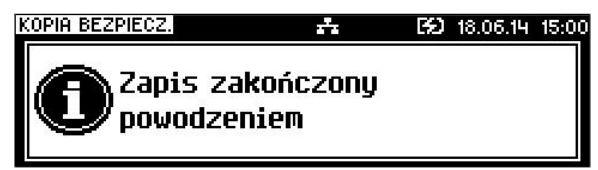

Odłączenie nośnika USB podczas zgrywania danych powoduje wyświetlenie błędu.

## **2 2 . K o p i a e l e k t r o n i c z n a**

**Informatyczny Nośnik Danych**

## **INICJALIZACJA NOŚNIKA KOPII ELEKTRONICZNEJ (KE)**

Funkcja znajduje się w menu: 4 KOPIA ELEKTRONICZNA → 1 INICJALIZACJA IND

Funkcja powoduje zainicjalizowanie nośnika kopii elektronicznej:

 1 W przypadku braku wcześniej zainicjalizowanego nośnika KE – urządzenie automatycznie zainicjalizuje nowy nośnik KE.

2 W przypadku kiedy jest (był) już zainicjalizowany nośnik KE:

 2.1 Jeśli poprzedni nośnik KE został poprawnie zamknięty, zainicjalizowanie nowego nośnika KE odbywa się automatycznie jak w przypadku opisanym w punkcie 1.

 2.2 Jeśli poprzedni nośnik nie został zamknięty, jest poprawny i obecny w kasie, wyświetlany jest komunikat:

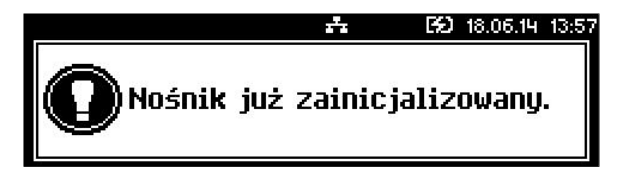

2.3 Jeśli poprzedni nośnik KE nie został zamknięty (sytuacja awaryjna – nośnik KE został zagubiony lub uszkodzony). Sposób postępowania jest następujący: • Urządzenie zgłasza błąd.

Klawisz RAZEM zatwierdzenie operacji.

Klawisz  $\lceil c \rceil$  rezygnacja z operacji.

• Wyświetlane jest pytanie, czy zainicjalizować nowy nośnik KE.

Klawisz RAZEM zatwierdzenie operacji.

• Po potwierdzeniu RAZEM kasa wymusza przepisanie 6-o

cyfrowego, losowego kodu operacji.

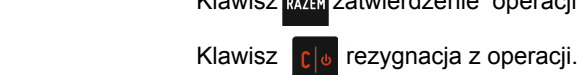

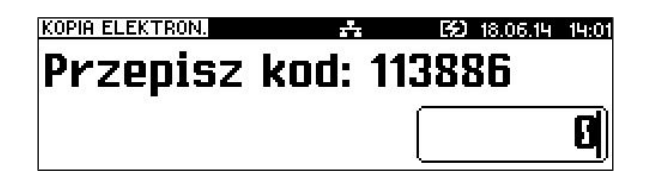

- klawisze numeryczne wpisanie kodu
- klawisz skasowanie ostatniego znaku
- zatwierdzenie klawisz RAZEN gdy kursor znajduje się na

ostatniej pozycji edytowanego kodu.

• W przypadku podania błędnego kodu kasa wyświetli komunikat:

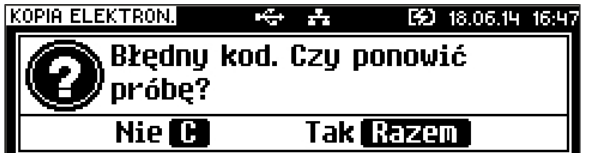

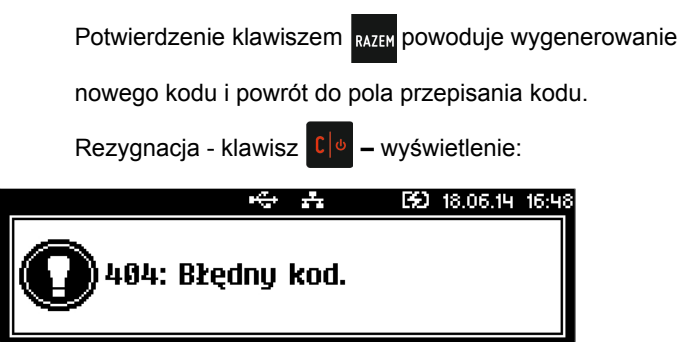

Po skasowaniu komunikatu kasa wraca do pozycji 1 Inicjalizacja IND.

• Zatwierdzenie poprawnego kodu powoduje zainicjalizowanie kolejnego nośnika KE i jednocześnie awaryjne zamknięcie poprzedniego nośnika KE.

2.4 Sytuacje awaryjne:

W przypadku braku pustego nośnika KE w slocie kasa zgłasza błąd i następuje powrót do menu głównego.

## **ZAMKNIĘCIE NOŚNIKA KE**

Funkcja znajduje się w menu: 4 KOPIA ELEKTRONICZNA  $\rightarrow$  2 ZAMKNIECIE IND

Opcja umożliwiająca wymuszenie zamknięcia nośnika KE (poza sytuacją, kiedy jest on zamykany automatycznie z powodu braku miejsca do przepisania zawartości pamięci podręcznej).

Kasa wyświetla zapytanie:

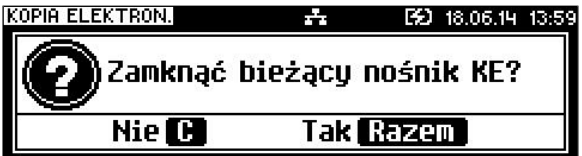

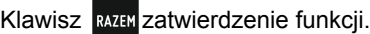

Po potwierdzeniu kasa wymusza wpisanie 6-o cyfrowego, losowego kodu operacji. Poprawne wpisanie w/w kodu powoduje zamknięcie nośnika KE.

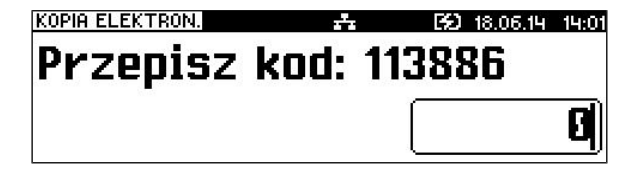

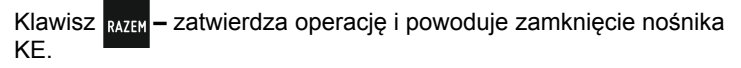

Klawisz **–** rezygnacja z operacji – wyjście do menu głównego.

## **ZAWARTOŚĆ IND**

Funkcja znajduje się w menu: 4 KOPIA ELEKTRONICZNA → 3 ZAWARTOŚĆ IND

Ta opcja służy do sprawdzenia zawartości nośnika KE. Urządzenie wyświetla polecenie:

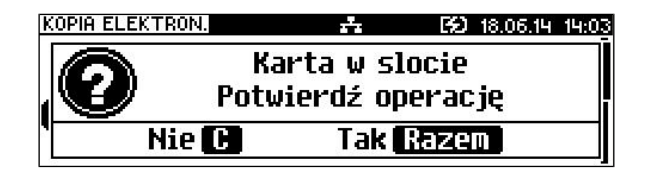

jeśli karta jest zainstalowana w urządzeniu, lub

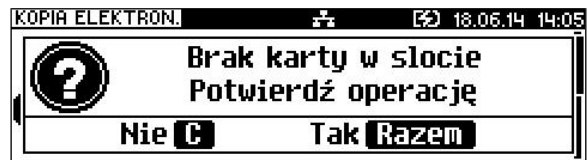

jeśli karta została wyjęta.

Po zatwierdzeniu (klawiszem **RAZEN), jeżeli karta jest w slocie, wyświetlone** zostanie menu:

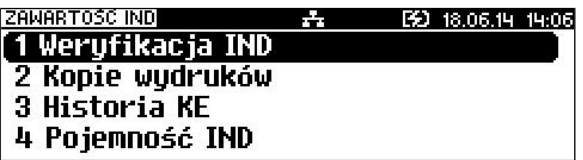

## **WERYFIKACJA NOŚNIKA KE**

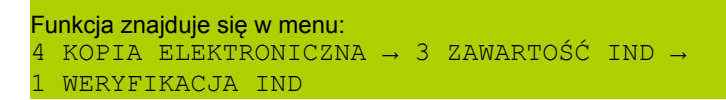

Ta opcja służy do weryfikacji nośnika KE w następujących przypadkach:

1.Weryfikacja aktualnie otwartego nośnika KE.

2.Weryfikacja zamkniętego nośnika KE przypisanego do urządzenia, na którym dokonuje się sprawdzenia.

3.Weryfikacja zamkniętego nośnika KE z innego urządzenia tego samego typu.

W przypadku zatwierdzenia operacji urządzenie rozpoczyna proces weryfikacji nośnika KE:

1. Nośnik KE został zweryfikowany poprawnie. Kasa wyświetla komunikat:

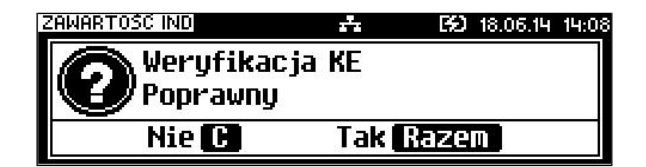

2. Nośnik KE zawiera błędy. Kasa wyświetla komunikat o weryfikacji nośnika z informacją "Błędny".

Po naciśnięciu klawisza **MAZEN urządzenie powraca do stanu poprzedniego**.

W przypadku błędnej weryfikacji nośnika KE należy:

Użyć karty IND z poprawnymi danymi (np.: odzyskanymi z zapisywanego backup-u), jeżeli to nie jest możliwe należy zamknąć taki nośnik KE i zainicjalizować nowy – patrz początek rozdziału.

## **KOPIE WYDRUKÓW**

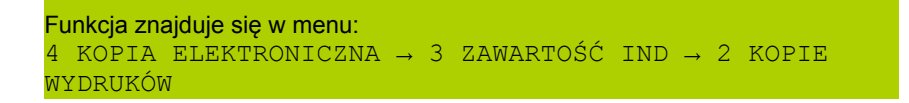

Funkcja służy do generowania wydruków historycznych z kopii elektronicznej.

Po wybraniu i zatwierdzeniu rodzaju karty:

- własna karta z danej kasy,
- obca karta z innej kasy,

należy określić zakres dat dla drukowanych dokumentów.

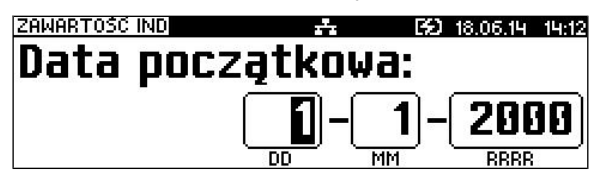

Za pomocą klawiszy  $\left(\frac{1000}{2} \right)$ ,  $\frac{1000}{2}$ , należy ustawić migający kursor w polu, które

ma być zmienione (dzień, miesiąc, rok). Następnie, wpisać odpowiednie

wartości z klawiatury lub ustawić je za pomocą klawiszy , **.** 

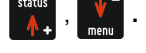

Klawisz <sub>RAZEM</sub> zatwierdzenie operacji - przejście do wyboru rodzaju dokumentów, które mają być drukowane.

Klawisz  $\lceil \frac{n}{2} \rceil$  rezygnacja z operacji – wyjście do poprzedniego menu

Wprowadzenie błędnych danych (daty spoza zakresu) powoduje zgłoszenie błędu i wyświetlenie komunikatu:

E2 18.06.14

2050: Bład datų. Data początkowa późniejsza od datu końcowei.

Nie należy zmieniać karty IND podczas wykonywania przez kasę kopii wydruków.

Zasady wyboru daty początkowej i końcowej:

- 1. Dla kart "własnych":
	- 1.1 Wybranie daty początkowej wcześniejszej niż data otwarcia pierwszego nośnika KE powoduje, że jest ona automatycznie ustawiana na datę inicjalizacji pierwszego nośnika. Nie można również ustawić daty późniejszej niż data zapisana w zegarze urządzenia.
	- 1.2 Zakres dat musi zawierać dane z jednej karty jeśli tak nie jest, aplikacja automatycznie dostosowuje ten zakres do karty, której odpowiada dacie początkowej.
- 2. Dla kart "obcych":
	- 2.1 Wybór zakresu dat ograniczony do zawartości zainstalowanej karty.

Po zatwierdzeniu zakresu dat aplikacja sprawdza, na której karcie znajdują się poszukiwane dane i w razie potrzeby (jeśli zainstalowana karta jest inna niż wymagana) wyświetla informacie, że należy wymienić karte.

Po wymianie karty użytkownik musi potwierdzić albo anulować operację:

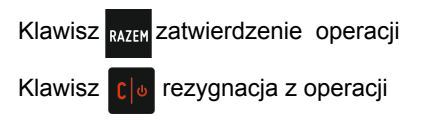

Wybór rodzaju drukowanych dokumentów:

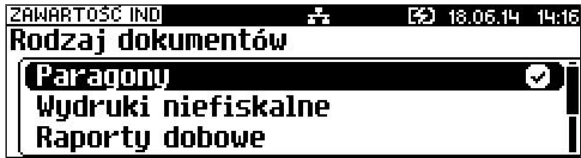

Za pomocą klawiszy  $\frac{1}{2}$ ,  $\frac{1}{2}$  dokonujemy wyboru spośród dostępnych opcji : "Paragony", "Wydruki niefiskalne", "Raporty dobowe", "Wszystkie".

Zatwierdzamy klawiszem RAZEM

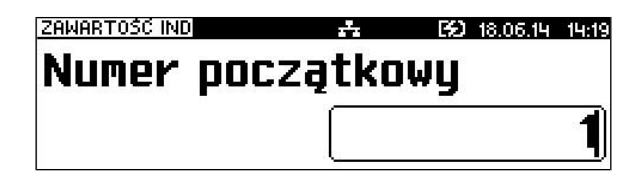

Wybranie opcji "Paragony", "Wydruki niefiskalne" powoduie wyświetlenie zapytania o zakres numerów do wydruku:

Klawisz **RAZEN** zatwierdzenie operacji - przejście do edycji numeru końcowego

Klawisz  $\lceil \frac{1}{2} \rceil$  rezygnacja z operacji - powrót do menu wybory rodzaju

drukowanych dokumentów:

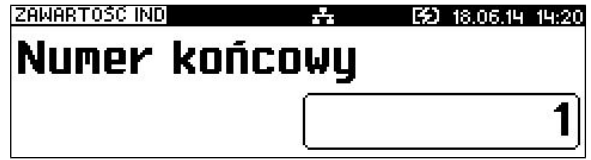

Zatwierdzenie danych powoduje rozpoczęcie wydruku.

A następnie powrót do menu wyboru zakresu drukowanych dokumentów. Wprowadzenie błędnych danych powoduje zgłoszenie błędu.

## **HISTORIA KE**

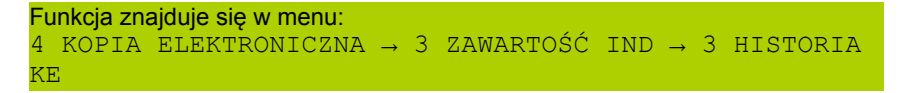

Wybranie tej opcji powoduje, że urządzenie drukuje informację o aktualnie zainstalowanym nośniku kopii elektronicznej oraz o innych nośnikach wykorzystywanych do archiwizowania danych na tym urządzeniu. Dane są drukowane z obszaru zawierającego historię danych kopii elektronicznej tj.: numer nośnika, zakres numerów raportów dobowych zarchiwizowanych na tym nośniku wraz z datami i godzinami ich wykonania oraz informację czy dany nośnik został zamknięty poprawnie.

## **POJEMNOŚĆ IND**

Funkcja znajduje się w menu: 4 KOPIA ELEKTRONICZNA → 3 ZAWARTOŚĆ IND → 4 POJEMNOŚĆ IND

Po wybraniu tej opcji urządzenie wyświetli komunikat informujący o wolnym miejscu na Informatycznym Nośniku Danych. Np.

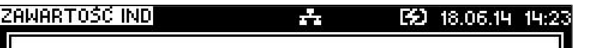

Wolne miejsce na nośniku 2ARQ5 kR

## **ZAWARTOŚĆ PAMIĘCI PODRĘCZNEJ**

Funkcja znajduje się w menu: 4 KOPIA ELEKTRONICZNA → 5 ZAWARTOŚĆ PAMIĘCI PODRĘCZNEJ

Funkcja służy do wydruku dokumentów znajdujących się w pamięci podręcznej urządzenia. Sposób poruszania się po menu oraz dostępny zakres danych do wydrukowania analogiczny do opisanego w rozdziale "Kopie wydruków".

## **FORMATOWANIE IND**

Funkcja znajduje się w menu: 4 KOPIA ELEKTRONICZNA → 6 FORMATOWANIE IND

Ta opcja pozwala na sformatowanie karty SD tak, aby była zgodna z formatem obsługiwanym przez urządzenie. Formatować można tylko karty z uszkodzonym systemem plików.

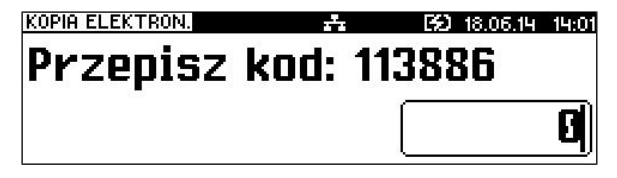

Urządzenie poprosi o przepisanie losowo wygenerowanego kodu, w celu

zatwierdzenia operacji. Po wciśnięciu klawisza **RAZEM** nośnik zostanie sformatowany.

**Formatowanie kasuje wszystkie informacje zawarte na IND. W celu zabezpieczenia się utratą danych, zaleca się regularne archiwizacje zawartości IND np. na komputerze lub na pamięci USB.**

## **OSTATNIE DOKUMENTY**

Funkcja znajduje się w menu: 4 KOPIA ELEKTRONICZNA  $\rightarrow$  7 OSTATNIE DOKUMENTY

Pozycja umożliwia wydrukowanie zapisanych kopii od 1 do 9 ostatnio wydrukowanych dokumentów.

#### **GRAFIKA NA WYDRUKACH Z KE**

Funkcja znajduje się w menu: 4 KOPIA ELEKTRONICZNA → 8 GRAFIKA NA WYDRUKACH Z KE

Funkcja umożliwia wybór, czy na kopiach dokumentów, drukowanych z kopii elektronicznej, grafika ma występować w takiej postaci, jak na oryginale (jeśli była na nim drukowana) czy w postaci samego oznaczenia.

# **2 3 . P o s t ę p o w a n i e w p r z y p a d k a c h**

## **a w a r i i**

Jeżeli zauważysz, że kasa pracuje nieprawidłowo lub całkowicie przestała działać zwróć uwagę, czy na wyświetlaczu operatora kasa nie wyświetla numeru błędu. Część błędów można w prosty sposób usunąć samodzielnie.

Gdyby okazało się, że błąd jest niemożliwy do usunięcia, to skontaktuj się z firmą, która serwisuje Twoją kasę. Dane firmy znajdziesz w książce serwisowej kasy.

## **Błędy aplikacji związane z RTC**

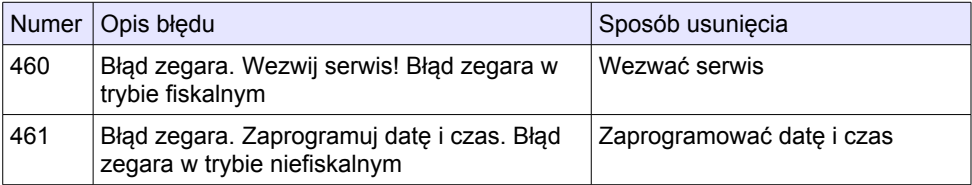

## **Błędy fatalne inicjalizacji baz danych**

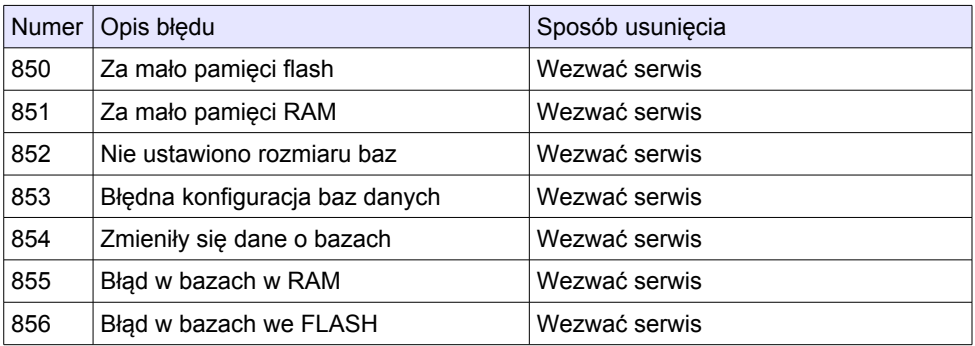

## **Błędy związane ze zworą serwisową**

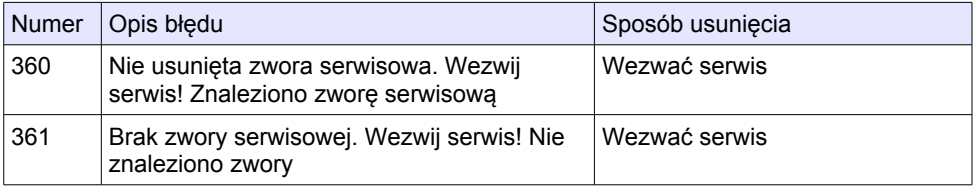

## **Błędy fatalne pamięci fiskalnej**

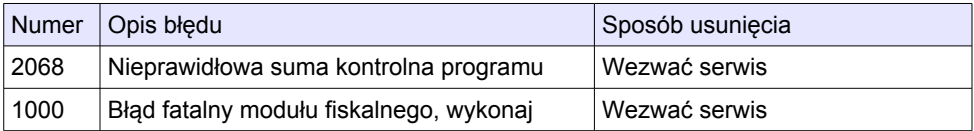

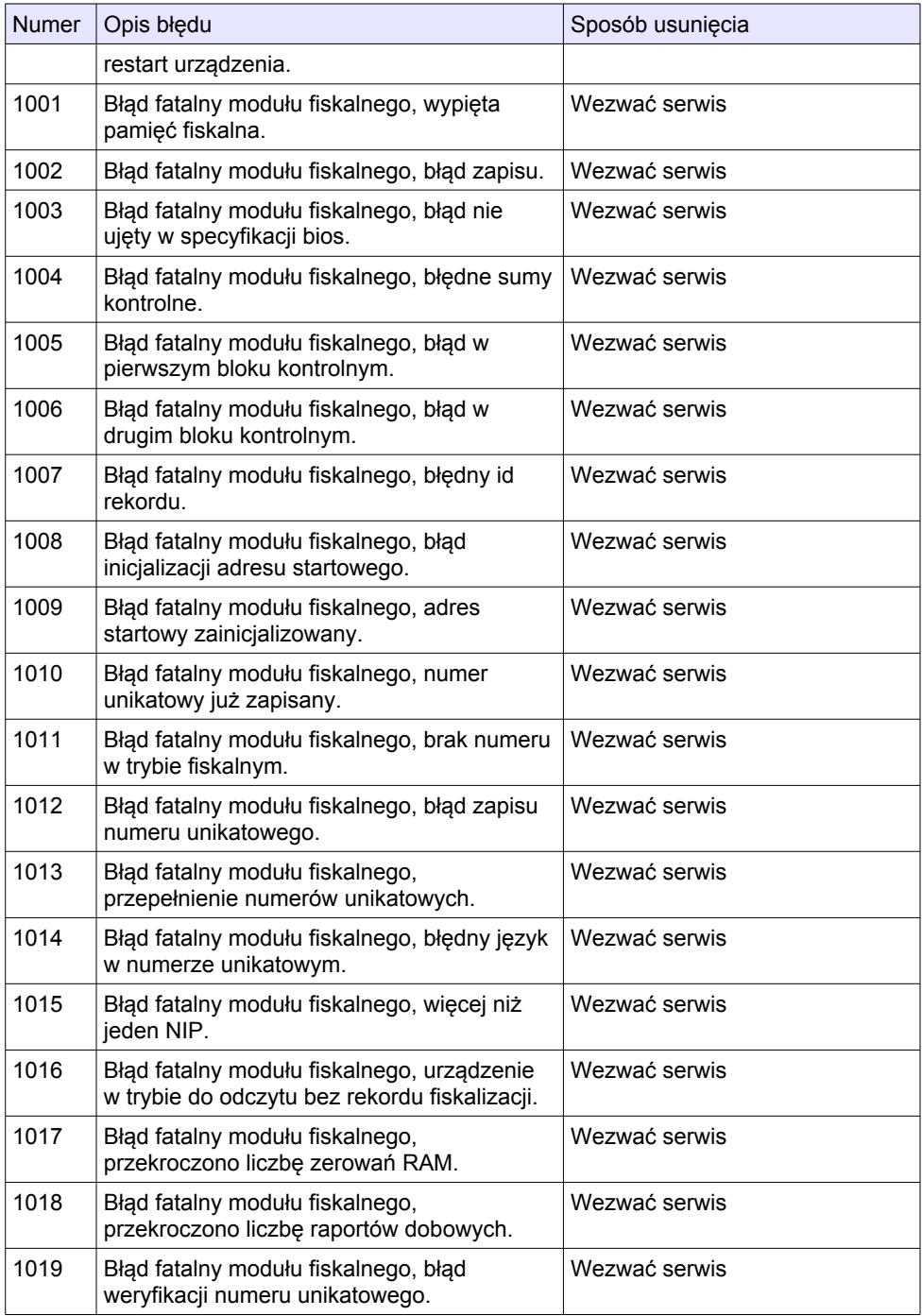

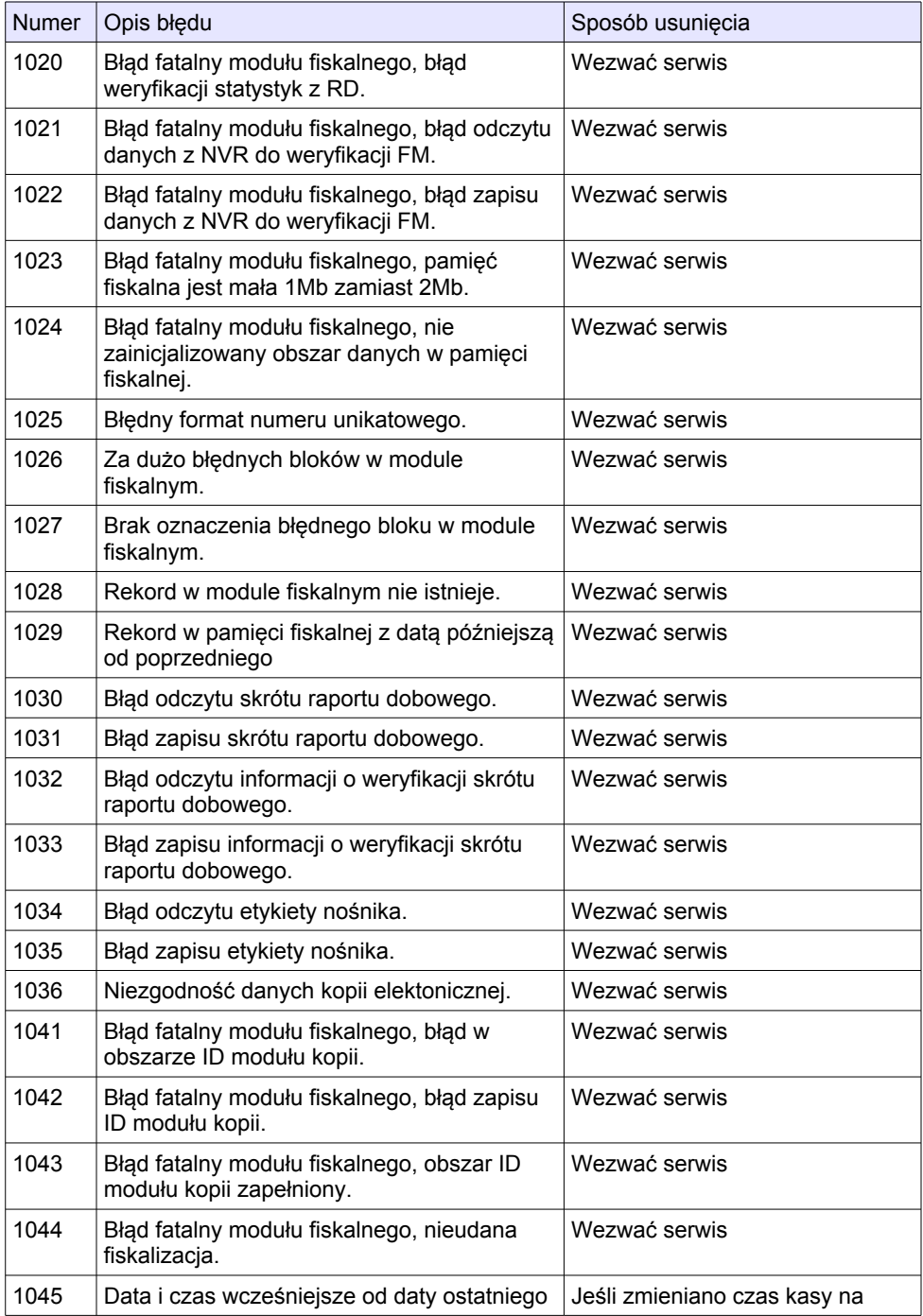

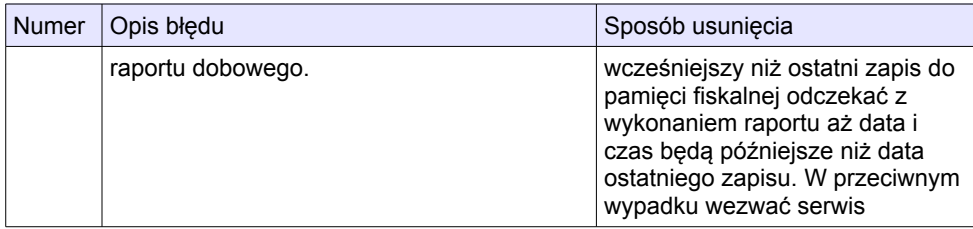

## **Błędy związane z kopią elektroniczną**

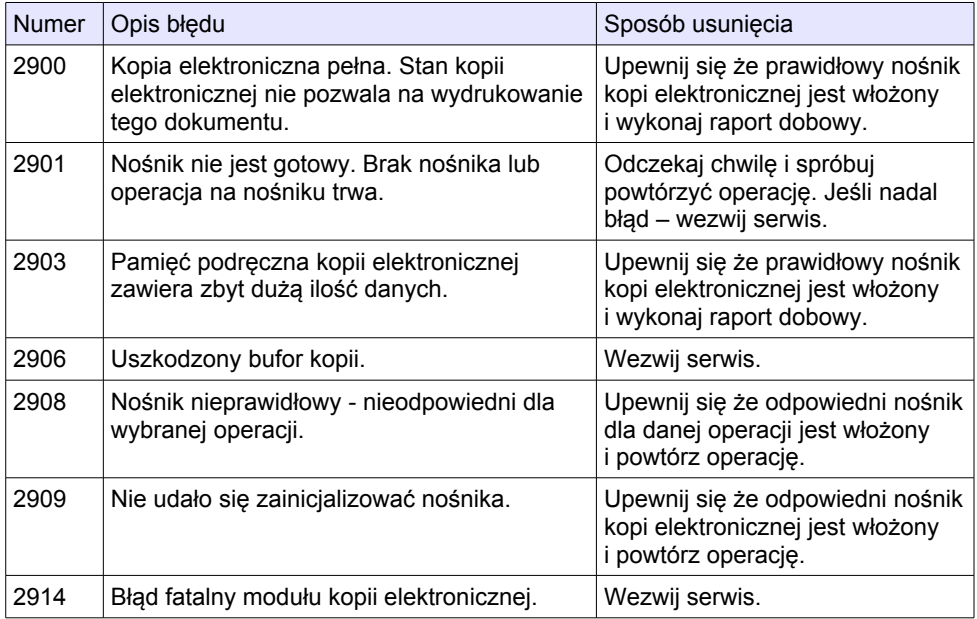

## **2 4 . C e r t y f i k a t y**

Wszelkie niezbędne certyfikaty i homologacje dostępne są do pobrania na stronie internetowej *[www.posnet.com](http://www.posnet.com/)*.

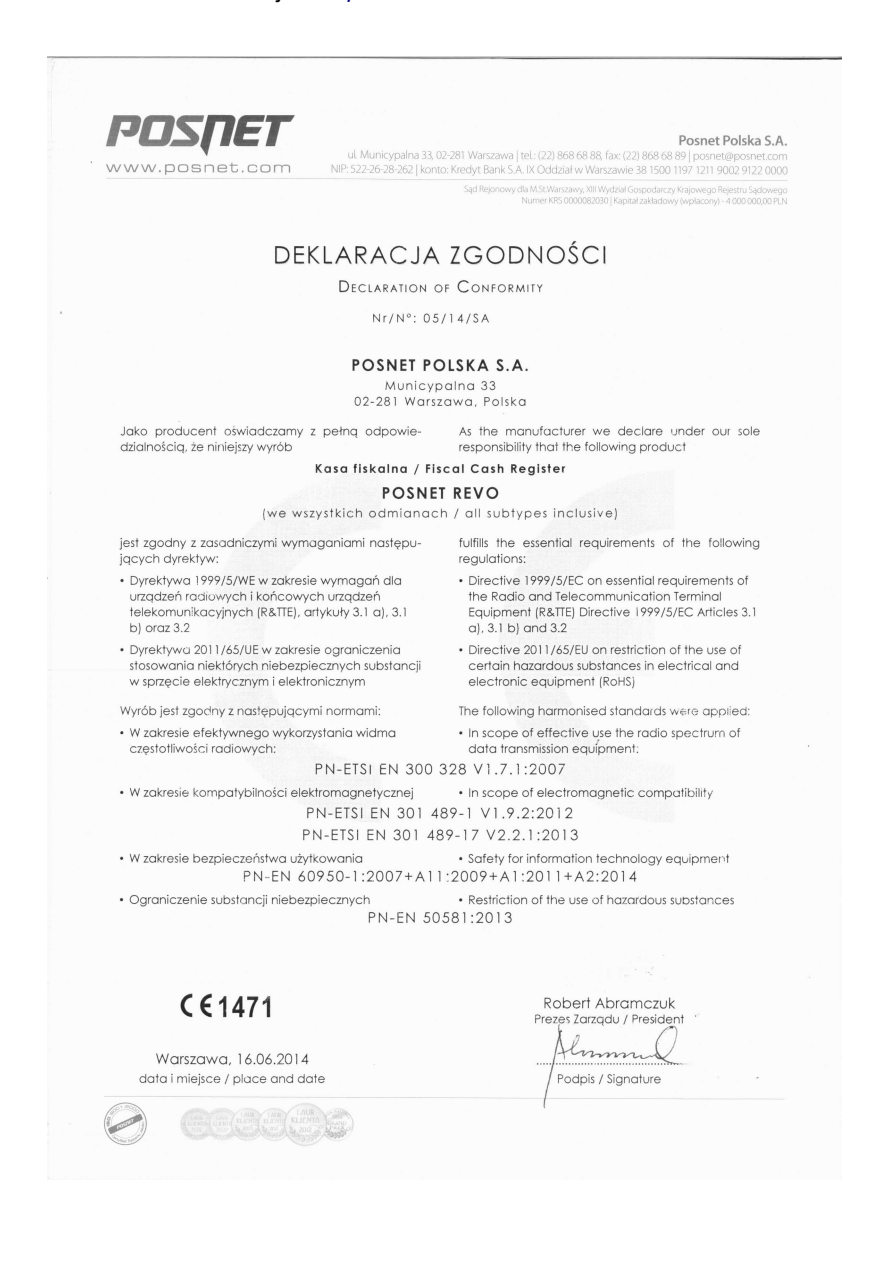